**Manual Usuários**

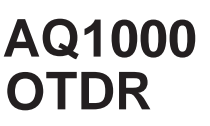

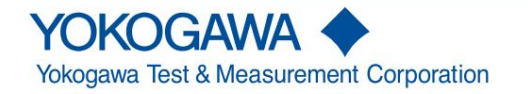

IM AQ1000-01EN 3ª Edição

Obrigado por adquirir o AQ1000 OTDR (refletômetro óptico no domínio do tempo).

Este manual do usuário explica os recursos, procedimentos operacionais e precauções de manuseio do AQ1000. Para garantir o uso correto, leia este manual cuidadosamente antes da operação. Guarde este manual em um local seguro para consulta rápida.

O AQ1000 vem com os seguintes manuais. Por favor, leia todos os manuais.

# **Lista de Manuais**

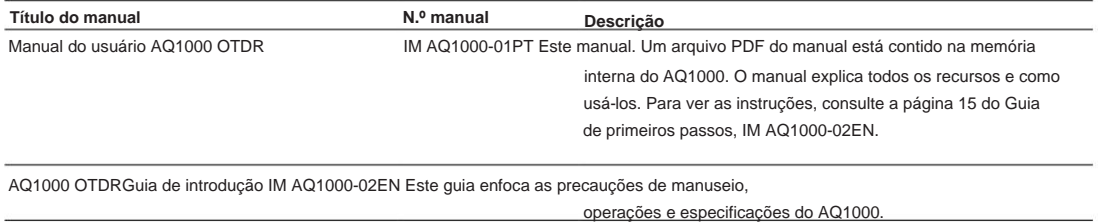

Conformidade AQ1000 OTDR com Rádio IM AQ1000-03Z2 Este manual explica a conformidade com as leis de rádio de vários países (para a opção /WLN) Leis de vários países Manual do usuário AQ1000 OTDR Documento IM AQ1000-92Z1 para a China.

O "-EN" no número do manual é o código do idioma.

As informações de contato dos escritórios da Yokogawa em todo o mundo são fornecidas na folha a seguir.

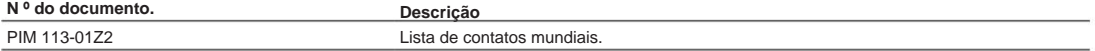

### **Notas** • O

conteúdo deste manual está sujeito a alterações sem aviso prévio como resultado da continuação

melhorias no desempenho e funções do instrumento. Os números fornecidos neste manual podem diferir daqueles que realmente aparecem na tela.

- Todo esforço foi feito na preparação deste manual para garantir a precisão de sua
	- conteúdo. No entanto, se você tiver alguma dúvida ou encontrar algum erro, entre em contato com o revendedor YOKOGAWA mais próximo.
- Copiar ou reproduzir todo ou parte do conteúdo deste manual sem a permissão de

YOKOGAWA é estritamente proibido.

#### **Marcas comerciais** •

Microsoft, Windows e MS-DOS são marcas registradas ou marcas comerciais da Microsoft Corporation nos Estados Unidos e/ou em outros países.

- Adobe, Acrobat e PostScript são marcas registradas ou marcas comerciais da Adobe Systems Incorporado.
- Bluetooth é uma marca registrada ou marca comercial da Bluetooth SIG inc. Neste
- manual, os símbolos ® e TM não acompanham suas respectivas marcas registradas ou nomes de marcas registradas.
- titulares. • Outros nomes de empresas e produtos são marcas comerciais ou marcas registradas de seus respectivos

**eu**

#### **Revisões** 1ª

edição: maio de 2017 2ª edição: outubro de 2017

3ª Edição: setembro de 2019

3ª Edição: setembro de 2019 (YMI)

Todos os direitos reservados, Copyright © 2017, Yokogawa Test & Measurement Corporation

# **Convenções usadas neste manual**

### **Notas**

As notas e advertências neste manual são categorizadas usando os seguintes símbolos.

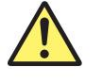

No manual, o símbolo é utilizado em conjunto com a palavra "ADVERTÊNCIA" ou "CUIDADO". O manuseio ou uso inadequado pode causar ferimentos ao usuário ou danos ao instrumento. Este símbolo aparece no instrumento para indicar que o usuário deve consultar o manual do usuário para obter instruções especiais. O mesmo símbolo aparece no local correspondente no manual do usuário para identificar essas instruções.

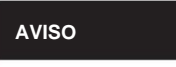

AVISO **Chama actenção para ações ou condições que podem causar lesões graves ou fatais ao usuário e cuidados** que podem ser tomados para evitar tais ocorrências.

**CUIDADO** Chama a atenção para ações ou condições que podem causar ferimentos leves ao usuário ou danos ao instrumento ou aos dados do usuário e os cuidados que podem ser tomados para evitar tais ocorrências.

### **Francês**

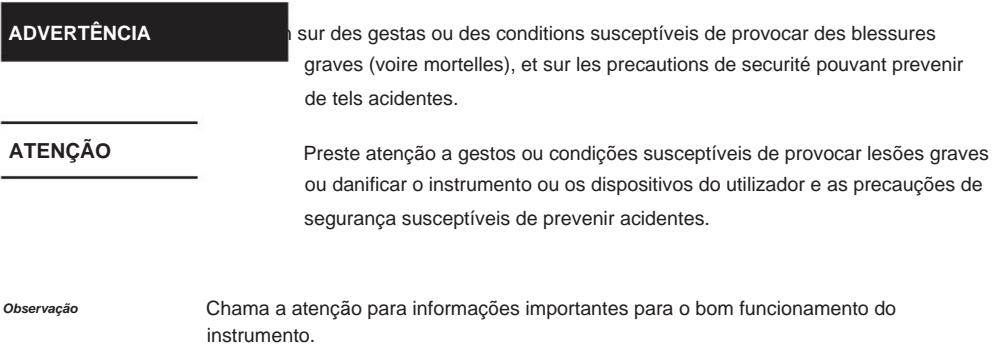

**Símbolos e convenções usados nas explicações de procedimento** O conteúdo das explicações de procedimento é indicado por meio dos seguintes símbolos.

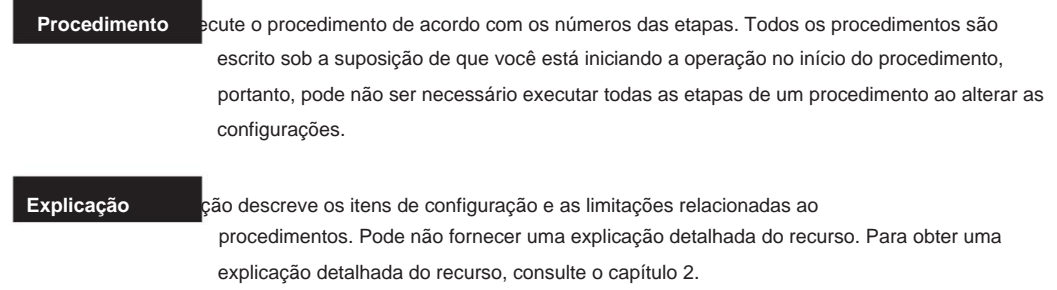

### **Notações de caracteres**

**Nomes de teclas do painel e nomes de botões em negrito**  Indicam as teclas do painel que são usadas no procedimento e os botões e itens de menu que aparecem na tela.

### **Unidade**

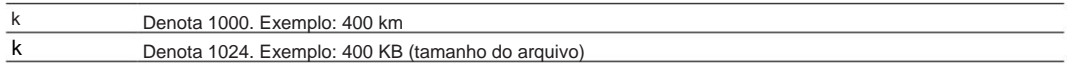

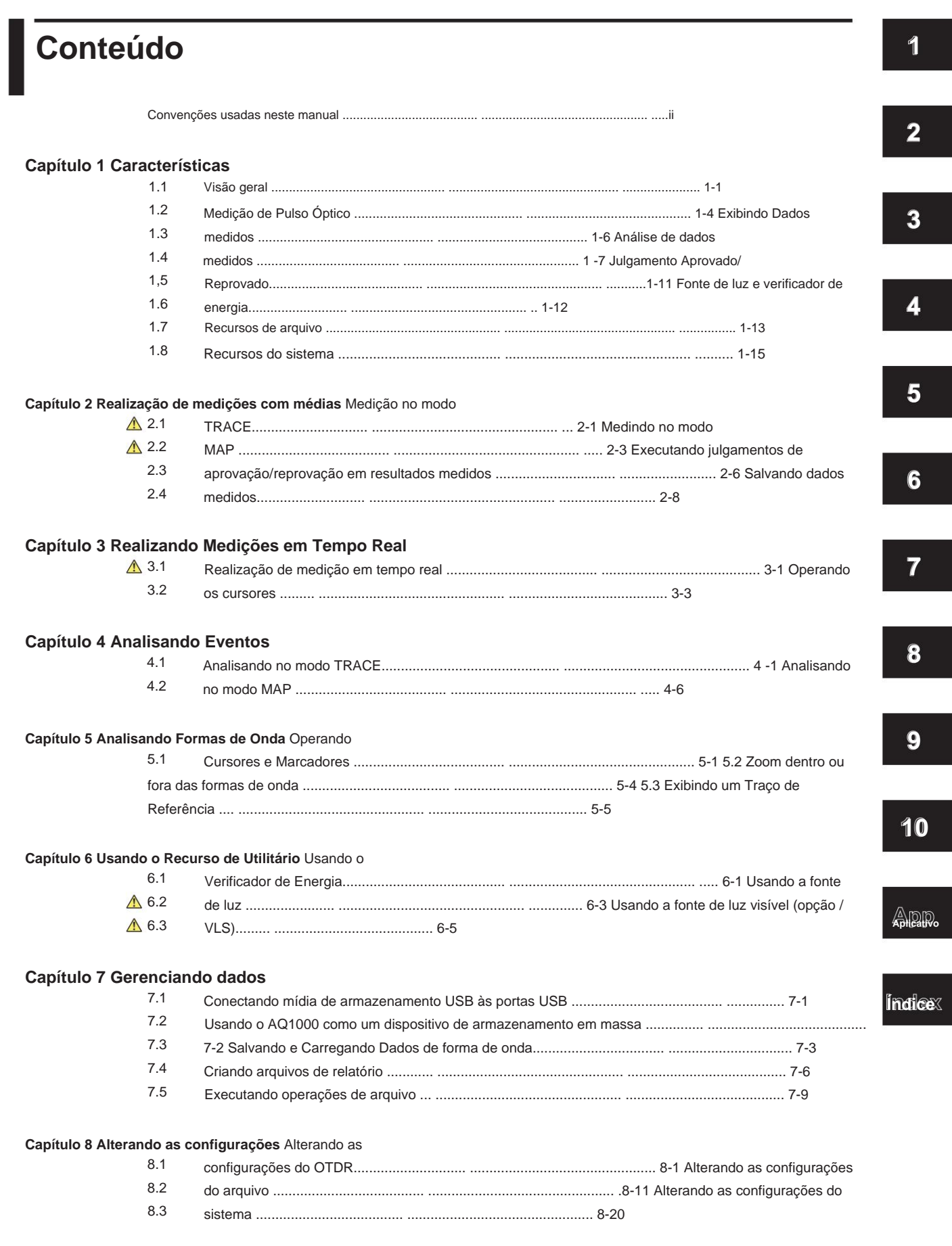

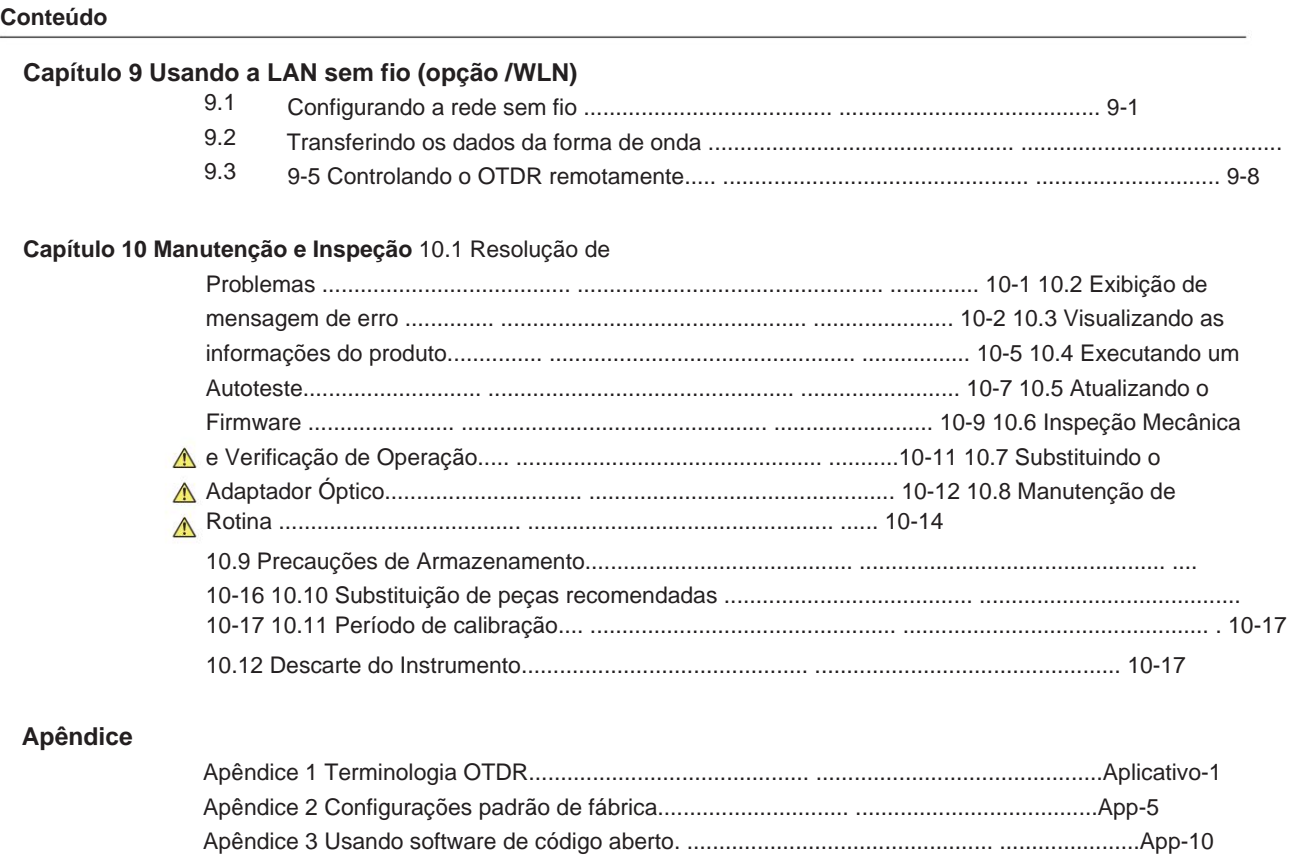

**Índice**

**Capítulo 1 Características**

**1.1 Visão geral**

# Este instrumento é um OTDR (refletômetro optico no domínio do tempo) com os recursos listados **de la participado de la participado de la participado de la participado de la participado de la participado de la participado d 1**

instalação e manutenção de fibra ótica e linhas e serviços de manutenção de redes de acesso, que ligam centrais telefônicas e prestadoras de serviço com assinantes, e redes de usuários, que permitem a comunicação dentro de uma corporação ou prédio.

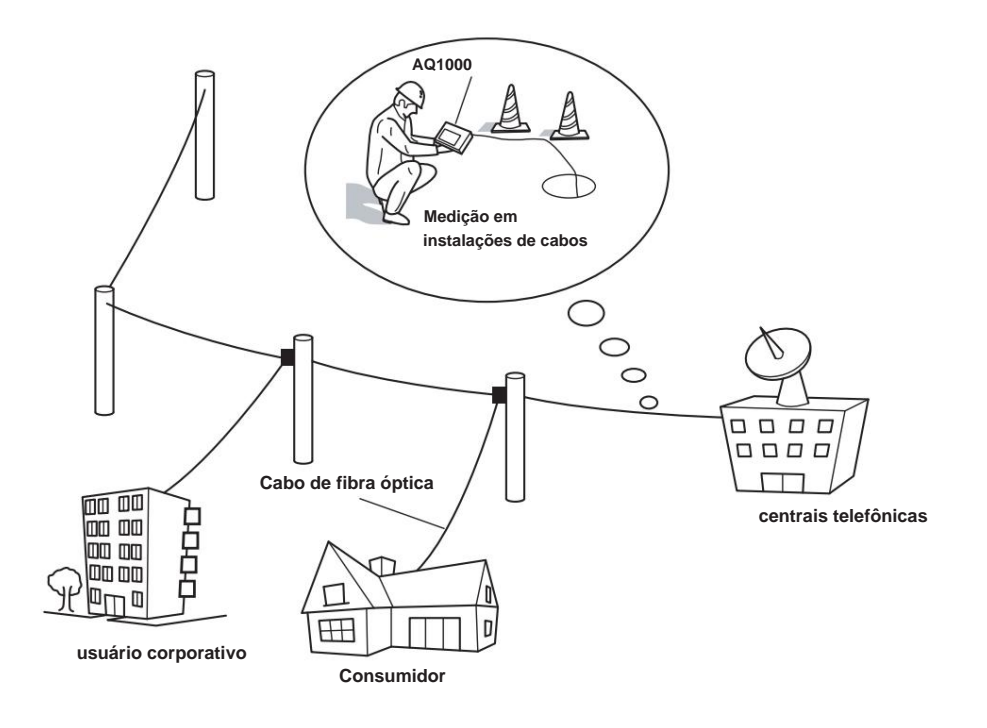

### **Recursos do OTDR** OTDR

significa refletômetro óptico no domínio do tempo. O AQ1000 exibe formas de onda (modo TRACE) ou ícones (modo MAP) que você pode usar para detectar locais de falha em cabos de fibra óptica e monitorar condições de falha (perda de transmissão, perda de emenda, etc.). É usado principalmente nas seguintes situações de instalação e manutenção de cabos de fibra óptica. • Acesse a rede conectando operadoras de telecomunicações

e assinantes, incluindo provedores de serviços (SM\*

cabo de fibra óptica)

• Rede entre operadoras de telecomunicações (segmentos com distância relativamente curta) \* SM: modo único

### **Medição de pulso óptico**

### **• Medição Média (modo TRACE)**

Uma medição na qual as medições são feitas várias vezes e os valores medidos são

média para exibir a forma de onda.

### **• Medição Média (modo MAPA)**

Depois que a medição média é realizada, a forma de onda OTDR é analisada automaticamente e os resultados são exibidos usando ícones para cada tipo de evento. **• Medição em tempo real (modo** 

### **TRACE)**

Enquanto a medição de pulso óptico está em andamento, os valores medidos são atualizados e exibidos como uma forma de onda em tempo real.

**1.1 Visão geral**

### **Exibição de forma de onda de pulso óptico (modo TRACE)**

ser ampliado e movido. Os resultados da medição do pulso óptico são exibidos como uma forma de onda. A forma de onda exibida pode

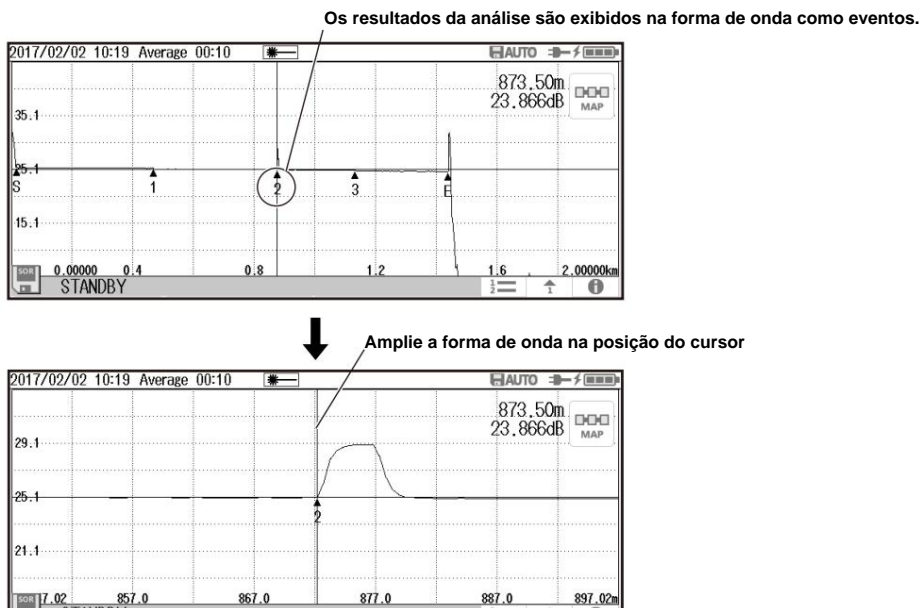

### **Exibição de ícone de evento (modo MAPA)**

867.0

seção 1.5. O AQ1000 pode realizar uma medição média e, em seguida, exibir automaticamente os eventos de resultado medidos como ícones na tela. Além disso, se as condições de aprovação/reprovação forem especificadas, os resultados da avaliação serão exibidos com as cores dos ícones. Para obter detalhes sobre a função de julgamento aprovado/reprovado, consulte

887.0

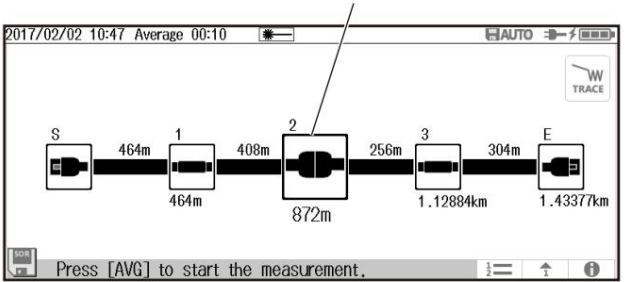

### **Os resultados da análise são exibidos como ícones.**

### **Análise de Pulso Óptico • Análise**

### **de Forma de Onda**

 $\sqrt{\frac{857.02}{S} \cdot \frac{857.0}{S}}$ 

Os seguintes eventos podem ser analisados usando cursores e marcadores. • Distância

- Perda de emenda
- Perda de retorno

A perda de retorno entre os marcadores pode ser analisada.

### **• Análise de eventos**

quando certos eventos não podem ser detectados ou quando o ruído é detectado como eventos. Os eventos são detectados automaticamente. Além disso, você pode editar eventos. Ajustes podem ser feitos

**1**

### **Recurso de fonte de luz Fonte de**

**luz estabilizada** É usada como fonte de luz para medição de perda a luz para ídentificação de luz para identificação de luz de fibra óptica. A luz de fonte de luz para medição **em serie per porta OTDR. O comprimento de orixa de medição (CW, CHOP)** é emitida per porta OTR. O comprimento de pulso e o mesmo do pulso e o óptico do OTDR.

### **Fonte de luz visível (opção /VLS)**

Isso é usado para visualizar os locais de falha ou verificar os núcleos de cabos de fibra óptica multi-core. A porta VLS transmite uma luz visível (CW, CHOP (2Hz)) com um comprimento de onda de emissão de 650 nm.

### **Recurso de medidor de energia óptica**

### **verificador de energia**

A porta OTDR permite verificar a presença de luz de comunicação (fibra em uso) dentro do cabo de fibra óptica sob medição e visualizar seu valor de potência.

### **Recurso USB**

### **Conexão de mídia de armazenamento USB (tipo A)**

A mídia de armazenamento USB compatível com USB1.0/1.1/2.0 pode ser usada. Você pode salvar dados de forma de onda e condições de medição neles.

### **Conexão de PC (Tipo B Micro-B)**

O AQ1000 pode ser acessado como um dispositivo de armazenamento em massa a partir de um PC, e os arquivos e pastas na memória interna podem ser exibidos e manipulados.

### **Recurso LAN sem fio (opção /WLN)**

Você pode conectar um PC ao AQ1000 através de LAN sem fio e controlá-lo remotamente. Um aplicativo de software dedicado é necessário para o controle remoto. Além disso, os dados medidos salvos no AQ1000 podem ser transferidos para um servidor ou similar através de LAN sem fio.

# **1.2 Medição de pulso óptico**

O AQ1000 aplica um pulso óptico incidente ao cabo de fibra óptica conectado e mede o nível de potência da luz refletida das diferentes seções do cabo de fibra óptica, como suas conexões, seções dobradas e a extremidade aberta da fibra. O AQ1000 usa o nível de potência medido para determinar a distância aos diferentes pontos (emendas, rupturas, etc.) do cabo de fibra óptica e as perdas e outros fenômenos que ocorrem nesses pontos. Para obter detalhes sobre como visualizar formas de onda de pulso óptico, consulte a seção 1.3.

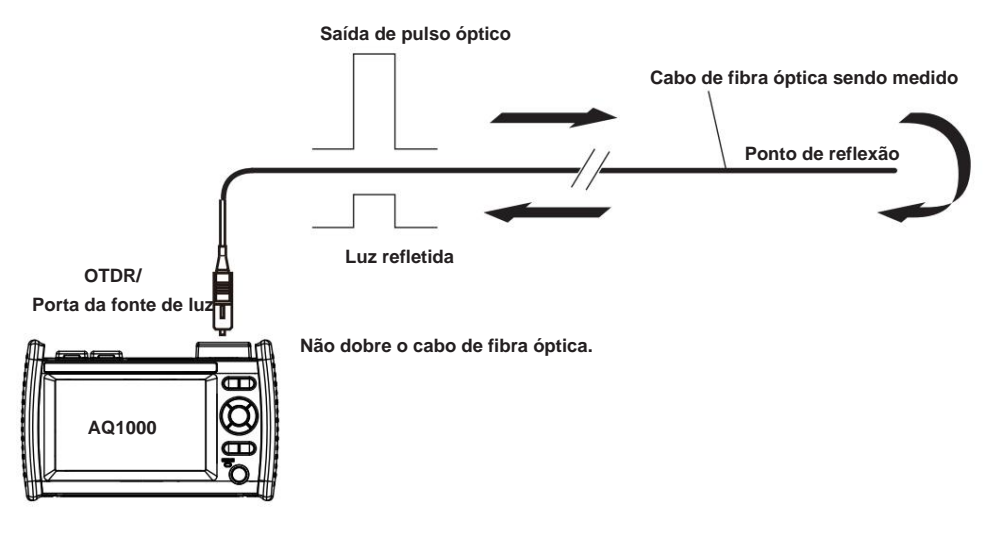

### Medição **média** A medição média é eficaz

quando você deseja detectar reflexos, perda de emenda e outros eventos tênues que são gerados a partir de conexões ou pontos de emenda, mas estão ocultos no ruído. O AQ1000 deriva os dados medidos pela média do número especificado de medições de pulso óptico ou pela média das medições de pulso óptico durante a duração especificada. Durante a medição média, você não pode alterar as condições de medição. Você pode interromper uma medição média antes que ela seja concluída.

### **• Medição de Múltiplos Comprimentos**

Quando uma medição é iniciada, uma medição média é realizada em 1310 nm. Em seguida, o comprimento de onda é automaticamente alterado para 1550 nm e outra medição é feita. **de Onda** Dois comprimentos de onda, 1310 nm e 1550 nm, podem ser medidos com uma operação de medição.

### **Medição em tempo real** A medição em

tempo real é um recurso que mede pulsos ópticos enquanto atualiza e exibe os valores medidos. Você pode monitorar eventos em tempo real, como perda de emenda e perda de retorno, durante a instalação de cabos de fibra óptica. Você também pode visualizar as alterações na forma de onda à medida que altera as condições de medição, como comprimento de onda, faixa de distância e largura de pulso. A medição em tempo real não é possível no modo MAP (o modo é alternado automaticamente para o modo TRACE antes de fazer uma medição).

**1**

# **Verificação automática antes da medição**

Característica de Sono de Santo de Santo de Santo de Santo de Santo de Constituciones de Santo de Constituciones **• Alarme de fibra em uso** O AQ1000 usa o mesmo comprimento de onda usado na comprimento de opticos ópticos. Se houver luz de o comunicação no cabo d está presente, dizemos que a fibra está em uso. O alarme de fibra em uso é um recurso que verifica se a luz de comunicação

está sendo transmitida ao longo do cabo de fibra ótica que você está tentando medir. Se a fibra estiver em uso, uma mensagem de aviso será exibida perguntando se você deseja continuar a medição.

### **• Verificação de conexão**

A verificação de conexão é um recurso que verifica o estado da conexão entre o AQ1000

e um cabo de fibra ótica. Quando esse recurso está ativado, você pode impedir que a luz seja transmitida da porta OTDR do AQ1000 se um cabo de fibra ótica não estiver conectado ao AQ1000 ou se o cabo não estiver conectado corretamente.

# **1.3 Exibindo dados medidos**

# **Como visualizar formas de onda de pulso óptico (modo TRACE)**

O pulso óptico aplicado ao cabo de fibra óptica é refletido em diferentes pontos da fibra óptica, como suas conexões, seções dobradas e a extremidade aberta da fibra. Essas seções geram perdas. O resultado medido é exibido como uma forma de onda que tem a distância representada na direção horizontal e o nível de perda representado na direção vertical. Na forma de onda, as perdas ou reflexões detectadas são conhecidas como eventos.

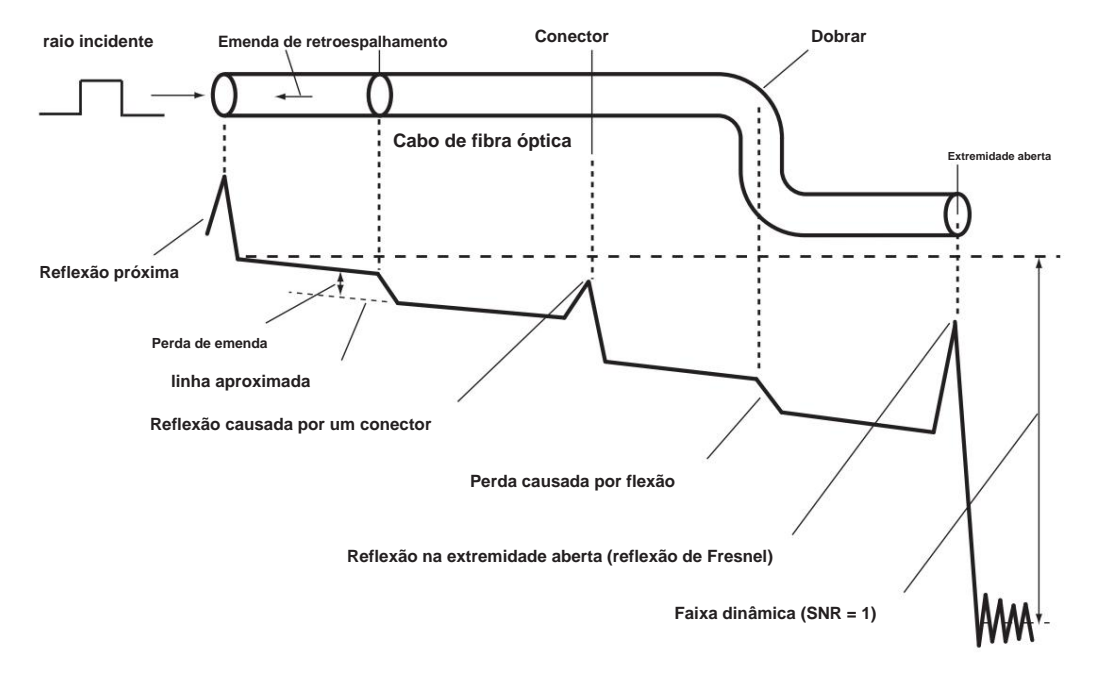

# **Como visualizar a exibição de ícones (modo MAPA)**

Perdas e reflexões que ocorrem em conexões, seções dobradas e extremidades abertas são exibidas usando ícones. Os eventos na seção do ponto inicial da medição até a extremidade aberta são exibidos em ordem a partir do ponto inicial.

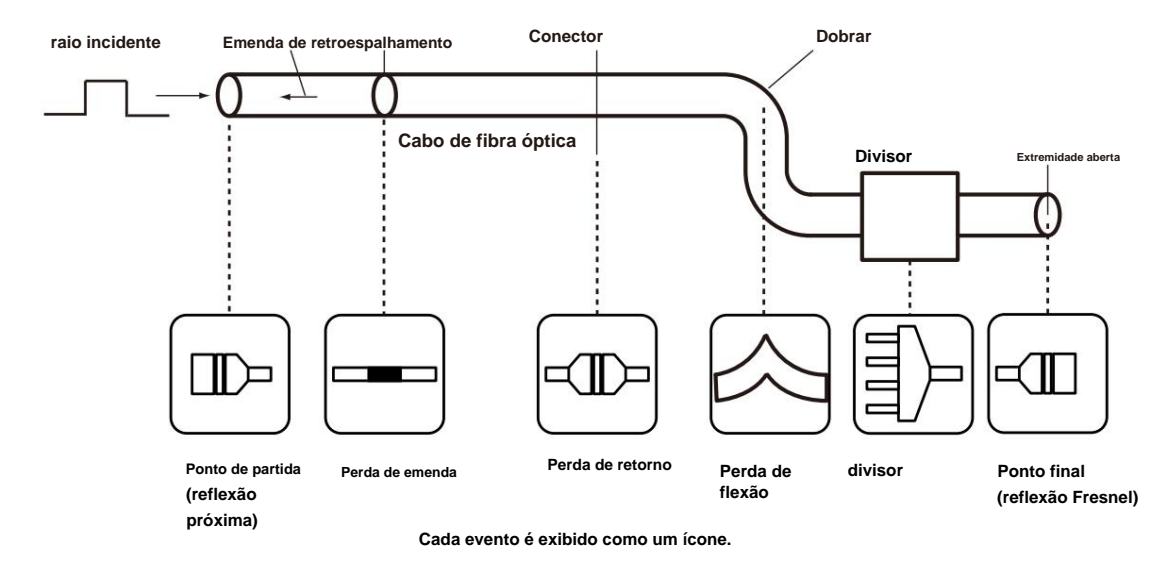

# **Análise do marcador (modo TRACE) 1.4 Analisando Dados Medidos 1**

Você pode usar cursores e marcadores para medir valores como distância, perda de emenda e perda de retorno entre dois pontos.

# **Distância entre Dois Pontos**

A distância do ponto inicial até a posição do cursor é exibida.

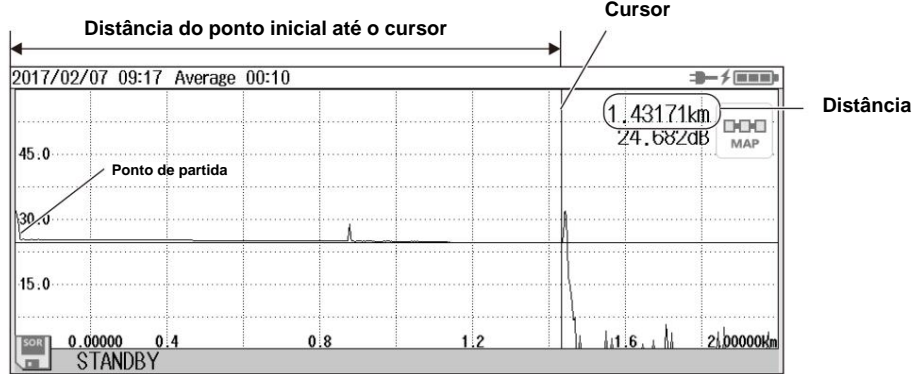

### **Perda na**

**emenda** Quando você coloca quatro marcadores conforme mostrado na figura a seguir, a perda na emenda é calculada e o valor é exibido.

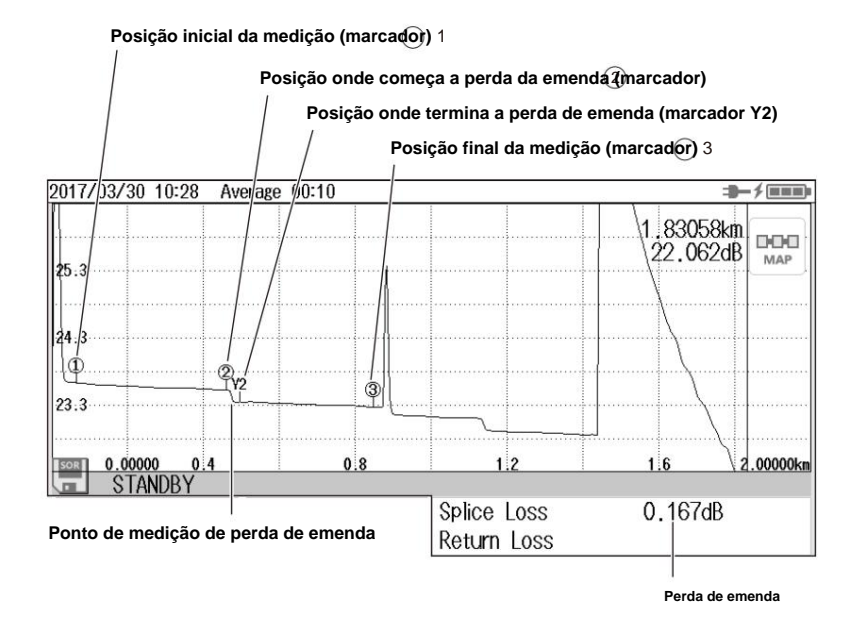

### **1.4 Analisando Dados Medidos**

### **Perda de retorno**

Quando você coloca dois marcadores conforme mostrado na figura a seguir, a perda de retorno é calculada e o valor é exibido.

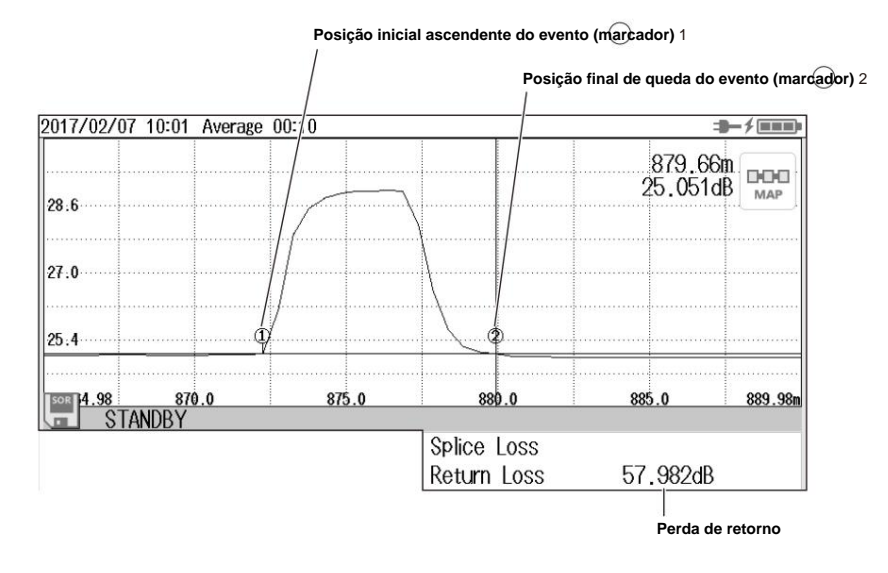

# **Análise de eventos**

a tela. Os eventos são detectados automaticamente a partir da forma de onda das medições de pulso óptico e exibidos no

### **Exibição de**

**eventos** No modo TRACE, os eventos detectados são exibidos na forma de onda medida. No modo MAP, os tipos de eventos são exibidos usando ícones junto com as distâncias de cada um a partir da posição inicial da medição.

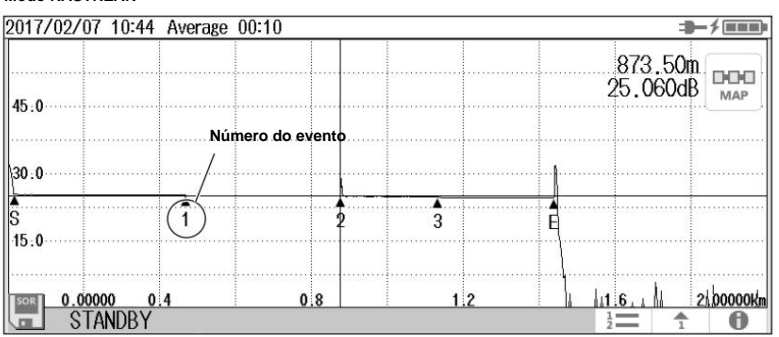

# **Modo RASTREAR**

**Modo MAPA**

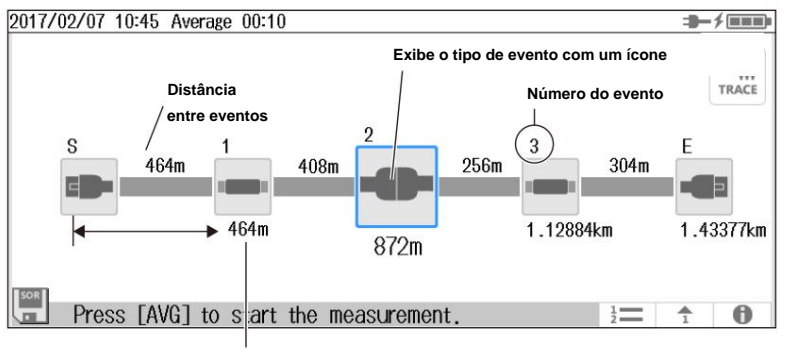

**Distância do ponto inicial S**

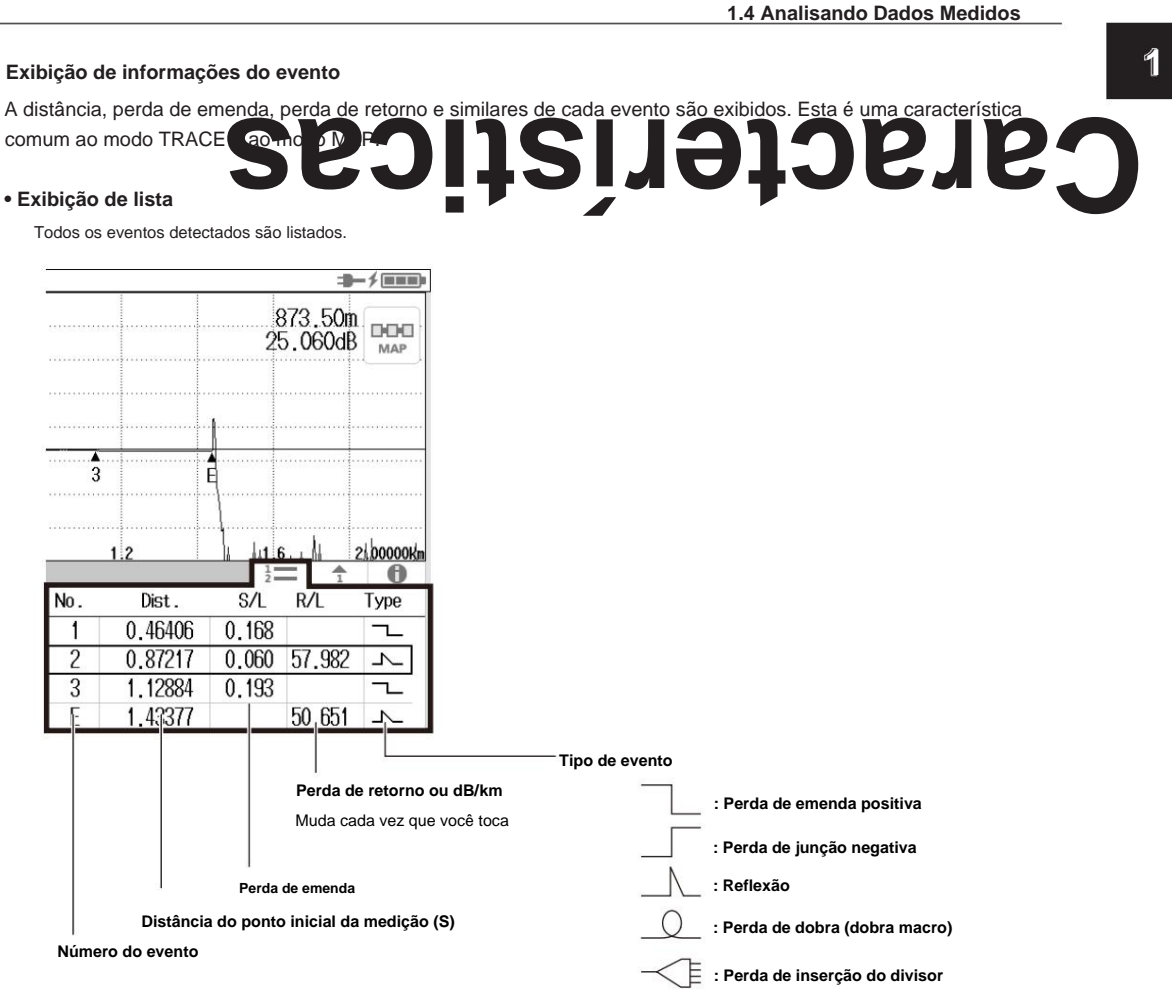

### **• Informações de eventos individuais**

Os dados medidos do número do evento selecionado são exibidos.

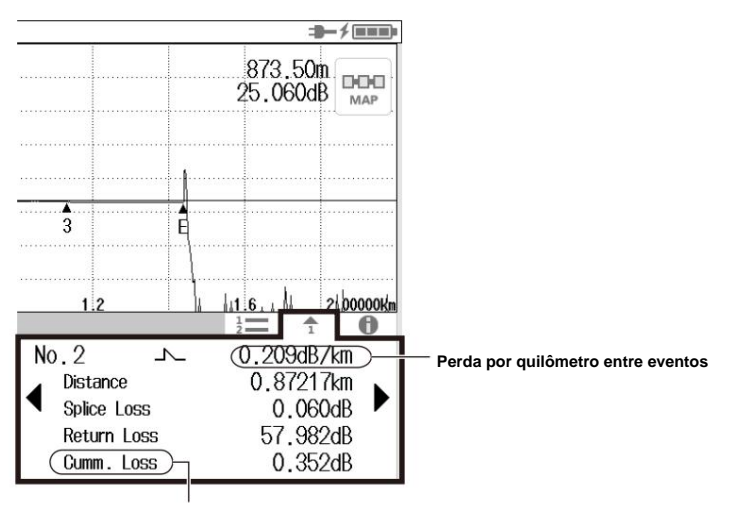

**Perda acumulada do ponto inicial da medição (S)**

### **1.4 Analisando Dados Medidos**

### **• Medição Total de Eventos**

Os valores totais de eventos detectados são exibidos.

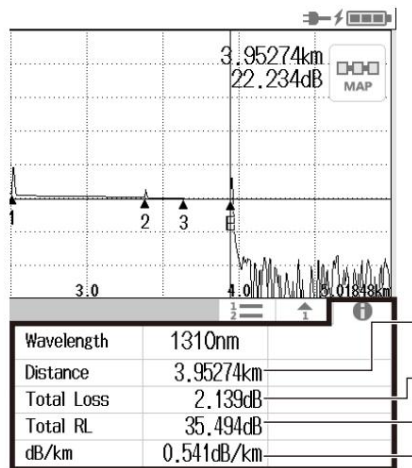

**Distância do ponto inicial da medição (S) ao ponto final da medição (E) Perda total de retorno Perda total (perda acumulada)**

**Perda por quilômetro entre eventos**

### **Condições de análise de eventos** Você

pode definir as condições de pesquisa de eventos.

### **• Perda de emenda (emenda/conexão)**

O AQ1000 reconhece a ocorrência de um evento quando detecta um resultado medido maior que o valor especificado.

### **• Perda de retorno**

O AQ1000 reconhece a ocorrência de um evento quando detecta um resultado de medição inferior ao valor especificado.

### **• Fim da Fibra Óptica**

O AQ1000 reconhece que ocorreu um evento de fim de fibra (E) quando detecta um resultado medido maior que o valor especificado.

### **• Perda de Flexão**

Você pode selecionar se deseja detectar perdas por flexão. Se você optar por detectá-los, o AQ1000 reconhecerá que ocorreu um evento ao detectar um resultado de medição maior que o limite especificado.

### **• Prevenção de zona morta próxima (configuração de fibra de lançamento)**

Para evitar reflexões próximas, se uma fibra de lançamento estiver conectada ao ponto inicial da medição, o comprimento da fibra de lançamento é corrigido automaticamente nos cálculos.

Para obter detalhes sobre prevenção de zona morta próxima, consulte o apêndice.

# **1.5 Julgamento Aprovado/Reprovado**

No julgamento de aprovação/reprovação/reprovação/reprovação/reprovação/reprovação/reprovação/reprovação/reprova

atendidas com base nos dados de análise de eventos e exibe os resultados na tela.

### **Condições de julgamento** Você pode

definir um limite de julgamento aprovado/reprovado em cada item de medição. Quando o valor da medição não excede o limite, o evento correspondente é indicado como aprovado. Quando o valor da medição é maior que o limite, o evento correspondente é indicado como falha.

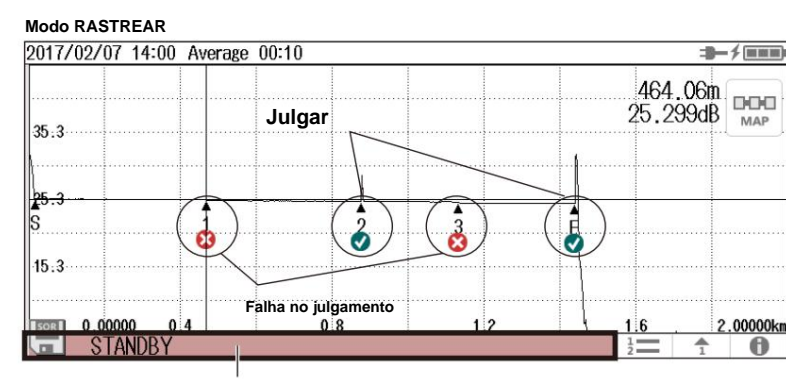

**Quando todos os eventos são julgados como Aprovados, a barra fica verde.**

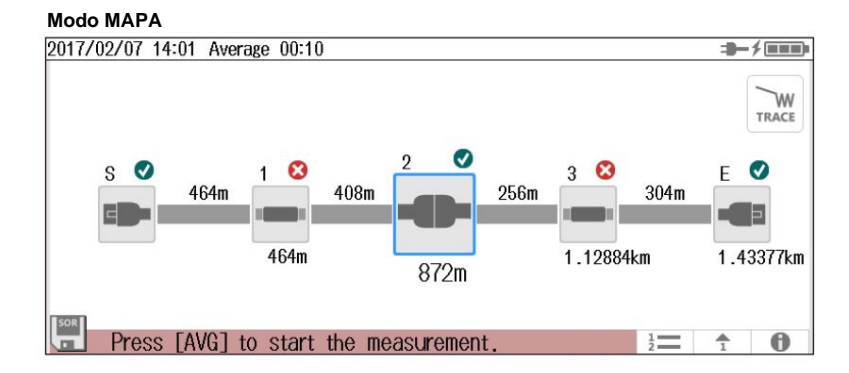

#### **• Itens de julgamento**

Perda do conector

Perda de retorno Perda de emenda

Perda total Perda por quilômetro entre eventos (dB/km) **1**

# **1.6 Fonte de luz e verificador de energia**

**Fonte de luz de medição de perda** Os seguintes

comprimentos de onda de luz de medição podem ser gerados.

**Comprimento de onda de luz de Modelo**

**medição** 1310 nm, 1550 nm AQ1000

Você pode produzir luz contínua ou luz modulada na frequência selecionada (modo de modulação).

### **Fonte de luz visível** Os recursos

650 nm

listados para a fonte de luz visível estão disponíveis em modelos com a opção /VLS.

A luz visível pode ser usada para os seguintes propósitos. •

Determinar quebras visuais no cabo de fibra ótica em teste • Verificar os núcleos de

cabos de fibra ótica multi-core **Medição Luz Comprimento de onda** 

**Modelo**

AQ1000

### **Verificador de energia**

O recurso de verificação de energia é usado para verificar a energia da fonte de luz de medição de perda de maneira simplificada.

As seguintes luzes de medição podem ser medidas.

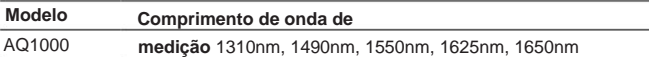

# **1.7 Recursos do arquivo**

**Operação de arquivo** 

# **Características**

Os resultados medidos (dados de forma de onda), condições de medição e análise, configurações do sistema e similares podem ser salvos como arquivos na memória interna ou na memória externa (memória USB). Você pode configurar com eficiência vários AQ1000s para as mesmas condições carregando um arquivo contendo condições de medição e análise, configurações do sistema e similares. Além disso, o AQ1000 pode salvar dados de forma de onda medidos como dados PDF em formato de relatório.

### **Salvando e carregando arquivos**

Os seguintes tipos de arquivos podem ser salvos.

### **• .SOR**

Um arquivo para salvar os resultados da medição de pulso óptico. As condições de medição e análise, dados de forma de onda, dados da lista de eventos (quando a análise de eventos é executada) são armazenados neste arquivo. Quando um arquivo SOR é carregado, os dados de medição e análise são carregados no AQ1000, os dados da forma de onda são exibidos na tela do AQ1000. Se os dados da lista de eventos forem armazenados, os resultados da análise de eventos também serão exibidos. Este arquivo é útil quando você deseja salvar um arquivo SOR em um local onde os cabos de fibra ótica estão sendo instalados e carregar o arquivo em outro AQ1000 em um local diferente.

Arquivos SOR salvos em outros instrumentos não podem ser carregados no AQ1000.

### **• .PDF**

Um arquivo para salvar a forma de onda atual exibida na tela do AQ1000 ou dados de forma de onda de um arquivo já salvo em um formato de relatório PDF.

### **• .CFG**

Um arquivo para salvar as configurações do sistema AQ1000 (dispositivo, conexão, etc.). Este arquivo é útil quando você deseja aplicar as mesmas configurações de sistema a vários AQ1000s.

### **• .BMP, JPG** Um

arquivo para salvar uma imagem da tela do AQ1000. Este arquivo é útil quando você deseja visualizar o conteúdo da tela na tela do PC. Arquivos BMP e JPG não podem ser carregados no AQ1000.

### **• .SOZ**

Um arquivo para salvar várias formas de onda medidas simultaneamente.

### **Copiando e excluindo arquivos** Você

pode copiar ou excluir todos os arquivos e pastas na memória interna ou na memória externa. Você também pode copiar ou excluir arquivos ou pastas selecionados.

#### **Renomeando arquivos**

Você pode renomear arquivos e pastas existentes.

### **Criando pastas** Você

pode criar uma pasta com um nome de sua escolha na qual os resultados de medição de pulso óptico são salvos automaticamente. Nas configurações do OTDR explicadas na seção 8.1, você pode definir o nome da pasta na qual deseja salvar os resultados automaticamente. Quando você seleciona uma pasta que criou com um nome de sua escolha, os resultados da medição podem ser salvos automaticamente nessa pasta.

### **Criação de relatórios**

Você pode salvar as condições atuais de medição e análise de pulso óptico, formas de onda e eventos como um relatório em uma única folha em um arquivo PDF. Você pode escolher quais itens incluir no relatório.

### **1.7 Recursos do arquivo**

### **Relatório de arquivo**

Você pode especificar vários arquivos SOR salvos e salvar o conteúdo dos arquivos um por vez como um relatório em uma única folha em um arquivo PDF. Você pode escolher quais itens incluir no relatório.

### **Seleção de unidades**

Você pode definir o destino de salvamento para as seguintes memórias internas e externas. **• Memória** 

### **interna**

A memória dentro do AQ1000. O tamanho é de cerca de 480 MB. Não pode ser removido.

### **• Memória USB Mídia**

de armazenamento USB.

# **1.8 Recursos do Sistema**

# Características **Características**

Para suprimir o consumo da bateria, você pode definir o brilho da tela e um protetor de tela. Você pode definir diferentes níveis de brilho da tela para operação com bateria e operação do adaptador USB-AC.

### **Brilho do LCD** Você

pode selecionar entre quatro níveis de brilho (incluindo OFF). Você pode escolher o nível apropriado dependendo da luz ambiente durante o uso externo. Você pode desligar o visor, exceto ao visualizar os dados medidos para suprimir o consumo da bateria.

#### **Suspensão**

**Automática** Se o AQ1000 estiver ligado e não for acessado por um certo tempo, o AQ1000 muda automaticamente para o modo de hibernação para suprimir o consumo da bateria.

### **Configuração das configurações padrão**

#### **de**

**fábrica** As seguintes condições de configuração são redefinidas para seus padrões de fábrica. Observe que os arquivos na memória interna não são excluídos. • Configurações de OTDR (seção 8.1) • Configurações de arquivo (seção 8.2) • Configurações do sistema

(seção 8.3, exceto data e hora) • Verificador de energia, fonte de luz e configurações de fonte de luz visível (capítulo 6)

**Todos**

Todas as condições de configuração acima são redefinidas para seus padrões de fábrica. Todos os arquivos na pasta USER da memória interna também são excluídos. Os arquivos nas pastas a seguir não são excluídos. **•** 

**BACKUP** (contém arquivos do sistema)

Os arquivos nesta pasta são excluídos uma vez e os arquivos padrão de fábrica são criados novamente.

**• USERS\_MANUAL** (contém os manuais do usuário)

Esses arquivos não são excluídos.

### **Configurações de rede (opção /WLN)**

Você pode usar a LAN sem fio para controlar remotamente o AQ1000 a partir de um PC (OTDR Remote Controller) e transferir os resultados medidos na memória interna do AQ1000 para um servidor de rede (OTDR Data Transporter).

### **Configuração do**

**aplicativo** Você pode definir nomes de usuário e senhas para autenticar conexões de PCs para o AQ1000.

### **Configuração do modo de ponto de**

**acesso** Você pode definir as informações de rede para executar o AQ1000 como um ponto de acesso. Isso é usado para conectar o AQ1000 e os terminais diretamente sem conectar um roteador sem fio ou outro dispositivo de rede.

**1**

**1.8 Recursos do Sistema**

### **Outras características**

**Seleção de idioma** Você pode

alterar o idioma usado na tela do AQ1000.

### **Menu Iniciar**

Você pode selecionar a tela que é exibida quando o AQ1000 inicia. • Vestígio

Quando o AQ1000 inicia, uma tela com a área de exibição de dados definida para exibição de forma de onda aparece. •

Mapa

Quando o AQ1000 inicia, uma tela com a área de exibição de dados definida para exibição de ícones aparece. •

Informações de configuração.

Quando o AQ1000 inicia, o menu de configuração do OTDR aparece.

### **Cor da tela**

Você pode definir a cor da tela (cor ou preto e branco).

### **Alarme**

O AQ1000 pode gerar som quando uma mensagem de erro de operação é exibida.

### **Atualização de versão**

Você pode atualizar o firmware armazenando um novo firmware em um dispositivo de memória USB e conectando-o à porta USB tipo A.

# **2.1 Medindo no modo TRACE**

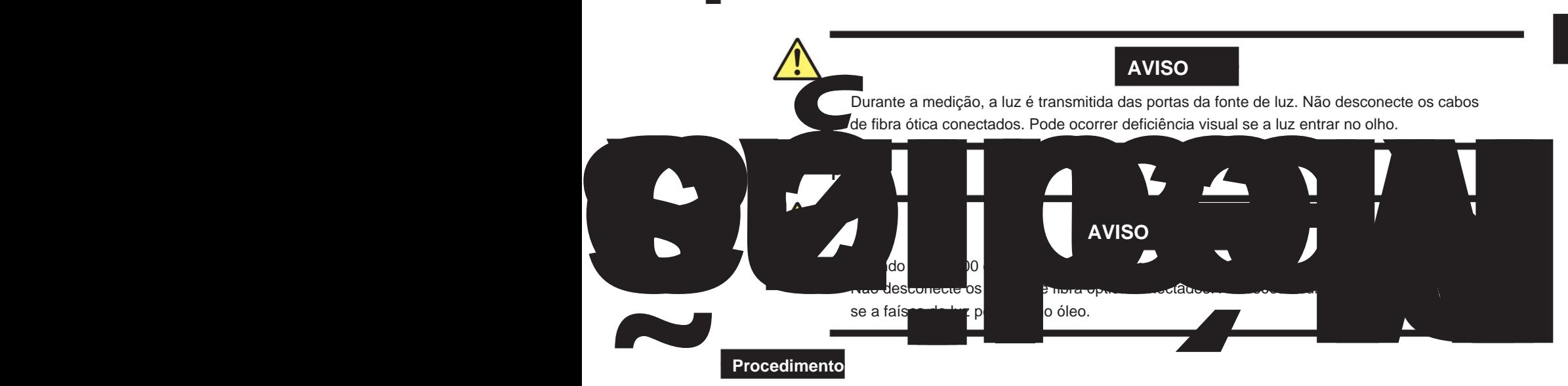

# **Tela de Medição Média (modo TRACE)**

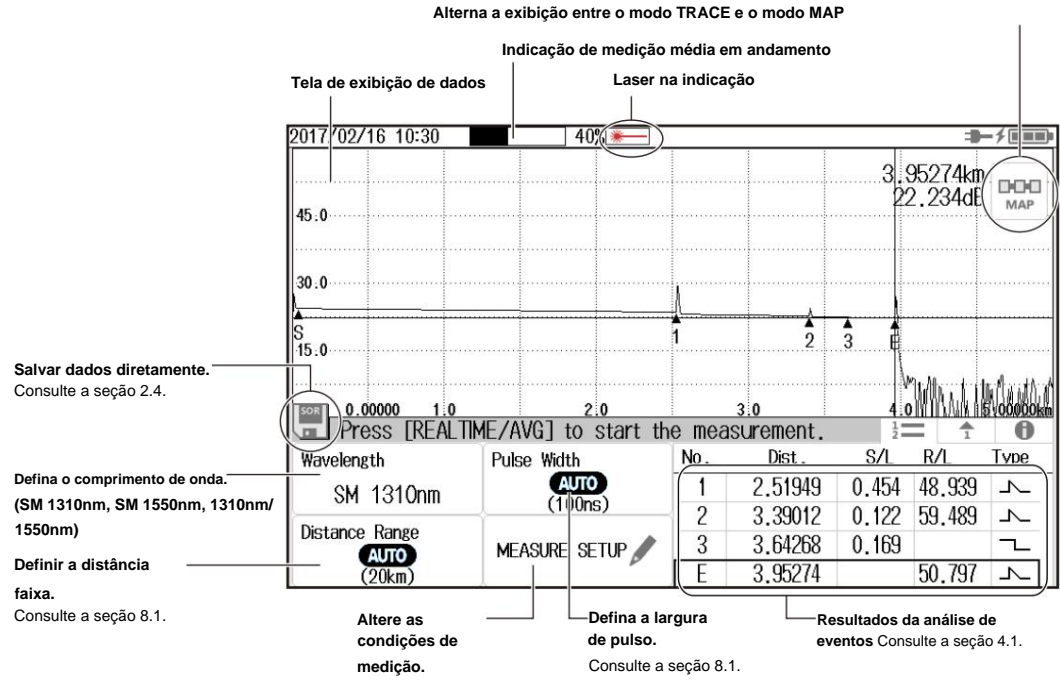

(Consulte a seção 8.1.)

### **• Alternar a exibição entre o modo TRACE e o modo MAP**

**1.** Toque no botão **TRACE/MAP** para definir a tela de exibição de dados para o modo TRACE.

Quando a tela de exibição de dados está no modo TRACE, o botão é MAP.

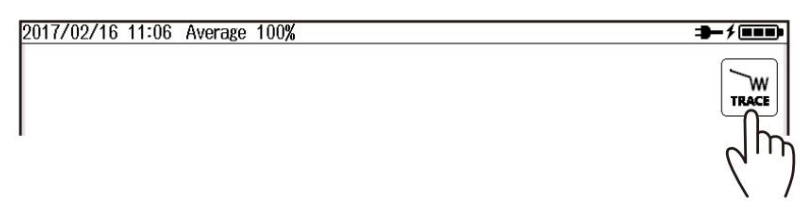

**2.1 Medindo no Modo TRACE**

- **Definir o comprimento de onda**
- **2.** Toque no botão **Comprimento de onda** para definir o comprimento de onda.

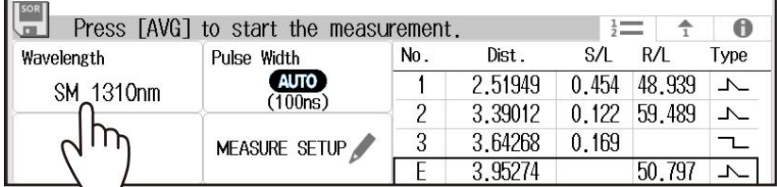

**3.** Pressione **AVG.** A medição começa e a tela de exibição de dados mostra a forma de onda.

Durante a medição média, a duração da média é exibida na área superior da tela.

Além disso, durante a medição, uma marca aparece na parte superior do visor para indicar que a luz do laser está acesa. Quando as medições médias são concluídas, a medição é interrompida automaticamente, a análise de eventos é executada e os resultados da análise são exibidos na tela. Se você pressionar AVG novamente durante a medição da média, a medição será interrompida.

#### **Nota** •

procedimento, consulte "Configurar a tela inicial" na seção 8.3. Você pode selecionar a tela inicial que aparece quando o AQ1000 inicia nas configurações do sistema. Para o

• Se a faixa de distância e a largura de pulso estiverem definidas como automáticas, o AQ1000 seleciona automaticamente os valores ideais internamente imediatamente antes de iniciar uma medição. Altere esses valores, se necessário. Para obter detalhes, consulte a seção 8.1.

# **Explicação**

### **Medição Média (AVG)**

Nas medições médias, os dados adquiridos de cada pulso são calculados e exibidos como uma forma de onda. Medições médias melhoram a relação sinal-ruído (S/R). Isso é eficaz quando você deseja detectar eventos fracos que estão ocultos no ruído.

### **Faixa de distância** Com

a configuração automática, o AQ1000 detecta a extremidade aberta (ponto final) no início de uma medição média e calcula automaticamente o comprimento do cabo de fibra óptica. Ao definir a faixa de distância manualmente, defina uma faixa de distância apropriada para o comprimento do cabo de fibra ótica a ser medido. Para obter detalhes sobre a faixa de distância apropriada, consulte a seção 8.1.

### **Largura do pulso**

Com a configuração automática, quando a faixa de distância é definida como automática, a largura de pulso mínima que pode medir a distância até a extremidade aberta (ponto final) é selecionada. Ao definir a largura de pulso manualmente, defina uma largura de pulso apropriada para a faixa de distância. Para obter detalhes sobre a largura de pulso apropriada, consulte a seção 8.1.

#### **Alteração das condições de medição** Você pode definir as

seguintes condições. • Condições de medição

OTDR (comprimento de onda, faixa de distância, largura de pulso, duração média)

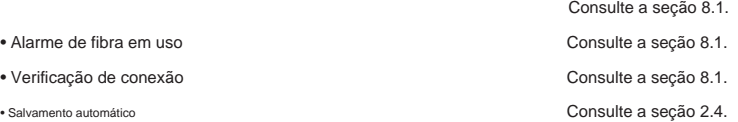

**Alternando a exibição entre o modo TRACE e o modo MAP** Você pode alternar a tela de exibição

### de dados.

MAPA: A tela de exibição de dados mostra os eventos detectados por meio de análises e exibições de eventos Modo TRACE: A tela de exibição de dados mostra a forma de onda da medição de pulso óptico.

# **2.2 Medindo no modo MAP**

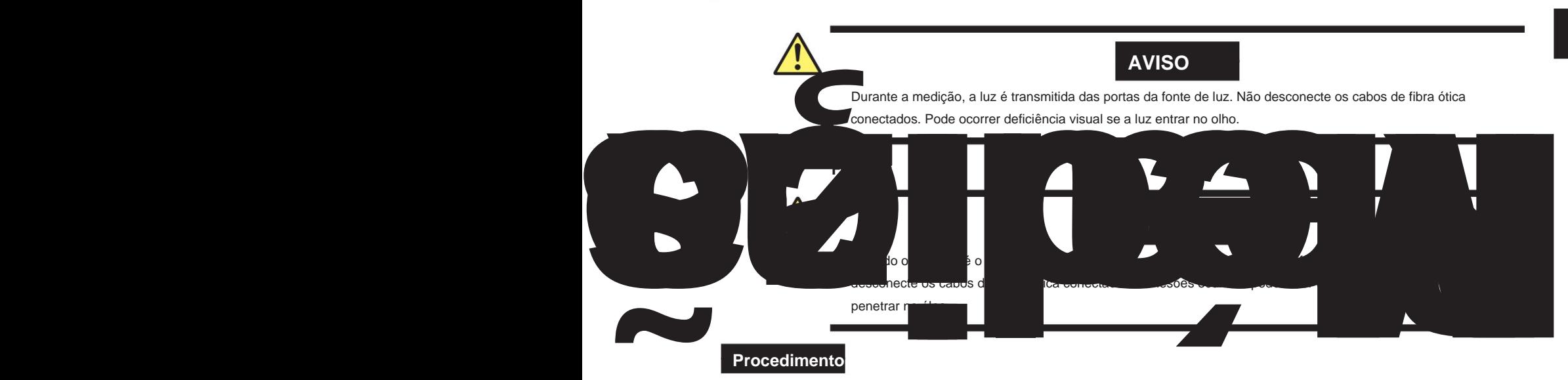

# **Tela de Medição Média (modo MAPA)**

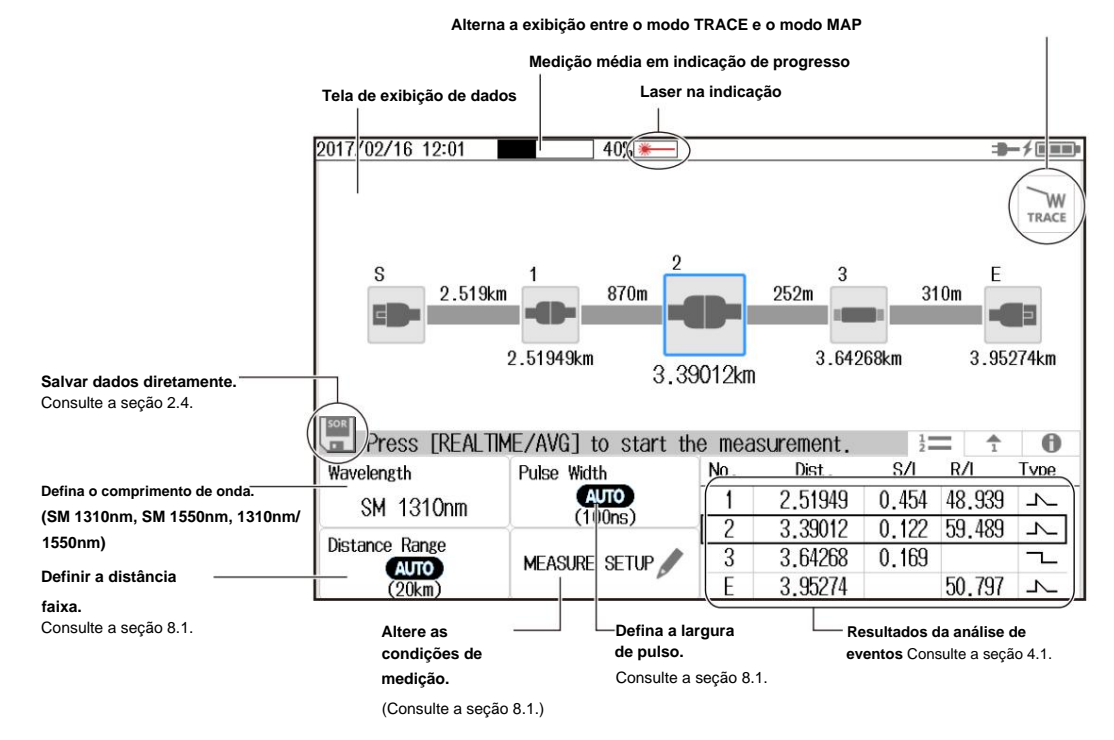

### **• Alternar a exibição entre o modo TRACE e o modo MAP**

**1.** Toque no botão **TRACE/MAP** para definir a tela de exibição de dados para o modo MAPA.

Quando a tela de exibição de dados está no modo MAP, o botão é TRACE.

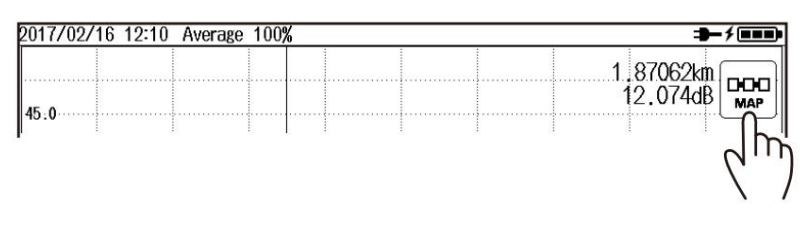

**2.2 Medindo no modo MAP**

### **• Definir o comprimento de onda**

**2.** Toque no botão **Comprimento de onda** para definir o comprimento de onda.

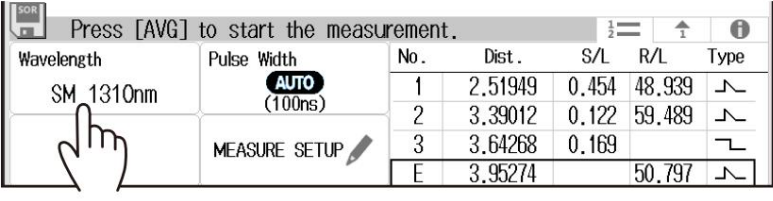

### **3.** Pressione **AVG.** A medição começa e a tela de exibição de dados mostra os ícones do eventos detectados.

Durante a medição média, a duração da média é exibida na área superior da tela.

Quando as medições médias são concluídas, a medição é interrompida automaticamente, a análise de eventos é executada e os resultados da análise são exibidos na tela. Se você pressionar AVG novamente durante a medição da média, a medição será interrompida. Além disso, durante a medição, uma marca aparece na parte superior do visor para indicar que a luz do laser está acesa.

### **Nota** •

Você pode selecionar a tela inicial que aparece quando o AQ1000 inicia nas configurações do sistema. Para o procedimento, consulte "Configurar a tela inicial" na seção 8.3.

• Se a faixa de distância e a largura de pulso estiverem definidas como automáticas, o AQ1000 seleciona automaticamente os valores ideais internamente imediatamente antes de iniciar uma medição. Altere esses valores, se necessário. Para obter detalhes, consulte a seção 8.1.

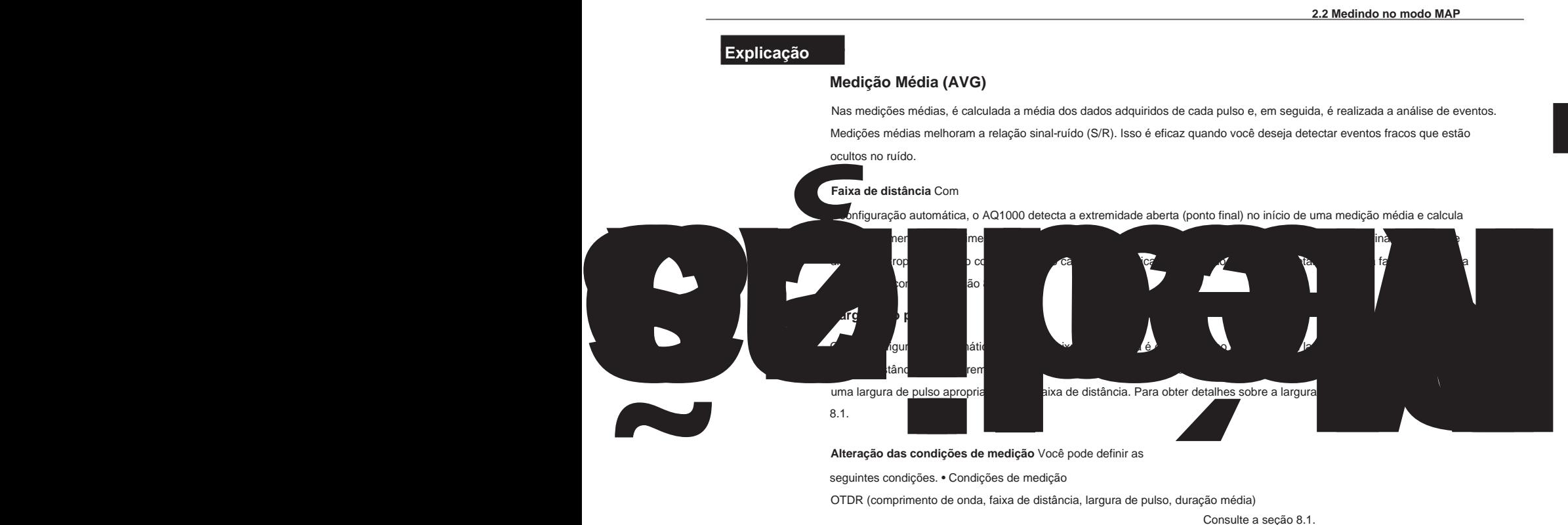

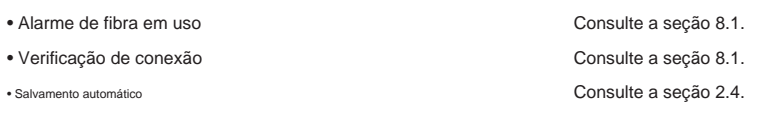

**Alternando a exibição entre o modo TRACE e o modo MAP** Você pode alternar a tela de

### exibição de dados.

Modo TRACE: A tela de exibição de dados mostra a forma de onda da medição de pulso óptico. -los com ícones. MAPA: A tela de exibição de dados mostra os eventos detectados por meio de análises e exibições de eventos

### **• Exibição de ícone de evento**

Os seguintes eventos são exibidos usando ícones.

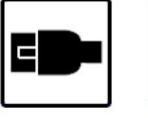

**(reflexão próxima)**

**Ponto de partida Perda na emenda Perda no retorno Flexão Divisor**

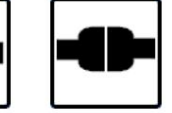

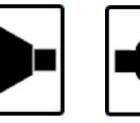

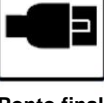

**Ponto final perda (reflexão Fresnel)**

### **Índice Nota**

Quando a tela de exibição de dados está no modo MAP, os seguintes recursos não podem ser

usados. • Operar os cursores

• Executar análise de marcadores •

Aumentar ou diminuir o zoom das formas de onda

# **2.3 Julgamentos de aprovação/reprovação nos resultados medidos**

### **Procedimento**

**1.** Pressione **MENU** para exibir a tela MENU.

**2.** Toque no botão **Configuração do OTDR .** As informações de configuração. Menu aparece.

### **Tela de MENU**

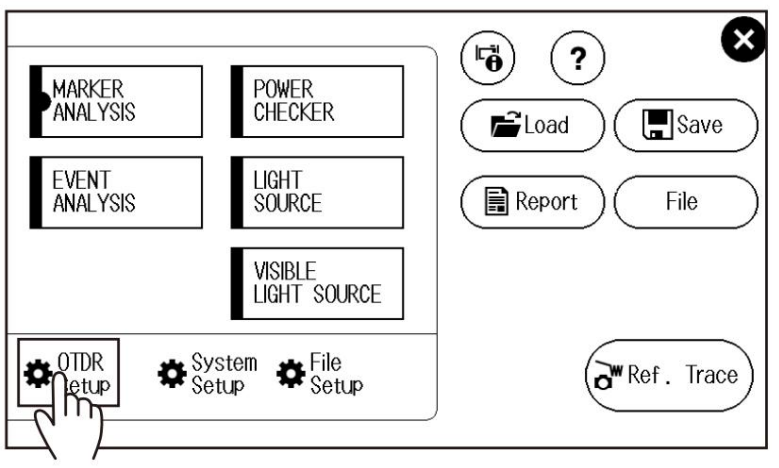

**3.** Toque na área de exibição **ANÁLISE DE EVENTO .** A tela CONFIGURAÇÃO DA ANÁLISE DE EVENTO é exibida.

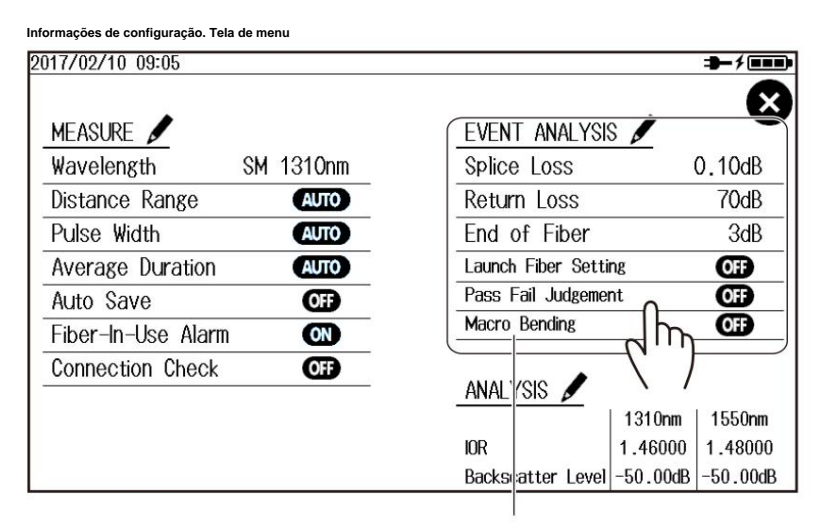

**Área de exibição de ANÁLISE DE EVENTOS**

**4.** Toque no botão **Pass Fail Judgment .** O julgamento de aprovação/reprovação está ativado.

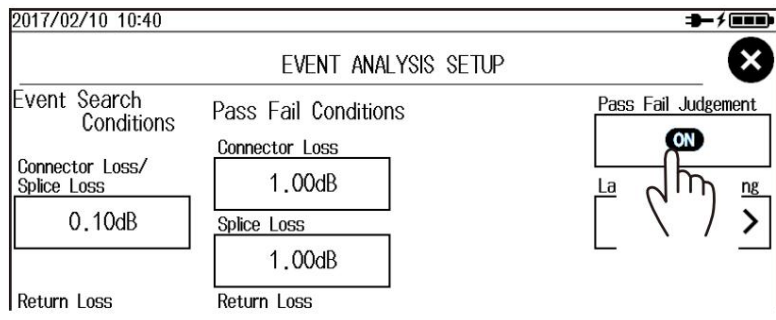

### **2.3 Julgamentos de aprovação/reprovação nos resultados medidos**

### **Explicação**

as medições médias são concluídas, a análise de eventos é executada automaticamente e os resultados do julgamento com base em se as condições de julgamento de aprovação/reprovação especificadas são atendidas são exibidos. Para obter detalhes sobre as condições de aprovação/reprovação, consulte a seção 8.1.

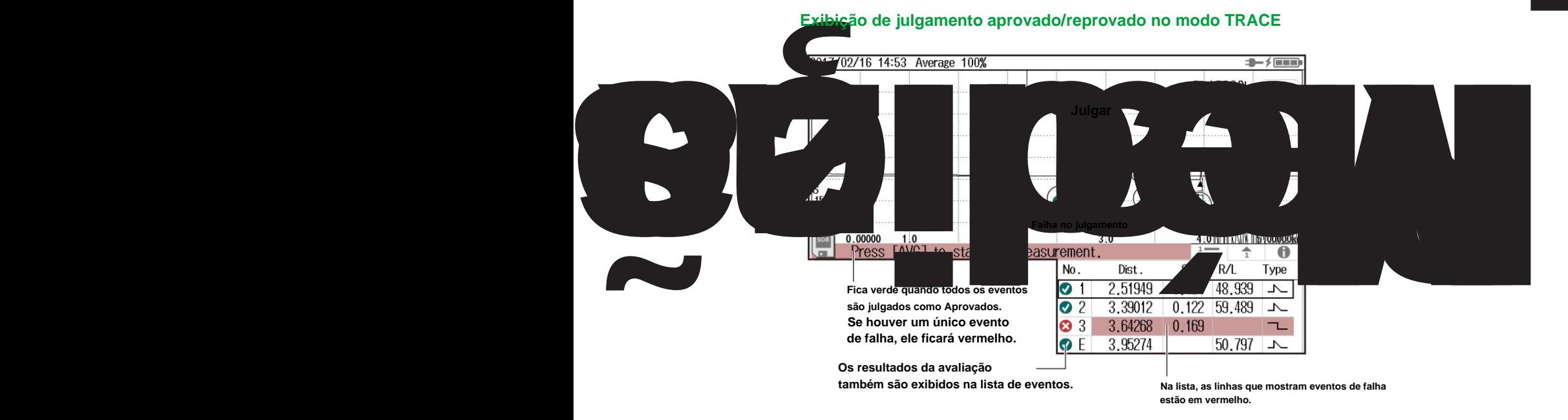

### **Exibição de julgamento aprovado/reprovado no modo MAP**

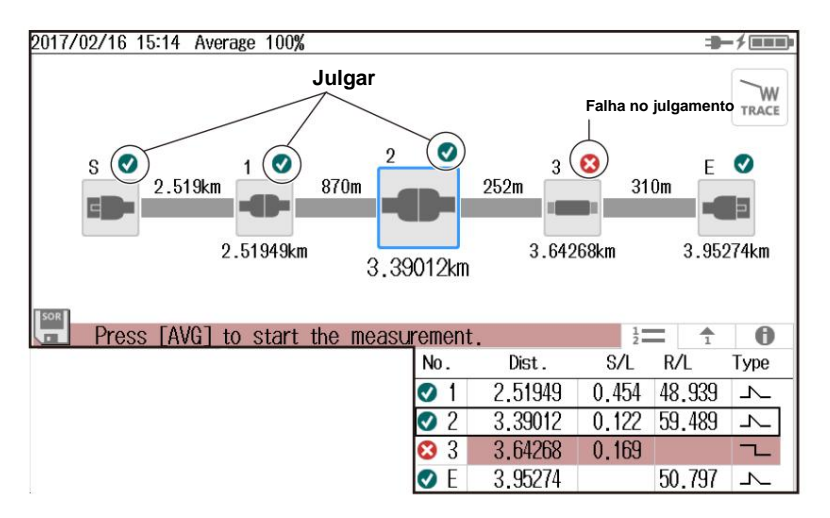

# **2.4 Salvando dados medidos**

## **Procedimento**

### **Salvando Dados Medidos Diretamente**

tela. Você pode salvar formas de onda medidas e dados de análise de eventos tocando em um ícone na tela de dados

Para alterar a pasta de destino ou o nome do arquivo, consulte a seção 8.2, "Alterando as configurações do arquivo".

**1.** Toque no ícone do disquete. Os dados medidos são salvos.

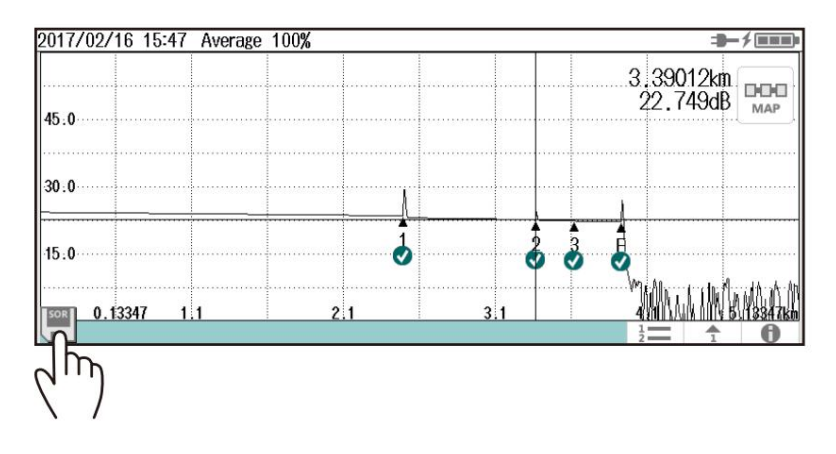

### **Configurando o salvamento automático de dados medidos** As formas

de onda medidas e os dados de análise de eventos podem ser salvos automaticamente quando as medições médias são concluídas.

Para alterar a pasta de destino ou o nome do arquivo, consulte a seção 8.1, "Alterando as configurações do OTDR".

- **1.** Pressione **MENU** para exibir a tela MENU.
- **2.** Toque no botão **Configuração do OTDR .** As informações de configuração. Menu aparece.

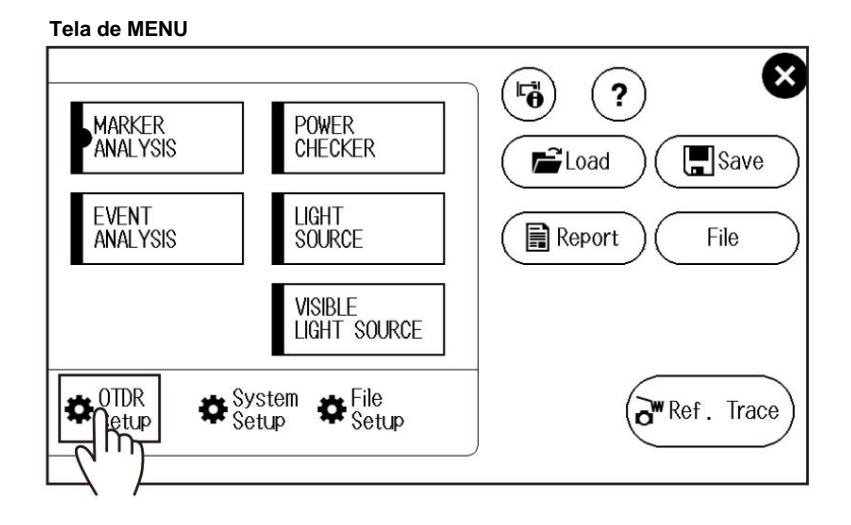

**2.4 Salvando dados medidos**

**3.** Toque na área de exibição **MEDIR .** A tela MEASURE SETUP aparece.

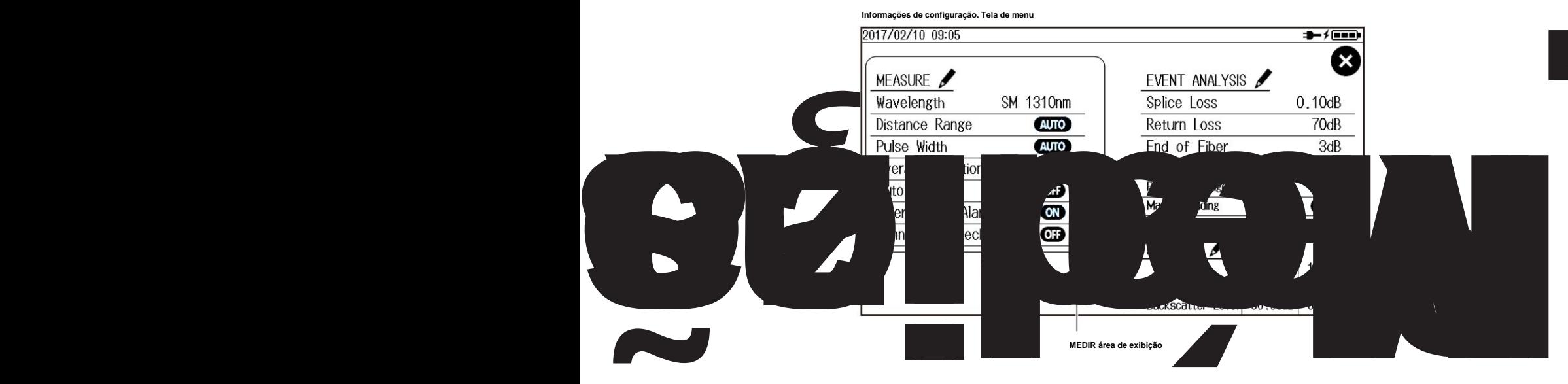

**4.** Toque no botão **Salvar automaticamente .** A tela Salvar automaticamente é exibida.

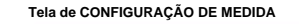

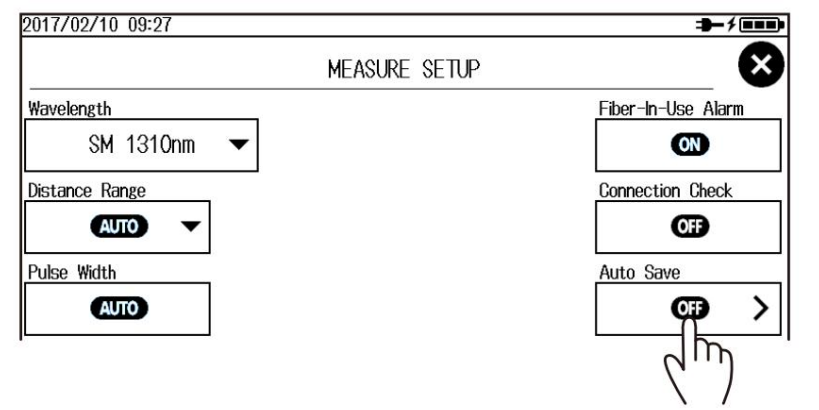

**5.** Toque no botão **Salvar automaticamente .**

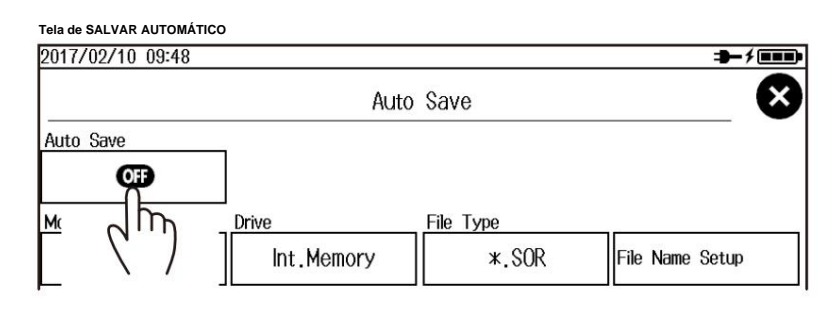

O salvamento automático está ativado.

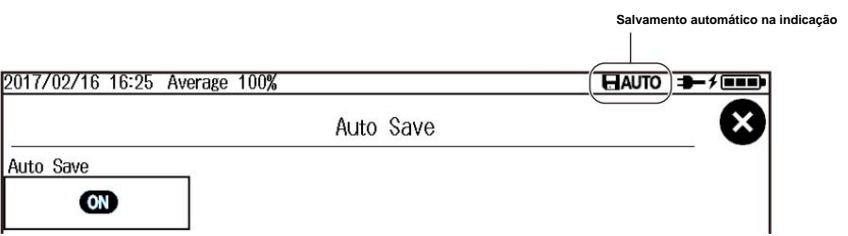

**2-9**

### **2.4 Salvando dados medidos**

### **Explicação Salvand**

### **diretamente** Ao tocar no

ícone do disquete, os dados medidos são salvos. O formato de salvamento do arquivo é mostrado no ícone do disquete.

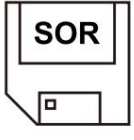

**Quando o ícone exibe SOR,** os dados medidos são salvos como formas de onda.

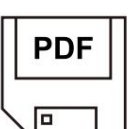

**Quando o ícone exibe PDF,** os dados medidos são salvos como um arquivo de relatório no formato PDF.

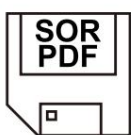

**Quando o ícone exibe SOR+PDF,** os dados da forma de onda são salvos como formas de onda e como um arquivo de relatório simultaneamente.

### **Salvando formas de onda durante a medição média** Você não pode

salvar formas de onda durante a medição média. Salve os dados medidos após a conclusão das medições médias. Quando os dados medidos são salvos, os dados de exibição do MAP também são salvos na memória.

Se você ativar o recurso de salvamento automático, as formas de onda e os dados de exibição do MAP serão salvos na memória quando as medições médias forem concluídas.

### **Salvando formas de onda durante a medição em tempo real** Se você

salvar formas de onda durante a medição em tempo real, os dados da forma de onda naquele ponto serão salvos na memória. Se a medição em tempo real foi concluída, as formas de onda mostradas na tela de exibição de dados são salvas na memória. Se a análise de eventos for realizada em formas de onda de medição em tempo real, os dados de exibição do MAP também serão salvos na memória.

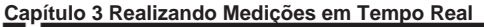

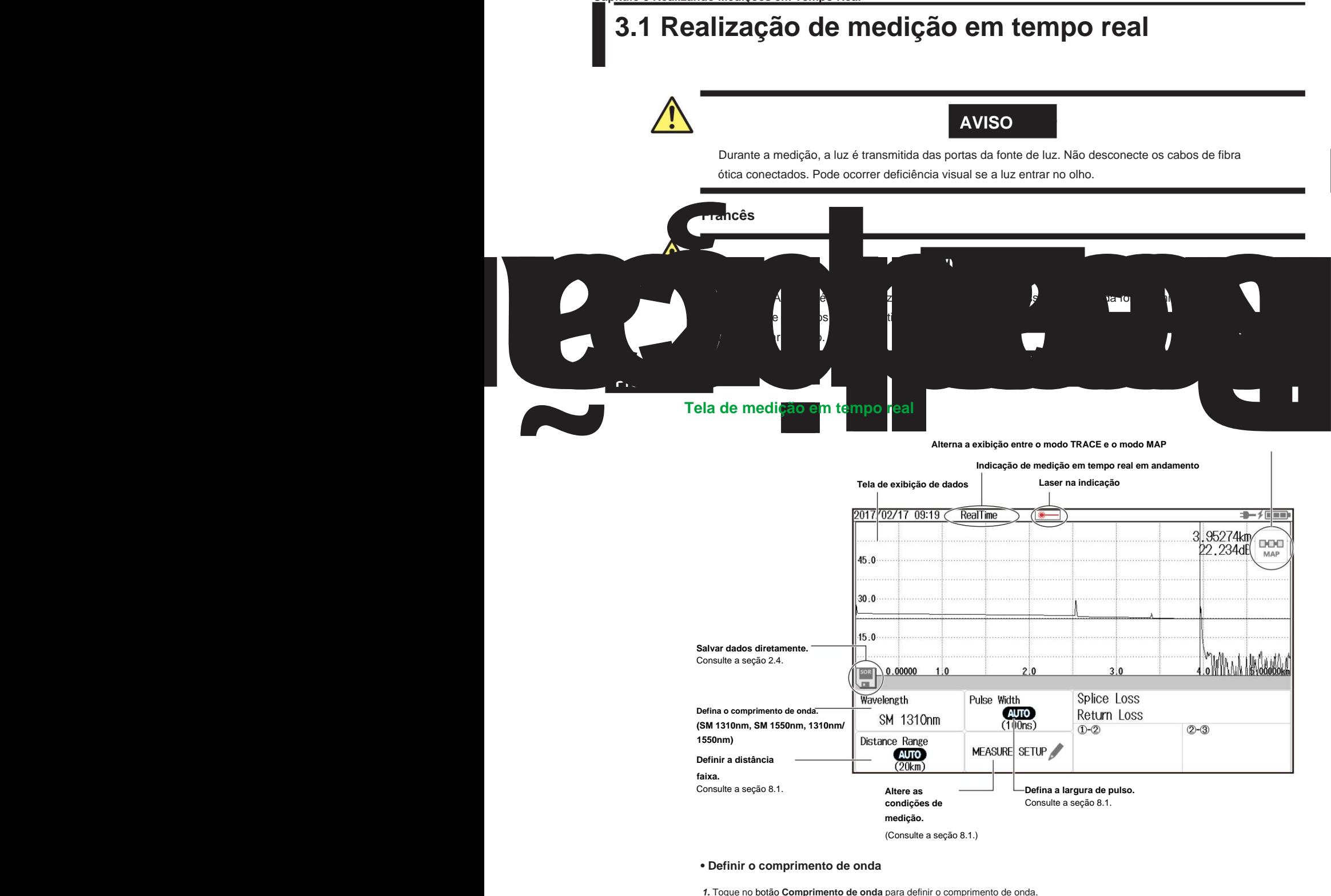

SOR Wavelength Pulse Width Splice Loss AUTO Return Loss SM 1310nm  $(100n<sub>s</sub>$  $\overline{O}$ - $\overline{Q}$  $2-3$ m MEASURE SETUP

**3**

#### **3.1 Realização de medição em tempo real**

**2.** Pressione **REAL TIME** para iniciar a medição em tempo real.

Durante a medição, uma marca aparece na parte superior do visor para indicar que a luz do laser está acesa. Pressionar REAL TIME novamente interrompe a medição.

#### **Nota** •

Você pode selecionar a tela inicial que aparece quando o AQ1000 inicia nas configurações do sistema. Para o procedimento, consulte "Configurar a tela inicial" na seção 8.3.

• Se a faixa de distância e a largura de pulso estiverem definidas como automáticas, o AQ1000 seleciona automaticamente os valores ideais internamente imediatamente antes de iniciar uma medição em tempo real. Altere esses valores, se necessário. Para obter detalhes, consulte a seção 8.1.

# **Explicação**

#### **Medição em tempo real**

Na medição em tempo real, a exibição da forma de onda é atualizada em tempo real. Este recurso é usado para monitorar as formas de onda. Como a medição média requer uma certa quantidade de tempo de medição, verificar (monitorar) se as formas de onda podem ser exibidas corretamente na tela de exibição de dados antes de iniciar a medição média pode economizar tempo. Além disso, você pode operar marcadores e cursores durante a medição. Para a operação do cursor, consulte a seção 3.2. Para a operação do marcador, consulte a seção 5.1.

### **Faixa de distância** Com

a configuração automática, o AQ1000 detecta a extremidade aberta (ponto final) no início de uma medição em tempo real e calcula automaticamente o comprimento do cabo de fibra óptica. Ao definir a faixa de distância manualmente, defina uma faixa de distância apropriada para o comprimento do cabo de fibra ótica a ser medido. Para obter detalhes sobre a faixa de distância apropriada, consulte a seção 8.1.

### **Largura do pulso**

Com a configuração automática, quando a faixa de distância é definida como automática, a largura de pulso mínima que pode medir a distância até a extremidade aberta (ponto final) é selecionada. Ao definir a largura de pulso manualmente, defina uma largura de pulso apropriada para a faixa de distância. Para obter detalhes sobre a largura de pulso apropriada, consulte a seção 8.1.

### **Alteração das condições de medição** Você pode definir as

Consulte a seção 8.1. seguintes condições. • Condições de medição OTDR (comprimento de onda, faixa de distância, largura de pulso, duração média)

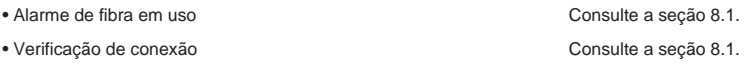

**Alternando a exibição entre o modo TRACE e o modo MAP** Quando você inicia uma medição em tempo real, a tela de exibição de dados muda automaticamente para o modo TRACE.

### **Salvando formas de onda durante a medição em tempo real** Se você salvar

formas de onda durante a medição em tempo real, os dados da forma de onda naquele ponto serão salvos na memória. Se a medição em tempo real foi concluída, as formas de onda mostradas na tela de exibição de dados são salvas na memória. Se a análise de eventos for realizada em formas de onda de medição em tempo real, os dados de exibição do MAP também serão salvos na memória.

# **3.2 Operando os cursores**

# **Procedimento**

# **Exibindo os Cursores**

**1.** Toque na tela de exibição da forma de onda. Um cursor aparece na posição tocada.

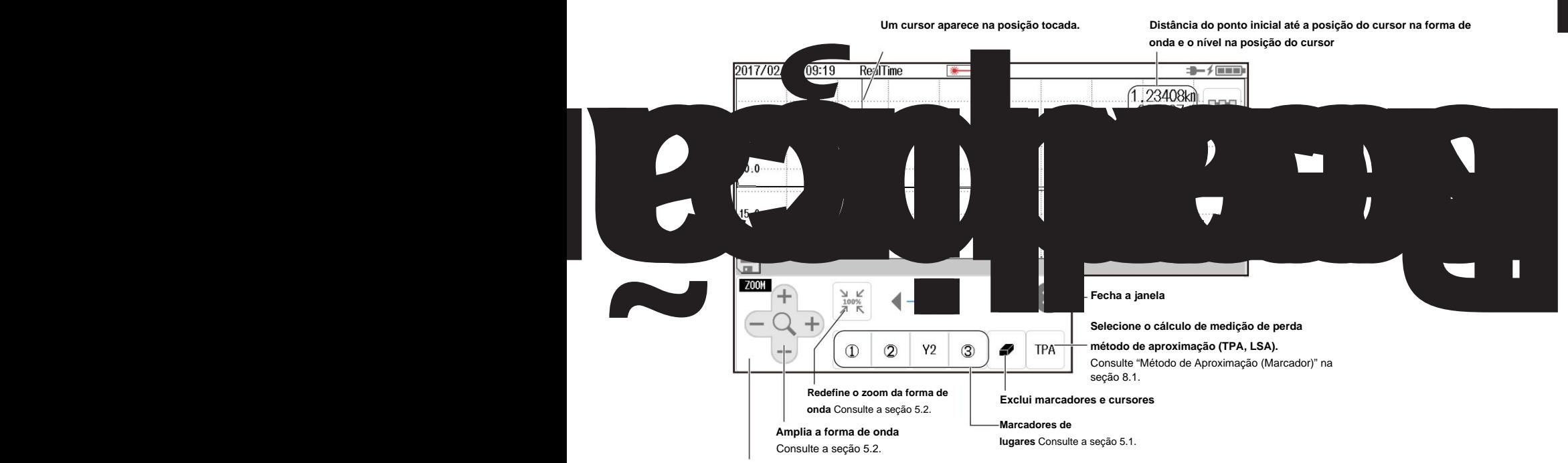

**Tela de operação do cursor e marcador** Se você

não usar marcadores ou cursores por cerca de 8 segundos, a tela fechará automaticamente.

### **Movendo um Cursor 2.**

Toque na posição na tela de exibição da forma de onda para a qual você deseja mover o cursor. O

cursor se move para a posição que você tocou. Você também pode arrastar o cursor na tela de exibição da forma de onda.

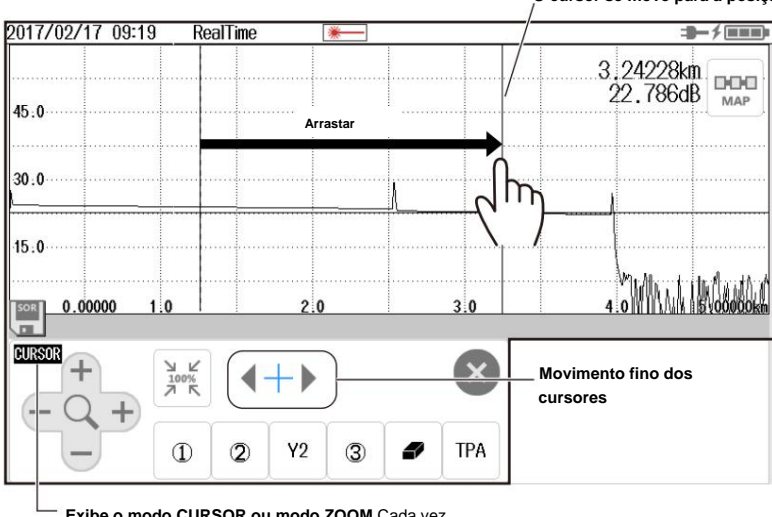

**O cursor se move para a posição que você toca.**

**Exibe o modo CURSOR ou modo ZOOM** Cada vez

que você pressiona a tecla ZOOM/CURSOR, o modo alterna.

No modo CURSOR, você também pode usar as teclas de seta para a esquerda e para a direita para mover os cursores em pequenos incrementos.

**CURSOR:** Os cursores podem ser movidos usando as teclas de seta.

**ZOOM:** As formas de onda podem ser ampliadas usando as teclas de seta.

**3**

**Capítulo 4 Analisando Eventos**

# **4.1 Analisando no modo TRACE**

**Procedimento**

# **Executando uma Análise de Evento**

**1.** Pressione **MENU** para exibir a tela MENU.

**2.** Toque no botão **ANÁLISE DE EVENTO** para executar uma análise de evento.

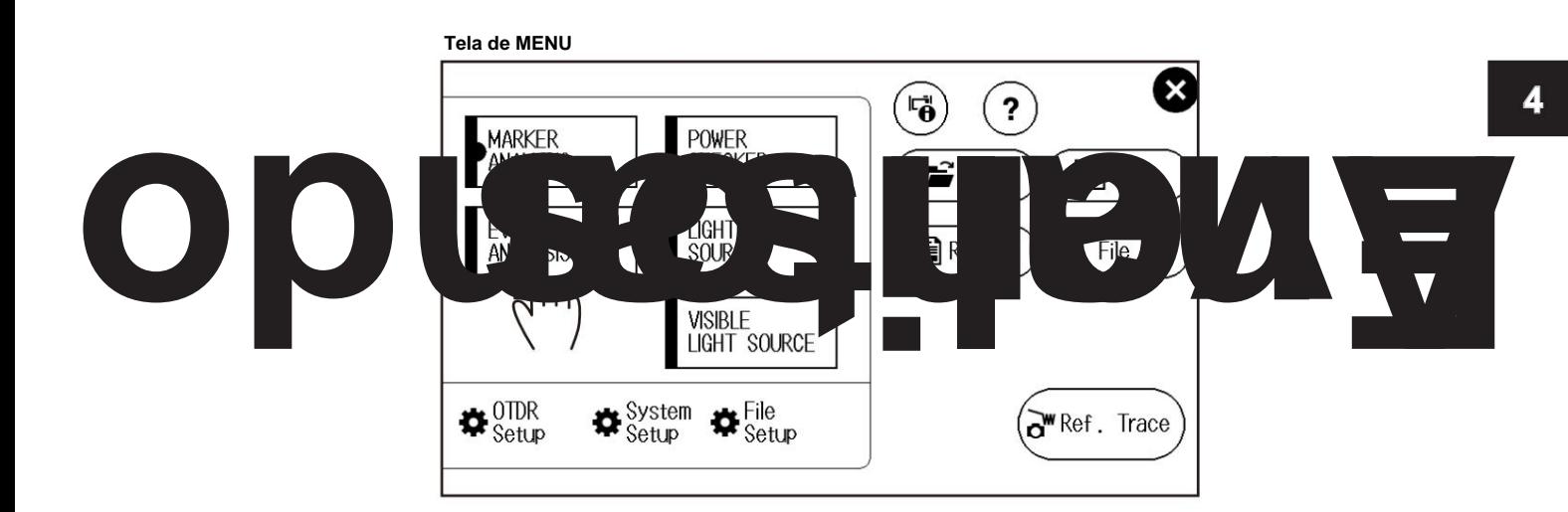

**Observação** Quando uma medição média é executada, a análise de eventos é realizada automaticamente após a medição. Dessa forma, você não precisa executar manualmente uma análise de eventos. Execute uma análise de eventos, se necessário, ao executar uma medição em tempo real ou quando um arquivo SOR contendo dados medidos em tempo real com o AQ1000 for carregado.

### **• Alternar a exibição entre o modo TRACE e o modo MAP**

Toque no botão **TRACE/MAP** para definir a tela de exibição de dados para o modo TRACE. Quando a tela de exibição de dados está no modo TRACE, o botão é MAP.

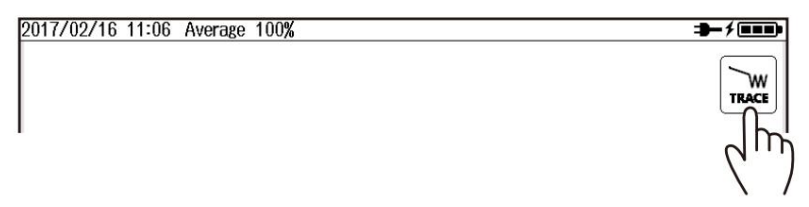

### **4.1 Analisando no modo TRACE**

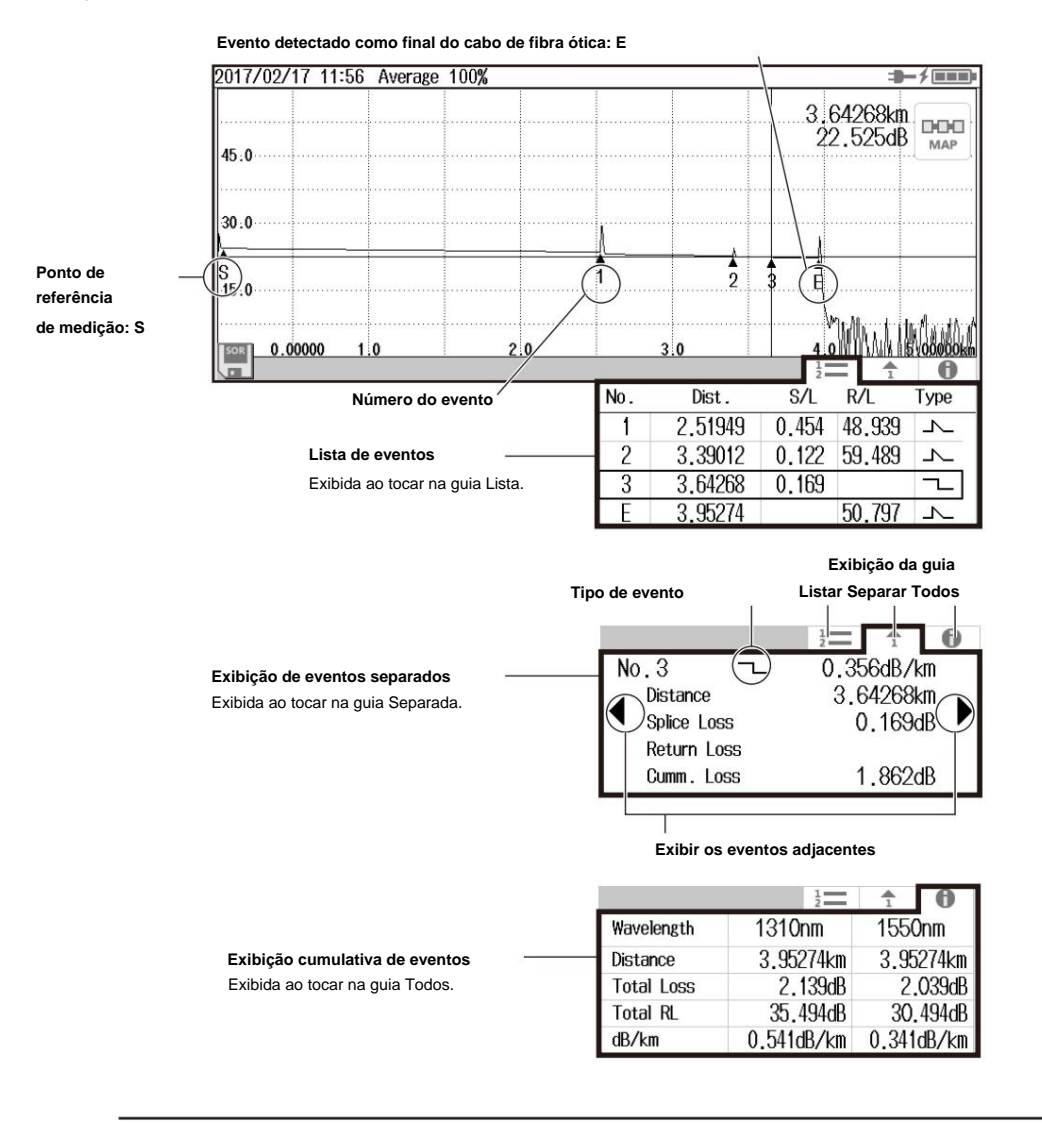

# **Exibição dos resultados da análise de eventos**

**Observação** A lista de eventos pode exibir até 100 eventos.
# **Editando Eventos**

parece. **3.** Toque na área de exibição de dados. Um cursor aparece na posição tocada e uma tela de edição de evento

A tela de edição do evento fecha automaticamente após cerca de 8 segundos sem atividade do usuário.

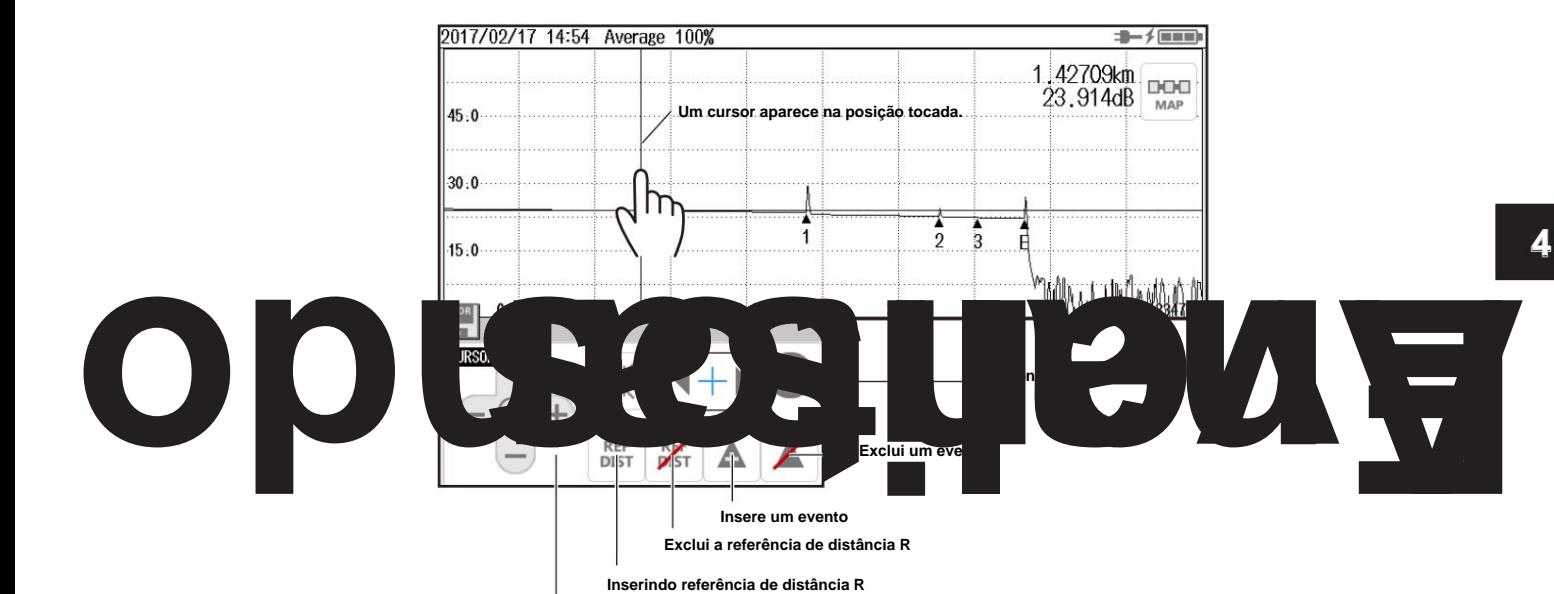

**Tela de edição do evento**

#### **• Inserindo um Evento**

**4.** Mova o cursor para a posição onde deseja inserir um evento.

**5.** Toque no botão inserir evento. Um evento é inserido na posição do cursor e o número total do evento é atualizado.

#### **• Excluir um evento**

- **4.** Mova o cursor para a marca ÿ do evento que deseja excluir.
- **5.** Toque no botão excluir evento. O evento é excluído e o número total do evento é atualizado.

#### **• Inserir ou Excluir Referência de Distância R**

excluído. **4.** Toque no botão inserir ou excluir referência de distância R. A referência de distância R é inserida ou

#### **Observação Aplicativo**

• Se você inserir um evento entre dois eventos exibidos, o novo evento assume o número que segue o evento à esquerda e todos os números de eventos subseqüentes são aumentados em um. Você não pode inserir eventos à esquerda do ponto de referência de medição S.

• Você não pode inserir eventos à esquerda da referência de distância R.

- Se você inserir um evento à direita do evento nº E, o evento inserido se tornará o evento nº E e um novo número será atribuído ao evento nº E anterior.
- eventos. Se os únicos eventos exibidos forem o ponto de referência de medição S e o evento nº E, você não poderá excluir nenhum
- Se você excluir um evento, os números dos eventos subsequentes serão todos reduzidos em um.

• Você não pode excluir o ponto de referência de medição S.

- Se você inserir a referência de distância R, o ponto de referência de medição S desaparecerá da tela. Nesta situação, o ponto de referência de medição é a referência de distância R. Se você excluir a referência de distância R, o ponto de referência de medição S reaparecerá em sua posição original.
- Se você excluir o evento nº E, o evento com o maior número se tornará o evento nº E.

**4.1 Analisando no Modo TRACE**

# **Explicação**

# **Exibição dos resultados da análise de eventos**

# **Números de eventos**

Um número é exibido na forma de onda ao lado do evento. Os números estão em ordem crescente a partir da esquerda do visor.

#### **Distância**

A distância do ponto de referência de medição para cada evento é exibida. Se você mover a referência de distância R, que é o ponto de referência de medição, a distância da referência de distância R para cada evento será exibida. A referência de distância R pode ser definida quando você edita eventos.

A referência de distância R também se move automaticamente de acordo com a distância quando uma fibra de lançamento é definida. Para obter detalhes sobre como configurar uma fibra de lançamento, consulte a seção 8.1. Para obter detalhes sobre o uso da fibra de lançamento, consulte o apêndice 1.

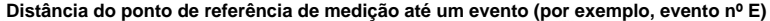

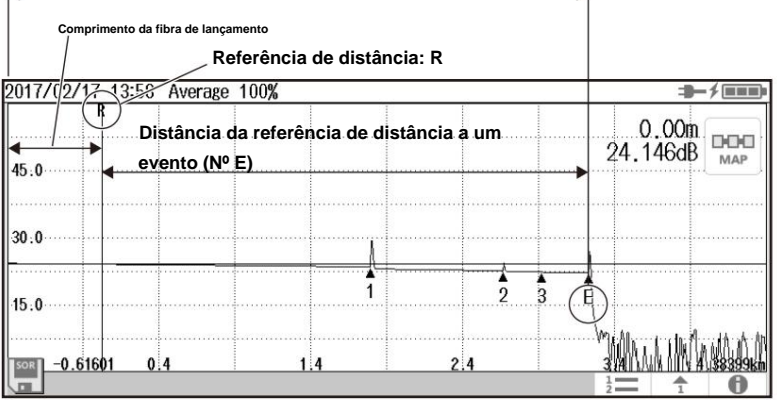

#### **Perda na emenda**

A perda na emenda para cada evento é exibida.

#### **Perda de retorno**

A perda de retorno para cada evento é exibida.

#### **Perda acumulada**

A perda do ponto de referência de medição é exibida. Se a referência de distância R for especificada, R é o ponto de referência de medição. Se a referência de distância R não for especificada, o ponto de referência de medição S é a referência de medição.

## **Tipos de eventos**

O tipo de cada evento é exibido com os seguintes símbolos.

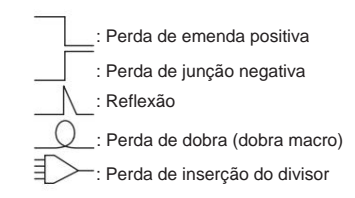

#### **• Perda total**

Exibido da seguinte maneira, dependendo do método de cálculo da perda total. Para o procedimento de configuração, consulte a seção 8.3.

Perda acumulada:

O valor integrado das perdas de emenda em cada evento do ponto de referência

de medição S é exibido.

Perda entre S e E: A perda entre o ponto de referência de medição S e a extremidade da fibra E

é exibido.

**4**

# **• RL total**

O valor integrado das perdas de retorno de cada evento.

#### **Edição de eventos** Pode

haver casos em que, como o nível de luz de retroespalhamento é muito pequeno em um ponto de reflexão em um cabo de fibra ótica, a reflexão não pode ser detectada como um evento ou pode haver casos em que o ruído é detectado como um evento. Nesses casos, você pode ajustar os eventos editando-os da seguinte forma: • Inserindo um Evento •

Excluindo um Evento

Além disso, para evitar zonas mortas próximas, você pode inserir uma referência de distância na posição correspondente ao comprimento do cabo de fibra de

lançamento. • Inserindo referência de distância R

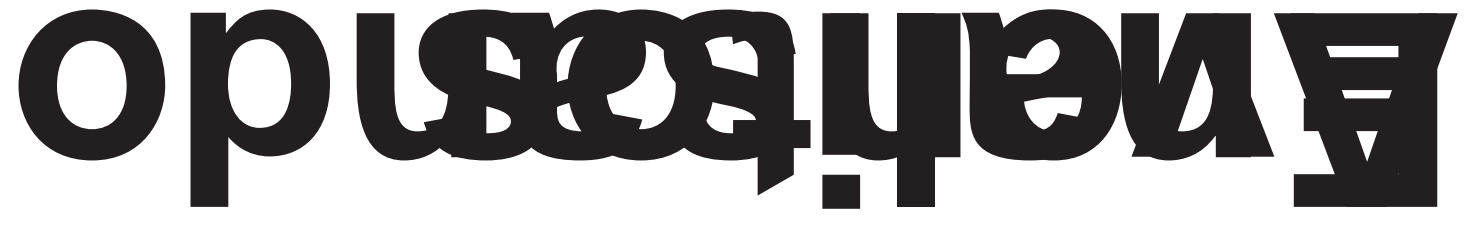

# **4.2 Analisando no modo MAP**

## **Procedimento**

# **Executando uma Análise de Evento**

**1.** Pressione **MENU** para exibir a tela MENU.

**2.** Toque no botão **ANÁLISE DE EVENTO** para executar uma análise de evento.

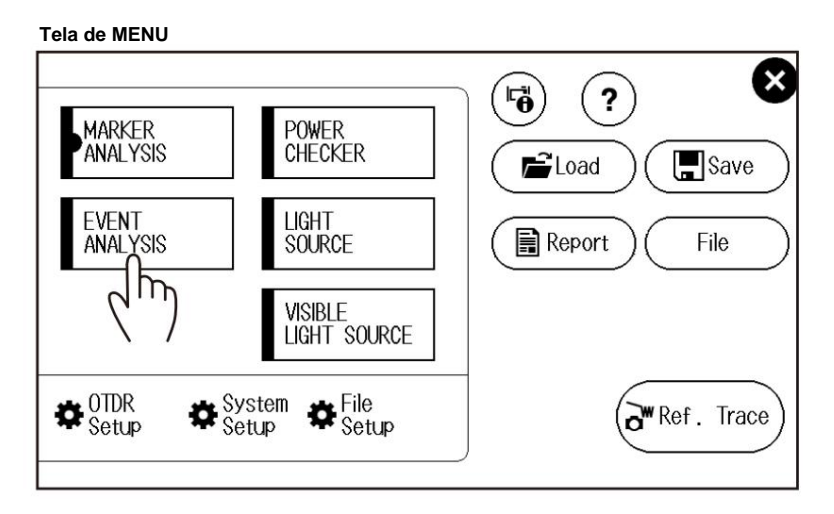

**Observação** Quando uma medição média é executada, a análise de eventos é realizada automaticamente após a medição. Dessa forma, você não precisa executar manualmente uma análise de eventos. Execute uma análise de eventos, se necessário, ao executar uma medição em tempo real ou quando um arquivo SOR contendo dados medidos em tempo real com o AQ1000 for carregado.

#### **• Alternar a exibição entre o modo TRACE e o modo MAP**

Toque no botão **TRACE/MAP** para definir a tela de exibição de dados para o modo MAPA. Quando a tela de exibição de dados está no modo MAP, o botão é TRACE.

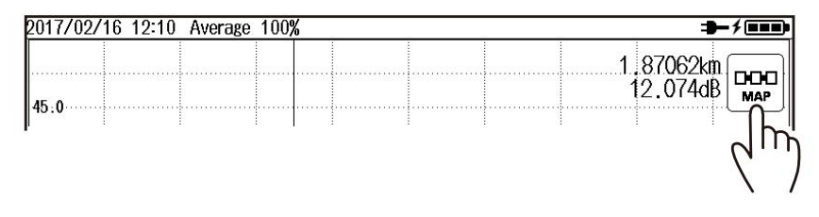

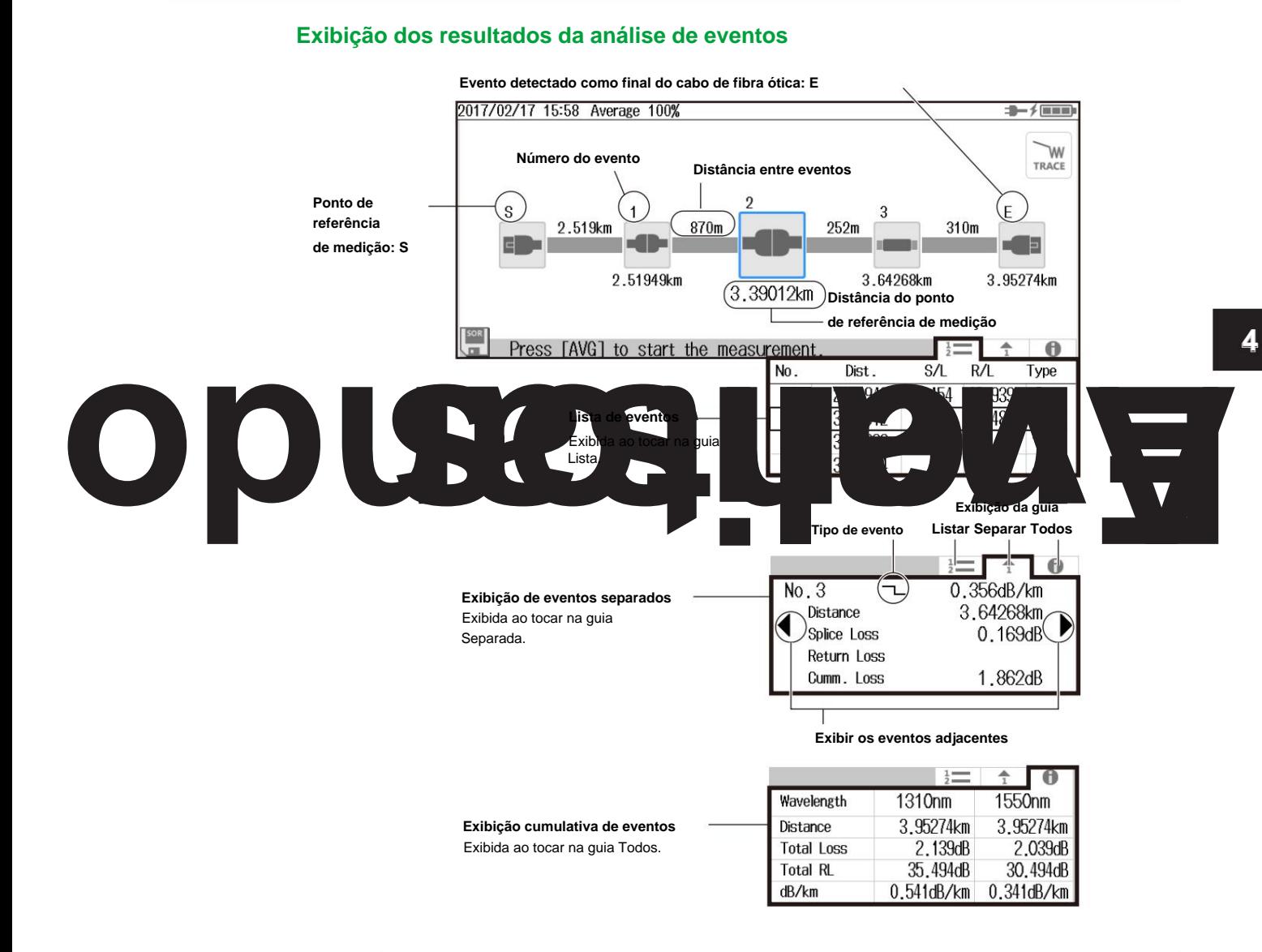

**Observação** A lista de eventos pode exibir até 100 eventos.

**IM AQ1000-01EN**

**4.2 Analisando no modo MAP**

#### **Editando Eventos**

- **3.** Toque em um ícone na área de exibição de dados. O ícone é exibido na posição central.
- **4.** Toque no ícone exibido na posição central. Uma tela de edição de tipo de evento é exibida.
- **5.** Selecione o tipo de evento para o qual deseja alterar.

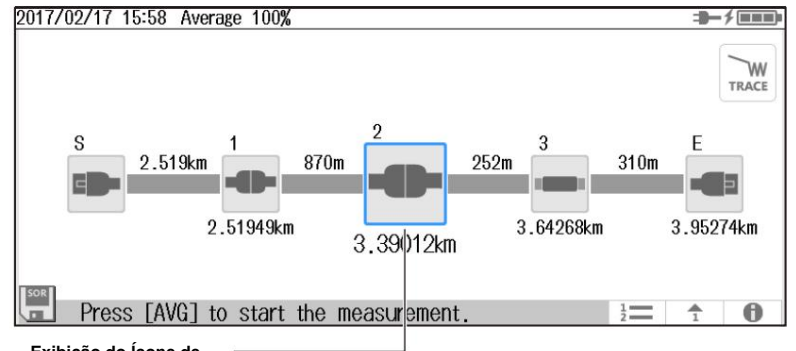

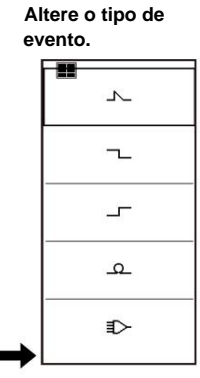

#### **Exibição do Ícone de**

Você pode mover o ícone horizontalmente arrastando o ícone. Tocar no ícone de outro evento na tela mostrará esse evento no centro. **Evento** O evento selecionado na exibição do resultado da análise de eventos é mostrado no centro.

Você pode alterar o tipo de evento tocando no ícone mostrado no centro.

# **Explicação**

# **Exibição dos resultados da análise de eventos**

#### **Números de eventos**

Um número é exibido na forma de onda ao lado do evento. Os números estão em ordem crescente a partir da esquerda do visor.

#### **Distância**

A distância do ponto de referência de medição para cada evento é exibida. Se uma fibra de lançamento for definida, a distância é calculada automaticamente de acordo com as condições de configuração. Para obter detalhes sobre como configurar uma fibra de lançamento, consulte a seção 8.1. Para obter detalhes sobre o uso da fibra de lançamento, consulte o apêndice 1.

#### **Perda na emenda**

A perda na emenda para cada evento é exibida.

#### **Perda de retorno**

A perda de retorno para cada evento é exibida.

#### **Perda acumulada**

A perda do ponto de referência de medição é exibida. Se a referência de distância R for especificada, R é o ponto de referência de medição. Se a referência de distância R não for especificada, o ponto de referência de medição S é a referência de medição.

#### **Tipos de eventos**

O tipo de cada evento é exibido com os seguintes símbolos.

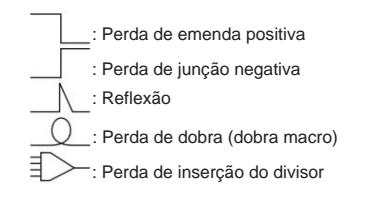

#### **4.2 Analisando no modo MAP**

# **• Perda total**

Exibido da seguinte maneira, dependendo do método de cálculo da perda total. Para o procedimento de configuração, consulte a seção 8.3.

Perda acumulada:

O valor integrado das perdas de emenda em cada evento do ponto de referência de medição S é exibido.

Perda entre S e E:

A perda entre o ponto de referência de medição S e a extremidade da fibra E é exibida.

## **• RL total**

O valor integrado das perdas de retorno de cada evento.

**4**

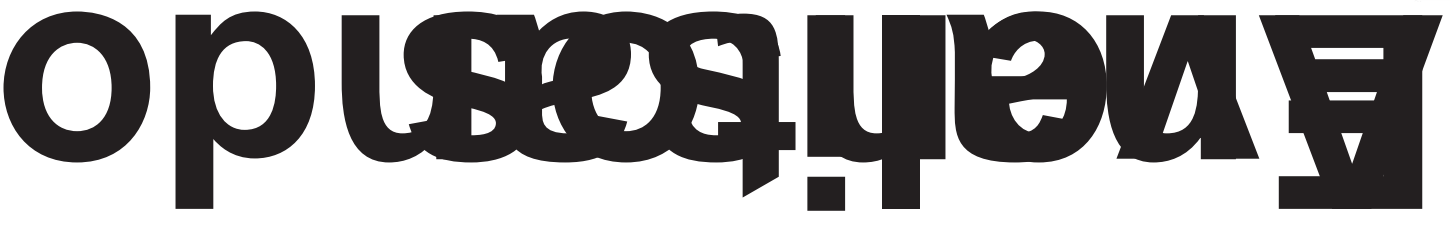

**Capítulo 5 Analisando Formas de Onda**

# **5.1 Operando Cursores e Marcadores**

# **Procedimento**

# **Alternando a exibição entre o modo TRACE e o modo MAP 1.** Toque no botão **TRACE/MAP** para

definir a tela de exibição de dados para o modo TRACE.

Quando a tela de exibição de dados está no modo TRACE, o botão é MAP.

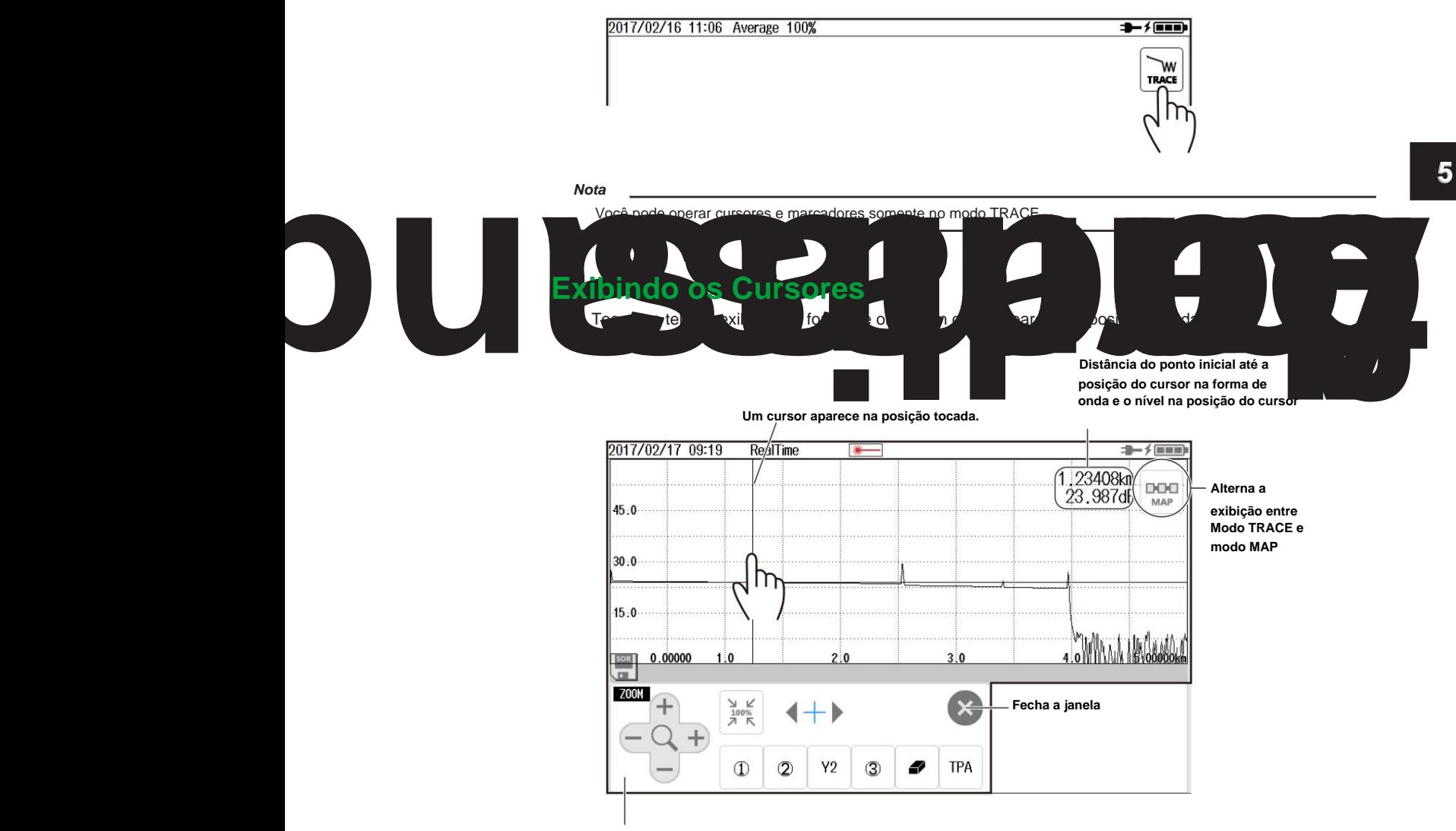

#### **Tela de operação do cursor e marcador** Se

você não usar marcadores ou cursores por cerca de 8 segundos, a tela fechará automaticamente.

Uma tela de edição de eventos aparece durante a análise de eventos, mas o método de uso dos cursores é o mesmo. Para obter detalhes sobre a tela de edição do evento, consulte a seção 4.1.

## **5.1 Operando Cursores e Marcadores**

# **Movendo um Cursor 3.**

Toque na posição na tela de exibição da forma de onda para a qual você deseja mover o cursor. O cursor se move para a posição que você tocou. Você também pode arrastar o cursor na tela de exibição da forma de onda.

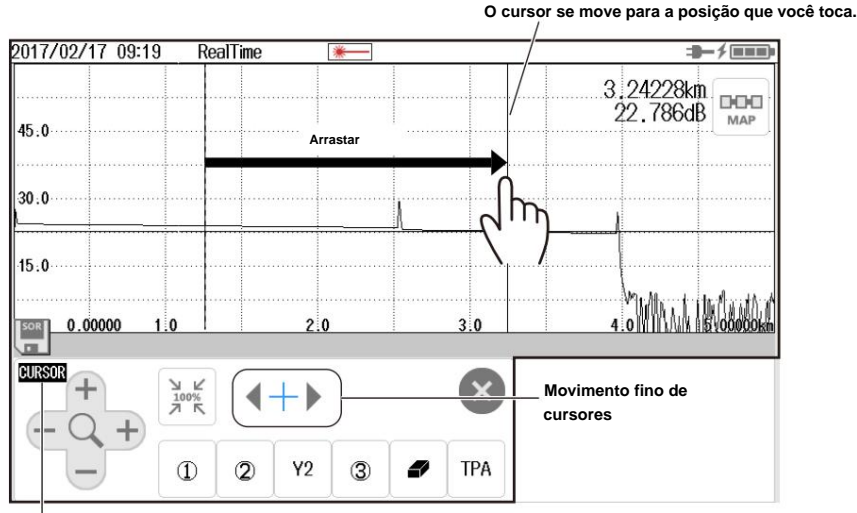

**Exibe o modo CURSOR ou modo ZOOM** Cada vez

que você pressiona a tecla CURSOR/ZOOM, o modo alterna.

**CURSOR:** Os cursores podem ser movidos usando as teclas de seta. No modo CURSOR, você também pode usar as teclas de seta para a esquerda e para a direita para mover os cursores em pequenos incrementos.

**ZOOM:** As formas de onda podem ser ampliadas usando as teclas de seta.

**Para obter detalhes sobre a operação das teclas de seta, consulte "Operações de tela" no Guia de introdução, IM AQ1000-02EN.**

#### **Operando marcadores 4.**

Pressione **MENU** para exibir a tela MENU.

**5.** Toque no botão **MARKER ANALYSIS** para exibir a tela de operação do marcador e do cursor.

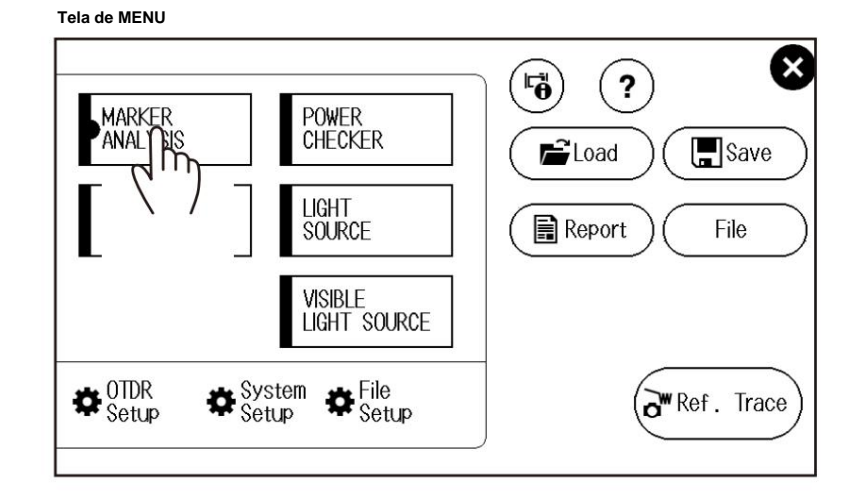

**Nota** 

Você também pode operar cursores na tela de edição de eventos, mas não marcadores. Quando uma medição média é executada, a análise de eventos é realizada automaticamente. Dessa forma, uma tela de edição de evento aparece quando você opera os cursores. Exiba a tela de operação do marcador e do cursor executando as etapas 4 e 5 acima.

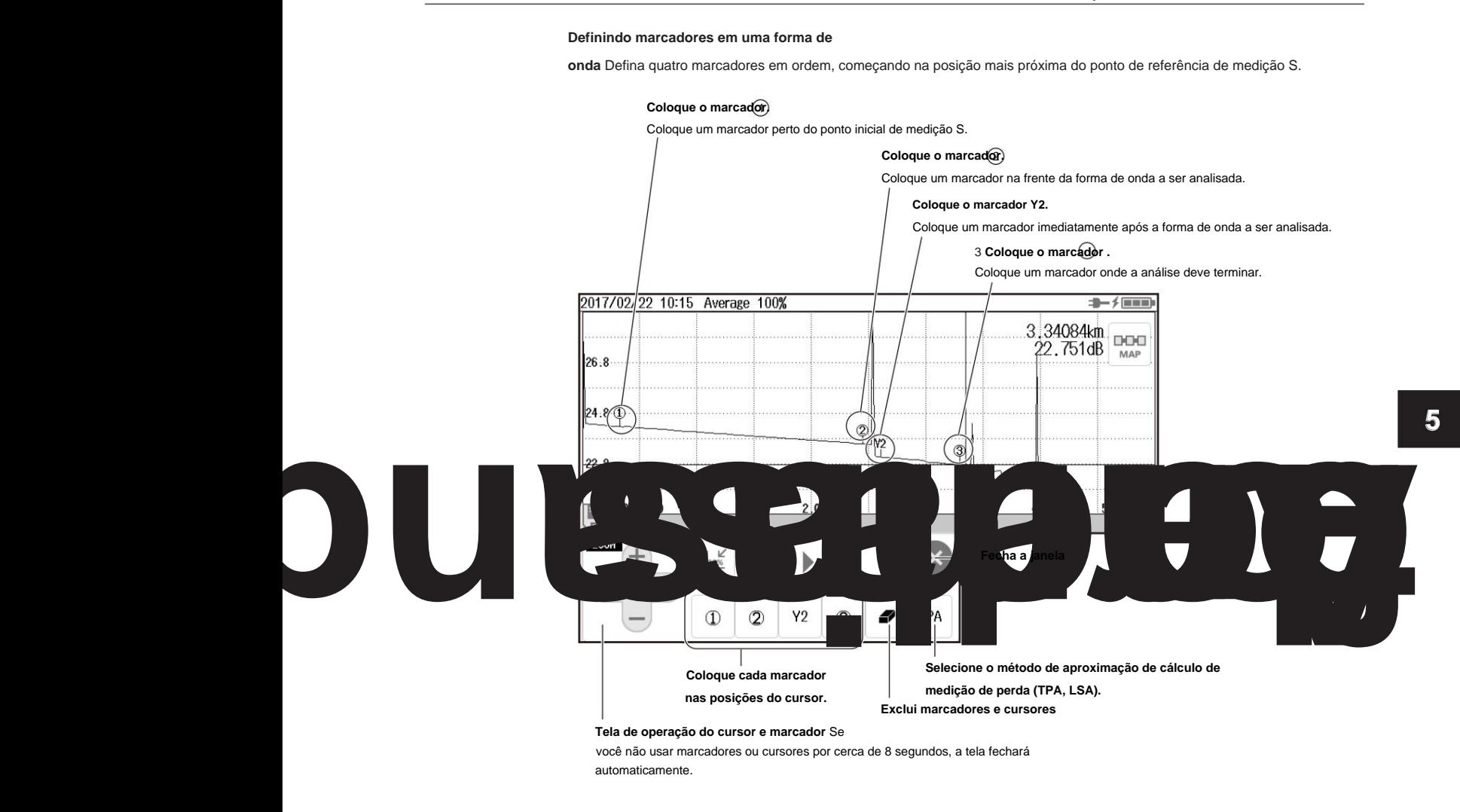

#### **Nota** •

Ao definir os marcadores, defina-os de modo que o marcador 1 esteja no lado S do ponto inicial da medição. • O valor de perda medido difere dependendo do método de aproximação especificado.

 $\bullet$  Defina a posição correta para 2 . A perda de emenda muda muito dependendo da posição de 2  $\bullet$  Para detalhes sobre o  $\;\;\bigcirc\;$ método de aproximação, veja "Método de Aproximação (Marcadores)" na seção 8.1.

## **Resultados da análise do marcador**

Os valores de perda de emenda e perda de retorno são exibidos na tela como resultados da análise do marcador.

Para o procedimento de análise de perda de emenda e perda de retorno, consulte a seção 1.4.

# **5.2 Aumentar ou diminuir o zoom das formas de onda**

# **Procedimento**

**Alternando a exibição entre o modo TRACE e o modo MAP 1.** Toque no botão **TRACE/**

**MAP** para definir a tela de exibição de dados para o modo TRACE. Quando a tela de exibição de dados está no modo TRACE, o botão é MAP.

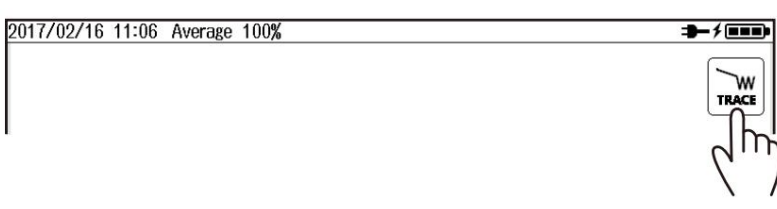

# **Zoom de Formas de Onda**

**2.** Exiba um cursor na posição da forma de onda que deseja ampliar. Aparece uma tela de operação de marcador e cursor ou uma tela de edição de evento.

Para o procedimento de operação do cursor, consulte a seção 5.1.

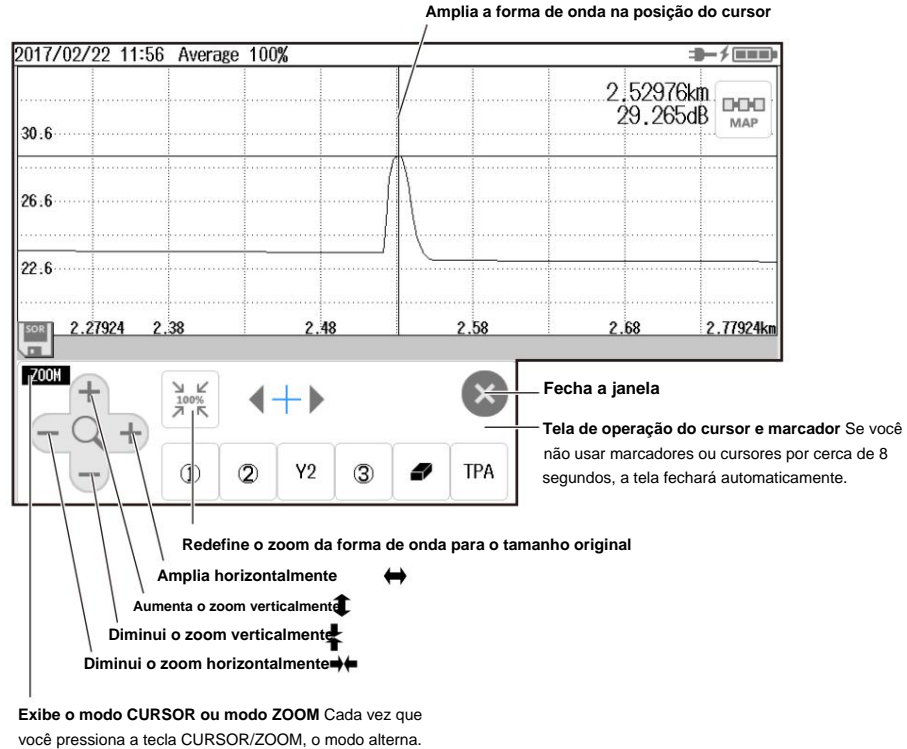

No modo ZOOM, você pode usar as teclas de seta para cima, para baixo, para a esquerda e para a direita para ampliar a forma de onda. **CURSOR:** Os cursores podem ser movidos usando as teclas de seta.

**ZOOM:** As formas de onda podem ser ampliadas usando as teclas de seta. O comportamento das teclas de seta é

invertido, dependendo da configuração da direção do zoom.

Para o procedimento de configuração, consulte a seção 8.3.

**Para obter detalhes sobre a operação das teclas de seta, consulte "Operações de tela" no Guia de introdução, IM AQ1000-02EN.**

# **5.3 Exibindo um Traço de Referência**

# **Procedimento**

# **Alternando a exibição entre o modo TRACE e o modo MAP 1.** Toque no botão **TRACE/MAP** para

definir a tela de exibição de dados para o modo TRACE.

Quando a tela de exibição de dados está no modo TRACE, o botão é MAP.

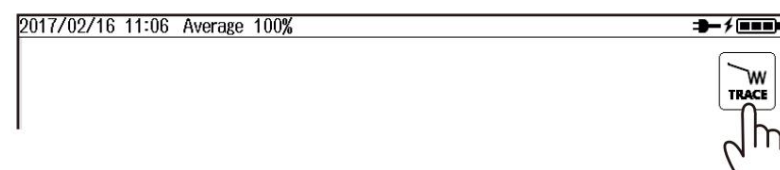

# **Exibindo a forma de onda da fonte de referência**

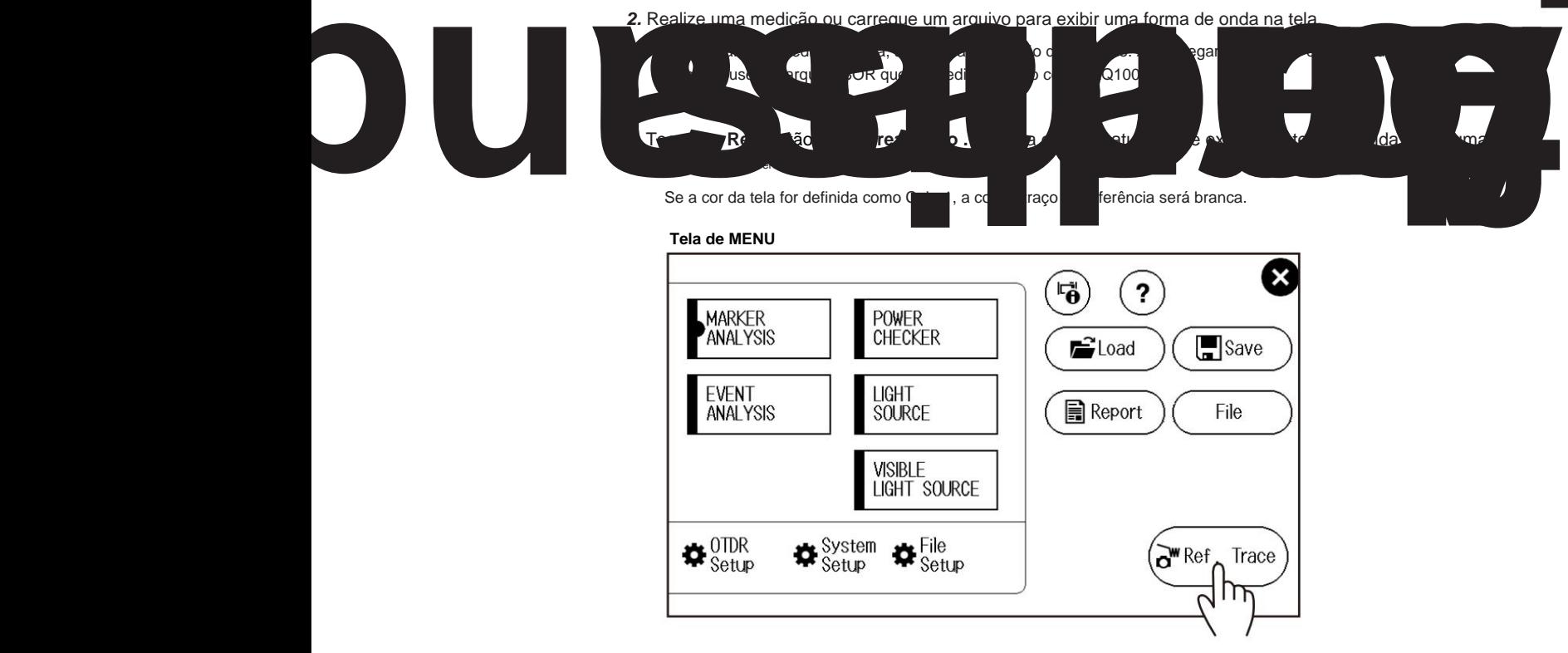

**5.3 Exibindo um Traço de Referência**

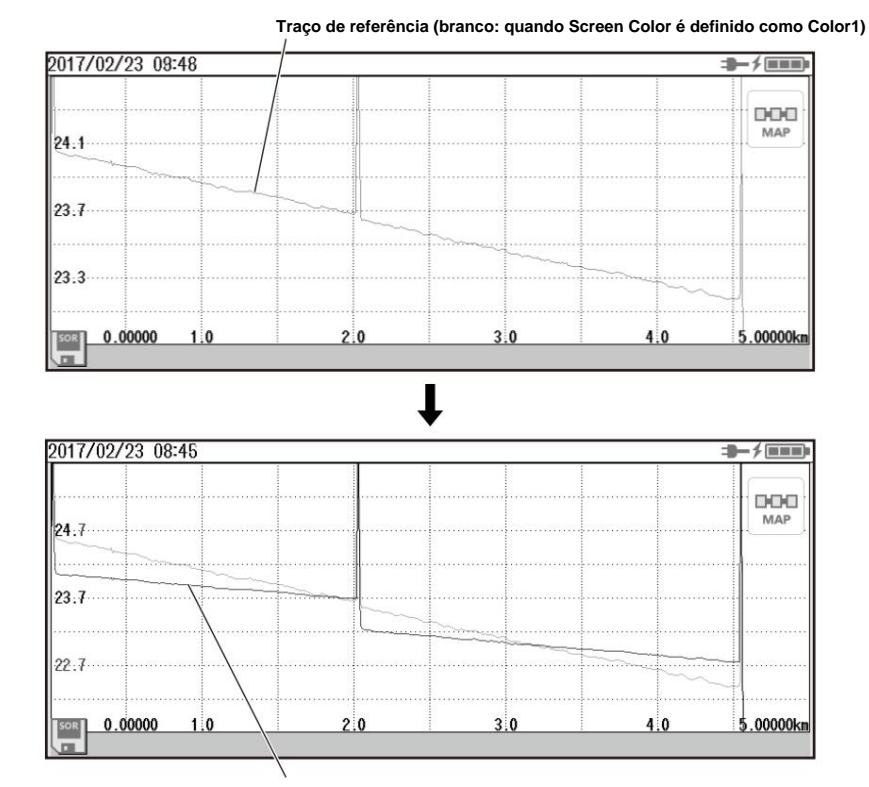

# **Exibindo um rastreamento de referência**

**Sobreposta à forma de onda que está sendo medida no momento**

# $\vert$  Explicação

pode realizar medições médias ou medições em tempo real enquanto retém a forma de onda anterior na tela (traço de referência). Você pode exibir a forma de onda sendo medida e a forma de onda de referência ao mesmo tempo para compará-las. Os dados de forma de onda carregados de um arquivo também podem ser usados como um traço de referência.

**Observação** • Você não pode executar análise de forma de onda ou análise de evento em um traço de referência. • Quando você carrega dados de forma de onda de um arquivo, o traço de referência existente é apagado.

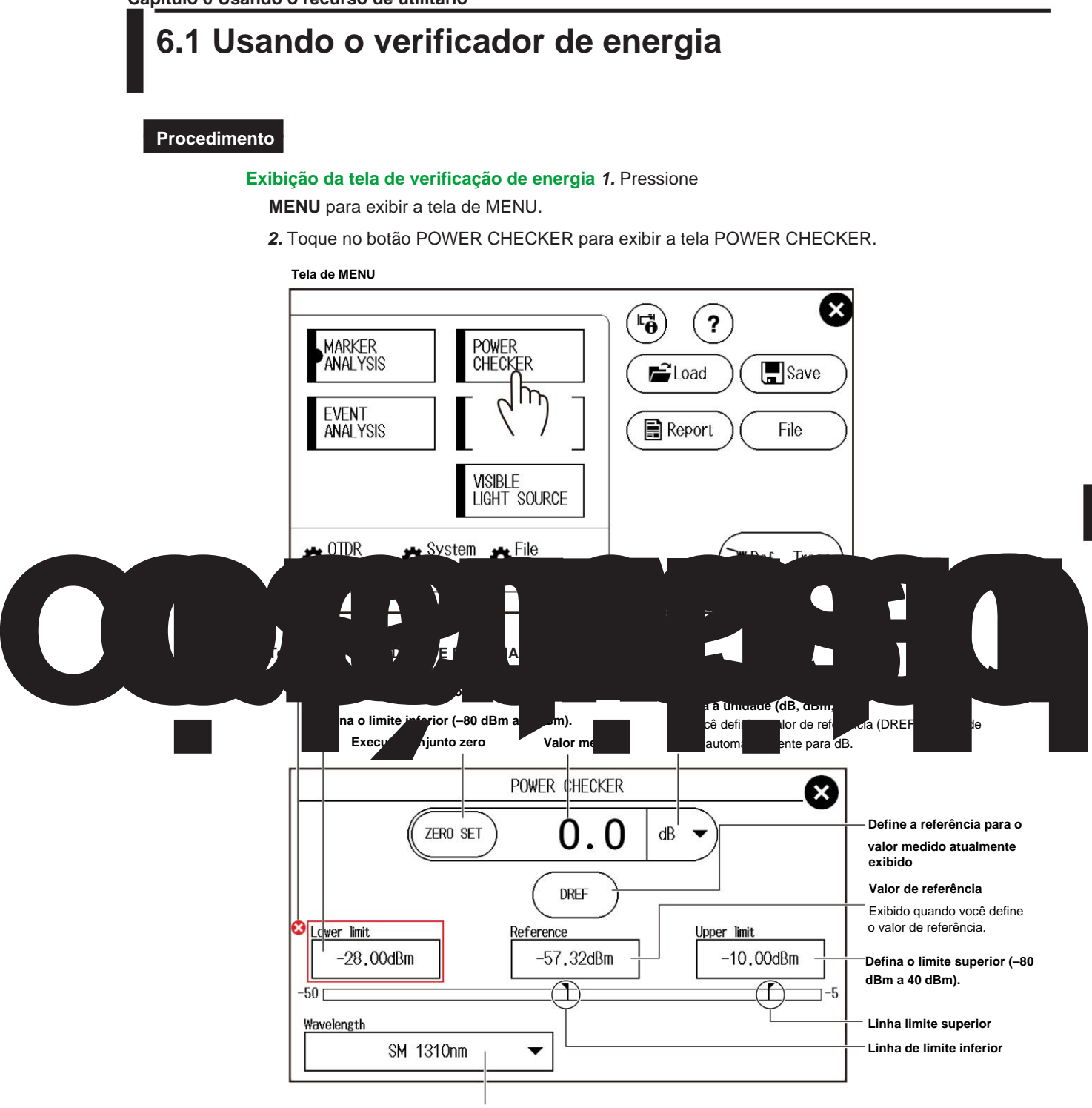

**Defina o comprimento de onda (1310nm, 1490nm, 1550nm, 1625nm, 1650nm).**

**6-1**

**6**

#### **6.1 Usando o verificador de energia**

#### **Fazendo os preparativos para medições** Remova os cabos de fibra ótica

do AQ1000, feche as tampas do conector ótico e, em seguida, inicie o procedimento de ajuste zero do verificador de energia.

**3.** Toque no botão **ZERO SET** para executar um ajuste de zero.

#### **Nota** •

Realize um ajuste do zero sempre que necessário, como depois de ligar a energia ou quando a temperatura ambiente mudar. Executar um ajuste zero ajusta o desvio interno da seção do verificador de potência e permite obter valores de potência óptica absoluta mais precisos.

• Você não pode salvar os dados medidos em um arquivo.

# **Explicação**

**Definindo a** luz de medição de

comprimento de onda com os seguintes comprimentos de onda podem ser medidos. 1310nm, 1490nm, 1550nm, 1625nm, 1650nm

#### **Uni**

Defina a unidade de exibição de potência óptica a partir do

seguinte. dBm (valor absoluto), W (valor absoluto)

• A unidade W é precedida por um prefixo m (10ÿ3), ÿ (10ÿ6), n (10ÿ9) ou p (10ÿ12). • A

seguinte relação é válida entre a unidade de exibição absoluta dBm e W.

PdBm = 10×log(Pw×10ÿ3)

PdBm: Potência óptica (unidade dBm), Pw: Potência óptica (unidade W)

#### **Referência**

Você pode definir um valor de referência e exibir os valores medidos relativos (as diferenças do valor de referência). • Quando você

pressiona o botão DREF, o valor medido exibido torna-se o valor de referência.

A partir deste ponto, os valores relativos serão exibidos. A unidade muda para dB.

• Quando você pressiona o botão DREF ou define a unidade para dB, a caixa de referência aparece no power tela do medidor.

• Você pode definir o valor de referência na caixa Referência. A faixa é de –80 a 40 dBm. • Quando você define a unidade para dBm ou W, a caixa de referência desaparece e o absoluto medido

valores serão exibidos.

#### **Exibição de gráfico de barra e limite** Os

valores de limite superior e inferior especificados na tela de configuração do medidor de potência óptica são exibidos com marcadores. Enquanto a barra estiver dentro dos limites do limite, ela será exibida em verde. Caso contrário, é exibido em vermelho.

# **6.2 Usando a Fonte de Luz**

# **AVISO**

Durante a medição, a luz é transmitida das portas da fonte de luz. Não desconecte o cabo de fibra óptica conectado. Pode ocorrer deficiência visual se a luz entrar no olho.

**Francês**

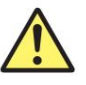

# **AVISO**

Quando o AQ1000 é o tipo de luz, a luz é emitida ao atravessar as portas da fonte luminosa. Não desconecte os cabos de fibra óptica conectados. As lesões oculares podem ser causadas se a faísca de luz penetrar no óleo.

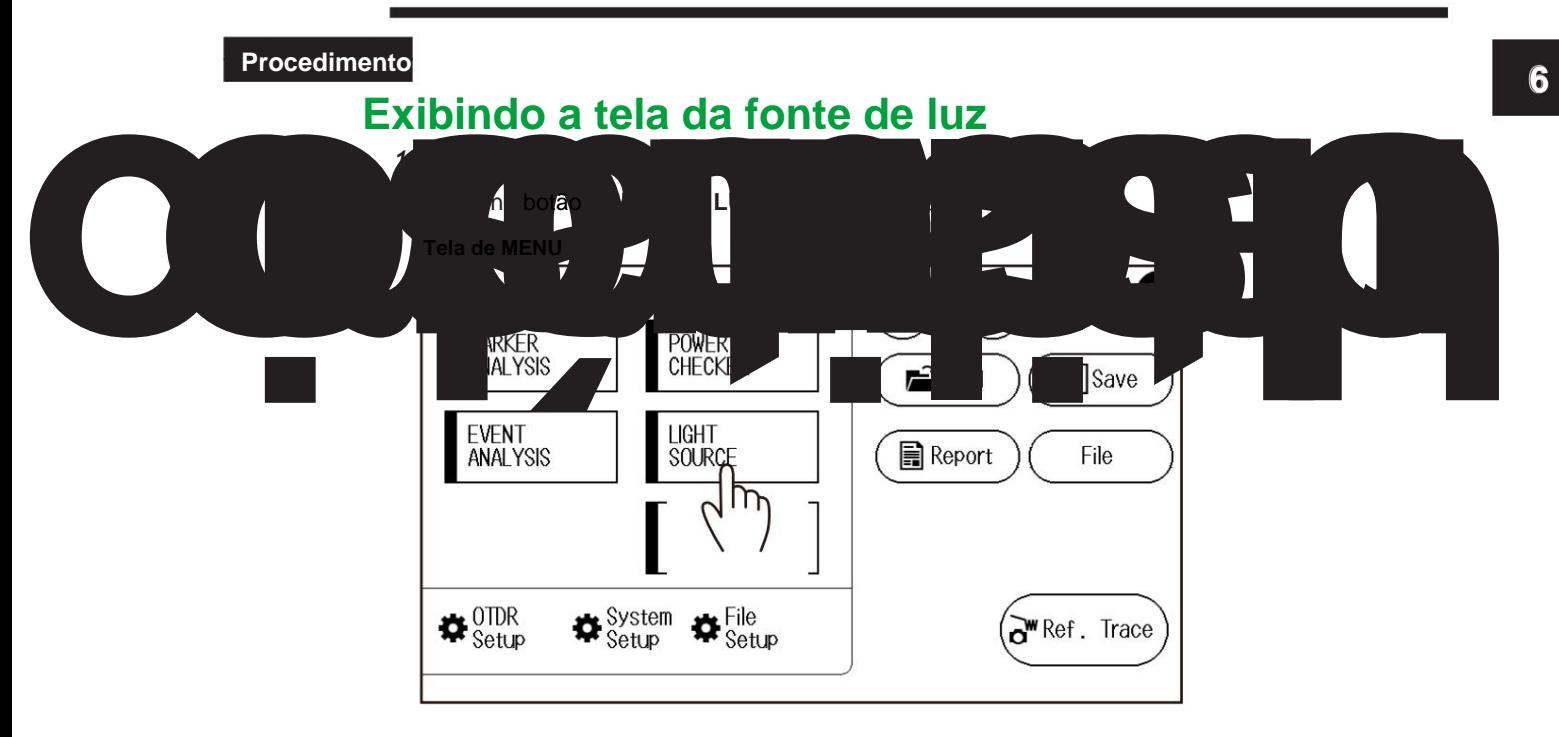

# **6.2 Usando a Fonte de Luz**

# **Tela FONTE DE LUZ**

**Liga e desliga a saída óptica** Quando você

toca no botão ON, a luz de medição acende. O botão muda para OFF e uma marca aparece no visor do AQ1000 para indicar que a luz está acesa. Quando você toca no botão OFF, a luz de medição se apaga.

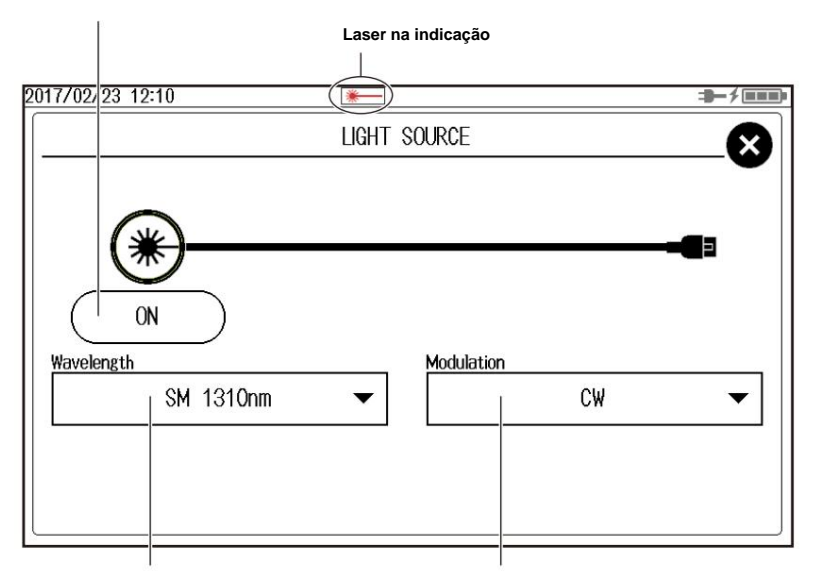

**Defina o comprimento de onda (1310 nm, 1550 nm). Defina o modo de modulação (CW, 270Hz, 1kHz, 2kHz).**

**Observação** Verifique as configurações do modo de modulação e comprimento de onda antes de ligar a fonte de luz.

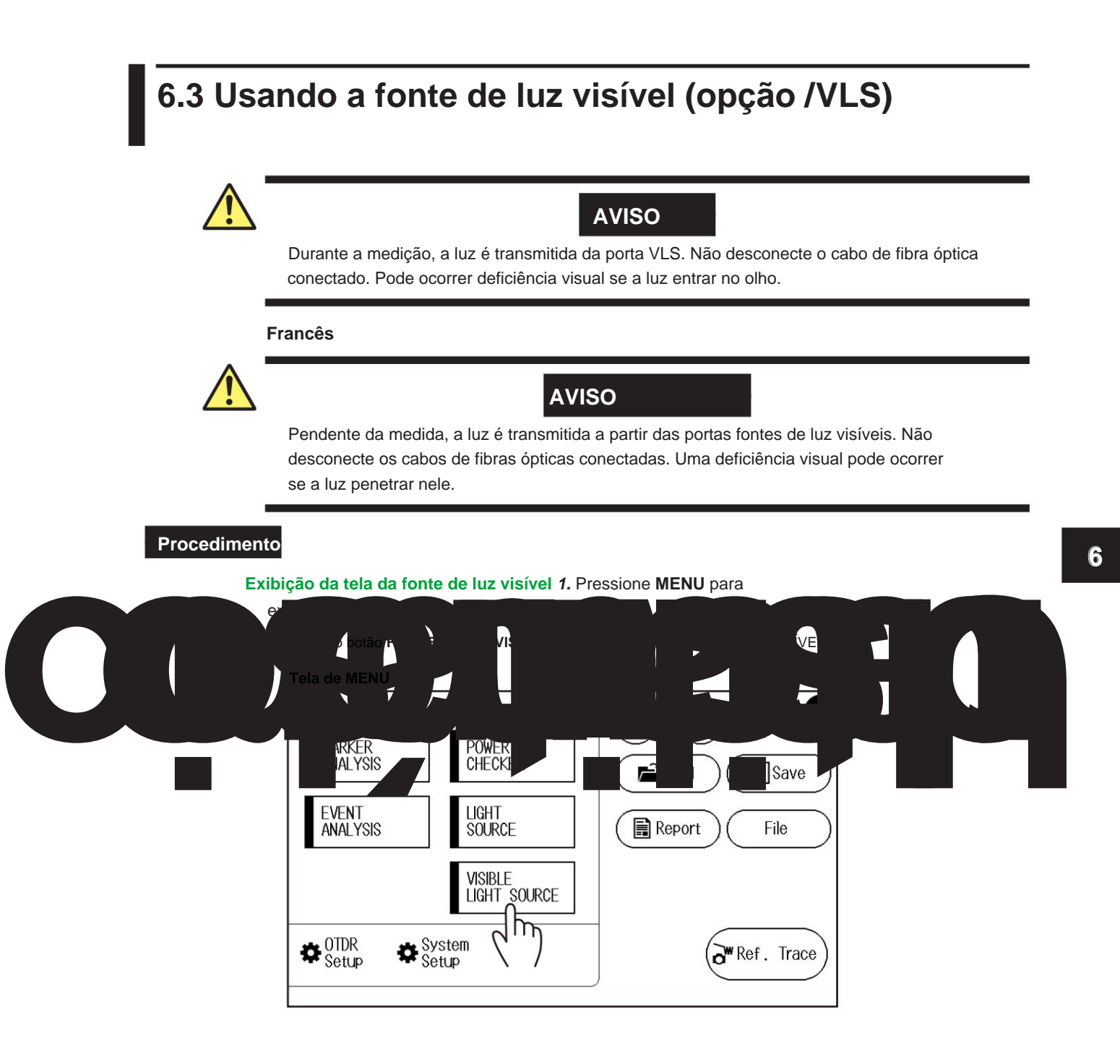

# **6.3 Usando a fonte de luz visível (opção /VLS)**

# **Tela FONTE DE LUZ VISÍVEL**

# **Liga e desliga a saída óptica** Quando

você toca no botão ON, a luz de medição acende. O botão muda para OFF e uma marca aparece no visor do AQ1000 para indicar que a luz está acesa. Quando você toca no botão OFF, a luz de medição se apaga.

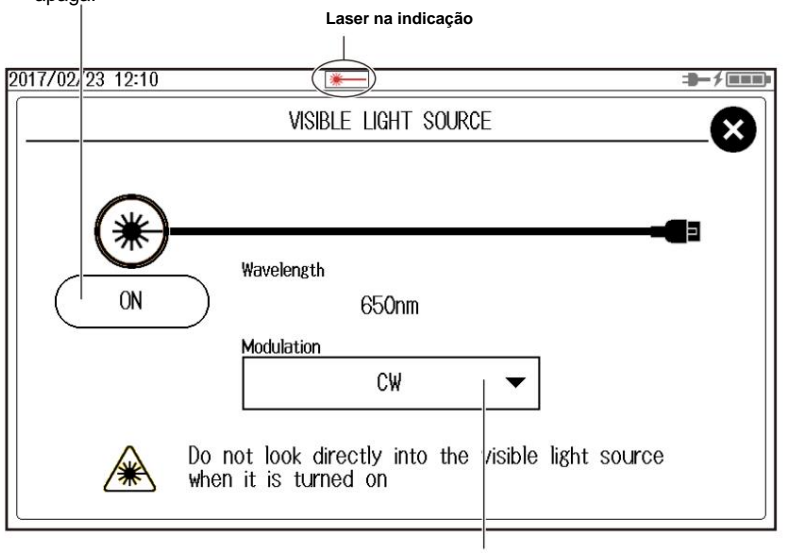

**Defina o modo de modulação (CW, 2Hz).**

**Observação** Conecte um cabo de fibra ótica à porta VLS (opção /VLS).

**Capítulo 7 Gerenciando dados**

# **7.1 Conectando mídia de armazenamento USB às portas USB**

# **CUIDADO**

Não remova um dispositivo de memória USB ou desligue a alimentação quando o indicador de acesso à memória USB estiver piscando ou quando os dados estiverem sendo salvos ou carregados da memória interna. Isso pode danificar o meio de armazenamento (memória USB ou memória interna) ou corromper seus dados.

#### **Francês**

# **ATENÇÃO**

Não leve um dispositivo de memória USB e não conecte a alimentação elétrica quando o indicador de acesso à memória USB estiver conectado ou se os dados estiverem registrados ou carregados em uma memória interna. Você pode danificar o suporte de armazenamento (memória USB ou memória interna) ou os dados contidos nela.

Use um dispositivo de memória USB portátil para a mídia de armazenamento USB. Conecte-o diretamente a uma porta USB tipo A do AQ1000.

Hot-plugging é suportado: você pode conectar ou desconectar o dispositivo USB a qualquer momento, independentemente de o AQ1000 estar ligado ou desligado.

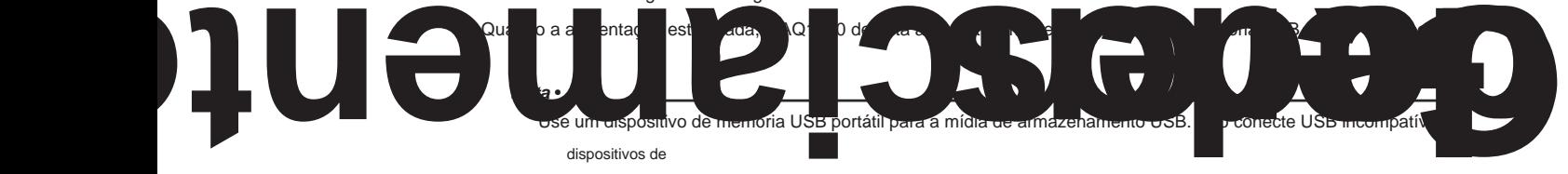

memória. • Conecte os dispositivos de memória USB diretamente ao AQ1000, não através de um hub

USB. • Você não pode usar dispositivos de memória USB protegidos (como aqueles que contêm conteúdo criptografado). • Não

remova e conecte um dispositivo de memória USB em intervalos curtos. Forneça pelo menos um intervalo de 10 segundos entre remoção e conexão.

• Não conecte ou remova um dispositivo de memória USB a partir do momento em que o AQ1000 é ligado até que a tecla operação fica disponível. • Dispositivos

de memória USB compatíveis com USB 1.0/1.1/2.0 podem ser usados.

**7**

# **7.2 Usando o AQ1000 como um dispositivo de armazenamento em massa**

O AQ1000 pode ser conectado e acessado como um dispositivo de armazenamento em massa a partir de um PC, e os arquivos e pastas na memória interna podem ser exibidos e manipulados.

## **Procedimento**

- **1.** Ligue o instrumento.
- **2.** Conecte a porta USB tipo B (Micro-B) no painel superior do instrumento à porta USB tipo A do PC com o cabo USB fornecido.

Para obter uma descrição do painel superior, consulte "Nomes e funções dos componentes" no Guia de primeiros passos, IM AQ1000-02EN. Se o instrumento for conectado ao PC pela primeira vez como um dispositivo de armazenamento em massa, um driver USB será instalado automaticamente no PC.

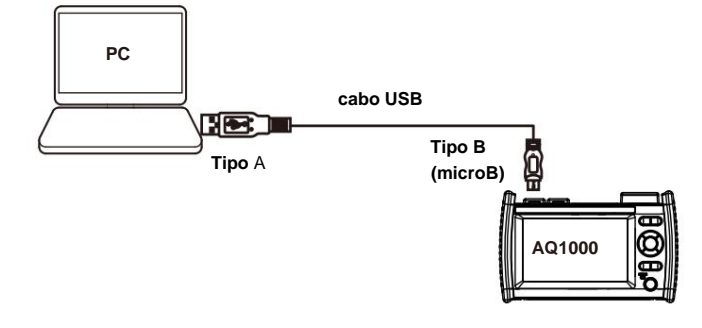

**3.** No seu PC, inicie o Explorer ou outro navegador.

**Selecione Disco removível.**  $|D|$  x Removable Disk (E:) + Cap Search Removable Disk (E:)  $\sim$  Come Edit  $\equiv$   $\sim$  $\Box$ Ora Share with  $N =$ Date modified Type  $|$  Size Favorites **BACKUP** 2/13/2017 3:30 PM File folder **File Libraries** 2/13/2017 4:49 PM System Volume Information File folde 2/13/2017 3:30 PM **I** USER File folde El:<sup>L</sup> Computer Local Disk (C  $B-R$ BACKUR System Volume Information **FILL** USER  $\mathbf{F}$  Network 3 items

**Memória interna AQ1000**

#### **Nota** •

- excluí-lo por engano, reinicie o AQ1000. A pasta será criada automaticamente quando for reiniciada. Dados de A pasta BACKUP é uma pasta do sistema AQ1000. Não altere ou exclua esta pasta. Se você mudar ou
- forma de onda e arquivos de relatório de resultados medidos são salvos na pasta USER. As pastas necessárias são criadas automaticamente para cada operação de arquivo. Você pode visualizar o conteúdo da pasta USER por meio de operações de arquivo no AQ1000. • Não salve
- arquivos na pasta raiz (mesmo nível de pasta que BACKUP e USER). Fazer isso pode reduzir o
	- o AQ1000 é iniciado. capacidade de processamento do AQ1000. Os arquivos salvos na pasta raiz são excluídos automaticamente na próxima vez

# **7.3 Salvando e Carregando Dados de Forma de Onda**

# **CUIDADO**

Não remova um dispositivo de memória USB ou desligue a alimentação quando o indicador de acesso à memória USB estiver piscando ou quando os dados estiverem sendo salvos ou carregados da memória interna. Isso pode danificar o meio de armazenamento (memória USB ou memória interna) ou corromper seus dados.

#### **Francês**

# **ATENÇÃO**

Não leve um dispositivo de memória USB e não conecte a alimentação elétrica quando o indicador de acesso à memória USB estiver conectado ou se os dados estiverem registrados ou carregados em uma memória interna. Você pode danificar o suporte de armazenamento (memória USB ou memória interna) ou os dados contidos nela.

# **Procedimento**

**Salvando Dados de Forma de Onda 1.** 

Pressione **MENU** para exibir a tela MENU.

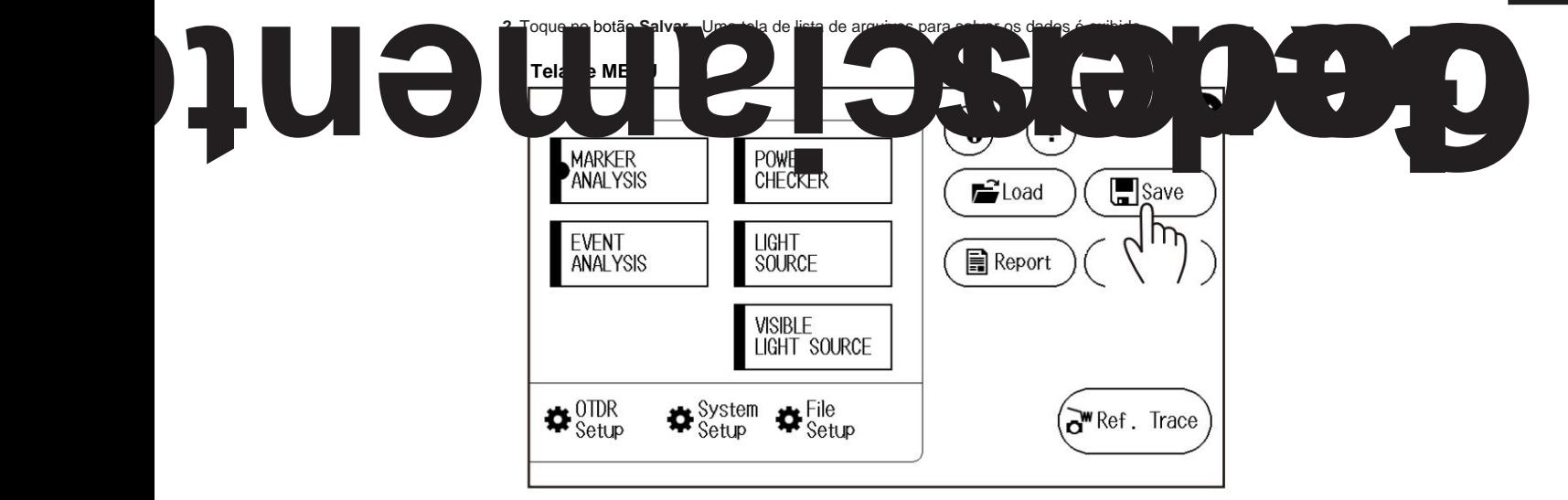

**7**

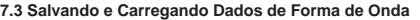

**Tela de lista de arquivos para salvar dados**

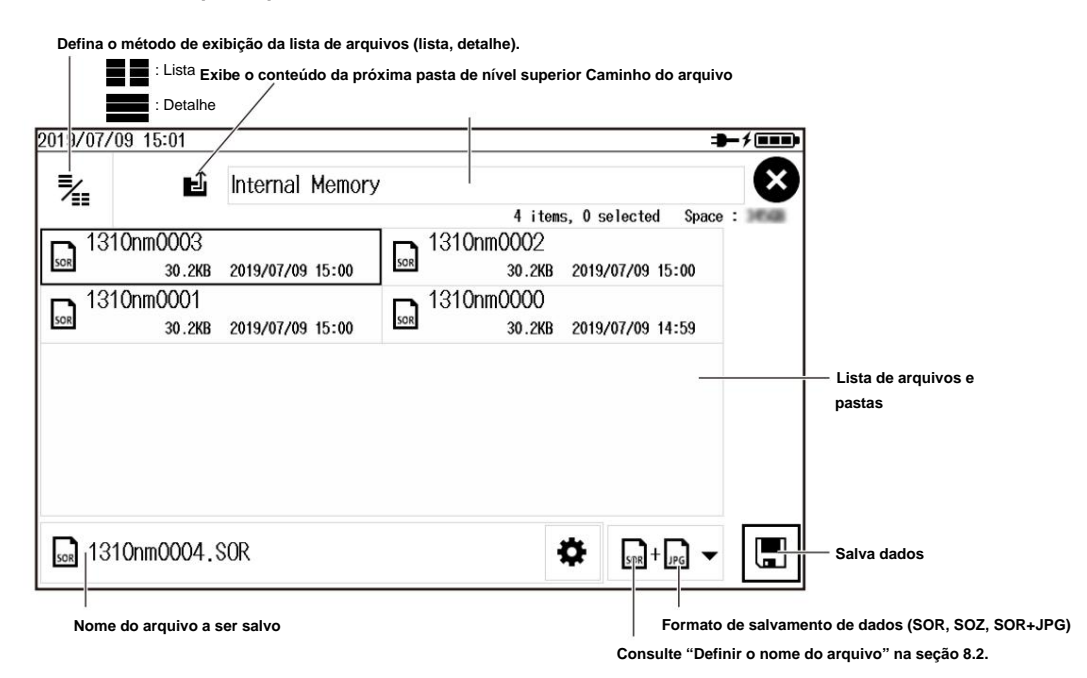

# **Salvando os dados da medição de vários comprimentos de onda (1310 nm/1550 nm) (formato SOZ)**

Quando os dados são salvos no formato SOR, a forma de onda atual é salva. Para salvar os dois comprimentos de onda separadamente, salve cada arquivo alternando a exibição da forma de onda atual. A indicação do comprimento de onda no nome do arquivo é automaticamente definida para o comprimento de onda da forma de onda atual. Você pode salvar as duas formas de onda da medição de vários comprimentos de onda como um único arquivo de dados no formato SOZ.

Arquivos no formato SOZ só podem ser carregados neste instrumento. Para realizar a análise em um PC usando o software de emulação AQ7933 OTDR, salve cada comprimento de onda no formato SOR.

#### **Carregando Dados de Forma de Onda 1.** Pressione

**MENU** para exibir a tela MENU.

**2.** Toque no botão **Carregar .** Uma tela de lista de arquivos para carregamento de dados é exibida.

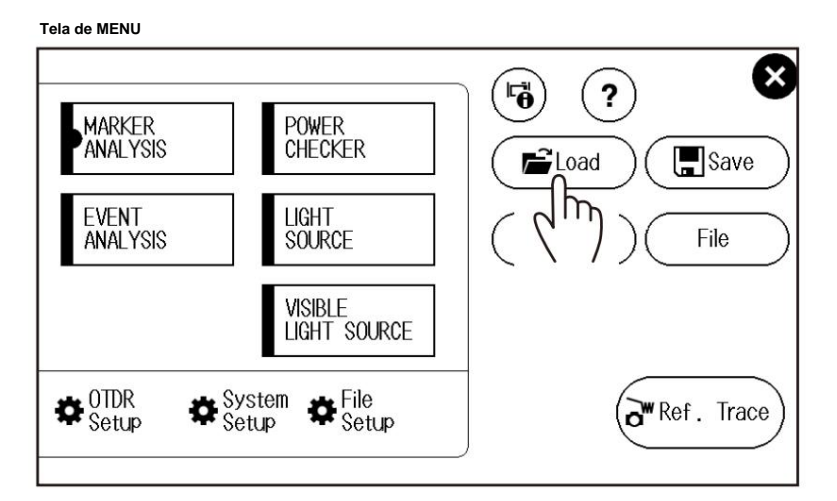

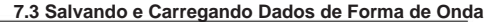

**Tela de lista de arquivos para carregamento de dados**

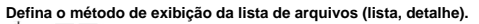

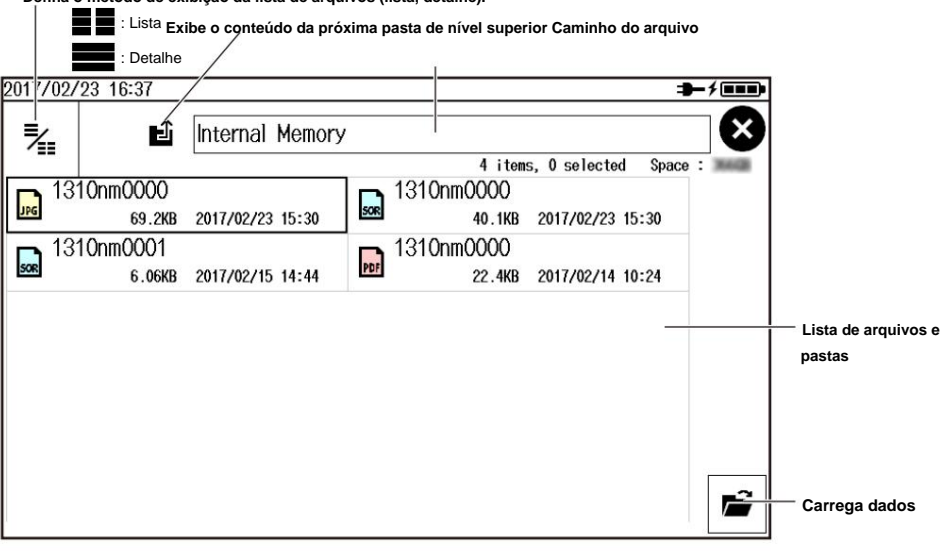

não pode ser carregado. **Observação** O AQ1000 pode carregar arquivos SOR (dados de forma de onda) e arquivos CFG (dados de configuração). Arquivos JPG e PDF

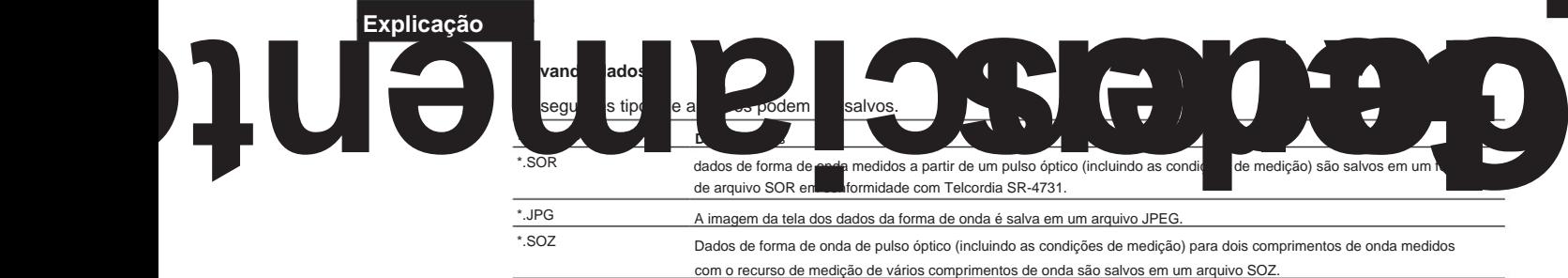

## **Carregando dados**

\*.SOR Este arquivo só pode ser carregado neste instrumento. **Descrição** Os dados de forma de onda medidos a partir de um pulso óptico (incluindo as condições de medição) são salvos em um formato de arquivo SOR em conformidade com Telcordia SR-4731. \*.SOZ As configurações do sistema são salvas em um arquivo no formato CFG. Dados de forma de onda de pulso óptico (incluindo as condições de medição) para dois comprimentos de onda medidos com o recurso de medição de vários comprimentos de onda. \*.CFG **Extensão** Os seguintes tipos de arquivos podem ser carregados.

Você pode salvar os dados CFG na tela Configuração do sistema. Para o procedimento operacional, consulte a seção 8.3.

# **7.4 Criando Arquivos de Relatório**

# **CUIDADO**

Não remova um dispositivo de memória USB ou desligue a alimentação quando o indicador de acesso à memória USB estiver piscando ou quando os dados estiverem sendo salvos ou carregados da memória interna. Isso pode danificar o meio de armazenamento (memória USB ou memória interna) ou corromper seus dados.

## **Francês**

# **ATENÇÃO**

Não leve um dispositivo de memória USB e não conecte a alimentação elétrica quando o indicador de acesso à memória USB estiver conectado ou se os dados estiverem registrados ou carregados em uma memória interna. Você pode danificar o suporte de armazenamento (memória USB ou memória interna) ou os dados contidos nela.

# **Procedimento**

# **Exportando dados de forma de onda salvos para PDF (arquivo de relatório)**

**1.** Pressione **MENU** para exibir a tela MENU.

**2.** Toque no botão **Relatório .** Uma tela de lista de arquivos para criação de relatórios é exibida.

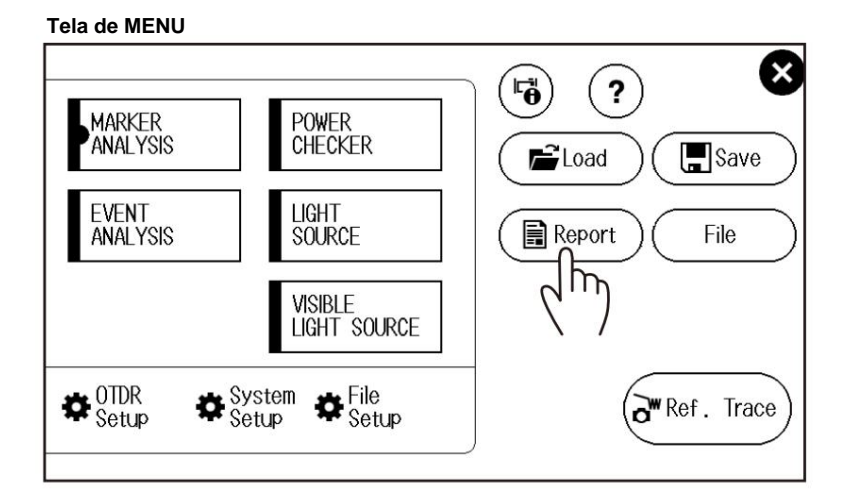

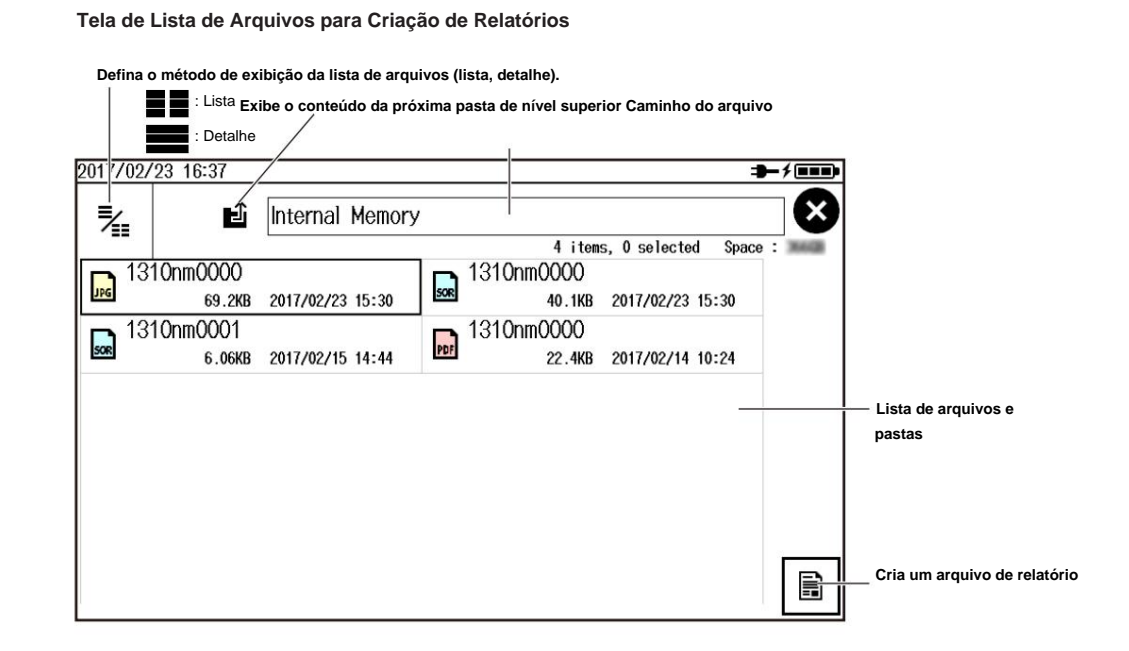

**Exportar dados da lista de arquivos para arquivos de relatório 1.** Pressione

**MENU** para exibir a tela MENU.

- **2.** Toque no botão **Arquivo .** Uma tela de lista de arquivos para manipulação de arquivos é exibida.
- **3.** Toque no ícone. Aparece uma tela para selecionar os arquivos e pastas a serem manipulados.

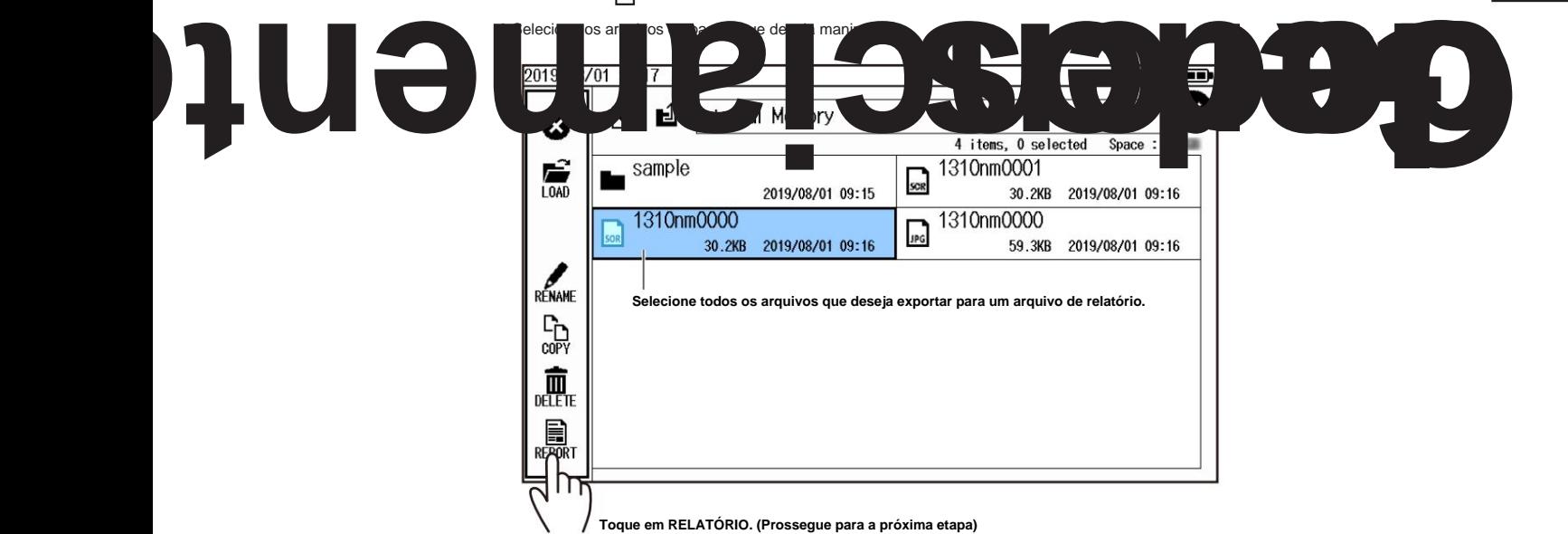

**7**

## **7.4 Criando Arquivos de Relatório**

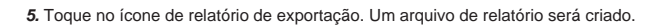

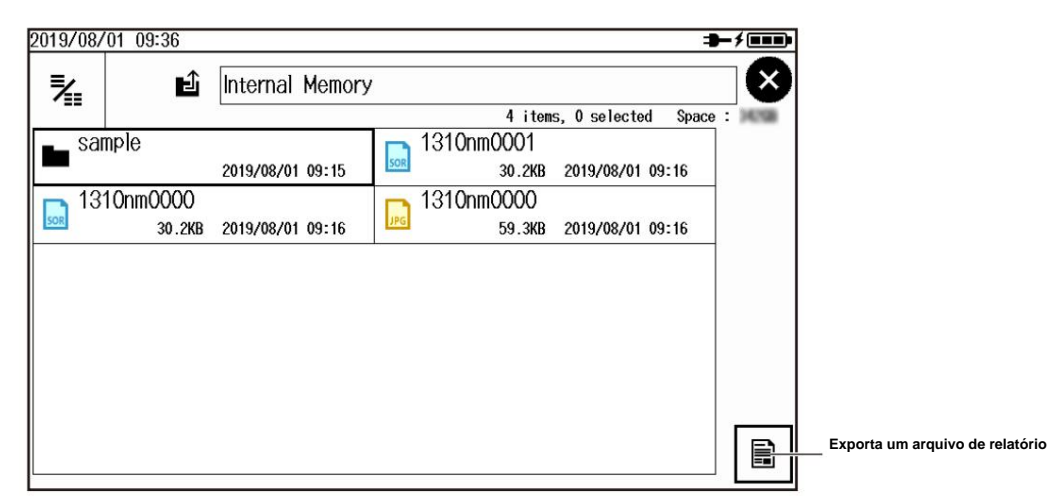

#### **Nota** • Os

arquivos de relatório só podem ser salvos no formato SOR (dados de forma de onda). • Para

visualizar os arquivos de relatório em PDF, você precisa do Adobe Reader 5.0 ou posterior.

## **Configurando o formato do arquivo de relatório** Consulte

"Configurando o formato do relatório" na seção 8.2.

## $E$  Explicação

explica como exportar dados de forma de onda salvos de acordo com o procedimento na seção 7.3 como um arquivo de relatório em formato

PDF. Para exportar diretamente a forma de onda atual mostrada na tela de exibição de dados como um arquivo de relatório em formato PDF, consulte as seções a seguir.

medições são concluídas, um arquivo de relatório é criado automaticamente. Salvamento automático: Em "Configuração do salvamento automático" na seção 8.1, defina o tipo de arquivo como \*.pdf. Quando calculado

Após o procedimento em "Salvar Dados Medidos Diretamente" da seção 2.4, um arquivo de relatório é Salvamento direto: Em "Configuração do salvamento direto" na seção 8.2, defina o tipo de arquivo como \*.pdf. Quando você carrega criada.

# **7.5 Executando operações de arquivo**

# **CUIDADO**

Não remova um dispositivo de memória USB ou desligue a alimentação quando o indicador de acesso à memória USB estiver piscando ou quando os dados estiverem sendo salvos ou carregados da memória interna. Isso pode danificar o meio de armazenamento (memória USB ou memória interna) ou corromper seus dados.

#### **Francês**

# **ATENÇÃO**

Não leve um dispositivo de memória USB e não conecte a alimentação elétrica quando o indicador de acesso à memória USB estiver conectado ou se os dados estiverem registrados ou carregados em uma memória interna. Você pode danificar o suporte de armazenamento (memória USB ou memória interna) ou os dados contidos nela.

# **Procedimento**

# **Manipulando arquivos e pastas**

**1.** Pressione **MENU** para exibir a tela MENU.

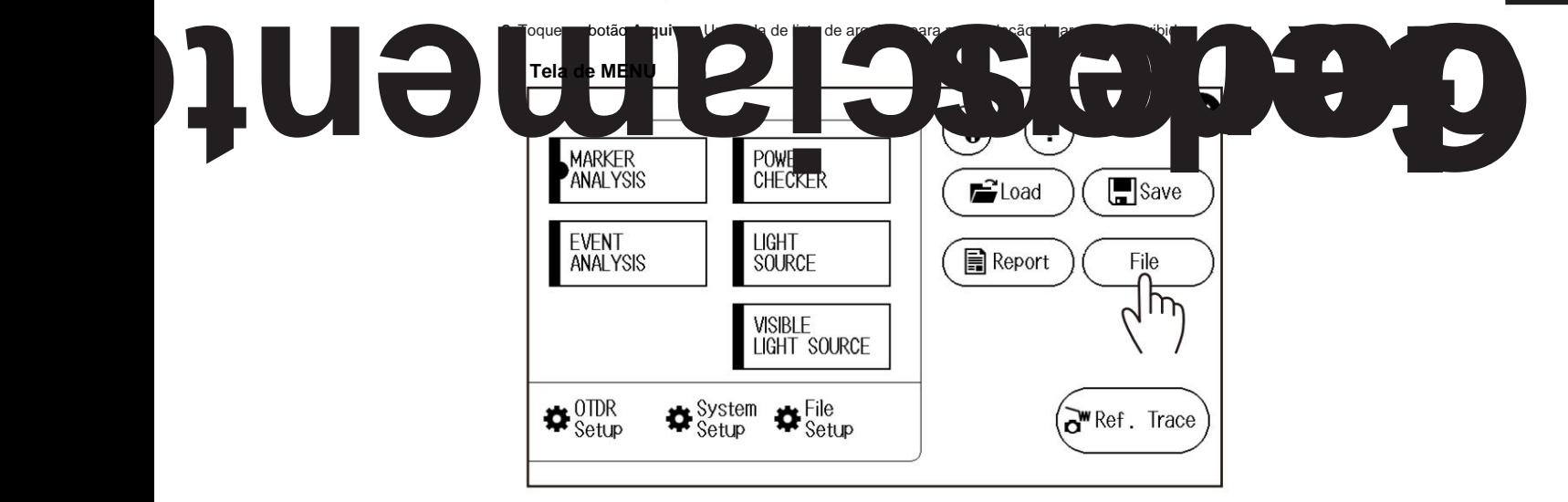

**7**

## **7.9 Realizando operações de arquivo**

**Tela de lista de arquivos para manipulação de arquivos**

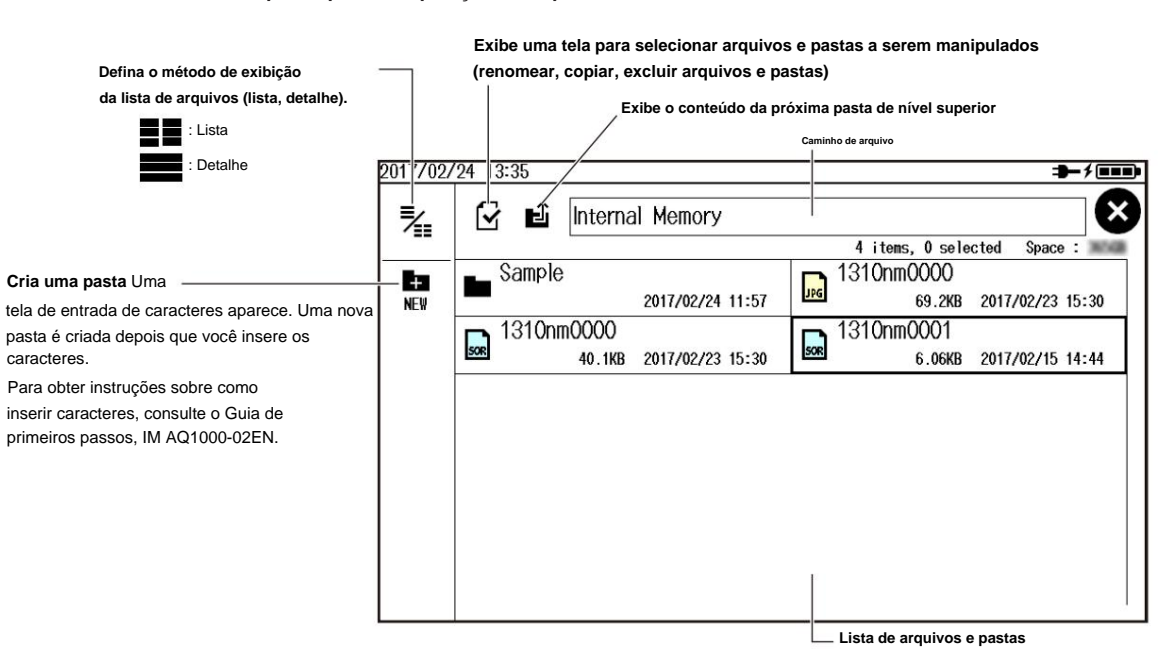

# **Renomear, copiar e excluir arquivos e pastas**

**3.** Toque no arquivo ou pasta que deseja manipular. Aparece uma tela com ícones de operação de arquivo.

**4.** Toque na operação de arquivo que deseja executar.

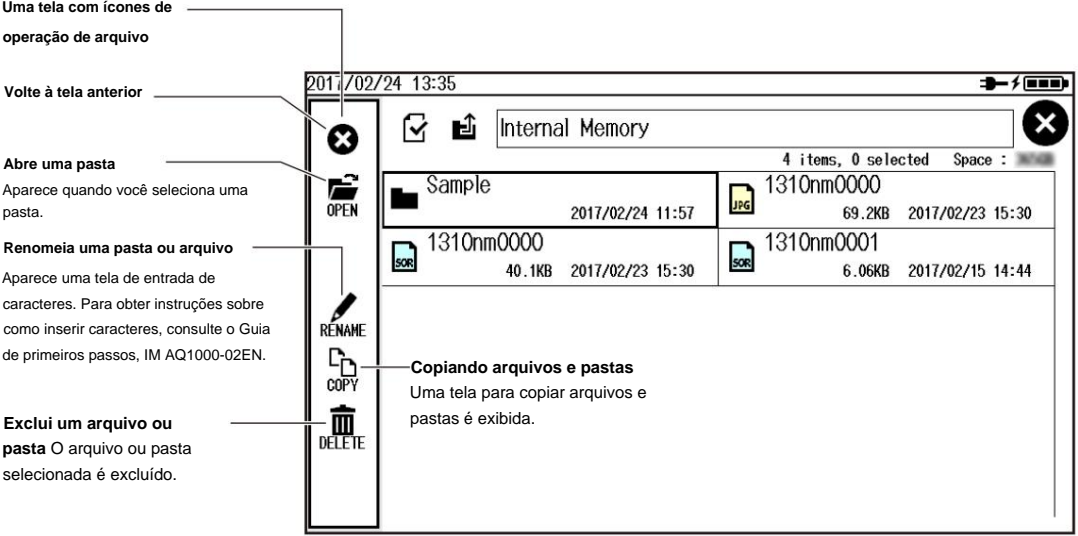

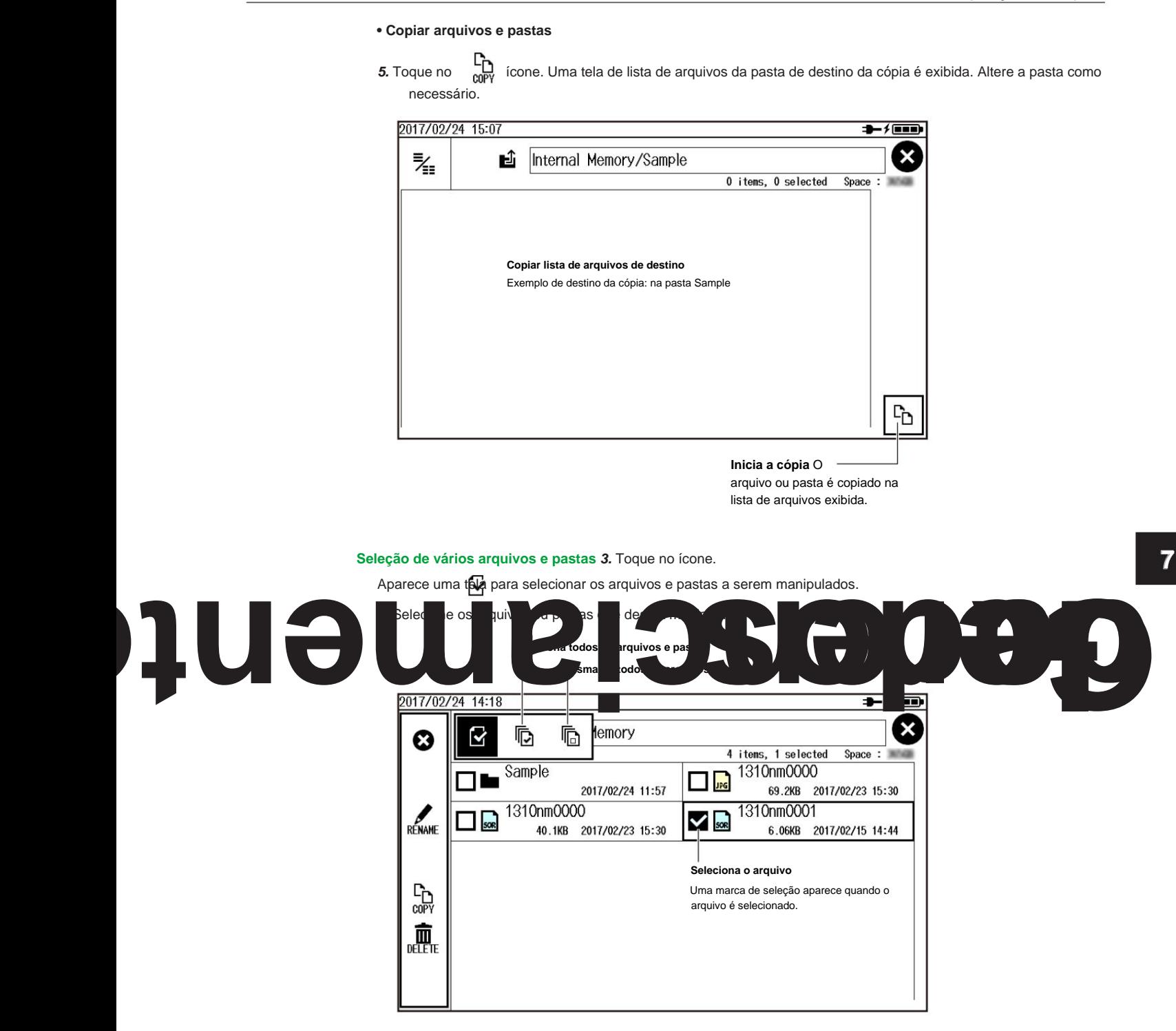

# **7.9 Realizando operações de arquivo**

# **Carregando Arquivos (Formato SOR, Formato CFG)**

**3.** Selecione o arquivo que deseja carregar. Uma tela com ícones de operação de arquivo mostra um ícone de carregamento de arquivo.

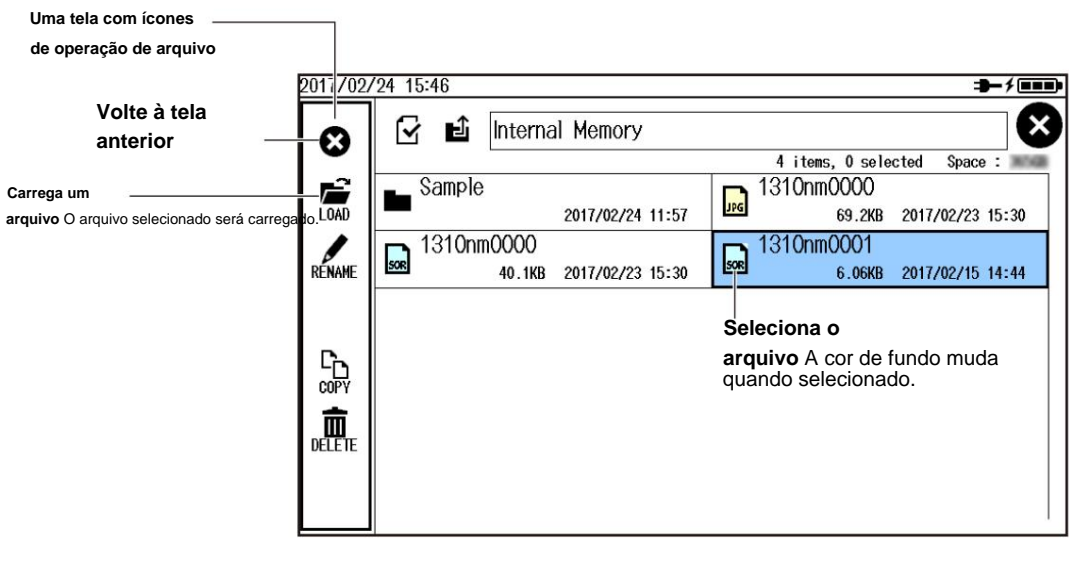

#### **Nota Os**

arquivos também podem ser carregados usando o procedimento explicado na seção 7.3.

# **8.1 Alteração das configurações do OTDR**

# **Procedimento**

**1.** Pressione **MENU** para exibir a tela MENU.

**2.** Toque no botão **Configuração do OTDR .** As informações de configuração. Menu aparece.

# **Tela de MENU**

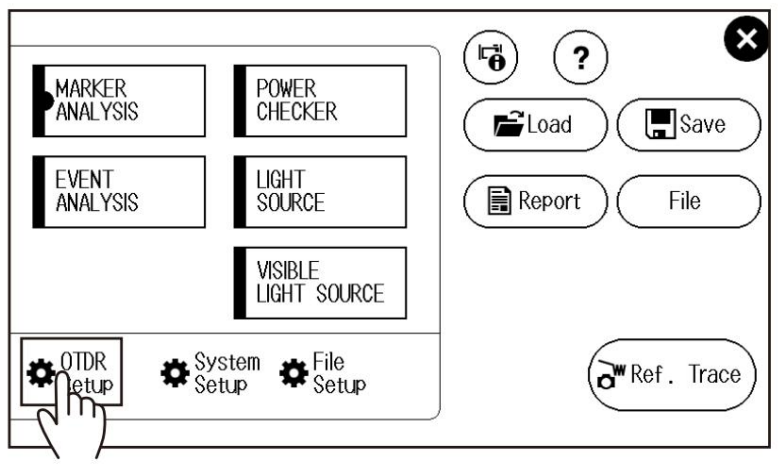

# **Configurando as Condições de Medição (MEASURE)**

**3.** Toque na área de exibição **MEDIR .** A tela MEASURE SETUP aparece.

Você pode realizar as mesmas operações de quando a tela inicial ao ligar está definida para Setup Info. Cardápio.

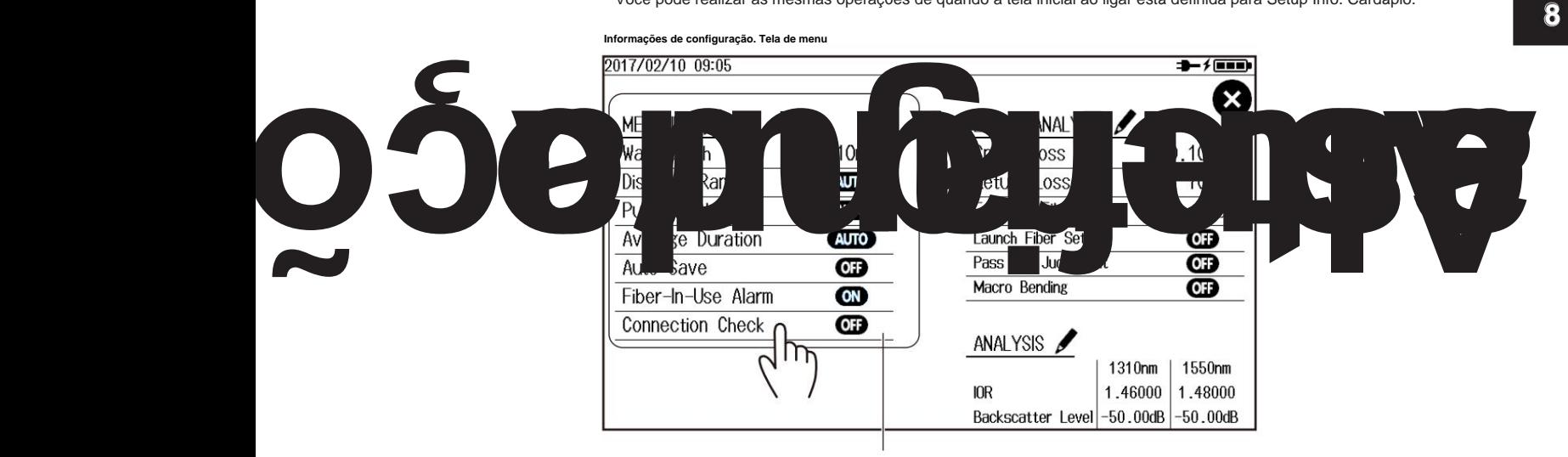

**MEDIR área de exibição**

**8.1 Alteração das configurações do OTDR**

**Tela de CONFIGURAÇÃO DE MEDIDA**

**Defina o comprimento de onda (1310 nm, 1550 nm, 1310 nm/1550 nm).**

**Defina a faixa de distância (AUTO, 200m, 500m, 1km, 2km, 5km, 10km, 20km, 30km, 50km, 100km, 200km, 256km).**

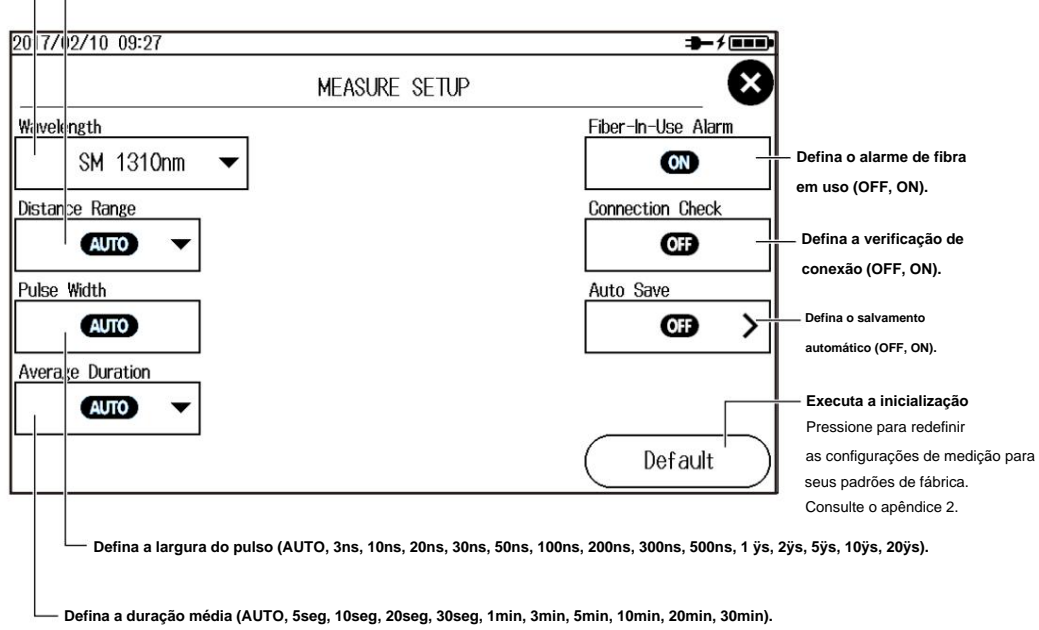

**• Configurando o salvamento automático**

Toque no botão **Salvar automaticamente .** A tela Salvar automaticamente é exibida.

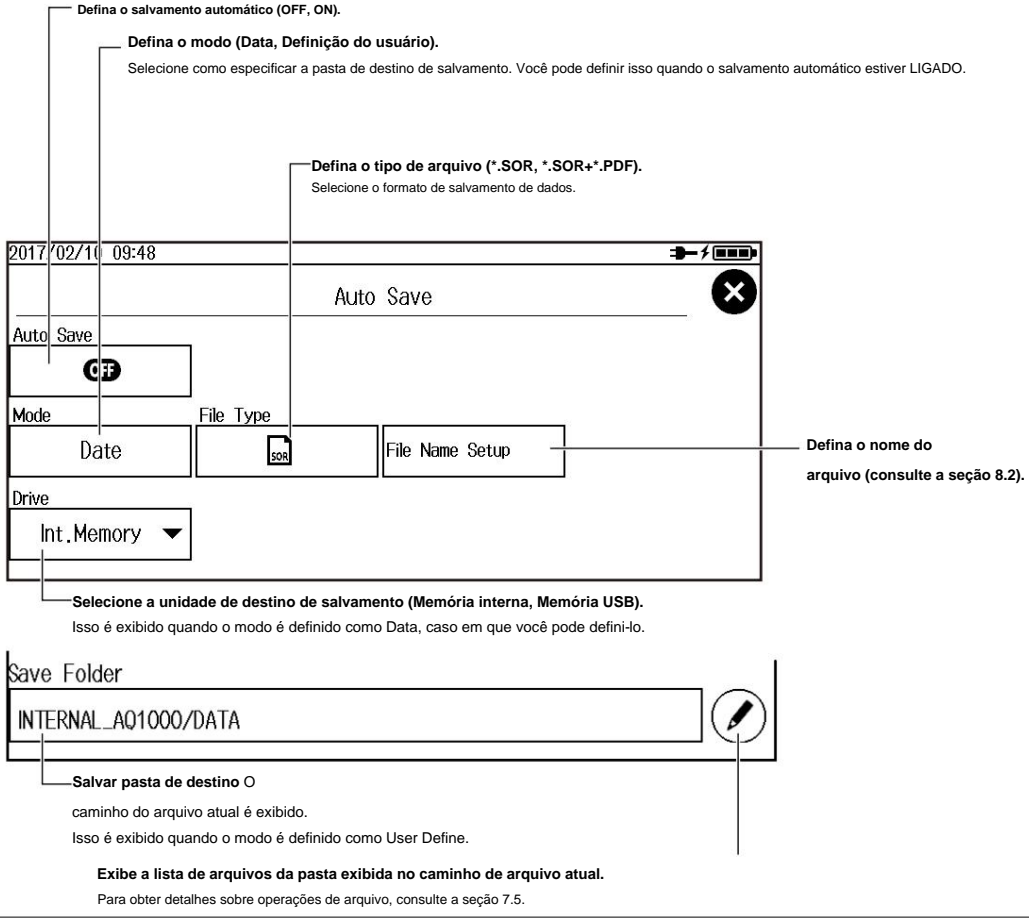

# **Definindo Condições de Análise de Eventos (ANÁLISE DE EVENTOS)**

**3.** Toque na área de exibição **ANÁLISE DE EVENTO .** A tela CONFIGURAÇÃO DA ANÁLISE DE EVENTO é exibida.

Você pode realizar as mesmas operações de quando a tela inicial ao ligar está definida para Setup Info. Cardápio.

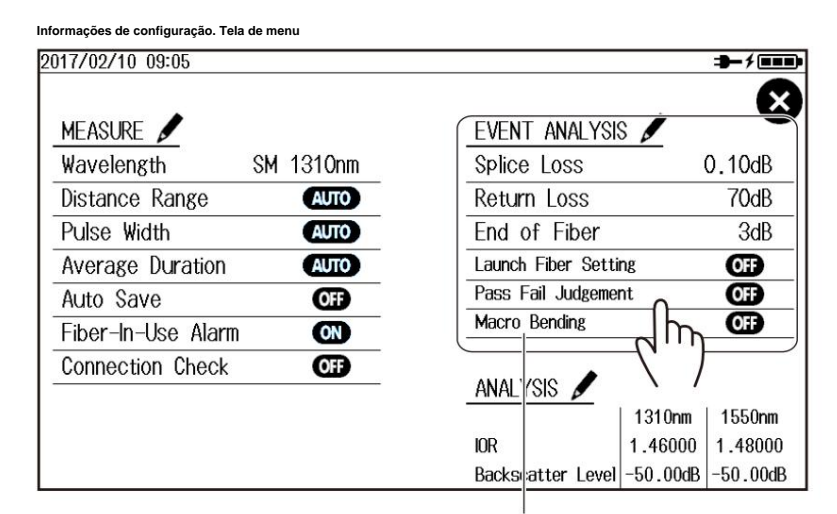

**Área de exibição de ANÁLISE DE EVENTOS**

**Tela de CONFIGURAÇÃO DA ANÁLISE DE EVENTOS**

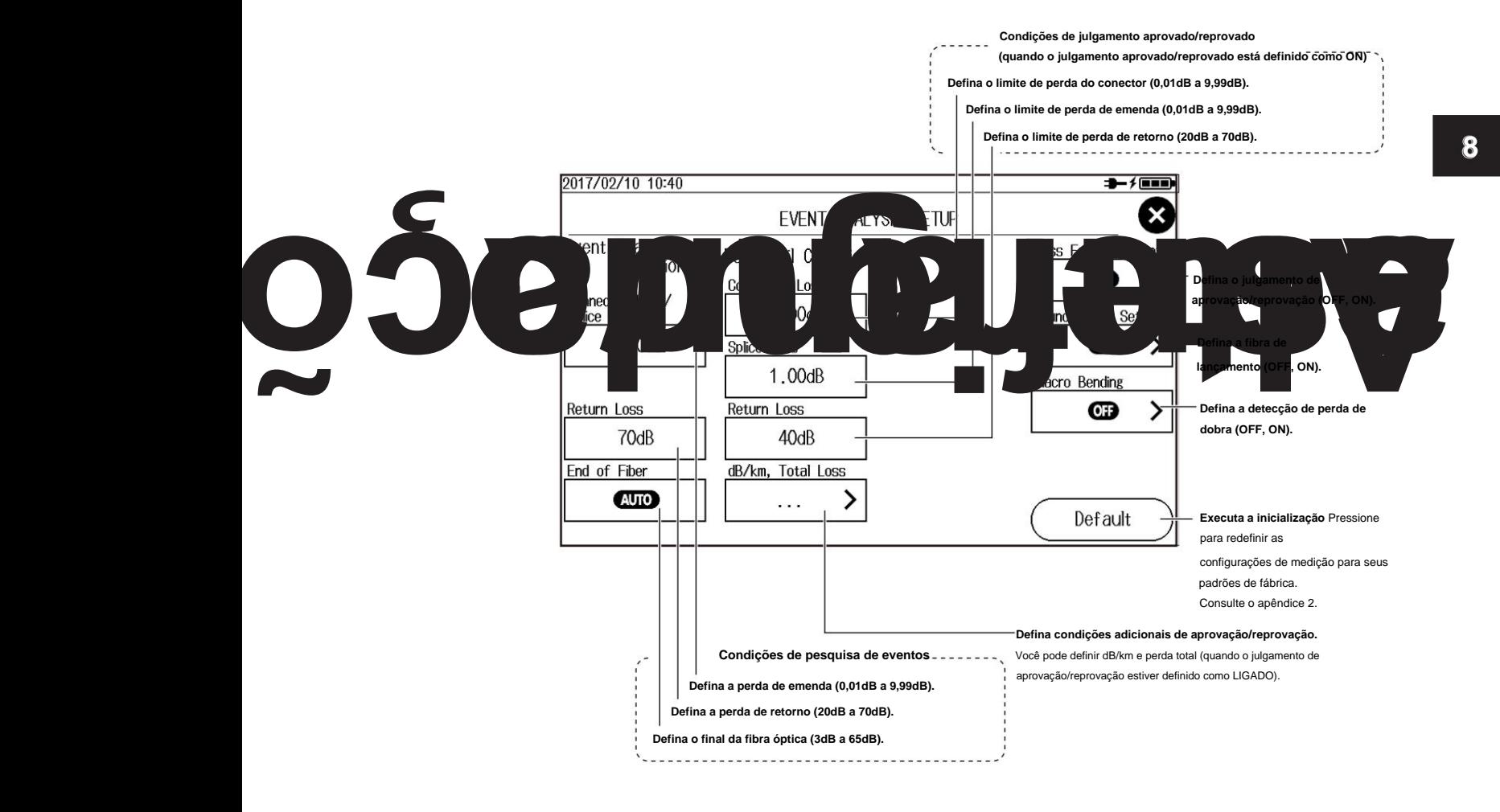

## **8.1 Alteração das configurações do OTDR**

### **• Definição de dB/km e Perda Total**

Toque no botão **Mais .** Aparece uma tela para configuração de dB/km e perda total.

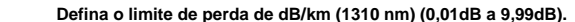

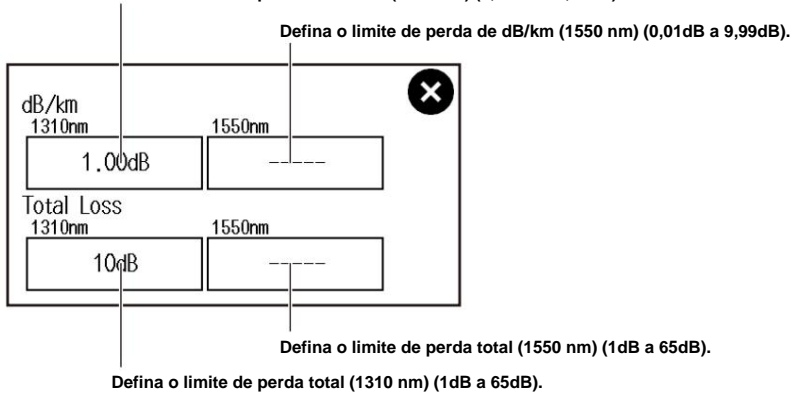

#### **Nota**

Estes podem ser definidos apenas em comprimentos de onda selecionados na tela MEASURE SETUP.

#### **• Definir uma fibra de lançamento**

Toque no botão **Iniciar configuração de fibra .** A tela Launch Fiber Setting é exibida.

**Especifique a seção da fibra de lançamento usando a distância do ponto final (E).**

# **Especifique a seção de fibra de lançamento usando um número de evento.**

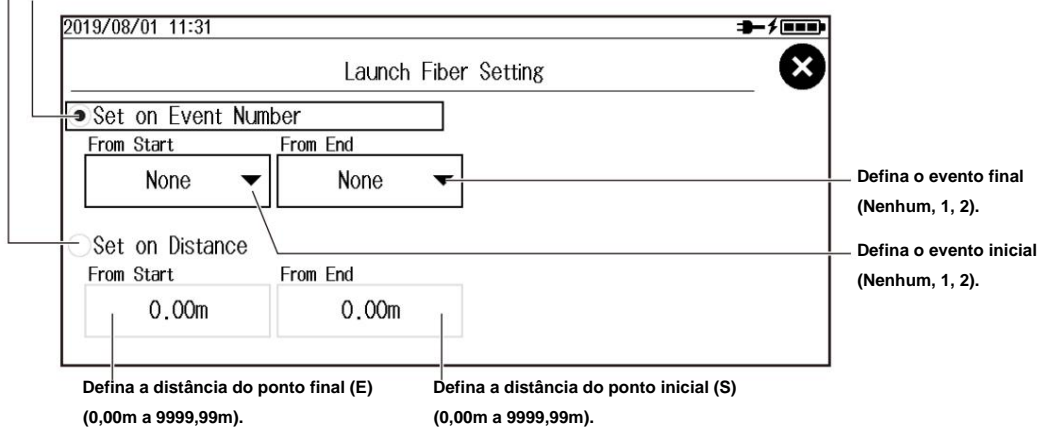

**Observação** 

Quando você define a seção de fibra de lançamento, a configuração de fibra de lançamento é ativada.

## **• Configuração da detecção de perda de**

**dobra** Toque no botão **Macro de dobra .** A tela Macro Dobra aparece.

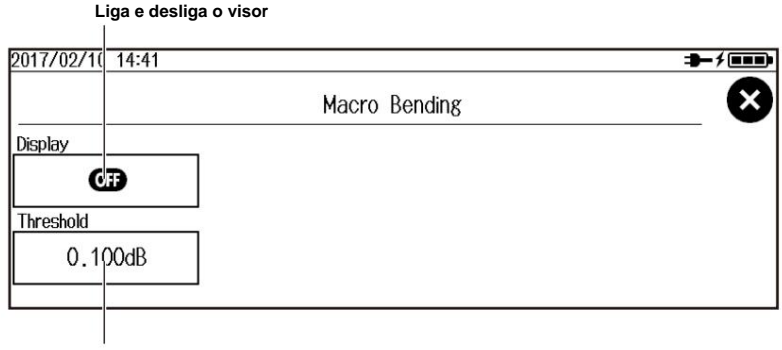

**Defina o limite (0,001dB a 99,999dB).**

# **Definindo condições de análise (ANÁLISE)**

**3.** Toque na área de exibição **ANÁLISE .** A tela CONFIGURAÇÃO DA ANÁLISE é exibida. Você pode realizar as mesmas operações de quando a tela inicial ao ligar está definida para Setup Info. Cardápio.

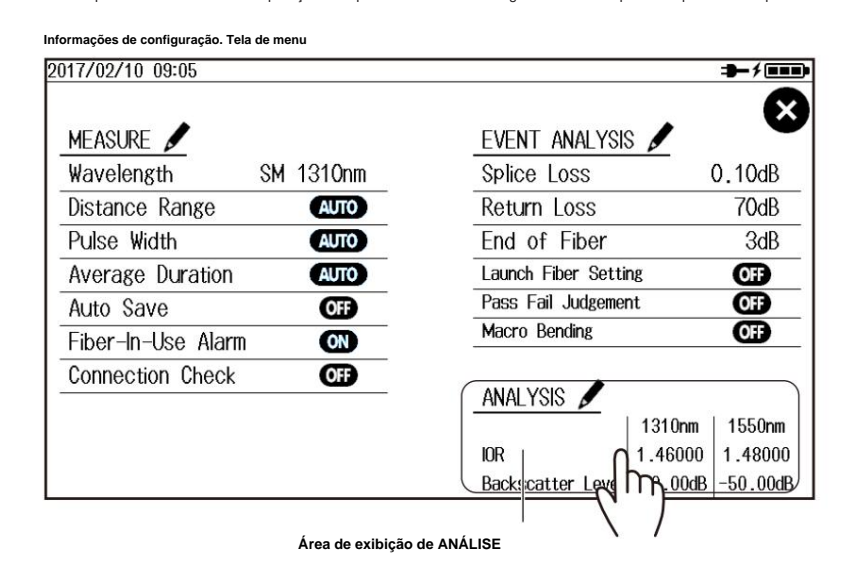

**Tela de CONFIGURAÇÃO DA ANÁLISE**

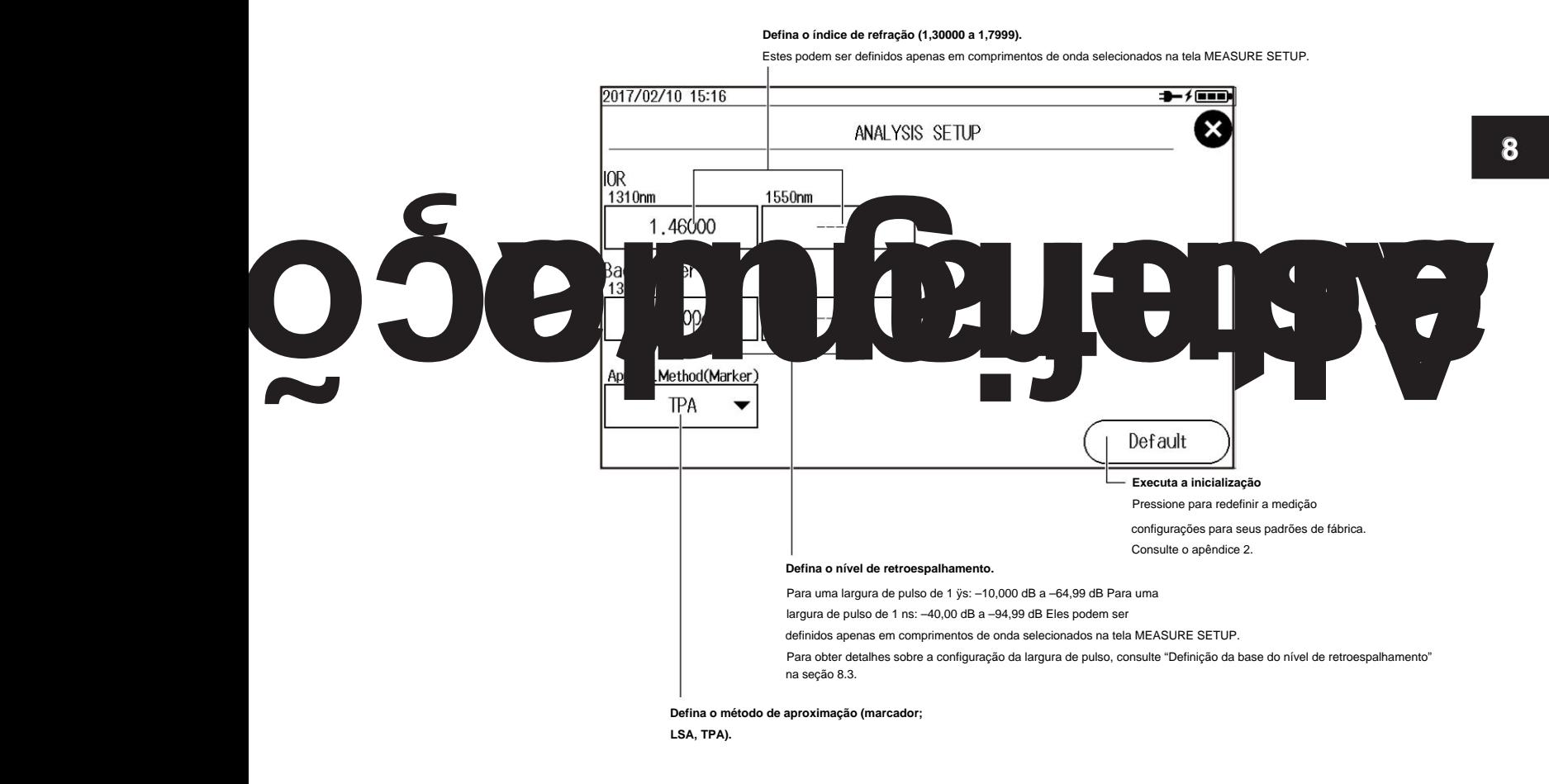

**IM AQ1000-01EN**
#### **8.1 Alteração das configurações do OTDR**

# **Explicação**

# **Configurando as Condições de Medição (MEASURE)**

#### **Comprimento de**

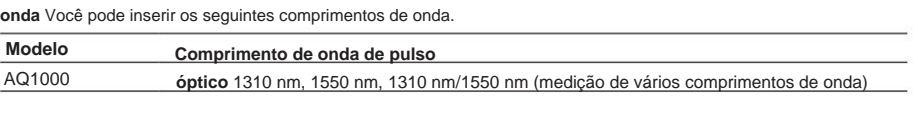

#### **1310 nm/1550 nm (medição de vários comprimentos de onda)**

Em uma única medição, 1310 nm e 1550 nm são medidos um de cada vez.

tela. Se 1310 nm/1550 nm for selecionado, o comprimento de onda do pulso óptico sendo medido é exibido no

#### **Faixa de distância**

Defina a faixa de distância de acordo com o comprimento do cabo de fibra óptica. A faixa de distância que você pode selecionar varia dependendo do comprimento de onda. Especifique um valor de faixa de distância maior que o comprimento do cabo de fibra ótica que você medirá. Se você especificar um valor menor, o AQ1000 não será capaz de realizar as medições corretamente. Quanto maior a distância especificada, mais tempo as medições serão necessárias. Quando você especifica a faixa de distância, a largura de pulso ideal e os valores de atenuação são definidos automaticamente.

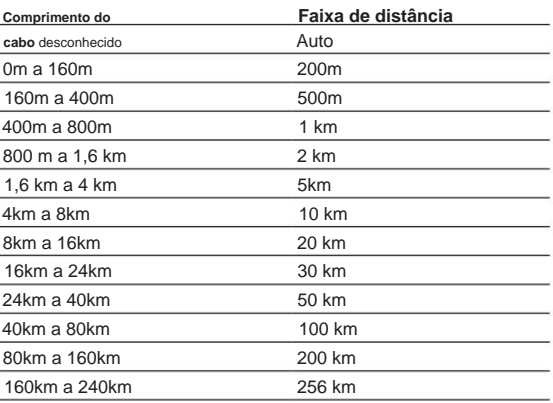

#### **Largura do pulso**

A largura de pulso tem as seguintes características. • Uma

distâncias. largura de pulso curta permite medir com alta resolução, mas você não pode medir longos

• Uma largura de pulso longa permite que você meça longas distâncias, mas não pode medir com alta resolução. Além disso, as zonas mortas são maiores com larguras de pulso longas.

A largura de pulso selecionável é de 3 ns a 20 ÿs. A largura de pulso selecionável varia dependendo da faixa de distância. O AQ1000 seleciona automaticamente o valor ideal e exibe as larguras de pulso selecionáveis.

#### **Duração média** Você

Sec são segundos e min são minutos. pode selecionar entre os seguintes valores. 10 seg, 20 seg, 30 seg, 1 min, 3 min, 5 min, 10 min, 20 min, 30 min

No modo de medição média, o AQ1000 pode realizar medições corretamente mesmo se ocorrerem grandes reflexões (excluindo reflexões extremamente grandes causadas por seções da fibra, como a extremidade aberta da fibra). Na medição média, o AQ1000 define a atenuação ideal de acordo com o nível de retroespalhamento de cada seção e realiza a medição. O particionamento da fibra óptica em seções e a especificação da atenuação ótima são feitos automaticamente.

- Devido à influência de outras condições de medição, uma medição pode levar menos tempo do que a duração especificada ou pode não ser concluída quando a duração especificada terminar. • Se você especificar um valor grande, poderá realizar medições altamente precisas, mas o tempo de medição será maior. Tenha em mente a faixa dinâmica do AQ1000 e a perda do cabo de fibra óptica sob medição ao especificar esses valores.
- Se AUTO for selecionado, uma das opções acima será usada.

#### **Alarme de fibra em uso**

O AQ1000 usa o mesmo comprimento de onda usado na comunicação real para medir pulsos ópticos. Se houver luz de comunicação no cabo de fibra ótica que você deseja medir, a comunicação será afetada. Quando esta luz de comunicação está presente, dizemos que a fibra está em uso. O alarme de fibra em uso é um recurso que verifica se a luz de comunicação está sendo transmitida ao longo do cabo de fibra ótica que você está tentando medir. Se a fibra estiver em uso, uma mensagem de aviso será exibida perguntando se você deseja continuar a medição.

OFF: A fibra em uso não é verificada. ON: A fibra em uso é verificada.

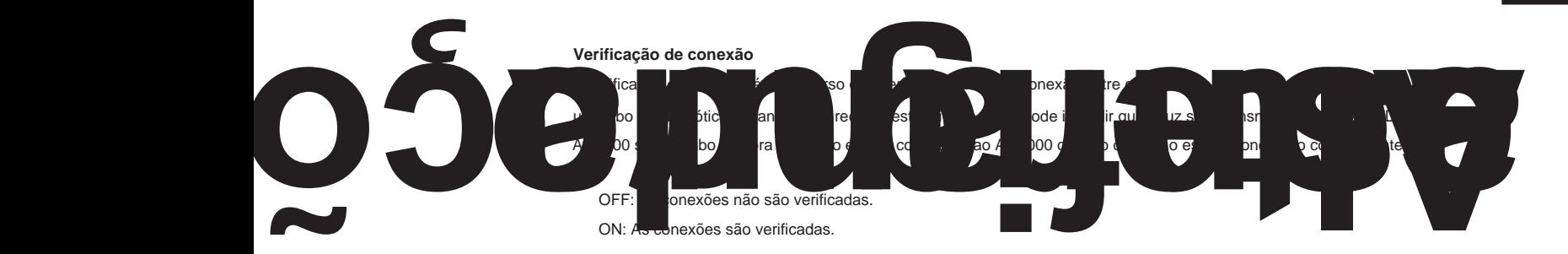

#### **Salvamento automático**

Após a conclusão de uma medição média do pulso óptico, a forma de onda de medição é salva automaticamente.

#### **• Defina o modo.**

As pastas nomeadas com datas são criadas automaticamente na unidade selecionada. Data: Selecione como especificar a pasta de destino de salvamento.

UserDefine: Especifique a pasta de destino do salvamento.

#### **• Pasta de destino**

Crie uma pasta de sua escolha com antecedência na unidade selecionada e selecione esta pasta como salvar pasta de destino.

**8**

# **Definindo Condições de Análise de Eventos (ANÁLISE DE EVENTOS)**

#### **Perda na**

A faixa é de 0,01 dB a 9,99 dB. **emenda** Se ocorrer uma perda na emenda que exceda o limite especificado, ela será detectada como um evento.

#### **Perda de retorno**

Quanto maior a reflexão, menor a perda de retorno, portanto, os eventos (reflexões) são detectados quando a perda de retorno é menor ou igual ao limite. Se ocorrer uma perda de retorno menor ou igual ao limite especificado, ela será detectada como um evento. A faixa é de 20 dB a 70 dB.

#### **Fim da Fibra**

Se ocorrer uma reflexão que exceda o limite especificado, ela será detectada como a extremidade do cabo de fibra ótica (reflexão de Fresnel).

A faixa é de 3 dB a 65 dB. Se o limite for especificado para 10 dB, o valor do limite exibido na caixa End of Fiber torna-se AUTO.

#### **Julgamento Aprovado/**

**Reprovado** Um julgamento é realizado nos eventos detectados na forma de onda de destino e aqueles que excedem o limite especificado são exibidos como eventos de falha na tela de eventos.

- ON: O julgamento de aprovação/reprovação é definido como ON e os eventos que excederam seus limites são exibidos com uma marca anexada a eles (consulte a seção 1.5).
- OFF: O julgamento de aprovação/reprovação é definido como OFF e os eventos que excederam seus limites não são exibidos com uma marca anexada a eles.

#### **Perda de Conector, Perda de Emenda, Perda de Retorno, dB/km, Perda Total**

Defina o limite de julgamento de aprovação/reprovação para cada item.

#### **• Perda do Conector**

Valores maiores que o valor limite são julgados como reprovados. A faixa é de 0,01 dB a 9,99 dB.

**• Perda de emenda**

Valores maiores que o valor limite são julgados como reprovados. A faixa é de 0,01 dB a 9,99 dB.

**• Perda de retorno**

Valores menores que o valor limite são julgados como reprovados. A faixa é de 20 dB a 70 dB.

#### **• dB/km(1310nm, 1550nm)**

Valores maiores que o valor limite são julgados como reprovados. A faixa é de 0,01 dB a 9,99 dB.

#### **• Perda Total (1310 nm, 1550 nm)**

Valores maiores que o valor limite são julgados como reprovados. A faixa é de 1 dB a 65 dB.

Como a extremidade das fibras é tratada como uma perda na emenda ou uma reflexão, não há evento de falha apenas para a extremidade das fibras.

#### **Configuração da fibra de**

**lançamento** Ao conectar um cabo de fibra de lançamento para evitar zonas mortas próximas, você pode definir os eventos do cabo de fibra de lançamento (ponto inicial e ponto final), posição inicial ou posição final para que as informações do evento na seção de fibra de lançamento sejam excluídos das condições de análise.

#### **8.1 Alteração das configurações do OTDR**

#### **Flexão Macro (Perda de Flexão) 1**

Quando uma medição de pulso óptico é realizada na medição de vários comprimentos de onda (quando a configuração do comprimento de onda é 1310 nm/1550 nm), você pode comparar as perdas de emenda em cada comprimento de onda e exibir na tela os eventos de perda de dobra causados por dobras no cabo de fibra óptica .

#### **Exibição**

Esta função exibe as perdas de flexão detectadas na lista de eventos na tela de eventos quando os pulsos ópticos são medidos.

OFF: As perdas por flexão não são exibidas na lista de eventos.

ON: As perdas por flexão são exibidas na lista de eventos.

#### **Limite**

Este é o limite da diferença entre as perdas de emenda de cada comprimento de onda quando os pulsos ópticos são medidos.

Quando a diferença entre as perdas de emenda de cada comprimento de onda para o mesmo evento é maior que esse valor, o evento é detectado como uma perda de flexão. A faixa é de 0,001 dB a 99,999 dB.

# **Definindo condições de análise (ANÁLISE)**

#### **Índice de Refração (IOR)**

O AQ1000 usa o índice de refração para calcular a distância. Se você não definir o índice de refração corretamente, a medição da distância será incorreta. O índice de refração varia dependendo do cabo de fibra óptica conectado. Insira o valor recomendado pelo fabricante do cabo.

O AQ1000 tem os seguintes índices predefinidos de refração que correspondem a cada comprimento de onda.

**Índice de refração de comprimento de onda (IOR)** 

1550 milhas náuticas 1310 nm 1,46000 1,46000

Você pode especificar um valor de 1,30000

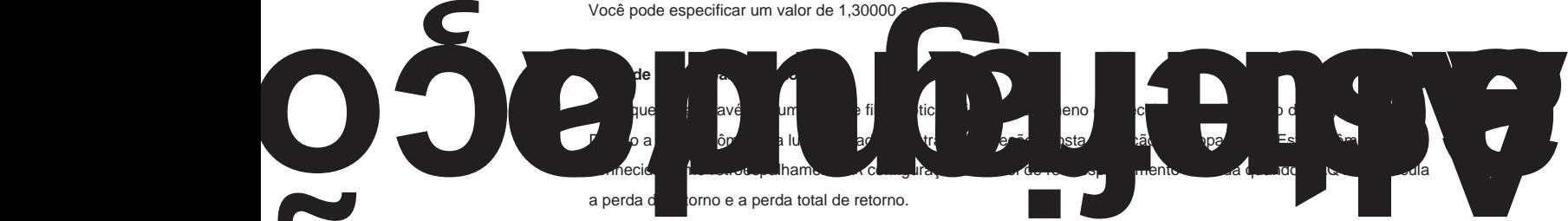

largura. Se você não definir o nível de retroespalhamento correto, as medições de perda de retorno e perda total de retorno estarão incorretas. No AQ1000, você pode selecionar a largura de pulso de referência para o nível de retroespalhamento (consulte a seção 8.3). A faixa selecionável de níveis de retroespalhamento varia dependendo do pulso de referência

1 µs: O intervalo é de –10,00 a ÿ64,99. 1 ns:

O intervalo é de ÿ40,00 a ÿ94,99.

O AQ1000 tem os seguintes níveis de retroespalhamento predefinidos que correspondem a cada comprimento de onda.

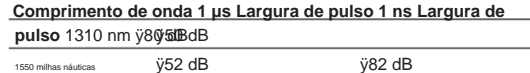

#### **8.1 Alteração das configurações do OTDR**

#### **Método de Aproximação (Marcador)**

Quando o AQ1000 calcula a perda de emenda, ele extrapola linhas retas. Essas linhas retas são conhecidas como linhas aproximadas.

Existem os seguintes dois tipos de linhas aproximadas. •

Aproximação de mínimos quadrados (LSA) •

Aproximação de dois pontos (TPA)

#### **• LSA**

O AQ1000 calcula a perda entre dois pontos usando o método dos mínimos quadrados em todos os dados entre os dois pontos (entre 1 e 2).

Este método tem as seguintes características.

Méritos: Como todos os dados entre os dois pontos são usados, os erros no valor calculado são pequenos. As flutuações nos valores calculados são reduzidas e podem ser obtidos valores altamente reprodutíveis.

calculados, esses valores também são incluídos no cálculo, resultando em grandes erros. Demérito: Se uma grande reflexão ou perda de emenda estiver presente na seção cuja perda está sendo

Se nenhum evento, como reflexões e perdas na emenda, estiver presente na seção que está sendo calculada, o LSA fornece um valor com menor grau de erro do que o TPA.

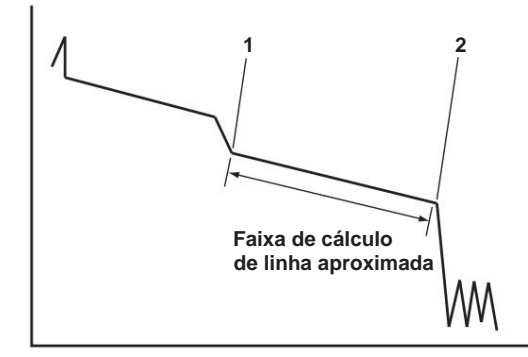

#### **• TPA**

O AQ1000 usa a diferença entre os níveis dos dois pontos especificados para calcular a perda. O nível de flutuação e reprodutibilidade no valor calculado pode variar muito. Se eventos como reflexões e perdas de emenda estiverem presentes na seção que está sendo calculada, o TPA fornece um valor com menor grau de erro do que o LSA.

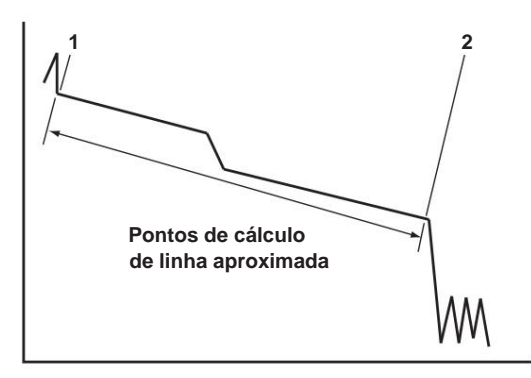

# **8.2 Mudando as configurações do arquivo**

## **Procedimento**

**1.** Pressione **MENU** para exibir a tela MENU.

**2.** Toque no botão **Configuração de arquivo** para exibir a tela Configuração da lista de arquivos.

#### **Tela de MENU**

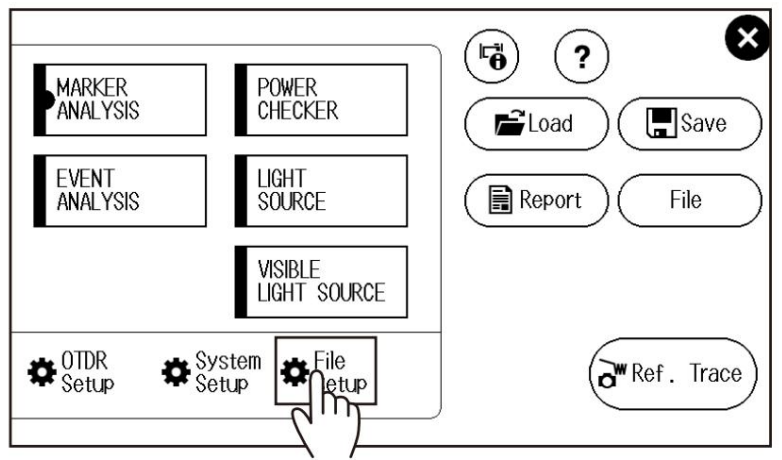

## **Definindo o nome do arquivo**

**3.** Toque no botão **Configuração do nome do arquivo** para exibir a tela Configuração do nome do arquivo.

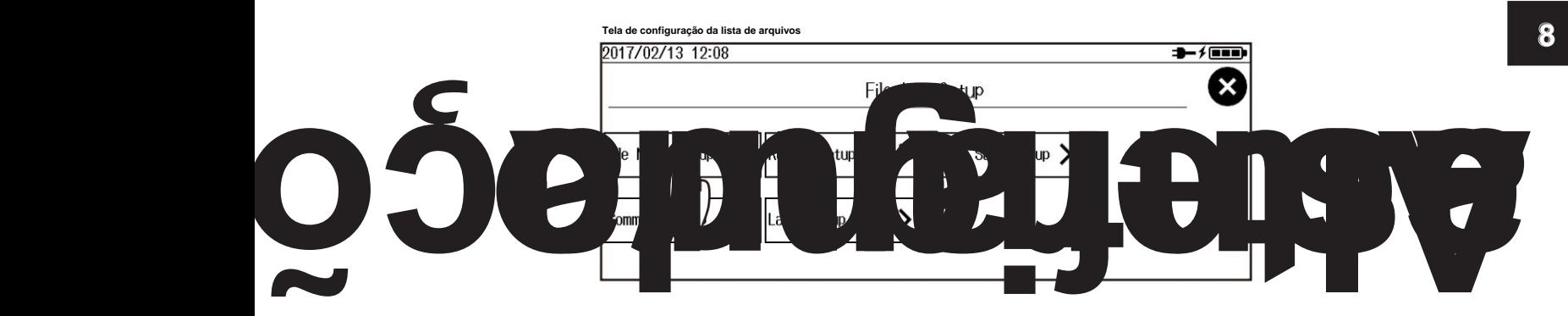

#### **8.2 Mudando as configurações do arquivo**

**Tela de configuração do nome do arquivo**

**empresa, nome, ID do cabo, ID da fibra, código do cabo, local de origem (A) a (B), faixa de distância, largura de pulso, duração, branco).**  $\textcircled{1}$  a do nome do arquivo. 10 Defina os itens que serão inseridos nas peças 2017/03/14 16:42 Average 100% File Name Setup Name Configuration Wavelength  $\overline{\phantom{0}}$ Comment 1 ID No. Blank  $(5)$ ඹ **6 Blank**  $\mathbf{r}$ Blank  $\blacksquare$ Blank  $\overline{\phantom{0}}$ **Blank**  $\circledcirc$ Tape no. Type 10 Blank  $\overline{\phantom{a}}$ Blank  $\overline{\phantom{a}}$ င Separator Tape No  $\overline{D}$  No  $(1)23$  $\mathbf 0$ Comment Setup ゝ  $*xxxxx$  $\bullet$ ▼ File Name 1310nm0000.SOR **Defina o número de ID (0 a 9999). Defina o separador** ( **Definir comentários.** 1 2 3 1 2 3 1 2 , **, , \_ \_ ).** 3 ^ ^ **~** ~ 1 2 3 **Defina o caractere inicial do número da fita.** Defina, dentro do intervalo do tipo de número de fita especificado, o caractere inicial do número da fita que será anexado ao nome do arquivo. **Defina o tipo de número da fita.**

**Defina o formato do nome do arquivo (comprimento de onda, comentário de 1 a 10, nome da** 

**(Off, ab(2), ac(3), ad(4), ae(5), af(6), ag(7), ah(8))**

**• Comentários de configuração**

Toque no botão **Configuração de comentário** para exibir a tela Configuração de comentário.

**Defina um comentário (até 30 caracteres).**

Insira um comentário seguindo o procedimento fornecido em "Inserção de texto" no Guia de primeiros passos, IM AQ1000-02EN.

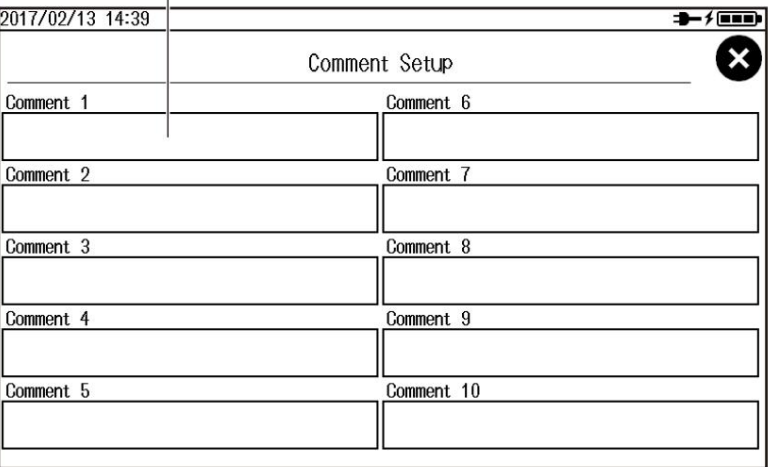

# **Definindo o formato do relatório (criando relatórios)**

**3.** Toque no botão **Configuração do relatório** para exibir a tela Configuração do relatório.

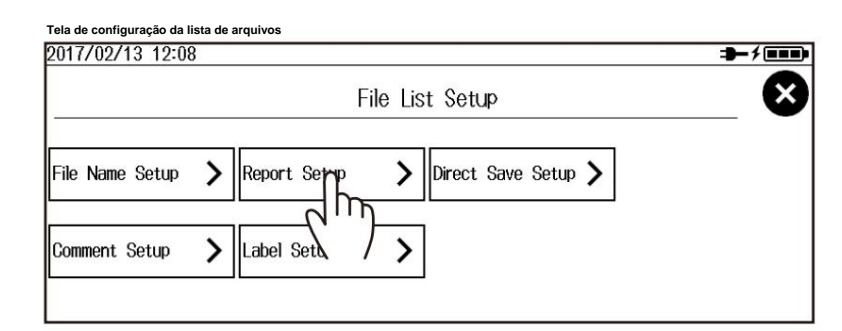

**Tela de configuração do relatório**

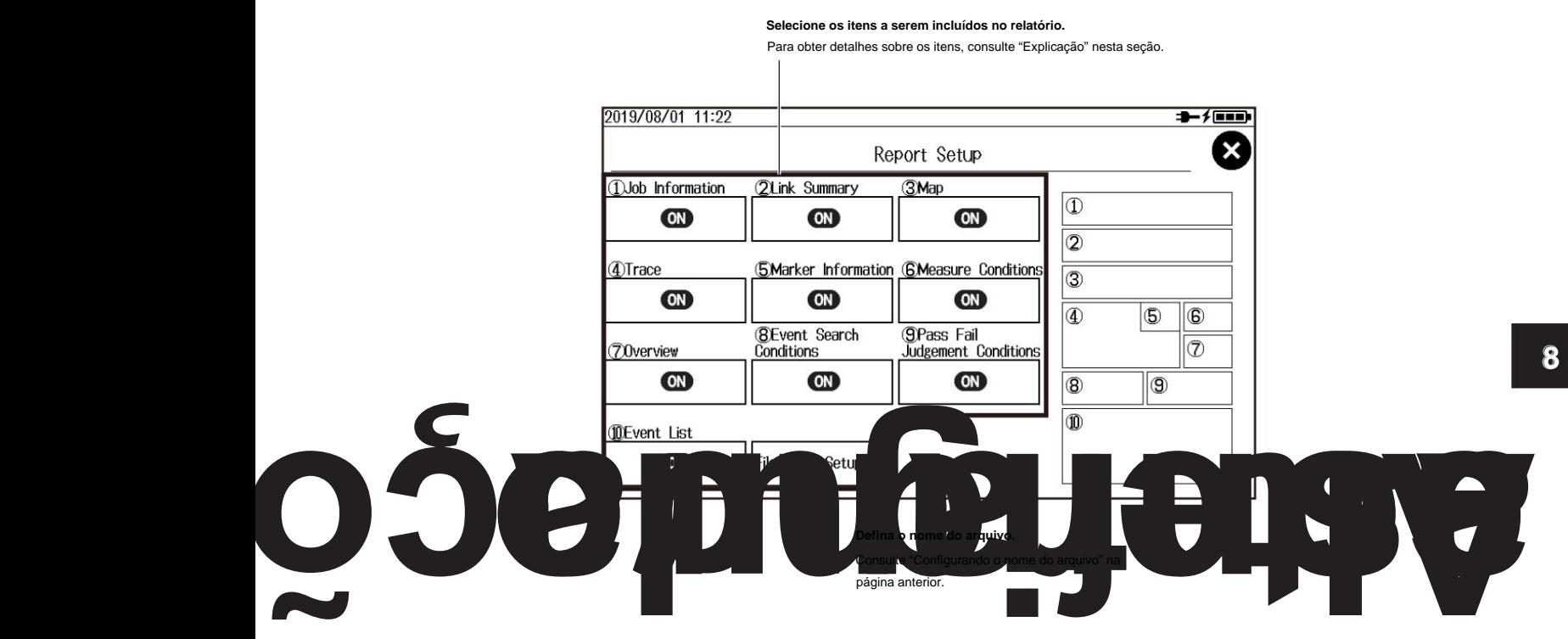

#### **Configurando comentários 3.**

Toque no botão **Configuração de comentário** para exibir a tela Configuração de comentário.

Para o procedimento, consulte "Definição de comentários" na página anterior.

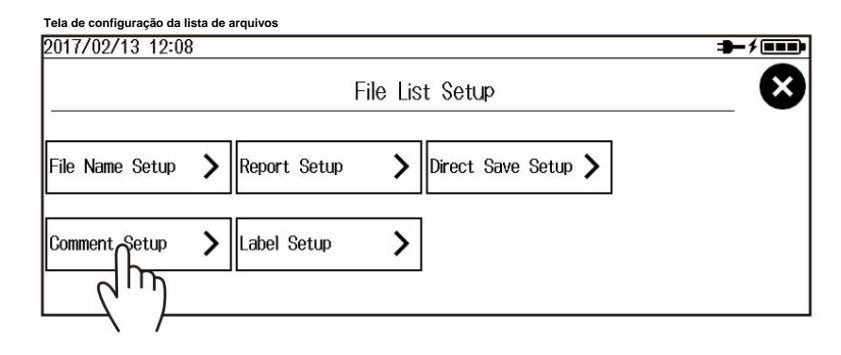

**8.2 Mudando as configurações do arquivo**

# **Definindo rótulos**

**3.** Toque no botão **Configuração da etiqueta** para exibir a tela Configuração da etiqueta.

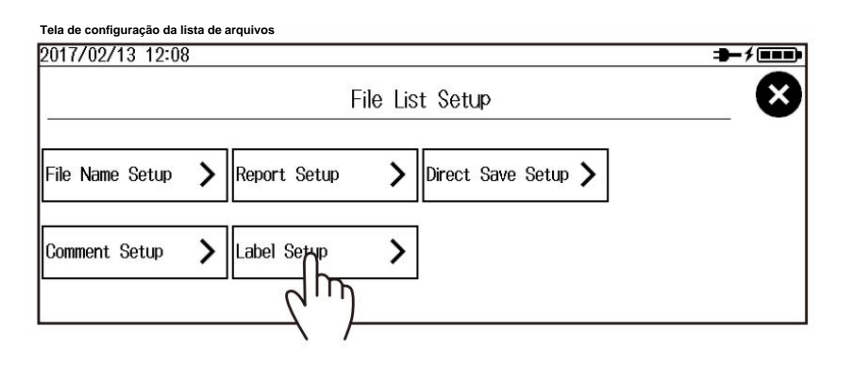

#### **Tela de configuração da etiqueta**

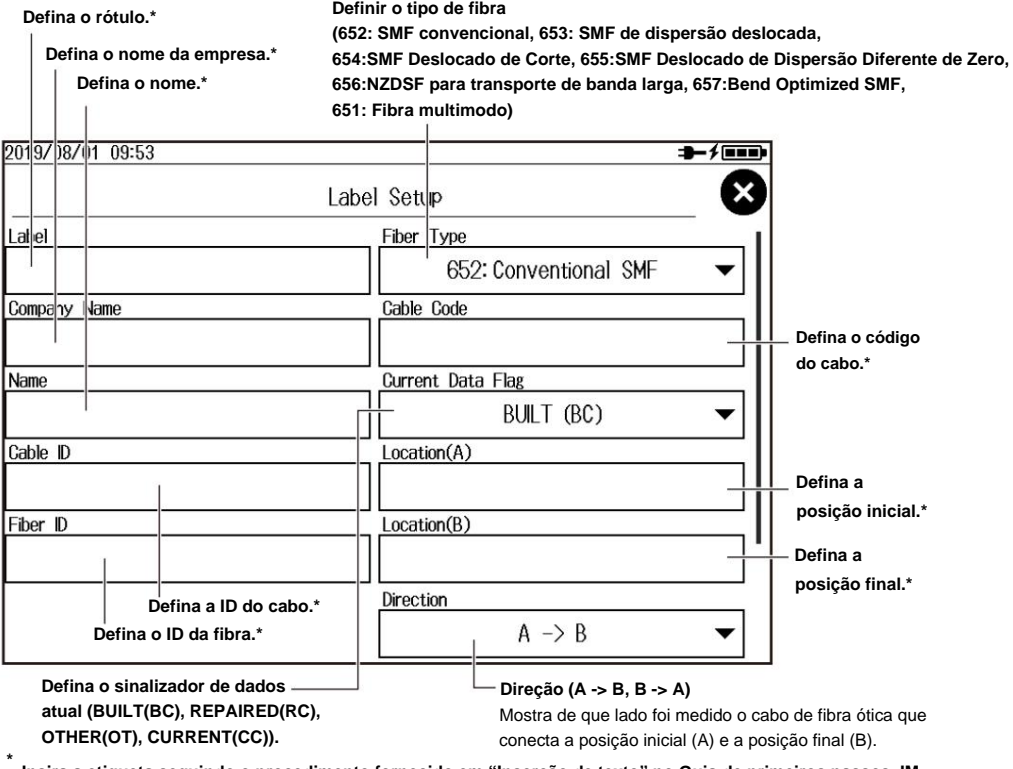

**Insira a etiqueta seguindo o procedimento fornecido em "Inserção de texto" no Guia de primeiros passos, IM AQ1000-02EN.**

#### **Configuração do Direct Save 3.**

Toque no botão **Direct Save Setup** para exibir a tela Direct Save Setup.

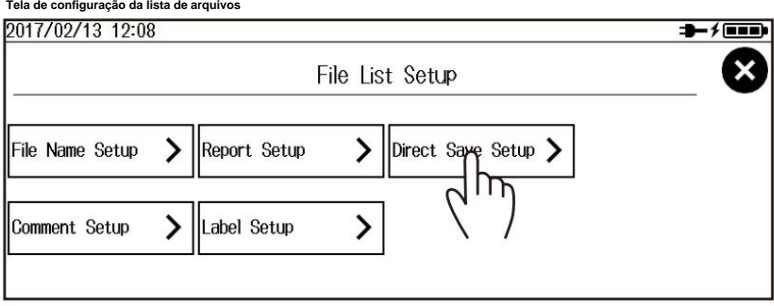

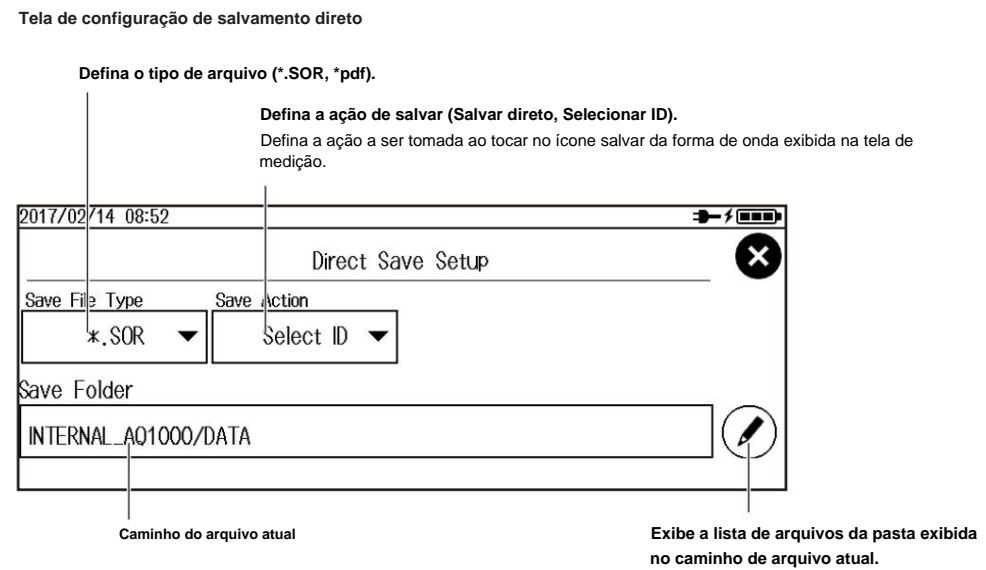

Para obter detalhes sobre operações de arquivo, consulte a seção 7.5.

# **Inicializando a Memória Interna**

**3.** Toque no botão **Formato da unidade .** Aparece uma tela para confirmar a inicialização da memória interna.

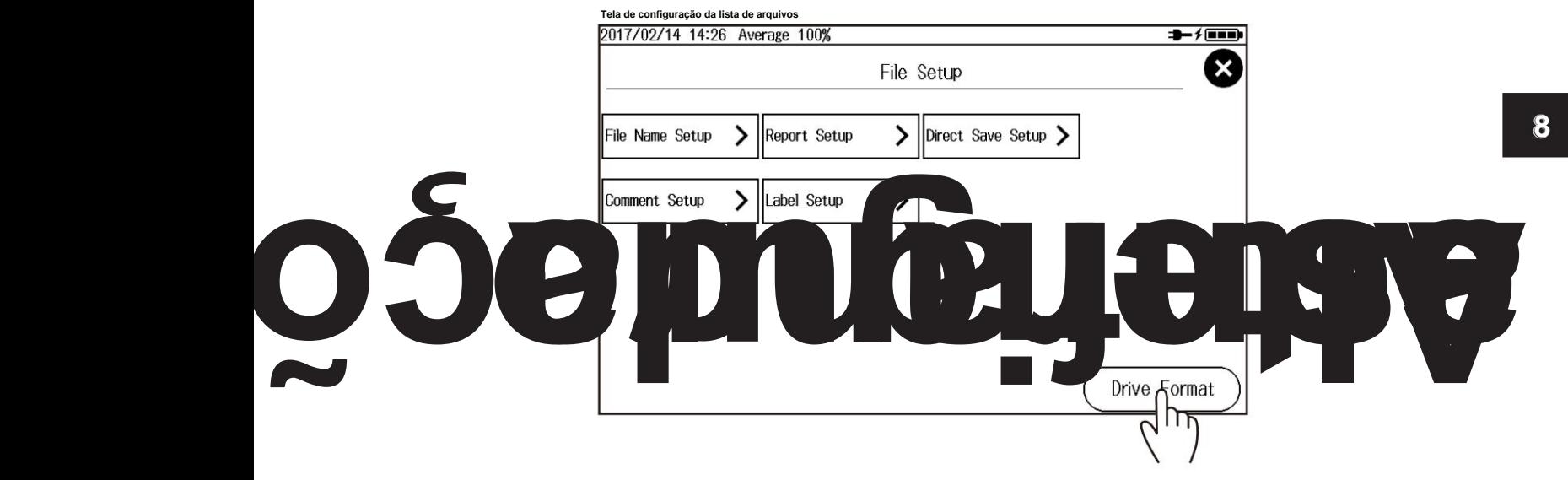

A área que será inicializada é a pasta USER/DATA. **4.** Toque no botão **OK .** A memória interna será inicializada.

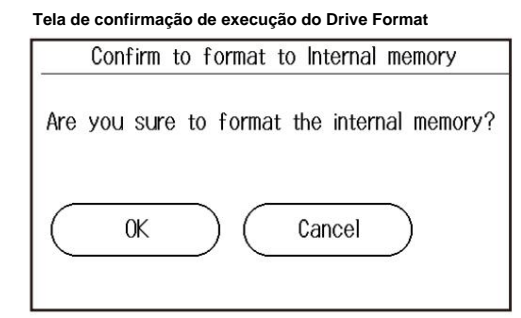

#### **8.2 Mudando as configurações do arquivo**

#### **Explicação**

#### **Configurando o nome e o comentário do arquivo** Você pode selecionar

até 10 itens a serem usados para nomes de arquivo. Os itens especificados para os campos 1 a 10 em Tipo de nome são exibidos em ordem como um nome de arquivo. O nome de arquivo mais longo tem 60 caracteres.

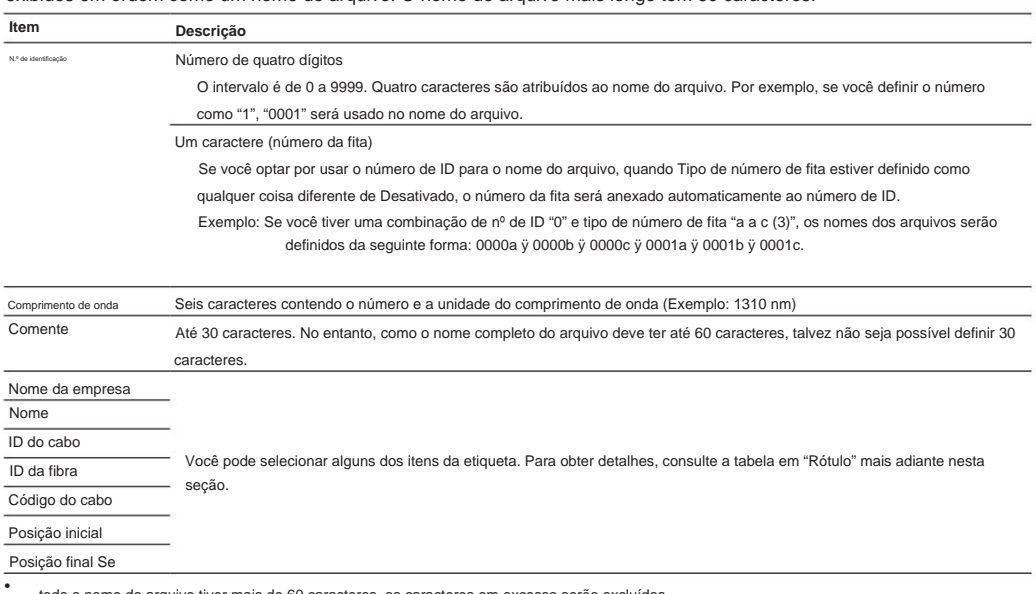

todo o nome do arquivo tiver mais de 60 caracteres, os caracteres em excesso serão excluídos.

• O espaço em branco não pode ser especificado para o dampo 1 em Tipo de nome.

• Você não pode definir itens duplicados para o tipo de nome.

## **Tipos de caracteres e strings permitidos em nomes de arquivos e pastas**

nomes. As seguintes restrições se aplicam aos tipos de caracteres e strings permitidos em arquivos e pastas

- As seguintes strings exatas não podem ser usadas devido às limitações do MS-DOS: LPT8, LPT9, COM0, COM1, COM2, COM3, COM4, COM5, COM6, COM7, COM8, COM9 AUX, CON, PRN, NUL, CLOCK, CLOCK\$, LPT0, LPT1, LPT2, LPT3, LPT4, LPT5, LPT6, LPT7,
- Dos caracteres do teclado que aparecem na tela, os caracteres que podem ser usados
	- az, @ não podem \_, -, =, (, ), {, }, [, ], #, \$, &, ~, !, ` e @. são 0-9, AZ, ser inseridos consecutivamente. • Mantenha
- o nome do caminho completo (caminho absoluto da pasta raiz) em até 200 caracteres.

Se for excedido, ocorrerá um erro ao executar operações de arquivo (salvar, copiar, renomear, criar pasta, etc.).

Nome completo do caminho: quando você está operando uma pasta, é o caminho até o nome da pasta. Quando você está operando um arquivo, é o caminho até o nome do arquivo.

# **Definindo o formato do relatório (criando relatórios) 1**

**Condições de medição (informações do trabalho)**

| As sequintes informações estão incluídas. |                              |                                        |
|-------------------------------------------|------------------------------|----------------------------------------|
| Rótulo                                    | Loc de origem Loc            |                                        |
| nome da empresa                           | de terminação                |                                        |
| Nome                                      | Sinalizador de dados         |                                        |
| ID da fibra                               | atual Nome do                |                                        |
| Tipo de Fibra                             | fornecedor1 Nome             |                                        |
| ID do cabo                                | do modelo1                   |                                        |
| Código do Cabo                            | Nome da unidade1 FW Ver.1, 2 | 1 Incluído automaticamente pelo AQ1000 |
| Data e hora de criação do relatório1      |                              | 2 versão do firmware                   |

Informações como rótulo e nome da empresa podem ser especificadas na tela Configuração de rótulos explicada em "Configuração de rótulos". Defina-os, se necessário.

#### **Resultados medidos (resumo do link)**

As seguintes informações estão incluídas. •

- Perda total Distância total
- 
- RL total
- Número de eventos
- Eventos de falha
- Julgamentos de aprovação/
- reprovação Data de medição

**Mapa, forma de onda, informações do marcador, condições de medição e visão geral** Estes são incluídos conforme mostrado abaixo.

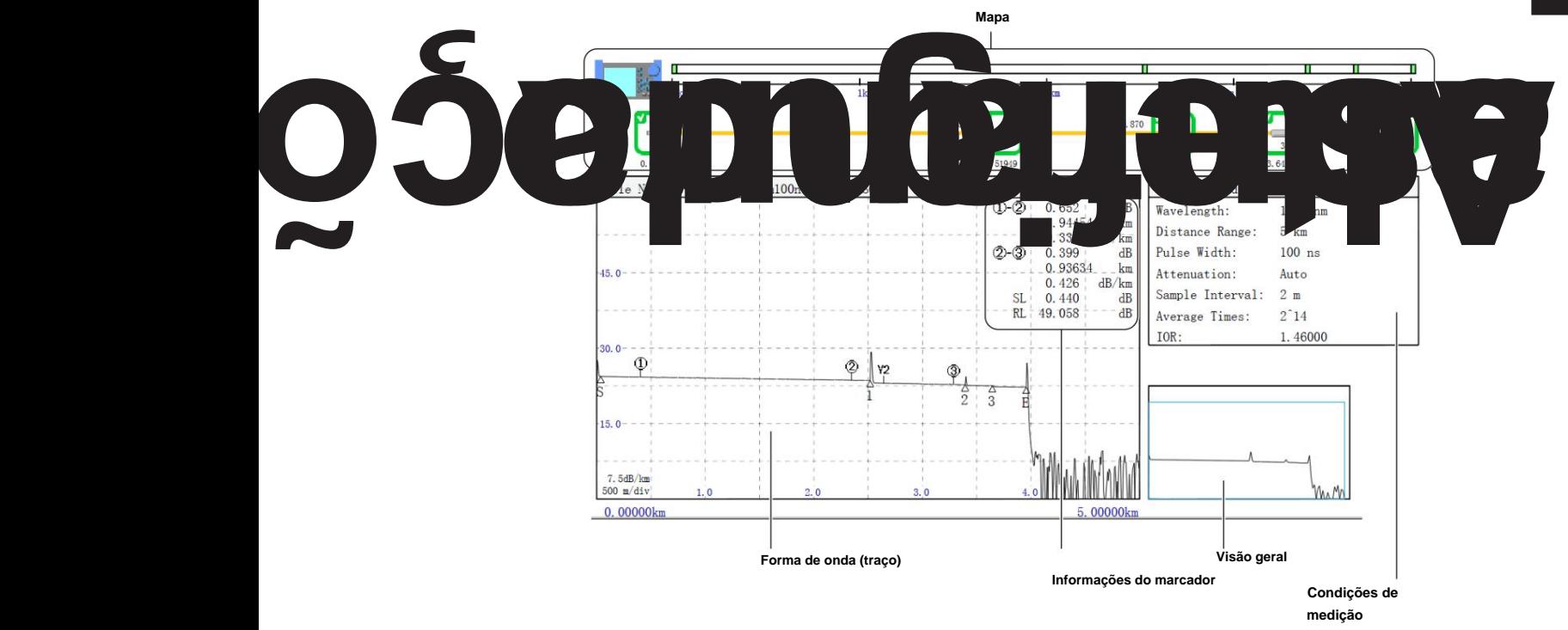

#### **8.2 Mudando as configurações do arquivo**

#### **• Mapa**

Os eventos na lista de eventos são mapeados como ícones. Até 100 eventos podem ser mapeados. Para obter uma descrição dos ícones, consulte a seção 1.3.

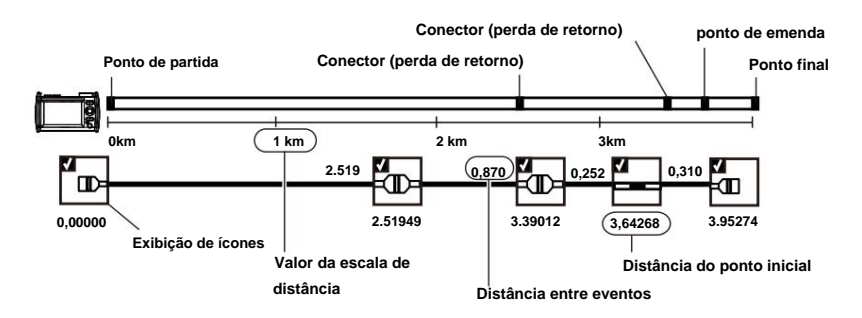

#### **Condições de Pesquisa de Eventos**

As seguintes informações estão incluídas. •

Perda de emenda

• Perda de retorno

• Fim da fibra

• Perda do divisor •

Nível de retroespalhamento

• Dobra macro

#### **Condições de julgamento de aprovação/**

**reprovação** As informações a seguir estão incluídas. • Perda do conector

- Perda de emenda
- Perda de retorno
- Perda do divisor
- dB/km
- Perda total

#### **Configuração da**

**EventList** As informações a seguir estão incluídas. • Número do evento

- Distância
- Seção
- Perda de emenda
- Perda de retorno
- Perda acumulada
- dB/km
- Tipo de evento
- Índice do grupo de seções

#### **Definindo rótulos** Você pode

especificar os seguintes itens. Se você salvar os dados de forma de onda medidos de um pulso óptico em um arquivo no formato SOR, as seguintes informações do rótulo também serão salvas.

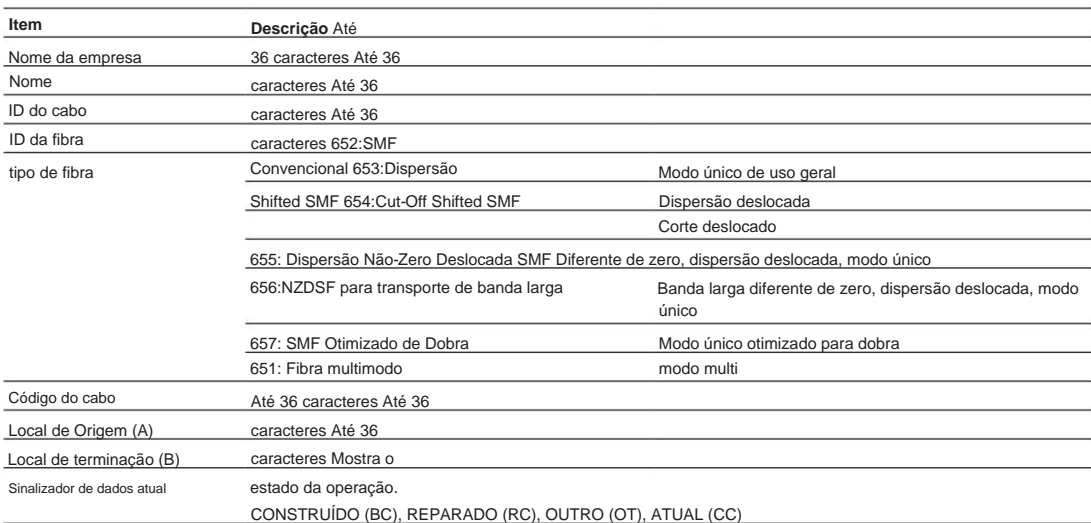

#### **Configuração do salvamento direto •**

#### **Configuração do tipo de**

**arquivo** Defina se os resultados da medição serão salvos em dados de forma de onda ou em um relatório.

\*.SOR: salvo como dados de forma de onda

\*.PDF: Salvo em formato de relatório

#### **• Configurando a operação de salvar**

Defina como salvar o arquivo ao salvar os dados.

Salvamento direto: um nome de arquivo atribuído automaticamente de acordo com as condições de configuração

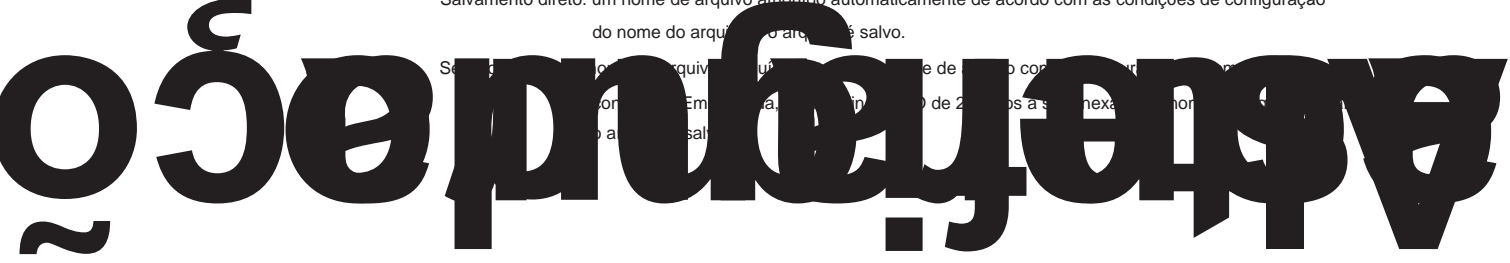

# **8.3 Mudando as configurações do sistema**

## **Procedimento**

- **1.** Pressione **MENU** para exibir a tela MENU.
- **2.** Toque no botão **Configuração do sistema** para exibir a tela Configuração do sistema.

#### **Tela de MENU**

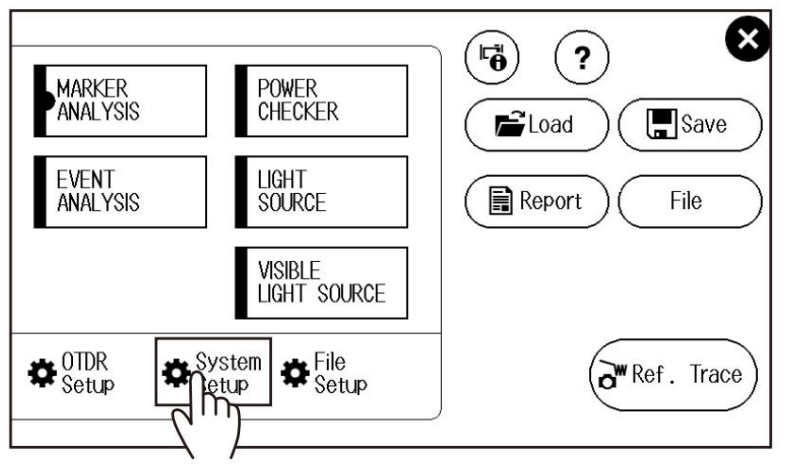

#### **Tela de configuração do sistema**

**Defina o idioma.** Consulte "Selecionar o idioma para exibição" no Guia de primeiros passos, IM AQ1000-02EN.

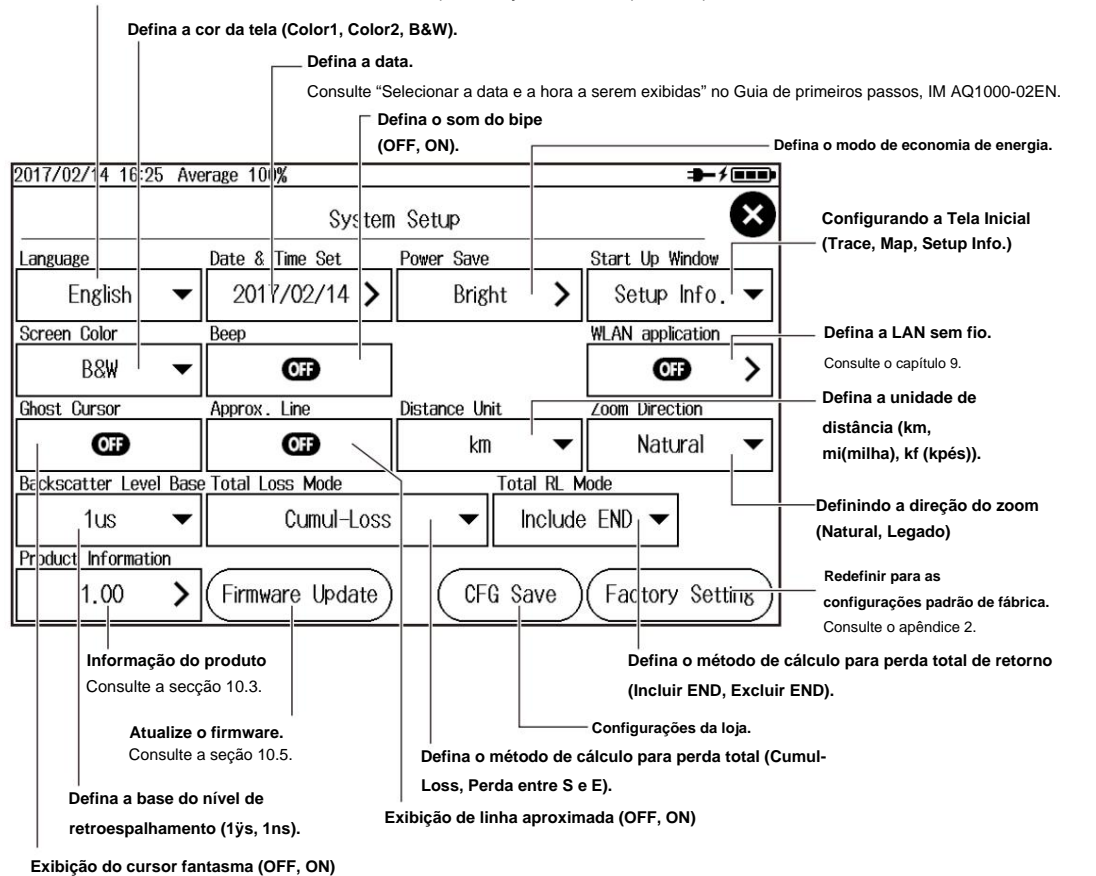

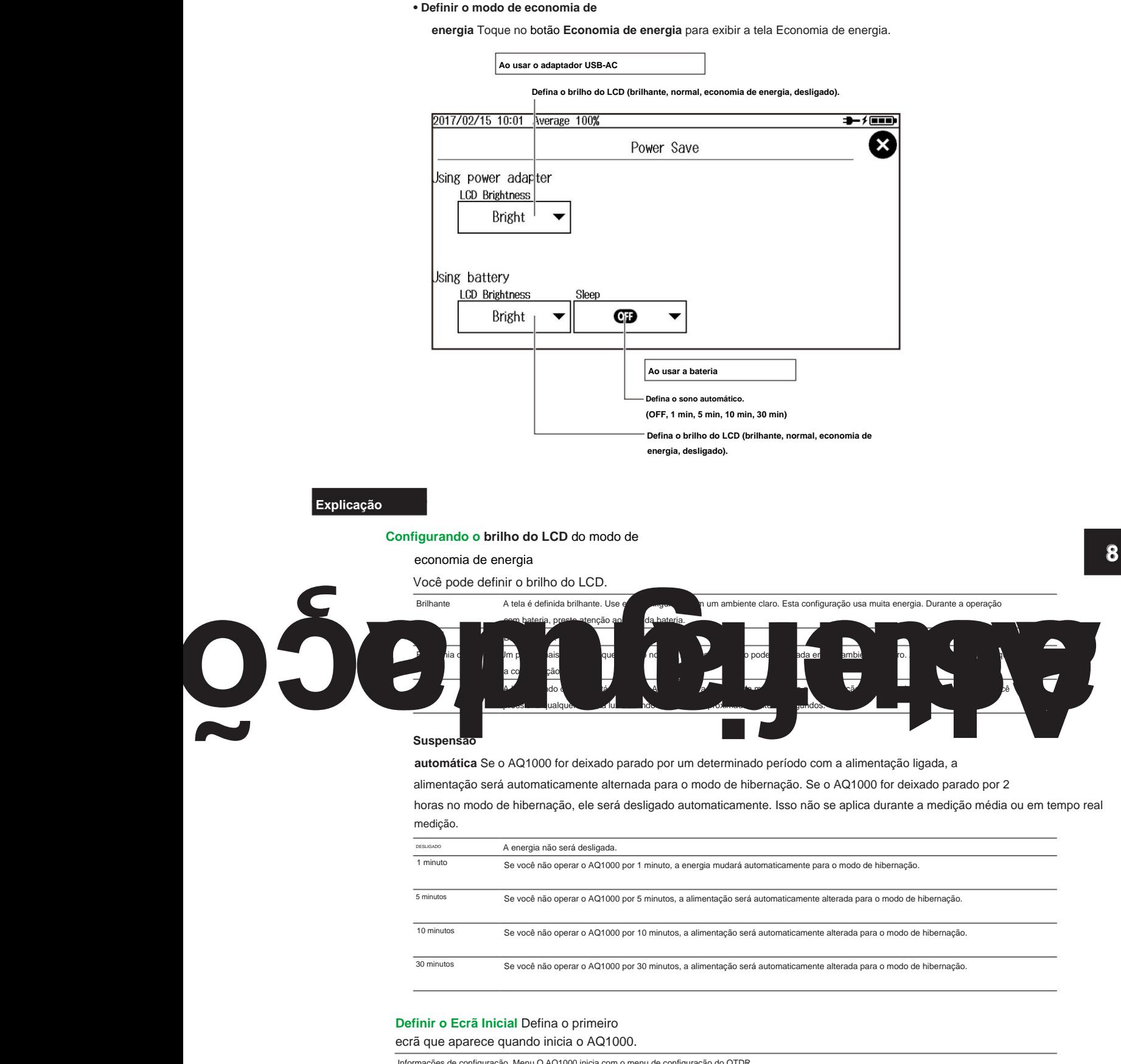

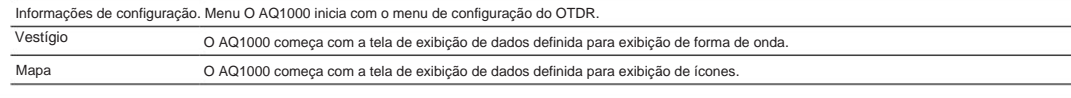

# **Definindo a cor da tela**

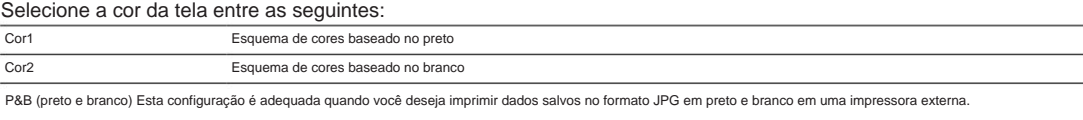

#### **Definindo o som do bipe** O AQ1000 pode

gerar um som quando uma medição média é concluída ou quando uma mensagem de erro de operação é exibida.

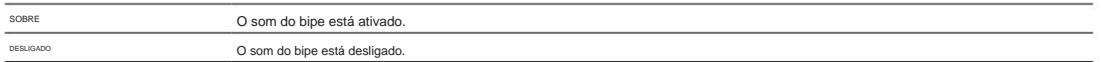

#### **Exibição de linhas aproximadas** Na análise da forma

de onda (operação do marcador), você pode exibir as linhas aproximadas que são usadas para calcular a perda de emenda ou perda de retorno. Para obter detalhes, consulte "Perda de emenda" no apêndice 1.

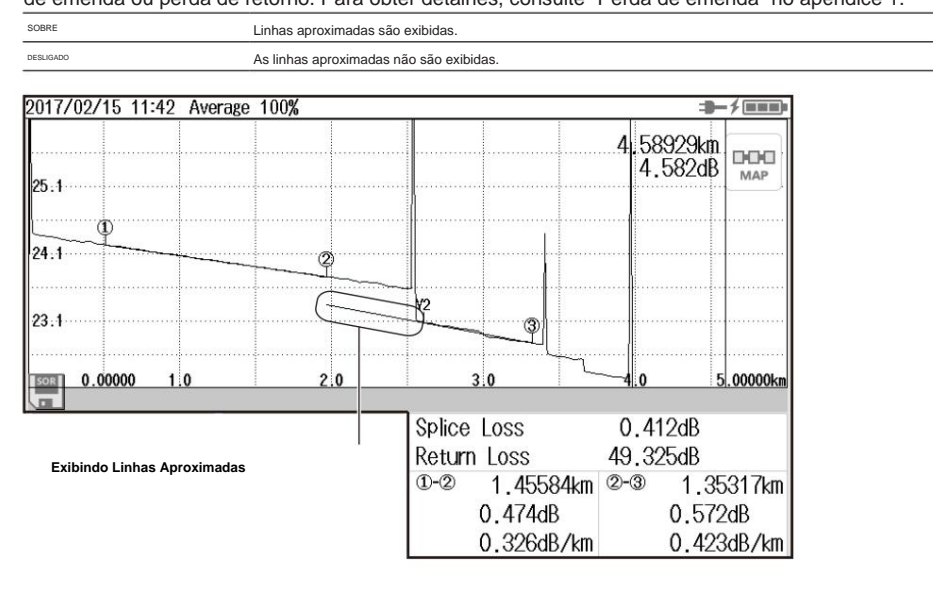

#### **Configurando a Unidade de Distância**

Defina a unidade de distância a partir do seguinte. km, mi (milha), kf (kpés)

# **Definir a base do nível de retroespalhamento** Selecione a

largura de pulso de referência para detectar o retroespalhamento. A faixa selecionável de níveis de retroespalhamento nas condições de análise varia dependendo do valor de referência.

Para obter detalhes sobre retroespalhamento, consulte o apêndice 1.

Para o procedimento para definir o retroespalhamento, consulte "Configuração das condições de análise (ANÁLISE)" na

seção 8.1. 1µs: O intervalo é de –64,99 a – 10,00. 1ns: O intervalo é de –94,99 a –40,00.

#### **Exibindo o Cursor Fantasma** O cursor fantasma

é usado para verificar reflexões secundárias. Uma reflexão secundária é uma reflexão detectada em um local onde nenhum evento realmente ocorre. O cursor fantasma é exibido automaticamente com o dobro da distância de onde o cursor (principal) é colocado. O cursor fantasma se move em sincronia com o cursor (primário).

ON: O cursor fantasma é exibido. OFF: O cursor fantasma não é exibido.

| Aproximadamente. 1,7 km       |     |                   |   |                                     |  |  |
|-------------------------------|-----|-------------------|---|-------------------------------------|--|--|
| Ponto de partida              |     | Cursor (primário) |   | <b>Cursor fantasma</b>              |  |  |
| 2017/02/15 11:13 Average 100% |     |                   |   | ⊐                                   |  |  |
|                               |     |                   |   | 1,70225km<br>23.829dB<br>DOO<br>MAP |  |  |
| 45.0                          |     |                   |   |                                     |  |  |
| 30:0                          |     |                   |   |                                     |  |  |
| IS<br>15:0                    |     |                   | 3 |                                     |  |  |
| 0.00000<br>1:0<br>SOR         | 2:0 | 3:0               |   |                                     |  |  |
|                               |     |                   |   | $2 -$                               |  |  |

**Exemplo de exibição do cursor fantasma**

**• Como as reflexões secundárias são geradas** O

pulso óptico que é gerado a partir da posição I na figura a seguir se propaga na direção de II.

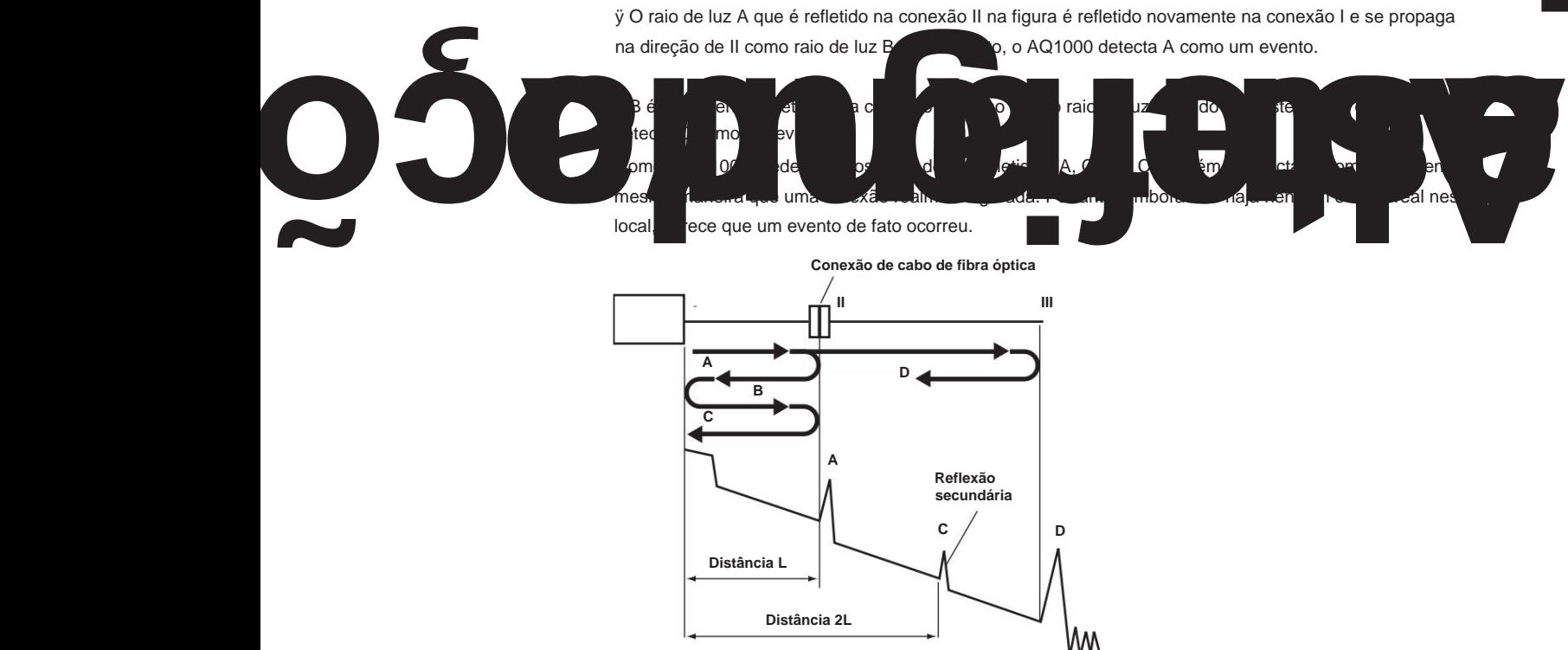

**8.3 Mudando as configurações do sistema**

# **Definindo o Método de Cálculo para Perda Total**

#### **Perda Cumulativa (Perda Cumulativa)**

O valor integrado das perdas de emenda em cada evento do ponto de referência de medição (S) é exibido.

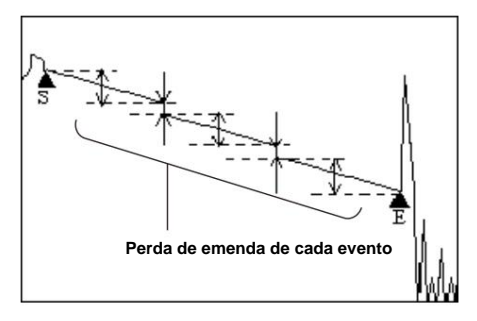

#### **Perda entre S e E**

A perda (método de aproximação TPA) entre o ponto de referência de medição (S) e o final da fibra E é exibida.

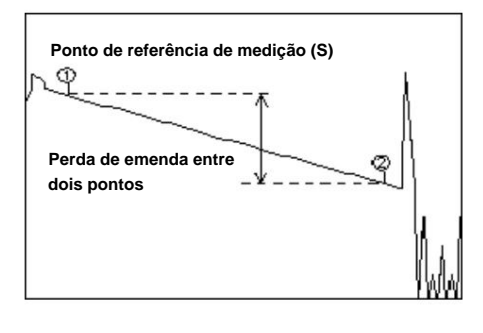

**Observação** Se "Perda entre S e E" for selecionado, os marcadores 1 e 2 são colocados automaticamente no ponto de referência de medição (S) e no ponto E quando a análise de eventos é executada.

## **Definição do método de cálculo para perda total de retorno**

Selecione se deseja incluir o valor da perda de retorno no final da fibra E na perda total de retorno.

Incluir FIM:

O valor no final da fibra E está incluído na perda total de retorno.

Excluir END: O valor no final da fibra E não está incluído na perda total de retorno.

# **Ponto de**

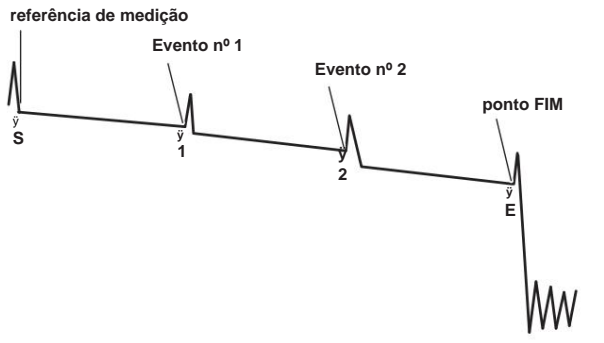

#### **Armazenando configurações**

Para o procedimento, consulte "Salvar dados de forma de onda" na seção 7.3. O procedimento é o mesmo. As configurações do sistema são salvas. Quando você salva as configurações, uma tela de lista de arquivos para salvar os dados aparece.

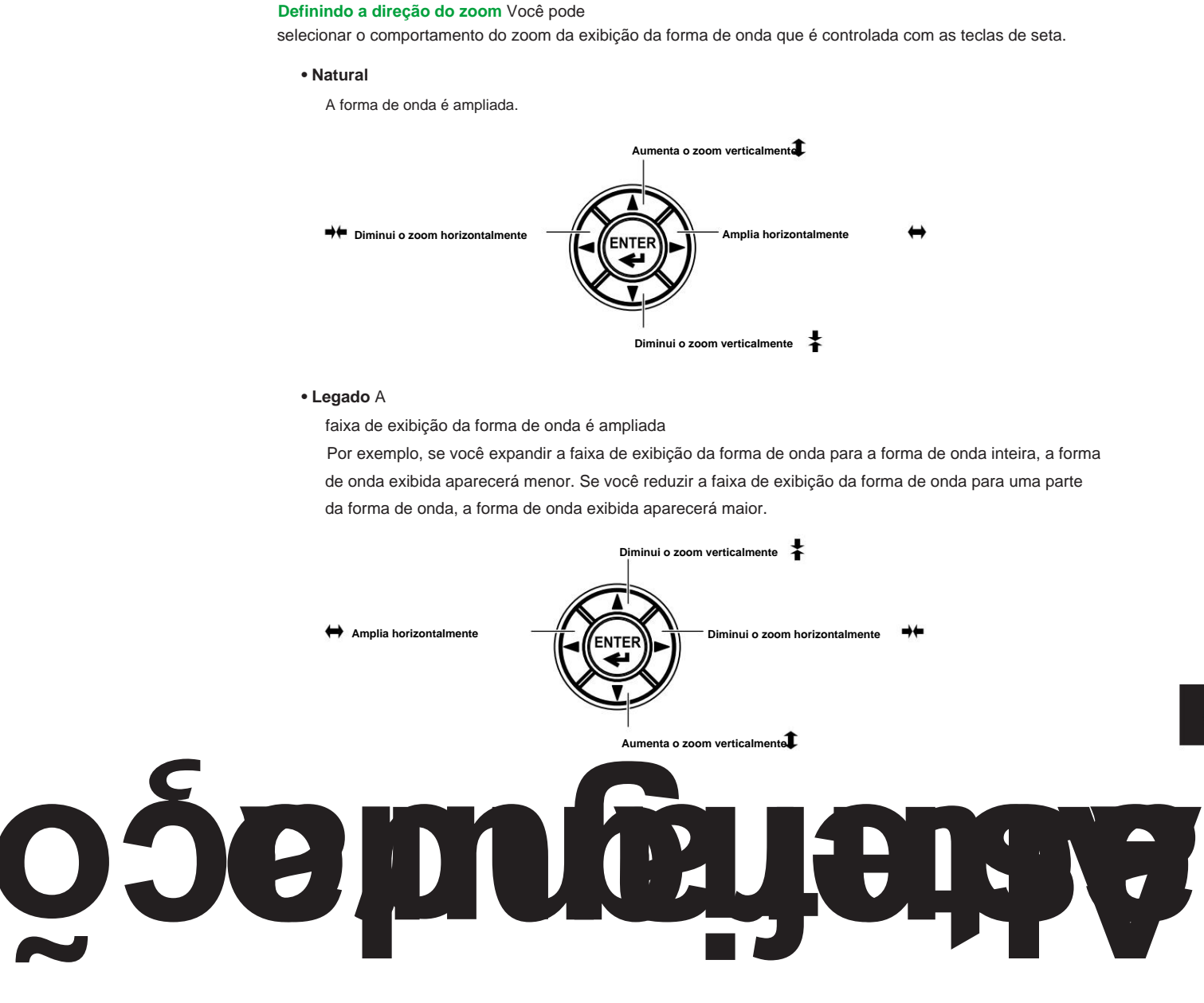

**Capítulo 9 Usando a LAN sem fio (opção /WLN)**

# **9.1 Configurando a Rede Sem Fio**

## **Procedimento**

### **Iniciando o aplicativo LAN sem fio 1.** Pressione **MENU**

para exibir a tela MENU.

**2.** Toque no botão **Configuração do sistema** para exibir a tela Configuração do sistema.

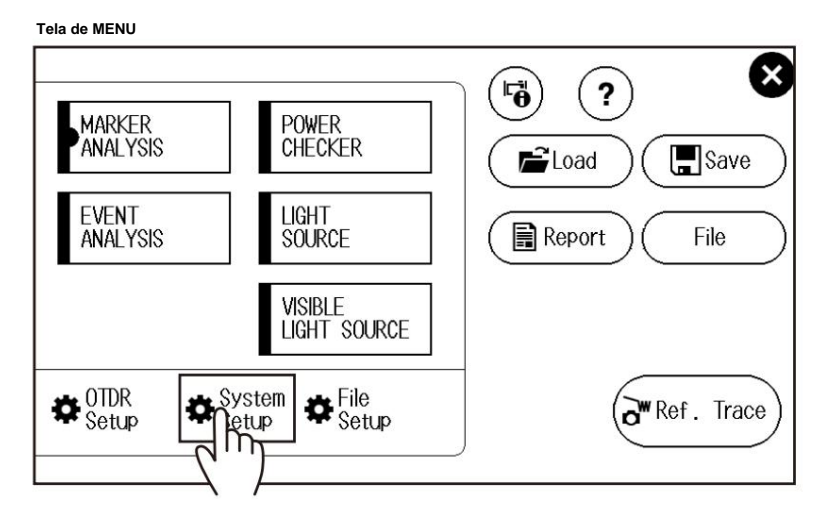

**3.** Toque no botão **do aplicativo WLAN** para exibir a tela do aplicativo WLAN.

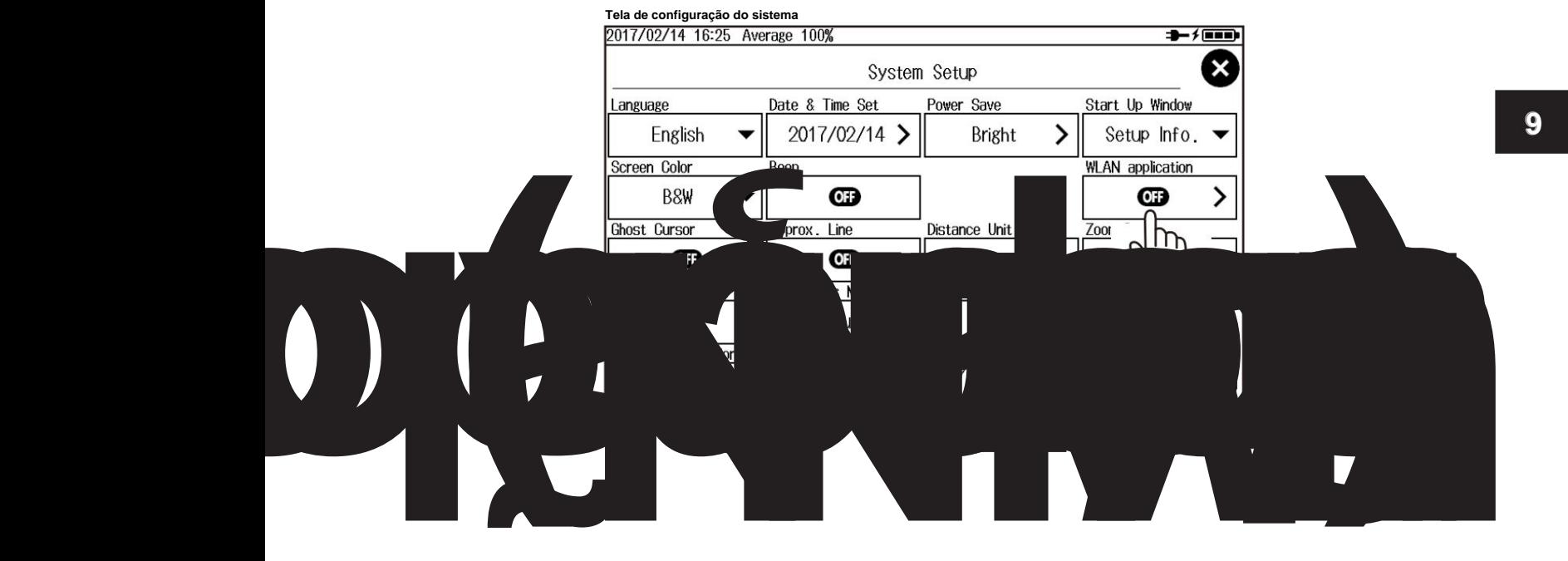

#### **9.1 Configurando a Rede Sem Fio**

**4.** Toque no botão **Configuração avançada** para exibir a tela Configuração avançada.

# **Tela do aplicativo WLAN**

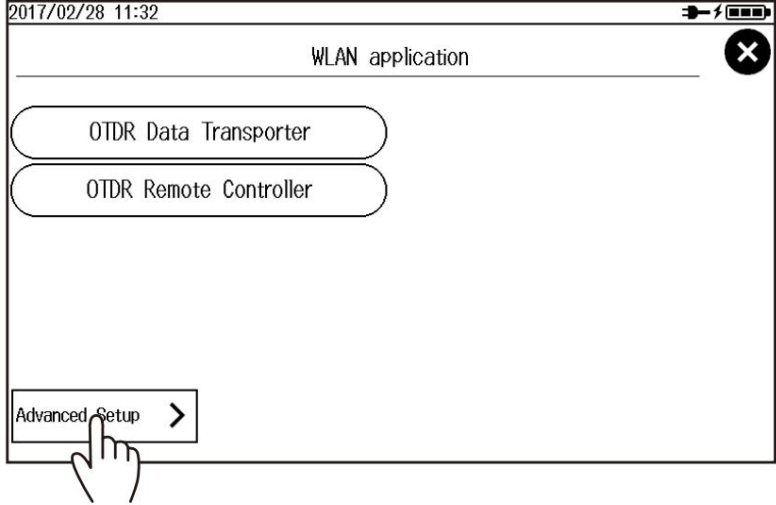

#### **Tela de configuração avançada**

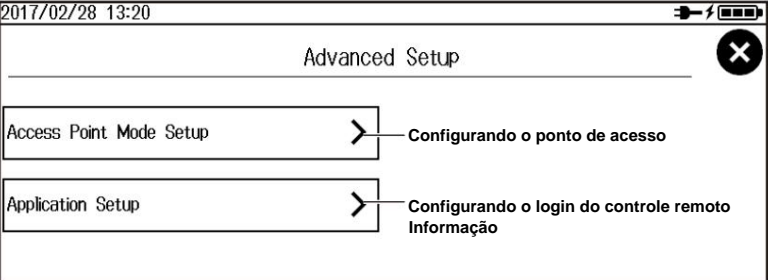

#### **• Configurando o ponto de acesso**

Toque no botão **Configuração do modo de ponto de acesso** para exibir a tela Configuração do modo de ponto de acesso.

#### **Defina o nome de ID (SSID).**

Uma tela de entrada de caracteres aparece. Para obter instruções sobre como inserir caracteres, consulte o Guia de primeiros passos, IM AQ1000-02EN.

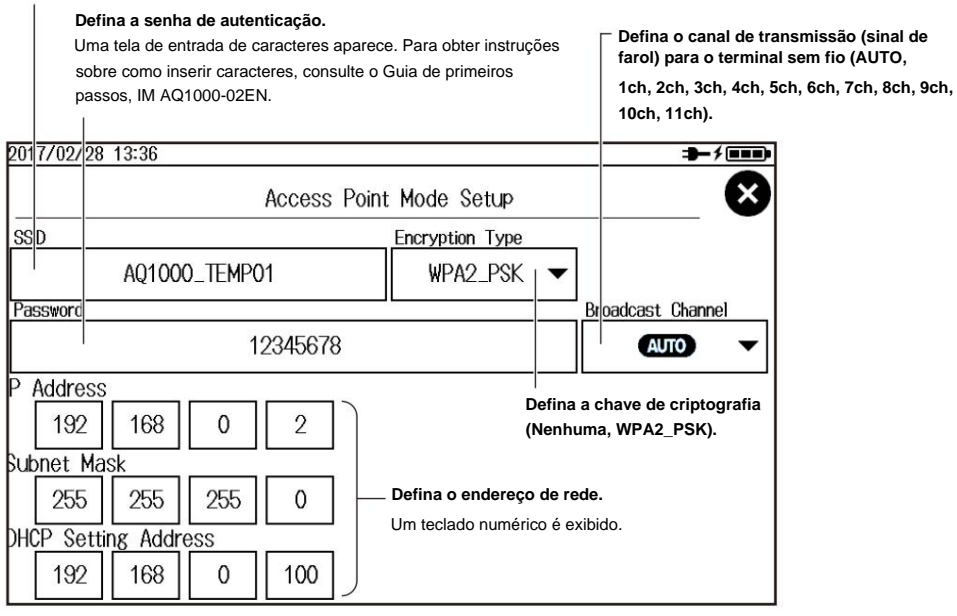

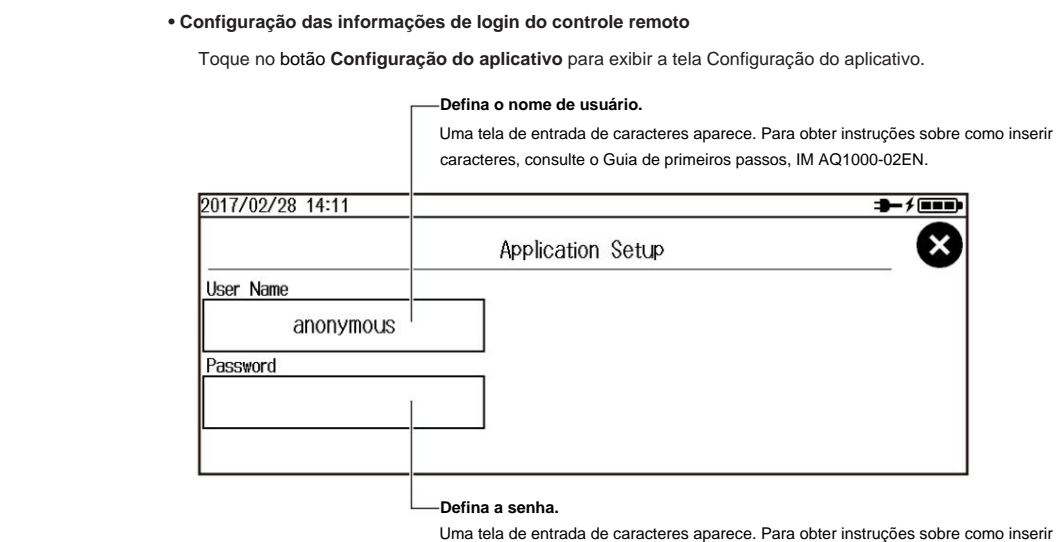

caracteres, consulte o Guia de primeiros passos, IM AQ1000-02EN.

## **Explicação**

## **Configurando o ponto de acesso**

#### **Nome de identificação (SSID)**

Este é o nome do ponto de acesso exibido quando os pontos de acesso são procurados em um terminal sem fio.

#### **Senha de Autenticação**

Esta é a senha para conectar ao ponto de acesso do terminal sem fio.

#### **Chave de criptografia**

WPA2\_PSK: Uma chave de criptografia WPA2-PSK é usada. Esta é a chave de criptografia usada na comunicação com o terminal sem fio. Uma chave de criptografia não é usada. Nenhum:

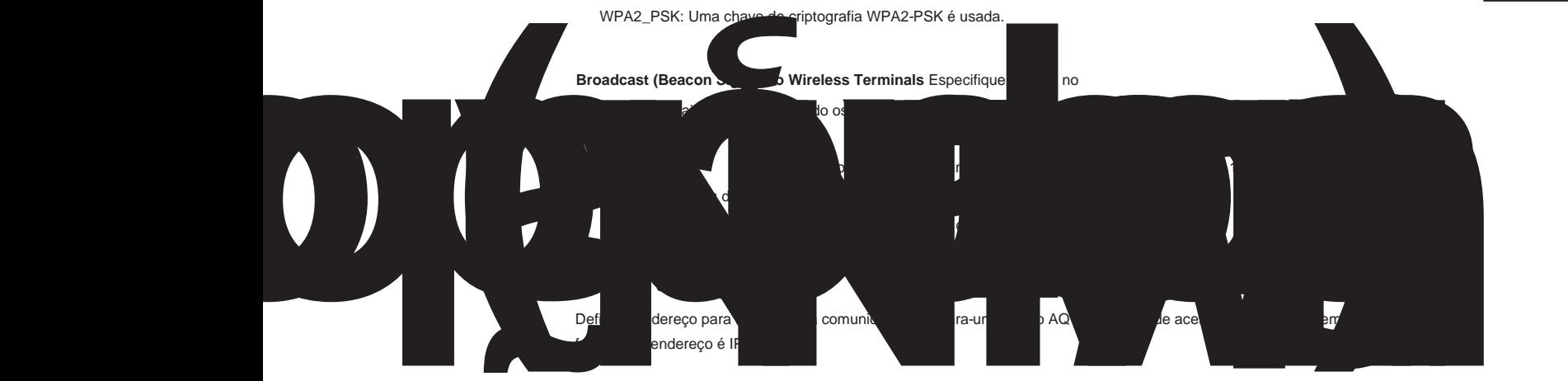

#### **• Endereço de IP**

Defina o endereço IP para atribuir ao AQ1000. O endereço IP é um número de identificação atribuído a cada computador conectado a uma rede.

**9**

#### **9.1 Configurando a Rede Sem Fio**

#### **• Máscara de sub-rede**

Defina o valor da máscara para determinar o endereço de rede da sub-rede a partir do endereço IP. A máscara de sub-rede é um valor que define quantos bits do endereço IP são usados para identificação da rede.

#### **• Endereço de Configuração DHCP**

Este é o endereço IP atribuído ao terminal sem fio que acessou o ponto de acesso (AQ1000).

Os endereços são atribuídos em ordem a partir do endereço especificado.

# **Informações de login do controle remoto**

#### **Nome de usuário**

Você pode usar até 15 caracteres. A configuração padrão é "anônimo".

#### **Senha**

Você pode usar até 15 caracteres.

# **9.2 Transferindo os dados da forma de onda**

## **Procedimento**

### **Iniciando o aplicativo LAN sem fio 1.** Pressione **MENU**

para exibir a tela MENU.

**2.** Toque no botão **Configuração do sistema** para exibir a tela Configuração do sistema.

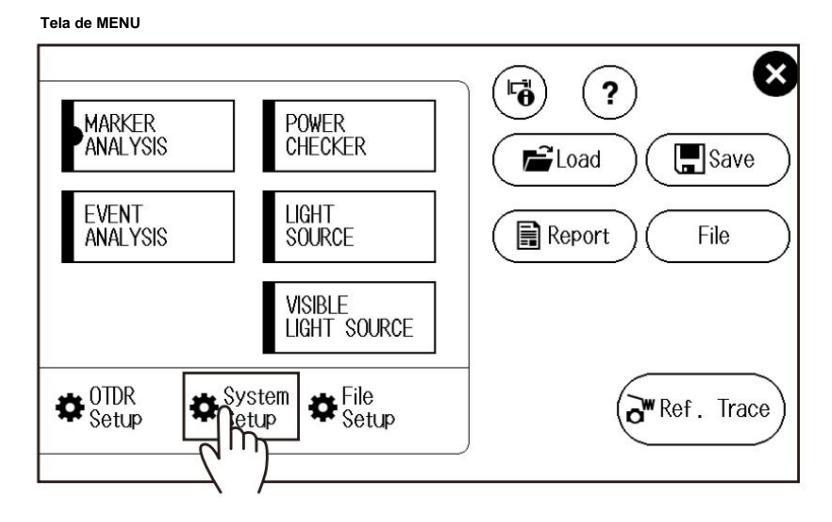

**3.** Toque no botão **do aplicativo WLAN** para exibir a tela do aplicativo WLAN.

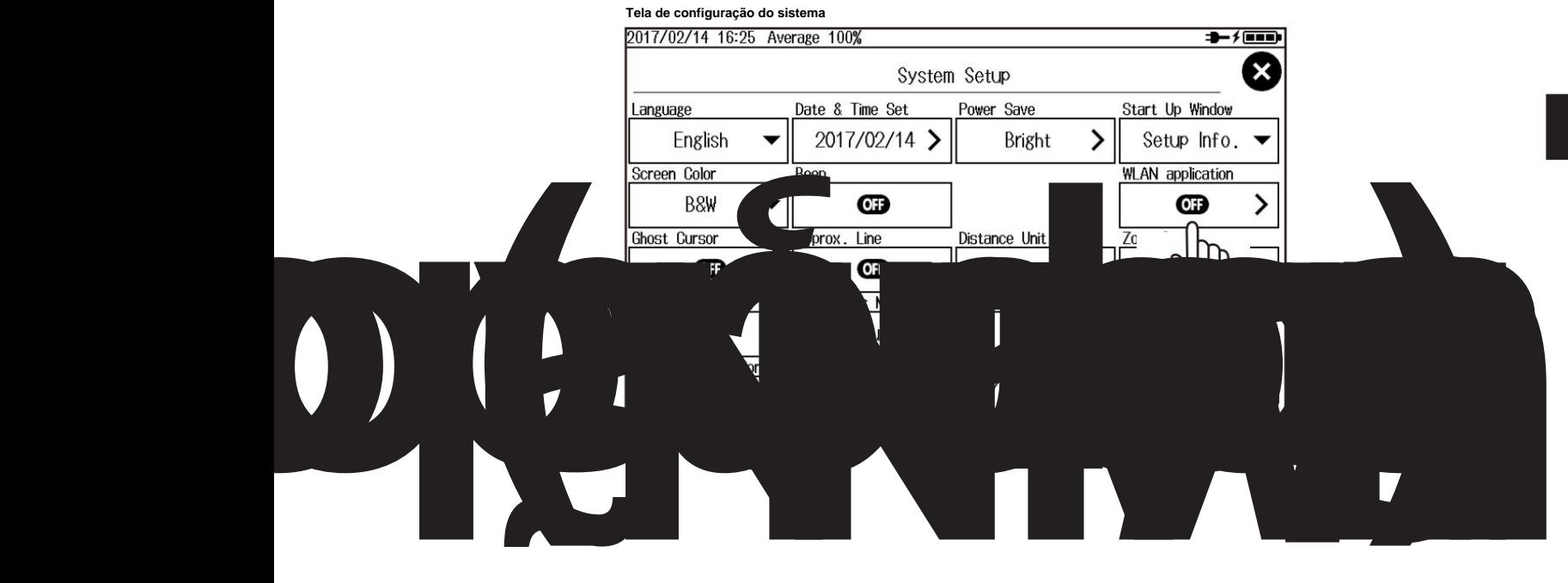

**9.2 Transferindo os dados da forma de onda**

### **Tela do aplicativo WLAN**

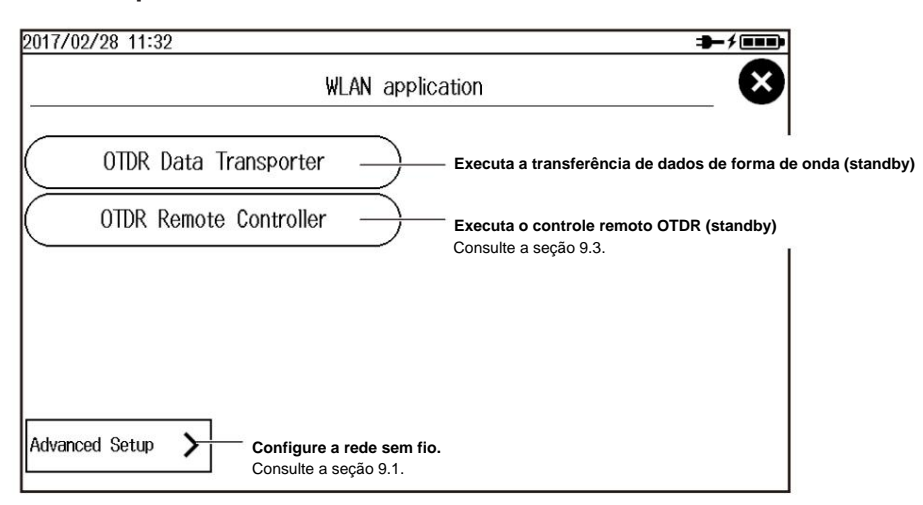

## **Transferindo os dados da forma de onda**

**• Executando uma transferência de dados de forma de onda (estado de espera do ponto de acesso)**

**4.** Toque no botão **OTDR Data Transporter .** Uma tela de espera para transferência de dados de forma de onda aparece.

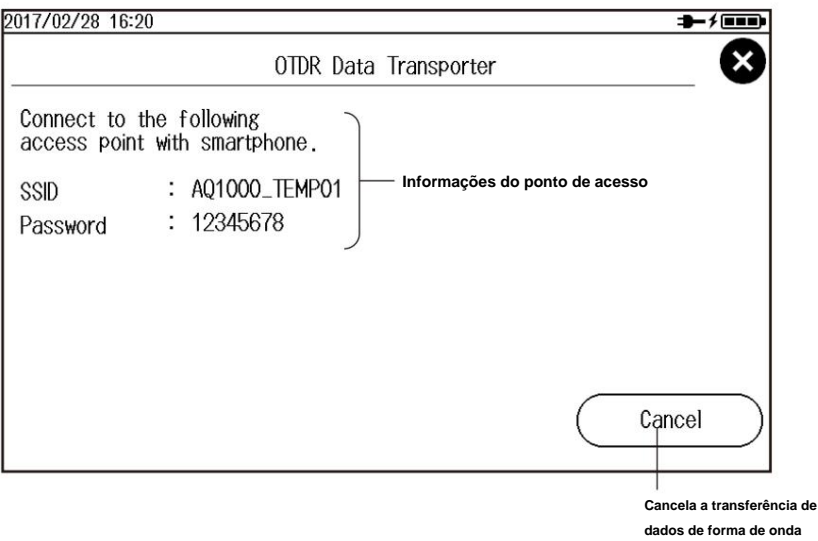

**• Operação no Terminal Wireless**

- **5.** Procure o ponto de acesso no terminal sem fio e conecte-se ao ponto de acesso. Verifique se o SSID é o mesmo do AQ1000.
- **6.** Inicie o OTDR Data Transporter no terminal sem fio.

Para o procedimento operacional do aplicativo, consulte a ajuda do software aplicativo.

**Observação** Apenas um único terminal sem fio pode acessar o AQ1000 a qualquer momento. (Vários terminais sem fio não podem acessar o AQ1000 simultaneamente.)

# **Explicação**

pode transferir os dados salvos no AQ1000 para um terminal sem fio. Para usar este recurso, você precisa instalar o OTDR Data Transporter (um aplicativo de software YOKOGAWA) no terminal sem fio.

Este aplicativo de software é um freeware. Visite a página da YOKOGAWA abaixo e baixe o OTDR Data Transporter. http:// www.yokogawa.co.jp/

tm/F-SOFT/

Os dados de forma de onda também podem ser transferidos controlando remotamente o AQ1000. Consulte "Fazendo download de arquivos" em "Controlando o terminal sem fio (navegador da Web)" da seção 9.3.

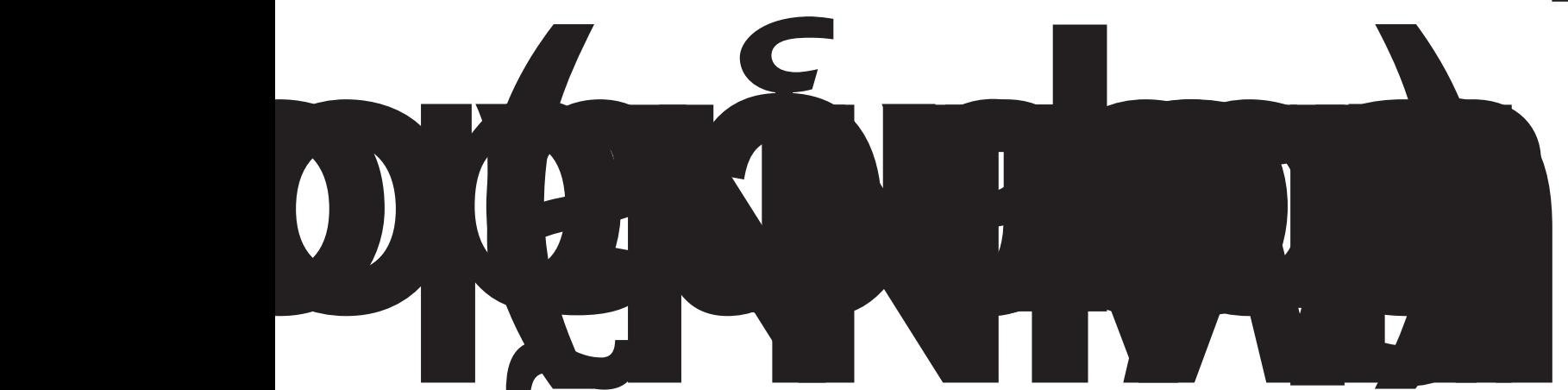

**9**

# **9.3 Controlando o OTDR remotamente**

## **Procedimento**

## **Iniciando o aplicativo LAN sem fio 1.** Pressione **MENU**

para exibir a tela MENU.

**2.** Toque no botão **Configuração do sistema** para exibir a tela Configuração do sistema.

#### **Tela de MENU** ×  $\mathbf{F}$  $\overline{\mathbf{?}}$ **MARKER**<br>ANALYSIS POWER<br>CHECKER  $\Box$ Save  $\hat{=}$ Load EVENT<br>ANALYSIS LIGHT<br>SOURCE **E** Report File VISIBLE<br>LIGHT SOURCE  $\blacksquare$ <sup>OTDR</sup><br>Setup  $\boldsymbol{\Xi}$  File<br>Setup System  $\overline{\mathbf{a}}$  $\mathbf{a}^{\mathbf{w}}$  Ref. Trace letup

**3.** Toque no botão **do aplicativo WLAN** para exibir a tela do aplicativo WLAN.

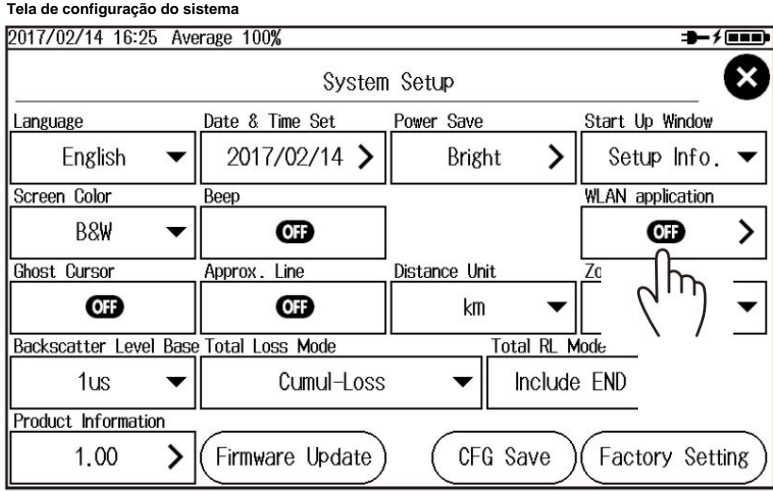

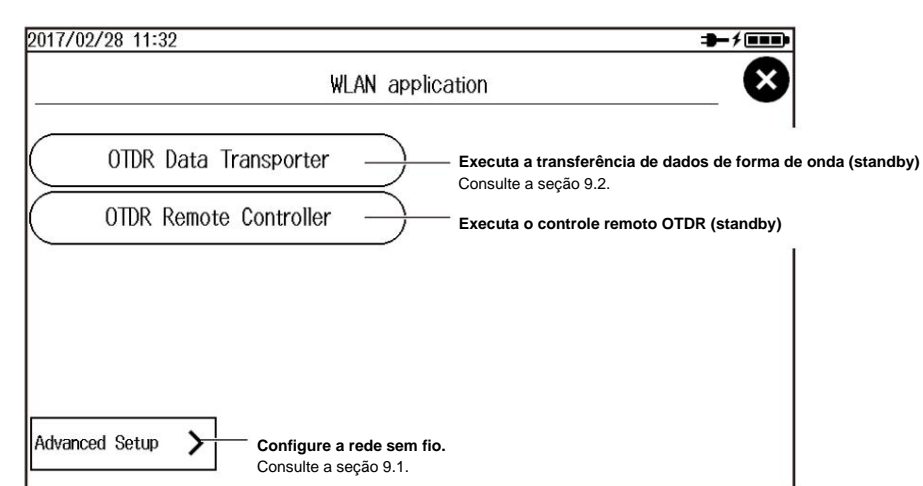

### **Tela do aplicativo WLAN**

# **Controlando o OTDR remotamente**

**Executando o controle remoto OTDR (estado de espera do ponto de acesso)**

**4.** Toque no botão **OTDR Remote Controller .** Uma tela de espera para controle remoto OTDR aparece. Um ícone indicando que a LAN sem fio está em uso aparece na parte superior da tela.

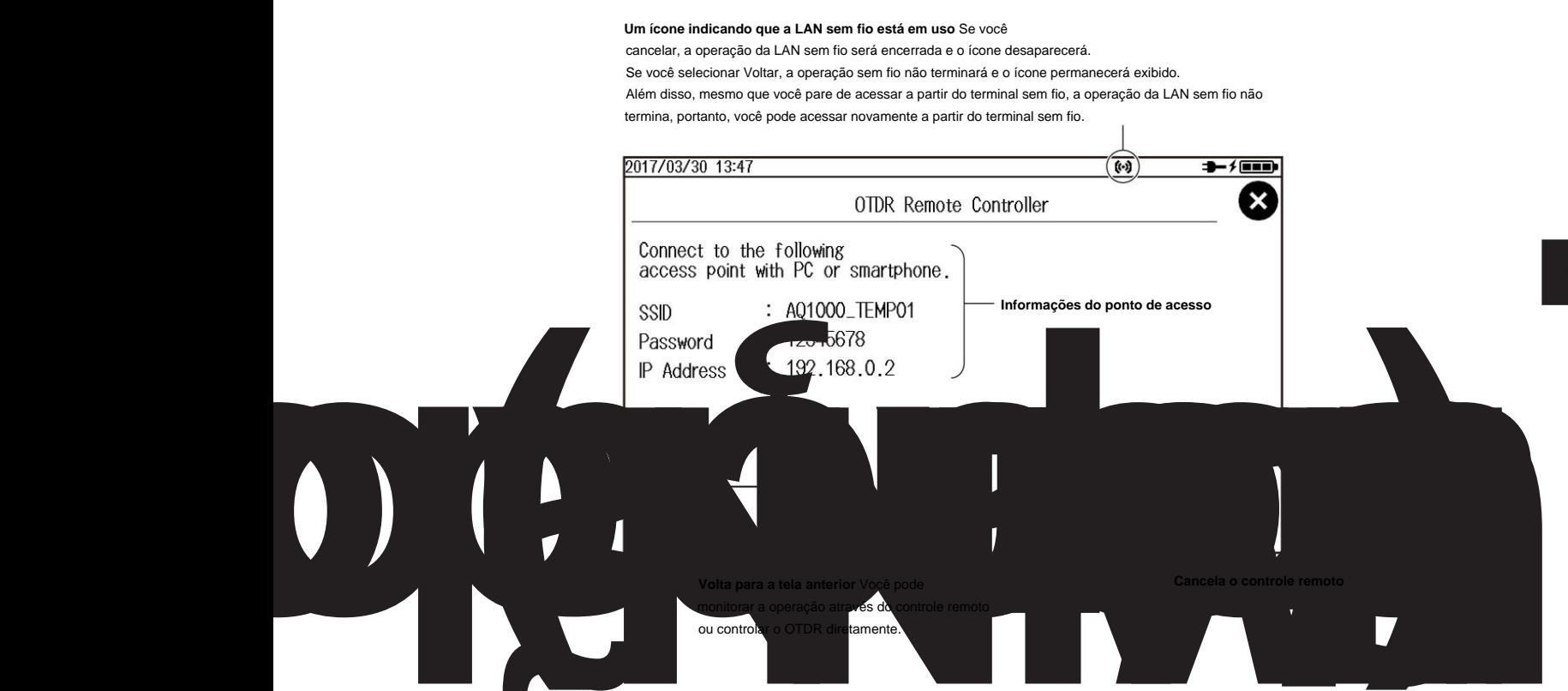

#### **9.3 Controlando o OTDR remotamente**

#### **Operação no terminal sem fio (controlador remoto Yokogawa OTDR)**

- **5.** Procure o ponto de acesso no terminal sem fio e conecte-se ao ponto de acesso. Verifique se o SSID é o mesmo do AQ1000.
- **6.** Inicie o Yokogawa OTDR Remote Controller no terminal sem fio.

Para o procedimento operacional do aplicativo, consulte a ajuda do software aplicativo.

**7.** No menu **Arquivo ,** clique em **Conectar.**

Este é um exemplo em um PC.

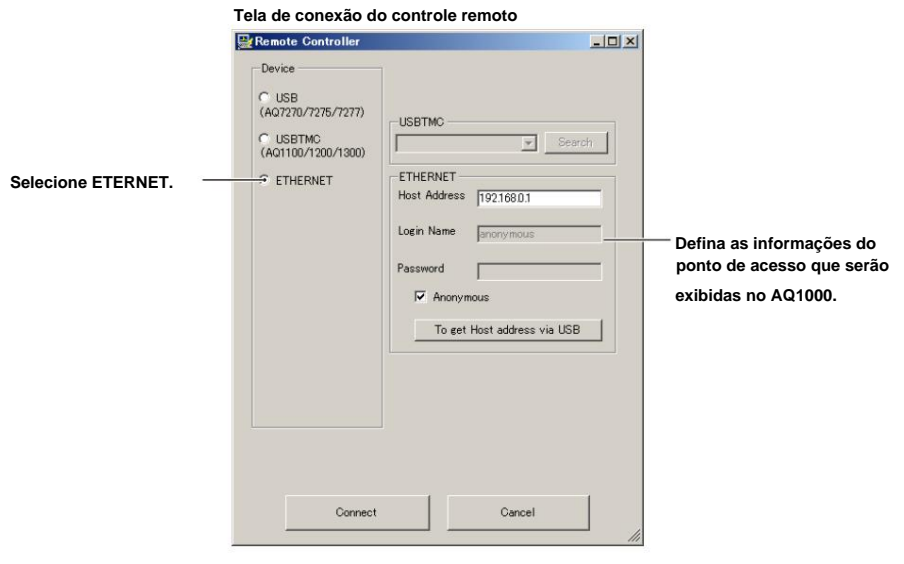

**Observação** Apenas um único terminal sem fio pode acessar o AQ1000 a qualquer momento. (Vários terminais sem fio não podem acessar o AQ1000 simultaneamente.)

### **Operação no Terminal Wireless (Web Browser)**

**5.** Procure o ponto de acesso no terminal sem fio e conecte-se ao ponto de acesso.

Verifique se o SSID é o mesmo do AQ1000.

**6.** No terminal sem fio, inicie o Internet Explorer ou outro navegador da Web.

Se você estiver usando o Internet Explorer, use a versão 9.0 ou posterior.

**7.** Na caixa de endereço, digite "http://endereço IP" para conectar ao AQ1000. O endereço IP é o do ponto de acesso mostrado no AQ1000.

Uma página para selecionar o modo de conexão é exibida.

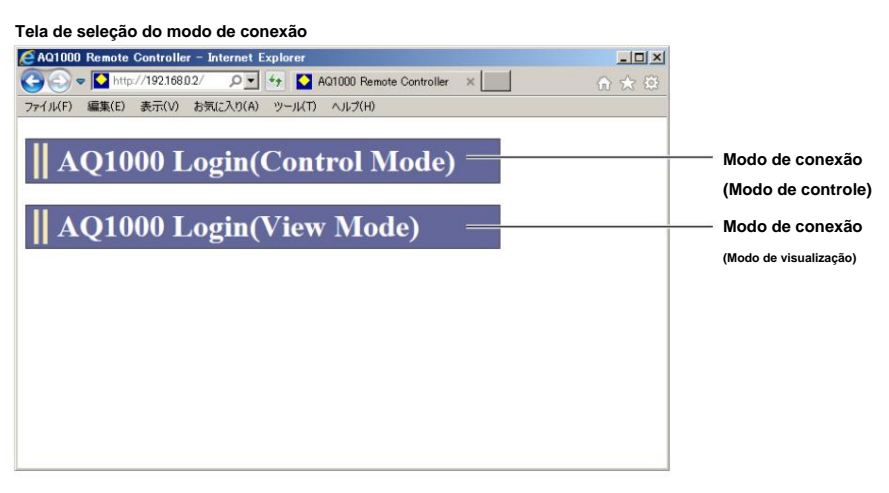

**8.** Clique em um modo de conexão. Uma caixa de diálogo de autenticação é exibida.

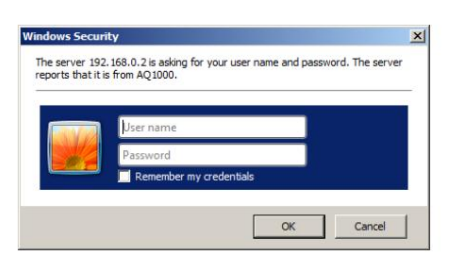

Controlar informações de login" na seção 9.1 e clique em OK. **9.** Para conectar no modo de controle, insira o nome de usuário e a senha que você especificou em "Remote

A tela do AQ1000 e o painel de controle aparecem na tela do terminal sem fio. Você pode controlar o AQ1000 com um mouse ou através do painel de toque.

**tela de controle**

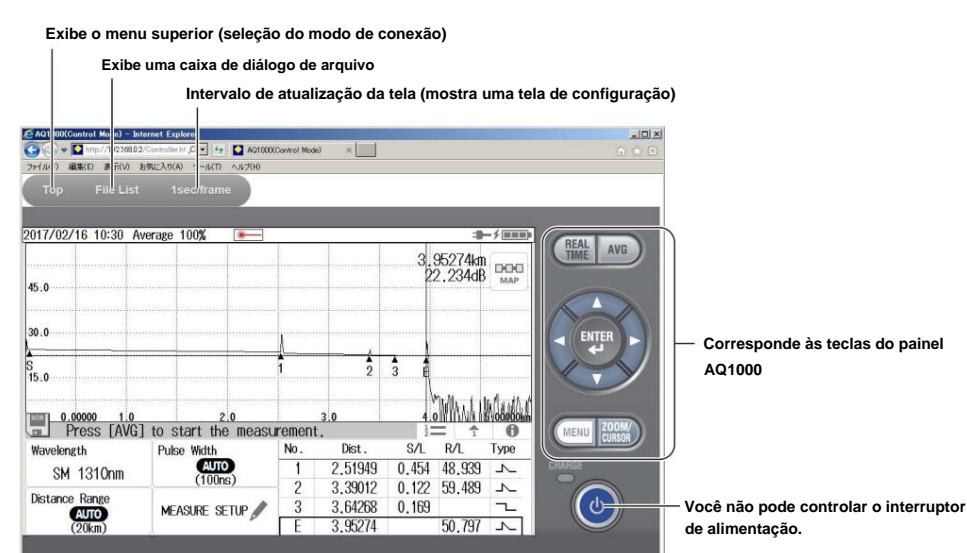

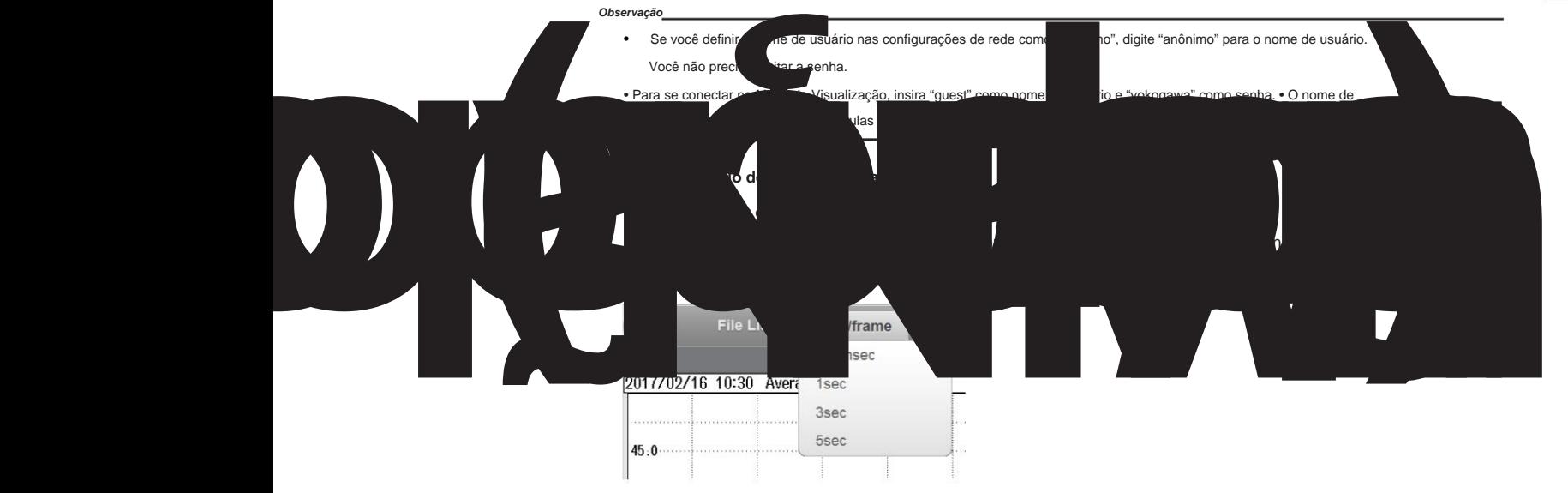

**9**

#### **9.3 Controlando o OTDR remotamente**

#### **• Exibe uma caixa de diálogo de arquivo**

Clique em **Lista de arquivos** na parte superior da tela. Aparece uma estrutura de pastas da memória interna do AQ1000 e dos dispositivos de memória USB conectados ao AQ1000.

Clique em **download** para baixar o arquivo correspondente para o terminal sem fio.

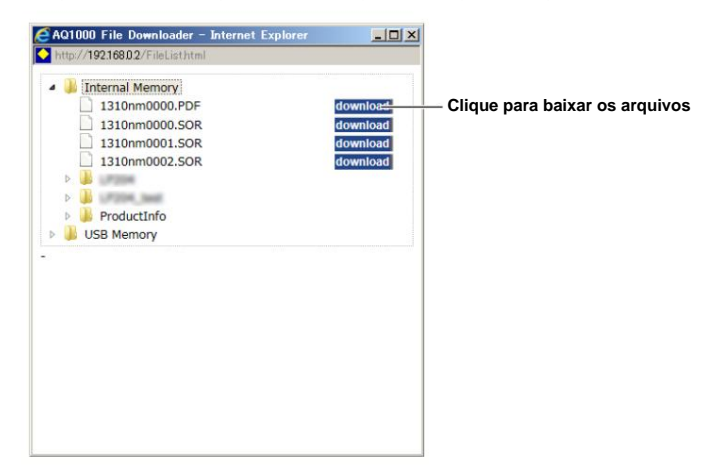

# **Explicação**

# **Operação no terminal sem fio (Yokogawa OTDR Remote Controller)**

Você pode instalar o Yokogawa OTDR Remote Controller no terminal sem fio e controlar remotamente o AQ1000 a partir do aplicativo de software.

Este aplicativo de software é um freeware. Visite a página da YOKOGAWA abaixo e baixe o Yokogawa OTDR Remote Controller.

http://www.yokogawa.co.jp/tm/F-SOFT/

# **Operação no Terminal Wireless (Web Browser)**

Você pode controlar remotamente o AQ1000 a partir de um navegador da Web do seu terminal sem fio.

#### **Modo de conexão**

Existem dois modos de conexão: Controle e Visualização.

Modo de controle: A tela AQ1000 é exibida na tela do terminal sem fio. Você pode controlar o AQ1000 com um mouse ou através do painel de toque do terminal sem fio. Você também pode baixar arquivos do AQ1000.

Modo de visualização: A tela AQ1000 é exibida na tela do terminal sem fio, mas você não pode controlar o AQ1000 a partir do terminal sem fio. Você pode, no entanto, baixar arquivos do AQ1000.

#### **Controle remoto do painel de toque**

Arrastar e beliscar não são possíveis. O controle remoto do painel de toque AQ1000 suporta apenas operações de toque. Você pode executar o equivalente a tocar clicando com o mouse.

#### **Clique para baixar os arquivos**

• Somente arquivos com 1400 KB ou menos podem ser baixados.

O botão de download não aparece para arquivos que não podem ser baixados.

• O destino do download varia dependendo do seu navegador. • Vários

arquivos não podem ser baixados de uma só vez.

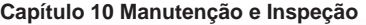

# **10.1 Resolução de problemas**

## **Falhas e ações corretivas** • Se uma mensagem

1 Consulte o Guia de peiros pas in MilAQ de JA.

danos. Para a condições em que essas mensagens aparecementes aparecementes aparecementes aparecementes a seção

aparecer na tela, consulte as páginas a seguir para referência. • Se for necessário fazer

manutenção ou se o instrumento não funcionar corretamente mesmo depois de

tentou lidar com o problema de acordo com as instruções nesta seção, entre em contato com o revendedor YOKOGAWA mais próximo.

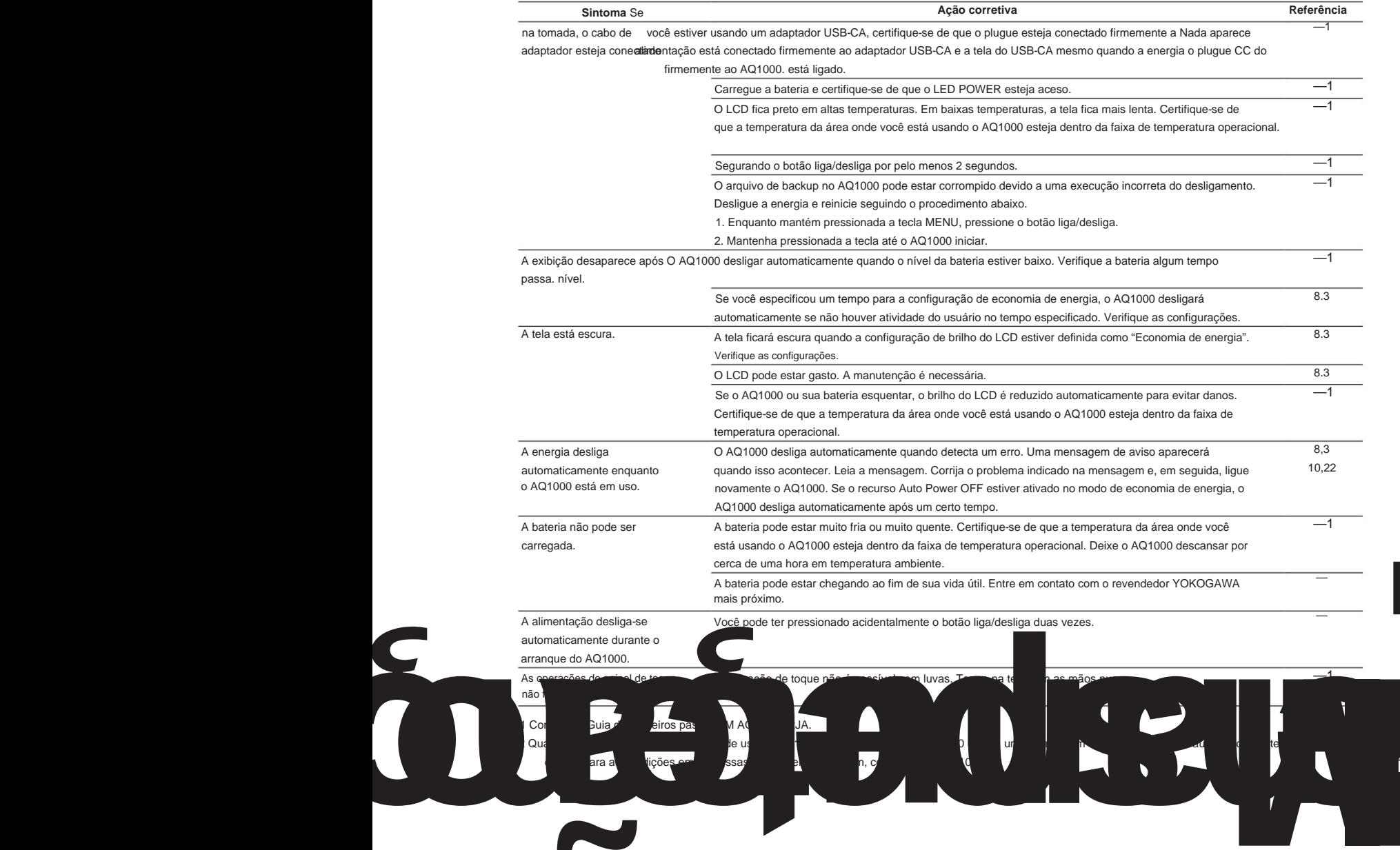

2 Quando for provável que as limitações de uso do AQ1000 sejam excedidas, o AQ1000 exibirá uma mensagem de aviso e desligará automaticamente para evitar

**Índice**

# **10.2 Exibição de mensagem de erro**

## **Mensagens de erro**

Mensagens podem aparecer na tela durante a operação. Esta seção descreve as mensagens de erro e como respondê-las. As mensagens são exibidas de acordo com a configuração do idioma (consulte "Configuração do idioma, data e hora" no Guia de primeiros passos IM AQ1000-02EN). Se a ação corretiva indicar que é necessário servir, entre em contato com o revendedor YOKOGAWA mais próximo.

# **Erro na Execução**

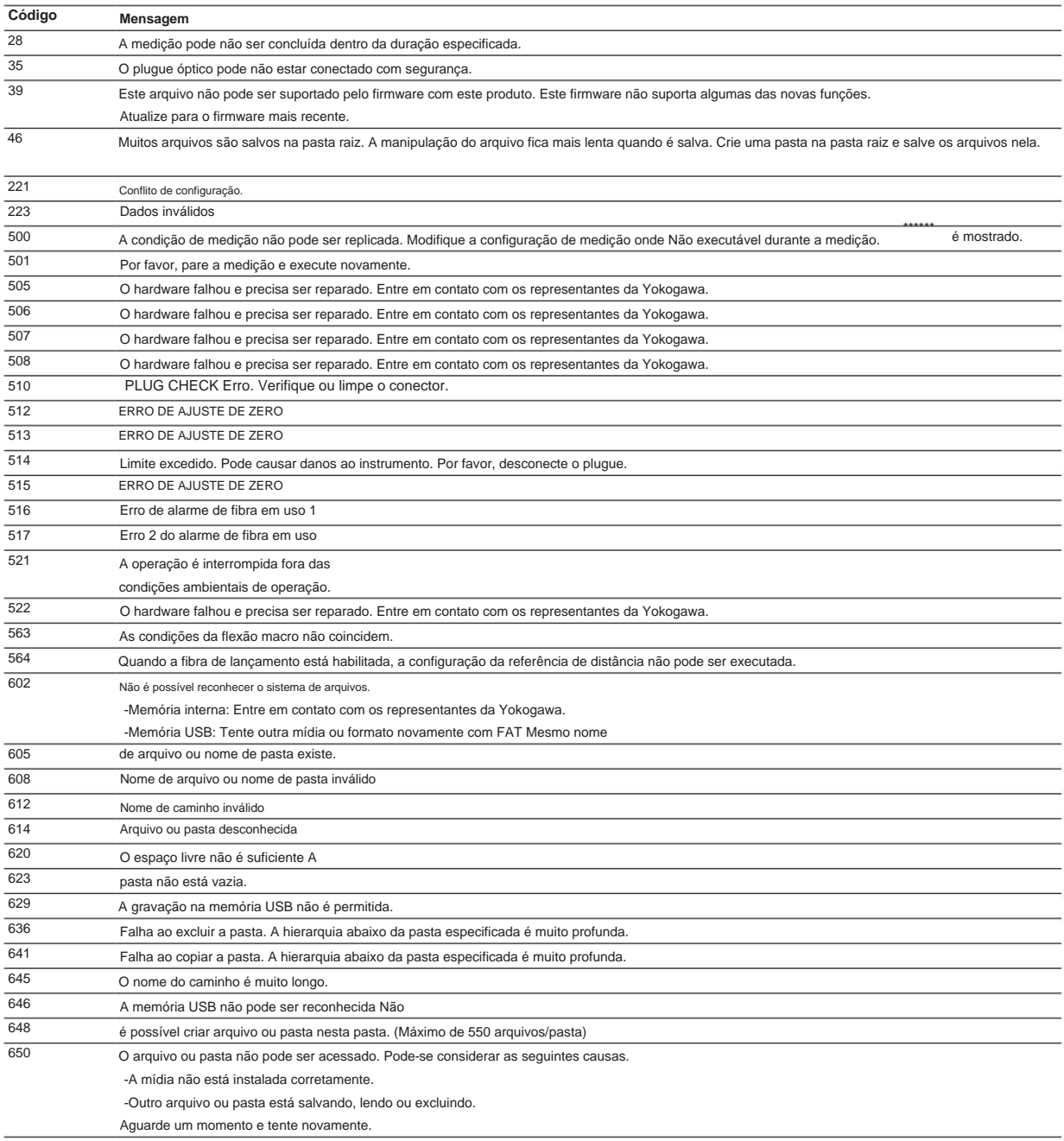

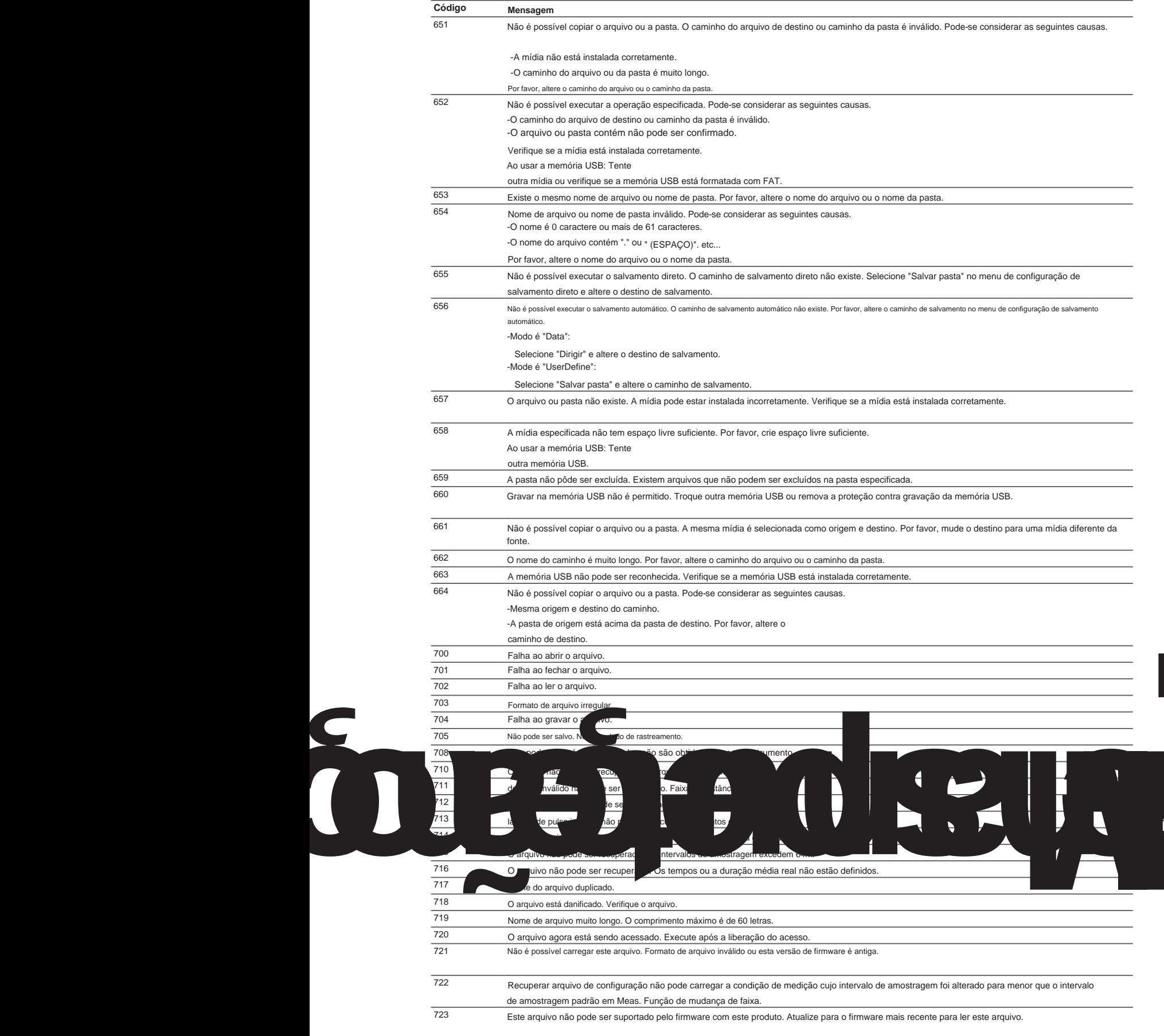

**10**

#### **10.2 Exibição de mensagem de erro**

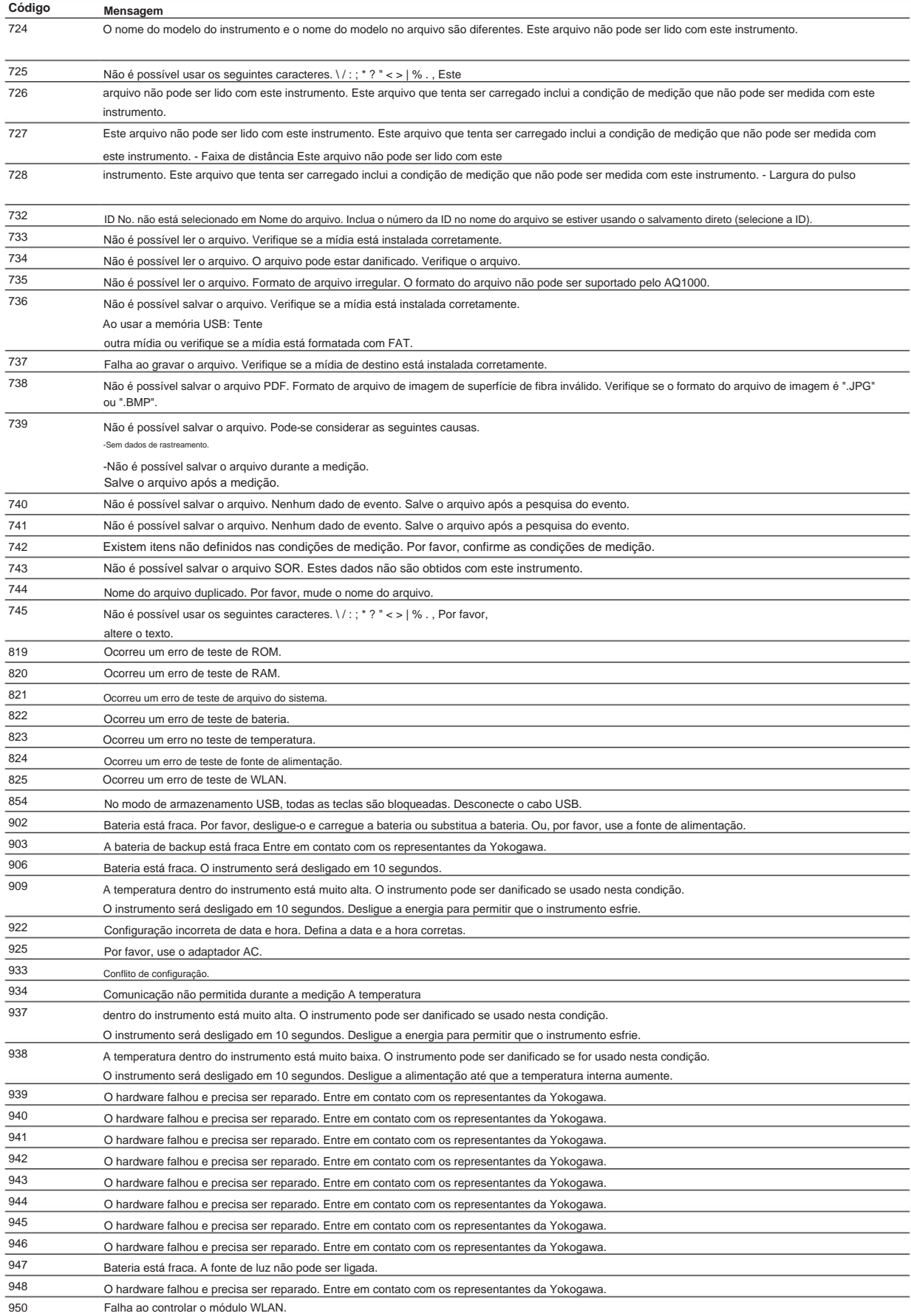
# **10.3 Visualizando as informações do produto**

### **Procedimento**

- **1.** Pressione **MENU** para exibir a tela MENU.
- **2.** Toque no botão **Configuração do sistema** para exibir a tela Configuração do sistema.

### **Tela de MENU**

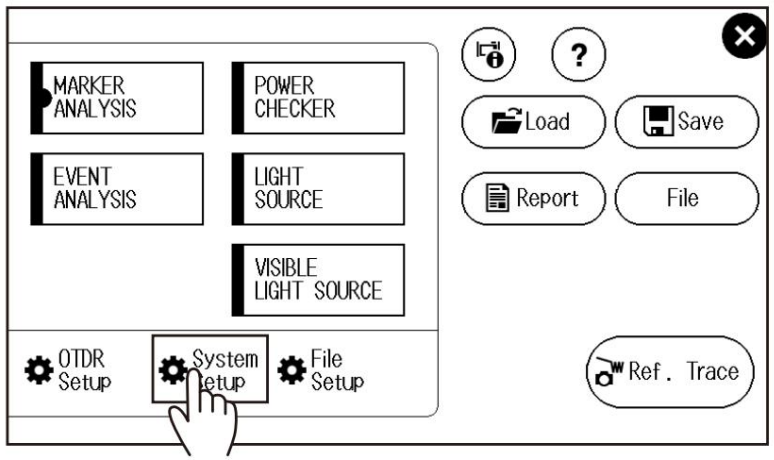

**3.** Toque no botão **Informações do produto** para exibir a tela Informações do produto.

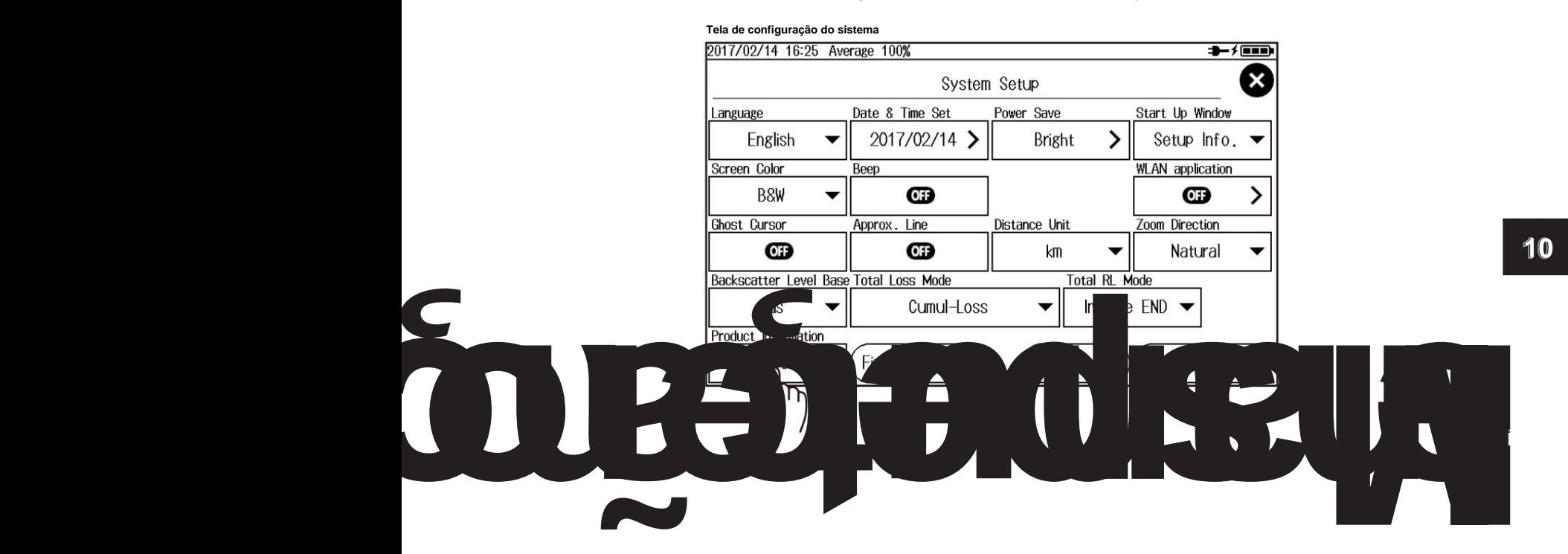

#### **10.3 Visualizando as informações do produto**

### **Tela de informações do produto**

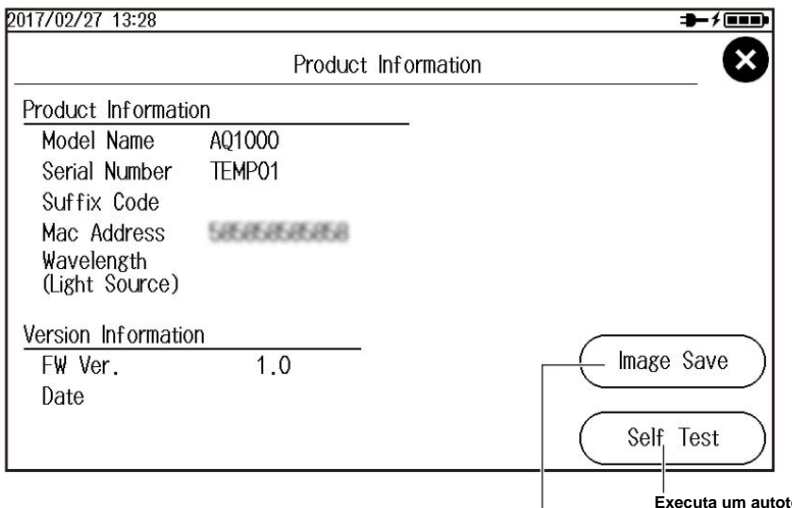

teste Consulte a seção 10.4.

#### **Salva a tela de informações do produto**

**como uma imagem.** A imagem é salva em um arquivo BMP.

#### **Explicação**

#### **Informações do produto** A tela

Informações do produto exibe as informações (modelo, número de série, código de sufixo) inscritas na placa de identificação afixada no AQ1000, endereço MAC e informações de comprimento de onda da luz de medição.

#### **Informações da versão** A versão do

firmware e as informações da data de atualização são exibidas.

Nome do arquivo: Systeminfo.BMP **Salvando imagens da tela** Uma imagem da tela com as informações do produto pode ser salva na memória interna.

# **10.4 Executando um Autoteste**

#### **Procedimento**

**1.** Pressione **MENU** para exibir a tela MENU.

**2.** Toque no botão **Configuração do sistema** para exibir a tela Configuração do sistema.

#### **Tela de MENU**

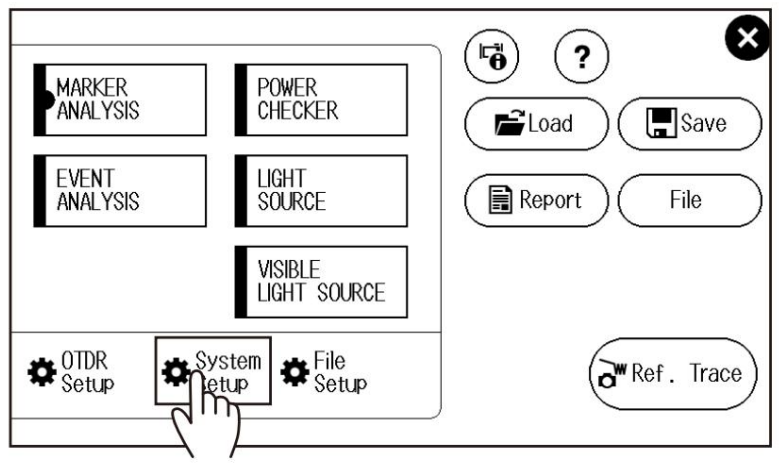

**3.** Toque no botão **Informações do produto** para exibir a tela Informações do produto.

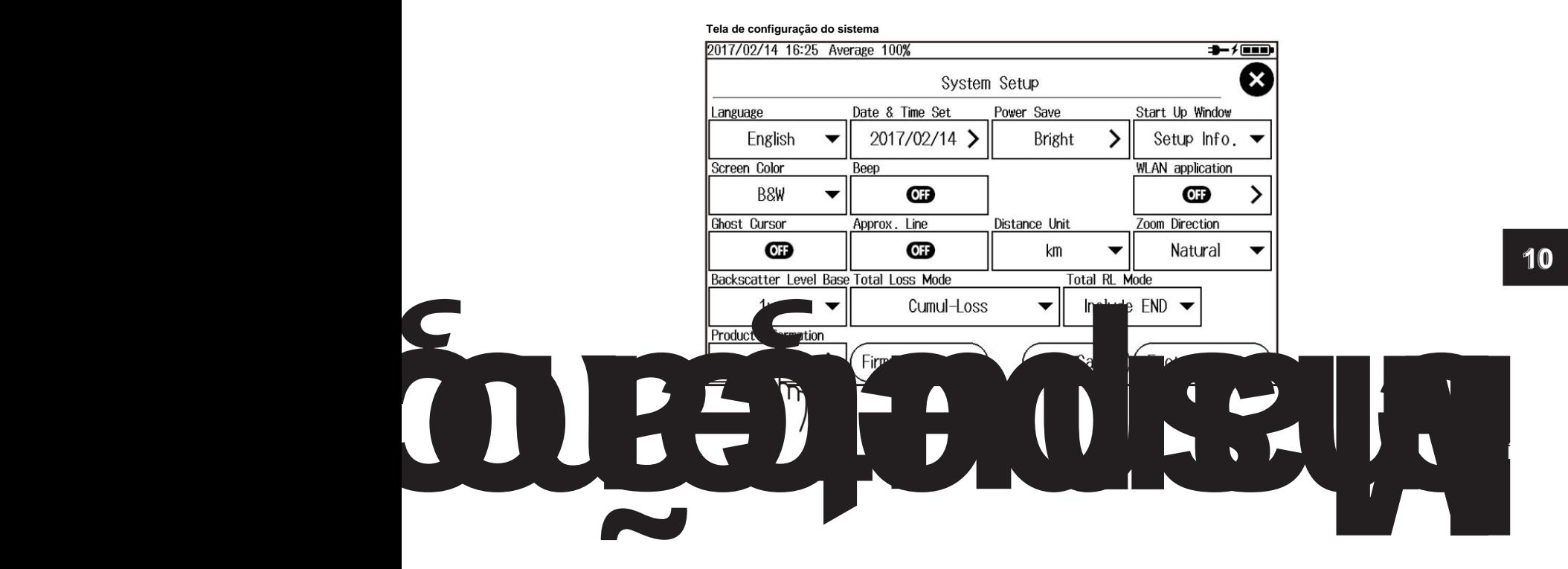

### **10.4 Executando um Autoteste**

### **Tela de informações do produto**

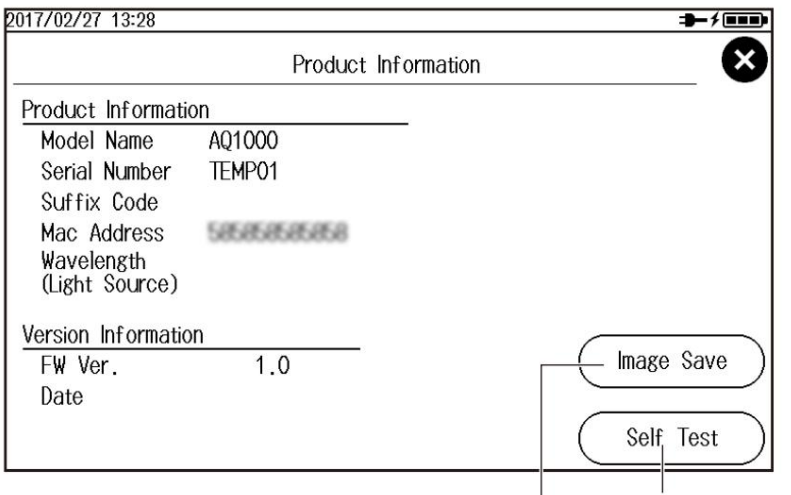

**Executa um autoteste**

**Salva a tela de informações do produto como uma imagem.**

Consulte a seção 10.3.

## **Explicação**

#### **Autoteste** O

autoteste verifica a operação dos seguintes itens. • Memória interna

- Voltagem da bateria
- LAN sem fio (opção/

WLN)

Se o resultado do autoteste for bem-sucedido, aparecerá a mensagem "Teste bem-sucedido".

Se houver um erro, a mensagem "Test Error Ocorreu" aparecerá.

**Se ocorrer um erro durante o autoteste** Se ocorrer

um erro, entre em contato com o revendedor YOKOGAWA mais próximo.

# **10.5 Atualizando o Firmware**

#### **Procedimento**

**1.** Pressione **MENU** para exibir a tela MENU.

**2.** Toque no botão **Configuração do sistema** para exibir a tela Configuração do sistema.

#### **Tela de MENU**

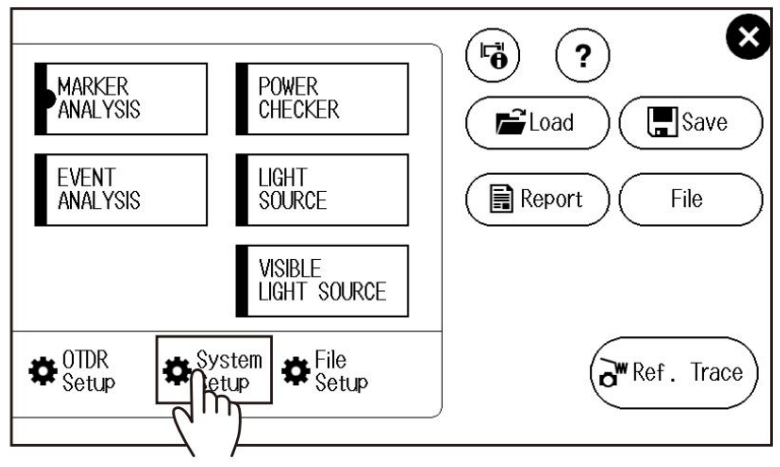

**3.** Toque no botão **Atualização de firmware .** Uma tela de lista de arquivos para selecionar o arquivo de firmware aparece.

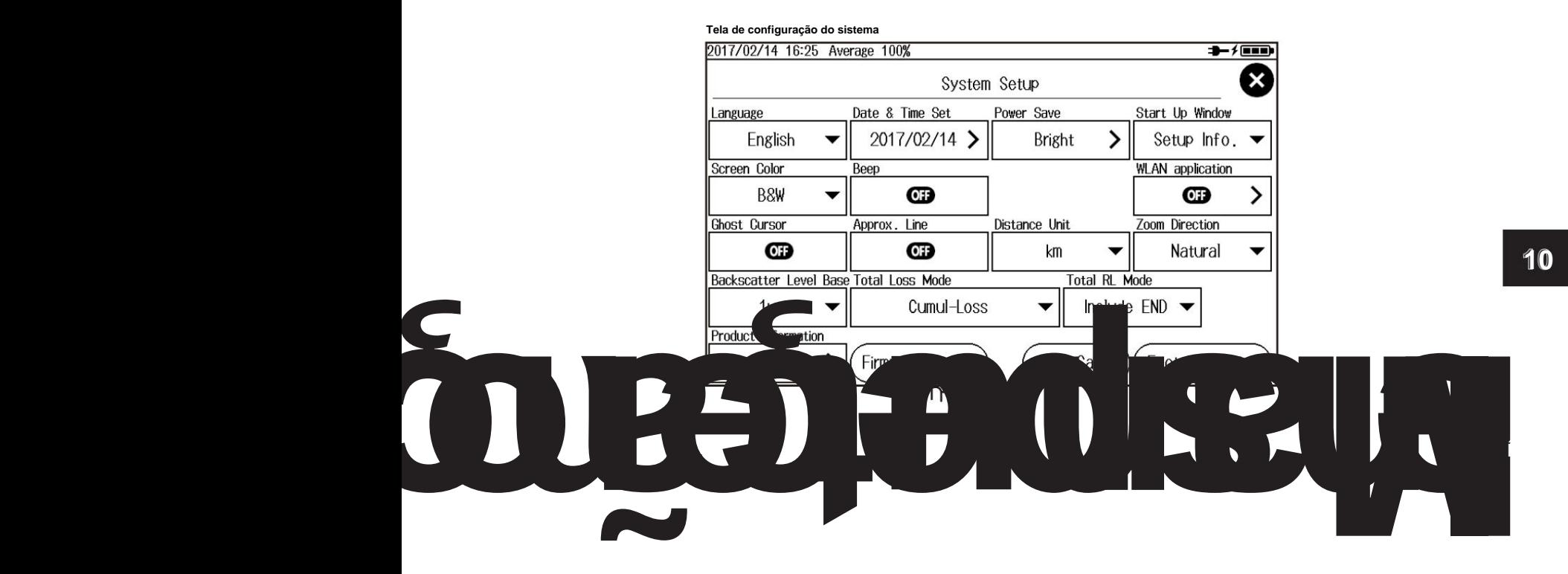

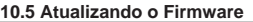

**Tela de lista de arquivos para selecionar o arquivo de firmware**

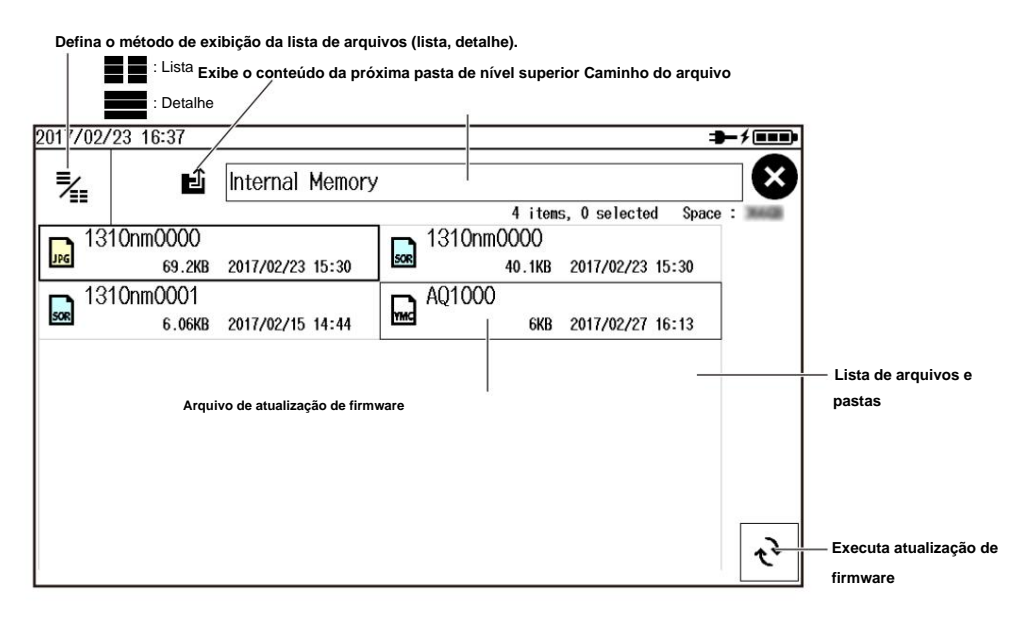

#### $$

arquivos de atualização de firmware são arquivos YMC (por exemplo, AQ1000.YMC).

Se necessário, você pode alterar o nome do arquivo, mas na extensão. Para obter detalhes, consulte a seção 7.5. • • Ao atualizar o firmware, conecte o adaptador USB-AC ao AQ1000. • Quando uma atualização de

firmware for concluída com sucesso, o AQ1000 será reiniciado automaticamente.

• Verifique o formato e a versão do arquivo de atualização do firmware. Para o procedimento, consulte a seção 10.3. Se falhar, aparecerá uma mensagem de erro.

# **10.6 Inspeção Mecânica e Verificação de Operação**

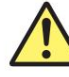

### **AVISO**

Antes de realizar uma inspeção mecânica, certifique-se de desligar a energia. Inspecionar a porta OTDR ou a porta da fonte de luz com o AQ1000 ligado pode fazer com que a luz emitida entre acidentalmente no olho. Isso pode causar danos aos olhos ou deficiência visual.

## **CUIDADO**

• Conectores entupidos com objetos estranhos podem causar operação anormal ou mau funcionamento. • Conectores soltos podem fazer com que o AQ1000 funcione de forma anormal.

**Francês**

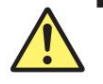

**AVISO**

Verifique a corrente antes de efetuar uma inspeção mecânica. L'inspection du port OTDR ou du port de source luminuseuse com l'AQ1000 sous tension may permettre à la lumière emisse de penetre acidentalmente nos yeux. Ceci pode provocar lesões oculares ou deficiência visual.

### **ATENÇÃO**

risco de disfunção ou danos ao produto. • Se o ajuste de um dos diferentes tipos de conectores não for perfeito, o instrumento poderá não funcionar normalmente. • Si des corps étrangers se retrouvent aprisonnés em les diferentes connecteurs, un

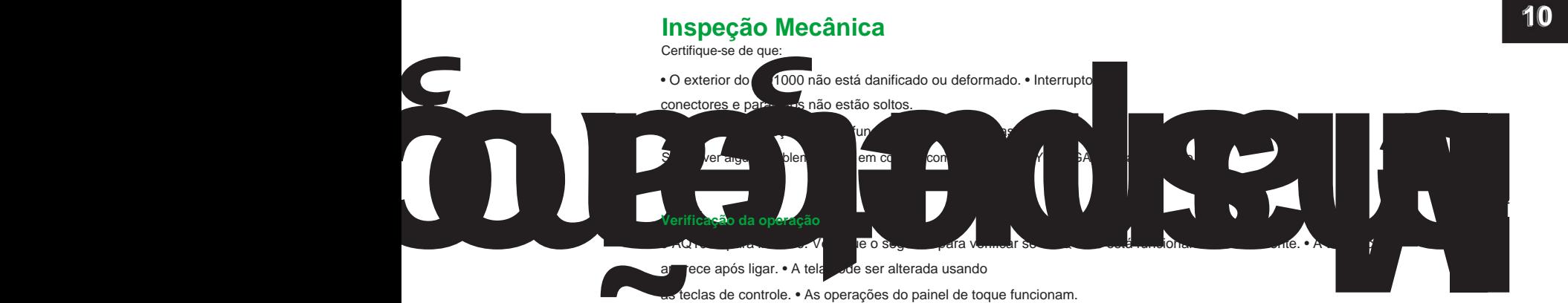

# **10.7 Substituindo o Adaptador Óptico**

# **AVISO**

Ao substituir o adaptador óptico, desligue o AQ1000 para evitar que a luz seja acidentalmente emitida pela porta da fonte de luz. Substituir o adaptador óptico com o AQ1000 ligado pode fazer com que a luz emitida entre acidentalmente no olho. Isso pode causar danos aos olhos ou deficiência visual.

#### **Francês**

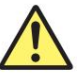

# **AVISO**

Ao limpar o emissor de luz, coloque o AQ1000 fora de tensão para evitar a emissão acidental de luz proveniente da porta da fonte luminosa. A rede do emissor de luz com a tensão do sous AQ1000 pode permitir que a luz caia acidentalmente nos olhos. Ceci pode provocar lesões oculares ou deficiência visual.

#### **Remoção**

- **1.** Verifique se o AQ1000 está desligado.
- **2.** Abra a tampa da porta da fonte de luz.
- **3.** Remova os parafusos de fixação do adaptador óptico (diâmetro nominal: M2, comprimento: 4 mm) com uma chave de fenda Phillips.
- **4.** Retire o adaptador óptico.

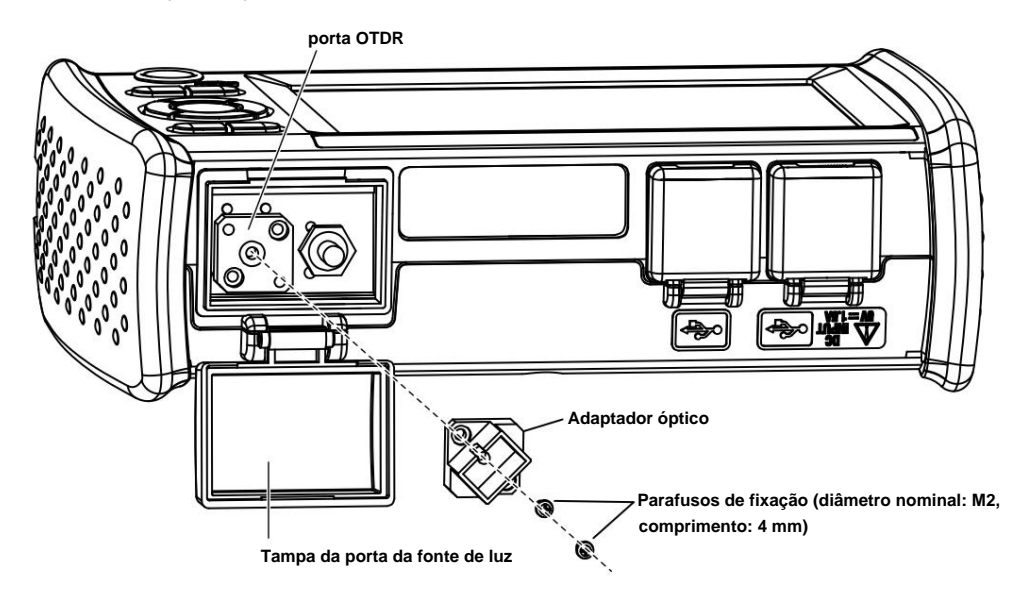

### **Instalação**

- **1.** Verifique se o AQ1000 está desligado.
- **2.** Abra a tampa da porta da fonte de luz.
- **3.** Alinhe os orifícios dos parafusos de fixação do adaptador óptico e os orifícios dos parafusos OTDR (dois locais). e insira o adaptador óptico diretamente no slot.
- O torque de aperto adequado é de cerca de 0,12 Nm. **4.** Aperte os parafusos de fixação (diâmetro nominal: M2, comprimento: 4 mm) com uma chave Phillips.

**Observação** Se a tampa da porta óptica se soltar, dobre o eixo da tampa com os dedos e recoloque-a.

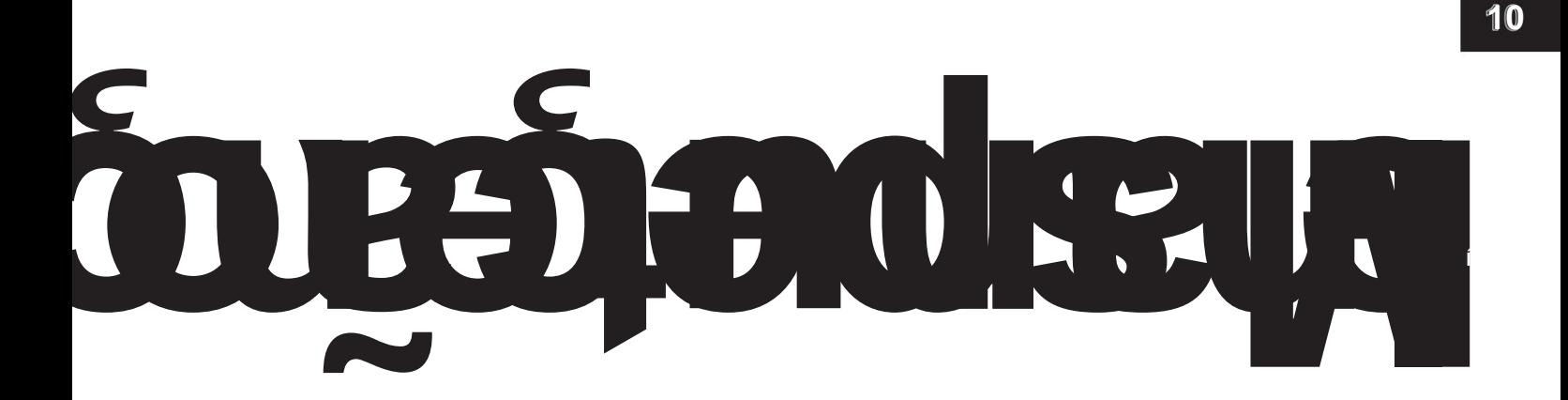

# **10.8 Manutenção de Rotina**

#### **Limpando a parte externa do AQ1000** Para limpar o

LCD ou a parte externa do AQ1000, desligue a alimentação e remova o adaptador USB-CA do AQ1000. Use um pano úmido e bem torcido para limpar a parte externa e depois limpe com um pano seco. Não use produtos químicos como diluente, benzeno ou álcool. Isso pode causar deformação e descoloração.

#### **Limpando o adaptador óptico e as extremidades da fibra óptica**

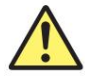

## **AVISO**

Ao limpar o emissor de luz, desligue o AQ1000 para evitar que a luz seja acidentalmente emitida pela porta da fonte de luz. Limpar o emissor de luz com o AQ1000 ligado pode fazer com que a luz emitida entre acidentalmente no olho. Isso pode causar danos aos olhos ou deficiência visual.

#### **Francês**

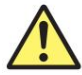

**AVISO**

Ao limpar o emissor de luz, coloque o AQ1000 fora de tensão para evitar a emissão acidental de luz proveniente da porta da fonte luminosa. A rede do emissor de luz com a tensão do sous AQ1000 pode permitir que a luz caia acidentalmente nos olhos. Ceci pode provocar lesões oculares ou deficiência visual.

- **1.** Verifique se o AQ1000 está desligado.
- **2.** Abra a tampa da porta da fonte de luz.
- **3.** Remova o adaptador óptico.
	- Para o procedimento, consulte a seção 10.7.
- **4.** Use um limpador de lentes para limpar a face final da fibra óptica.
- **5.** Insira o limpador de lentes lentamente no conector óptico do adaptador óptico e gire a lente limpador para limpar as paredes internas.

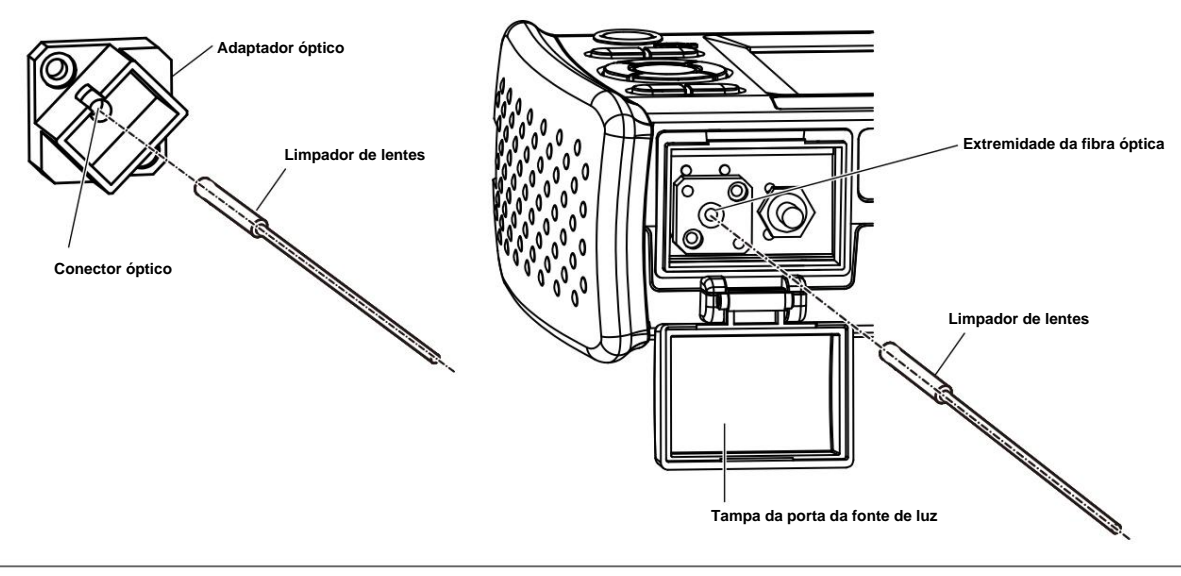

**10.8 Manutenção de Rotina**

#### **Nota** •

Use um limpador de lentes que não produza penugem ou resíduos para limpar os componentes ópticos.

recomendamos que você remova o adaptador óptico para limpá-lo. • A porta da fonte de luz pode ser limpa com um limpador de lentes tipo bastão com o adaptador óptico conectado, mas

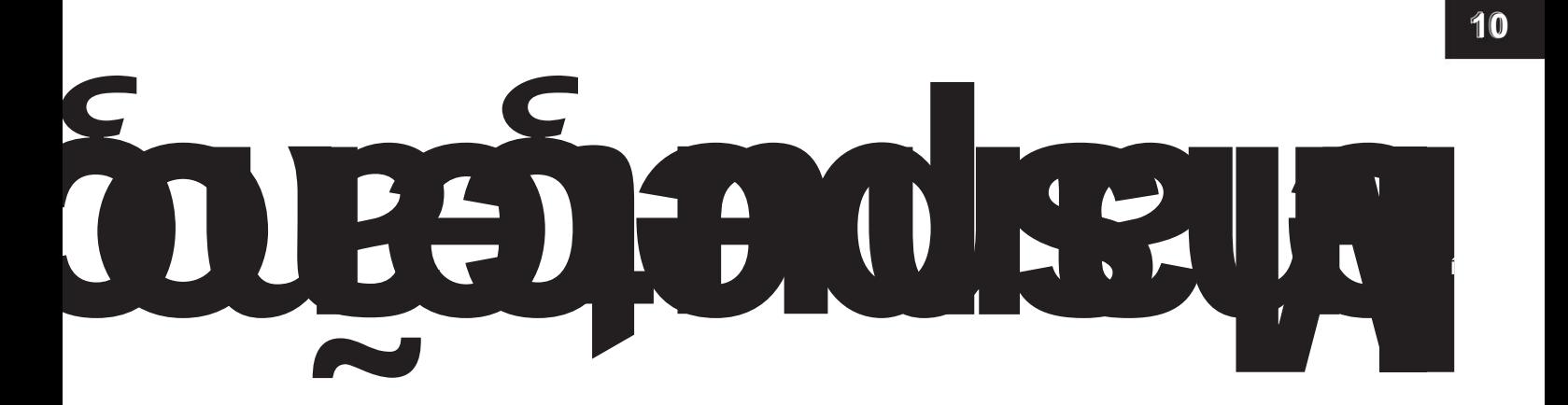

# **10.9 Precauções de armazenamento**

#### **Antes do armazenamento**

Limpe o AQ1000 antes do armazenamento. Para obter detalhes sobre a limpeza, consulte a seção 10.8.

#### **Condições de armazenamento**

Armazene o AQ1000 nas seguintes condições. • Em um local

onde a temperatura e a umidade estejam dentro dos limites permitidos. • Em um local onde a temperatura e

a umidade não variam muito ao longo do dia • Ao abrigo da luz solar direta • Em um local com pouca poeira •

Em um local sem gases

corrosivos

**Observação** Para evitar descarga excessiva, se você não for usar o AQ1000 por um mês ou mais, carregue a bateria e guarde o AQ1000 longe da luz solar direta em um local com temperatura ambiente de 10 a 30°C.

#### **Reutilização**

Ao usar o AQ1000 após armazenamento prolongado, verifique seu funcionamento (consulte a seção 10.6).

#### **Embalagem**

Siga o procedimento abaixo para embalar o AQ1000.

- o AQ1000. **1.** Enrole o AQ1000 em uma folha de plástico grossa ou similar para evitar que a poeira entre no interior
- **2.** Aplique material de amortecimento no LCD para protegê-lo.
- **3.** Prepare uma caixa com um espaço de 10 a 15 cm em cada lado do AQ1000.
- **4.** Coloque material de acolchoamento no fundo da caixa.
- **5.** Coloque material de amortecimento nos espaços entre o AQ1000 e a caixa.
- **6.** Feche bem a caixa com fita adesiva ou algo semelhante.

#### **Transporte** • Ao transportar

o AQ1000, evite vibrações. • Transporte em um ambiente que

atenda às condições de armazenamento. • Este instrumento contém uma bateria

(célula de íons de lítio). Para obter informações sobre o transporte do AQ1000 por via aérea, consulte o requisito para cada instrução de embalagem (instrução de embalagem de bateria de lítio UN3480 PI965 Seção II) nos últimos Regulamentos de Mercadorias

Perigosas da IATA. Para mais detalhes, entre em contato com sua companhia aérea com antecedência.

# **10.10 Substituição de peça recomendada**

As seguintes peças são vestíveis. Recomenda-se substituí-los após o período de tempo indicado abaixo. Para substituição de peças, entre em contato com o representante Yokogawa mais próximo.

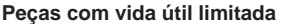

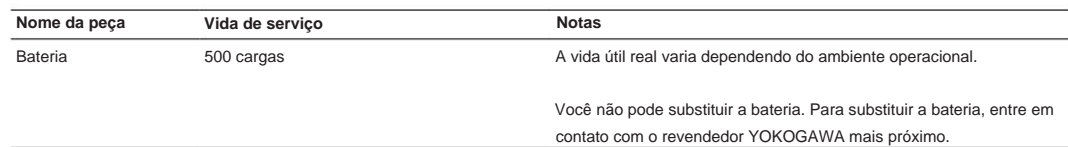

#### **Partes consumíveis**

Recomendamos substituí-los nos seguintes intervalos.

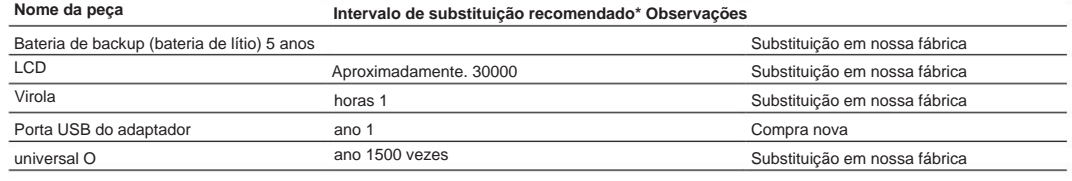

\* período de substituição recomendado varia muito, dependendo do ambiente operacional e da frequência de uso. Os valores na tabela acima são diretrizes.

# **10.11 Período de Calibração**

ano. A calibração periódica é um meio eficaz de manter o instrumento funcionando corretamente por um longo tempo e de detectar falhas em um estágio inicial. Recomendamos que você calibre o AQ1000 uma vez por

# **10.12 Descarte do Instrumento**

Este instrumento usa uma bateria (célula de íons de lítio). Como não é possível remover a bateria, para obter detalhes sobre como

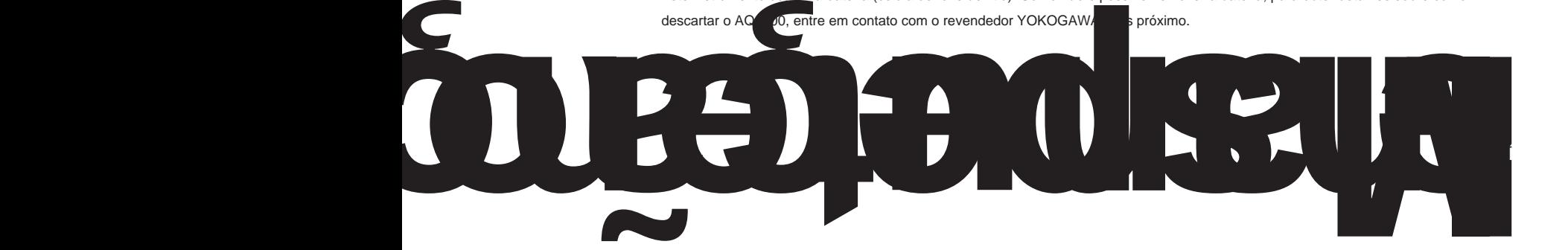

# **Apêndice Apêndice 1 Terminologia OTDR**

#### **Near-end Reflection** É a reflexão

que ocorre no ponto onde o AQ1000 e o cabo de fibra ótica estão conectados. Isso também inclui a reflexão interna do AQ1000. Na seção onde este quase-final Ao medir uma distância curta, conecte um cabo de fibra de lançamento para reduzir o efeito do reflexão é detectada, mesmo que existam outras conexões, as perdas e reflexões que ocorrem nestes pontos não podem ser detectadas. Esta seção é a zona morta próxima do fim.

#### **Retroespalhamento**

reflexão próxima.

Quando a luz viaja através de um cabo de fibra ótica, o espalhamento Rayleigh causado por mudanças na densidade de materiais menores que o comprimento de onda da luz e inconsistências na composição da fibra gera perda na própria fibra ótica. A porção da luz espalhada que viaja na direção oposta à direção de propagação é conhecida como retroespalhamento.

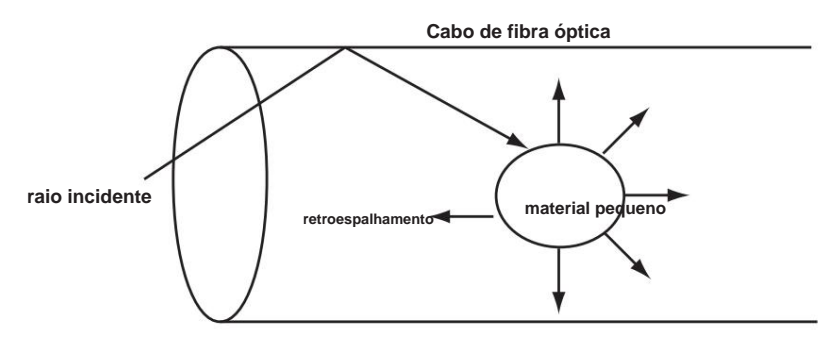

#### **Perda de emenda**

Como as seções emendadas de cabos de fibra ótica têm um grande número de mudanças na densidade do material e inconsistências na composição do cabo, a perda devido à dispersão de Rayleigh torna-se grande e a perda de emenda ocorre nessas seções.

#### **Reflexão no ponto de conexão dos conectores** Usar um conector para conectar

duas fibras ópticas é diferente de uni-las, pois resta um pequeno espaço entre as duas fibras. Como essa lacuna tem um índice de refração diferente, a reflexão ocorre.

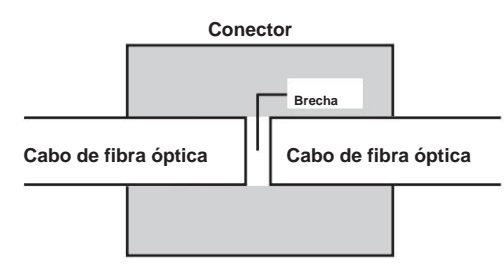

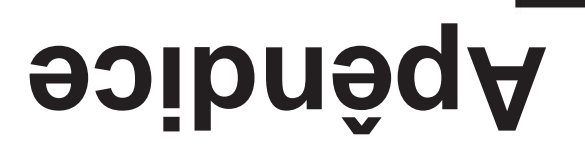

**Aplicativo**

#### **Apêndice 1 Terminologia OTDR**

#### **Reflexão de Fresnel na Extremidade Aberta da Fibra** É a reflexão que ocorre

em locais onde o índice de refração muda (vidro para ar) como onde há rasgos no cabo de fibra ótica ou na ponta dele. Quando a face final do cabo de fibra ótica é vertical, aproximadamente 3% da potência ótica incidente (14,7 dB) é refletida.

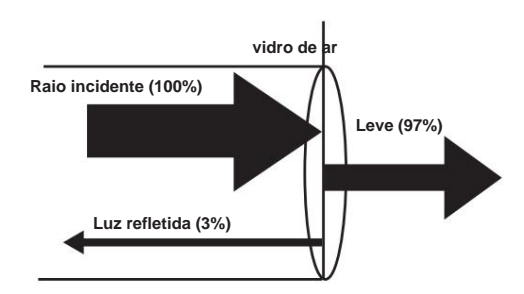

#### Faixa **dinâmica** A faixa

dinâmica refere-se à faixa de níveis de potência ótica que pode ser medida. Quanto maior a faixa dinâmica, maior a distância na qual os pulsos ópticos podem ser medidos.

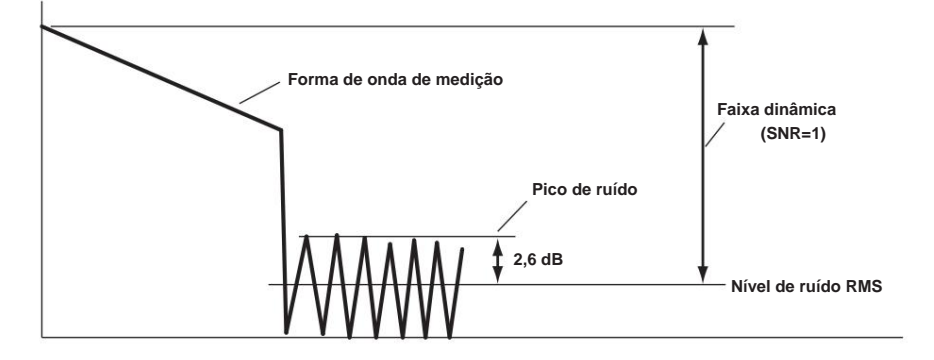

#### **Zona morta** Uma

área onde a influência de um grande evento, como o ponto de conexão de um conector, impossibilita o reconhecimento de outros eventos existentes nessa área, é uma zona morta. Existem os seguintes tipos de zonas mortas.

#### **• Zona Morta do Evento**

valor. Uma área onde as reflexões adjacentes não podem ser separadas. Esta é a área representada pela largura de pulso entre os dois pontos na forma de onda no nível que está 1,5 dB abaixo do pico

#### **• Zona Morta de Atenuação**

Uma área onde, devido à grande reflexão, as perdas de emenda ao redor não podem ser medidas.

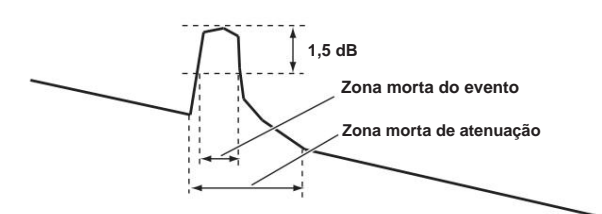

#### **Apêndice 1 Terminologia OTDR**

#### **Prevenção de zona morta próxima**

não pode ser detectado. Se você estiver medindo uma distância curta, conecte um cabo de fibra de lançamento para mover Em seções onde a reflexão próxima é detectada, perdas e reflexões que ocorrem nas conexões

eventos que estão ocultos na reflexão próxima à distância do cabo de fibra de lançamento.

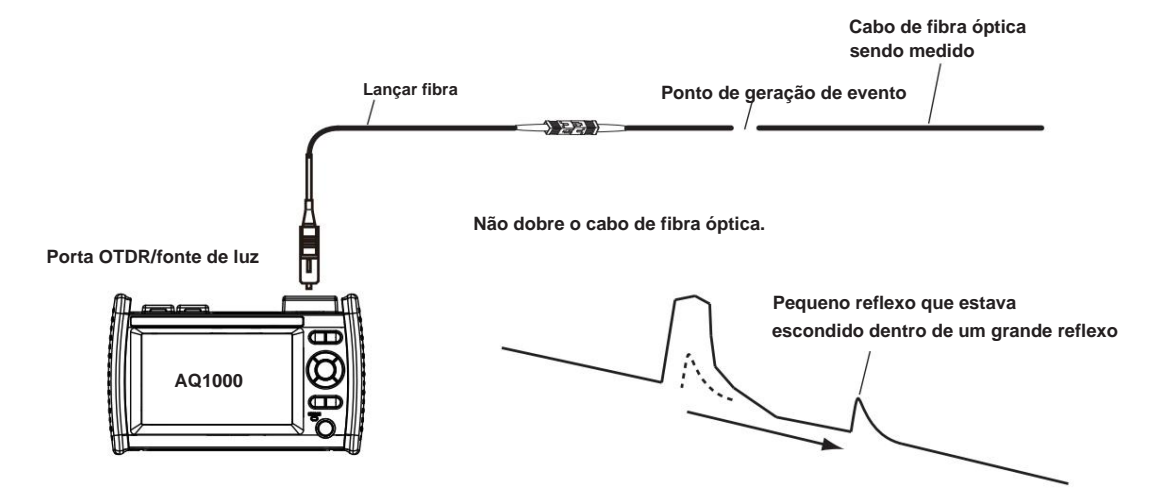

#### **Perda de emenda**

O AQ1000 mede a distância e a perda entre os pontos especificados.

O AQ1000 usa os quatro pontos a seguir para realizar a medição: o ponto inicial da medição  ${\mathcal{D}},$  o ponto inicial de perda de emenda ${\mathcal{D}},$  o ponto final de perda de emenda Y2 e o ponto final de medição 3 . Na  $\,$  $\bigcap$ a posição◯, diferença de nível entre a linha aproximada 2 – 1 e a linha @próximada Y2 – 3 l 2 é calculada como a perda na emenda. A perda de emenda muda muito dependendo da posição de 2 . Defina a posição correta para 2 . O valor de perda da emenda muda dependendo do método de aproximação que você especificou. Isso só pode ser usado quando o Modo Marcador estiver definido como Marcador.

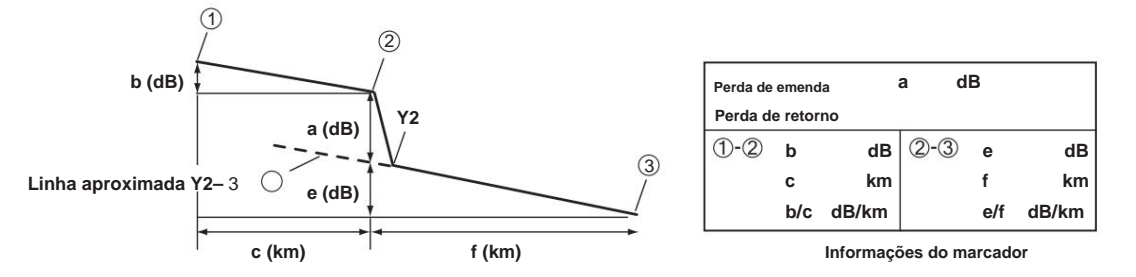

#### **Perda de retorno A**

perda de retorno RL é a razão, em dB, do nível de potência óptica refletido Pr para o nível de potência óptica incidente Pi. É calculado usando a seguinte equação. Quanto maior a p óptica refletida. Isso implica que o desempenho da linha óptica medida é b **Apêndice**

 $RL = -10log(Pr/Pi)$  [dB]

**Índice**

#### **Apêndice 1 Terminologia OTDR**

#### **Medição de distância** O AQ 7280

mede o tempo que leva para um pulso óptico incidente ser refletido e retornar ao dispositivo. Ele usa essas informações e a seguinte equação para calcular a distância (L).

L=C×T/(2N) [m]

- C: A velocidade da luz no vácuo 2,99792×108 [m/s]
- T : O tempo medido desde quando o pulso óptico incidente foi gerado até quando o
	- luz refletida foi recebida [s]
- N: índice de refração

Na equação acima, a divisão por dois leva em conta o fato de que o tempo medido representa o tempo total que o pulso óptico levou para atingir o ponto de reflexão e retornar dele.

Se o índice de refração correto não for especificado, haverá erros na medição da distância.

#### **Índice de Refração (IOR)**

O AQ1000 possui índices predefinidos de refração que correspondem a cada comprimento de onda. Entre em contato com o fabricante da fibra óptica para obter o índice de refração correto do cabo de fibra óptica.

#### **Faixa de distância**

Você deve selecionar uma faixa de distância maior que o comprimento do cabo de fibra ótica que deseja medir. À medida que a distância aumenta, o tempo de medição também aumenta. Para obter detalhes sobre a faixa de configuração, consulte a seção 8.1.

#### **Largura do pulso**

Os seguintes recursos estão disponíveis dependendo do comprimento da largura de pulso. A largura de pulso que você pode selecionar varia dependendo da faixa de distância que você especificou. Para obter detalhes sobre as configurações, consulte a seção 8.1.

#### **• Largura de pulso curta**

Você pode separar e medir eventos adjacentes (pontos de reflexão e perdas). No entanto, você não pode medir longas distâncias. **• Largura de Pulso** 

#### **Longa**

Longas distâncias podem ser medidas. No entanto, vários eventos adjacentes podem ser vistos como um único evento.

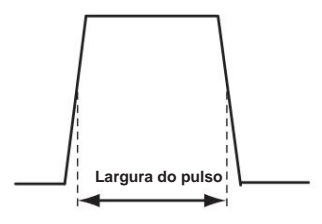

# **Apêndice 2 Configurações padrão de fábrica**

### **Procedimento**

- **1.** Pressione **MENU** para exibir a tela MENU.
- **2.** Toque no botão **Configuração do sistema** para exibir a tela Configuração do sistema.

#### **Tela de MENU**

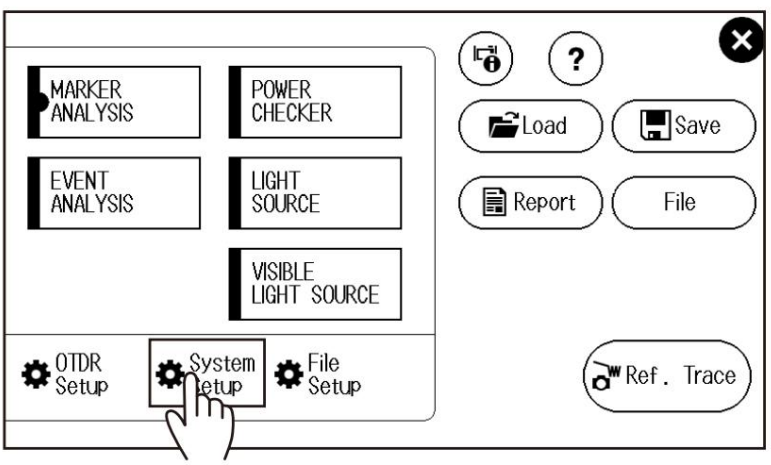

**3.** Toque no botão **Configuração de fábrica** para exibir a tela Configuração de fábrica.

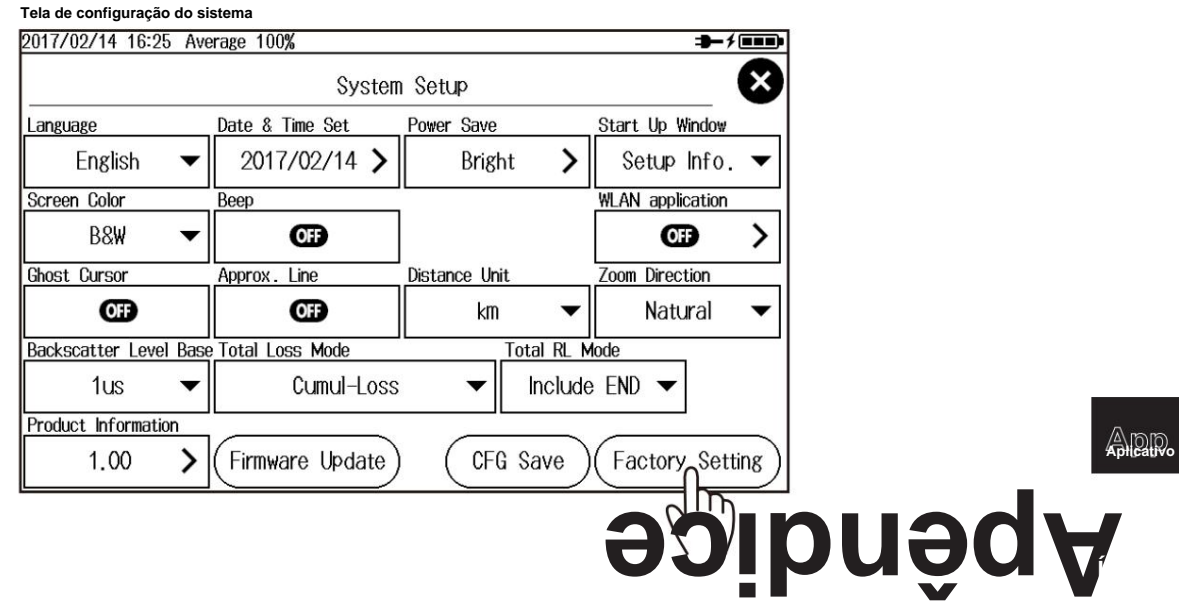

**Aplicativo**

#### **Apêndice 2 Configurações padrão de fábrica**

#### **Tela de configuração de fábrica**

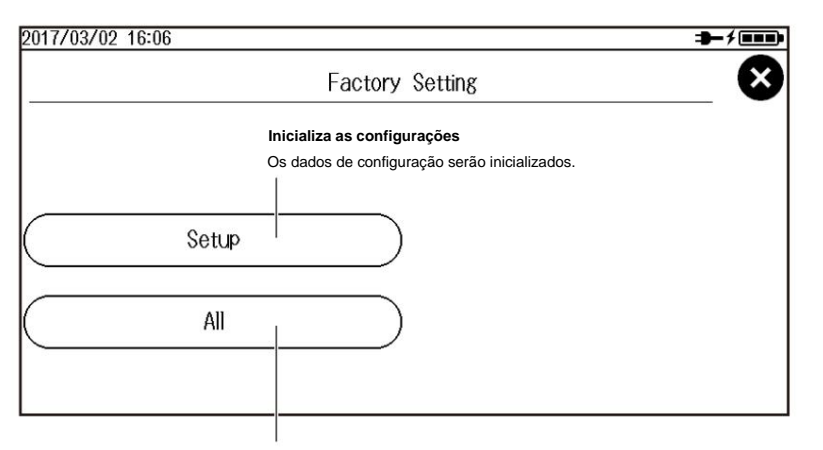

#### **Inicializa as configurações e exclui dados** Os dados de

configuração serão inicializados. Dados de forma de onda, dados de imagem e similares na pasta USER na memória interna do AQ1000 também serão excluídos.

pasta não será excluída. **Observação** • A pasta USERS\_MANUAL na pasta USER e os manuais do usuário em PDF na pasta USERS\_MANUAL

• A configuração da hora não será inicializada.

### **Explicação Setup**

Os dados

de configuração são inicializados. Os dados na pasta USER na memória interna do AQ1000 não serão excluído.

**Todos** Os dados de configuração são inicializados. Todos os dados (exceto o manual do usuário) na pasta USER na memória interna do AQ1000 não serão excluídos.

# **Valores padrão de fábrica**

### **Configuração do OTDR**

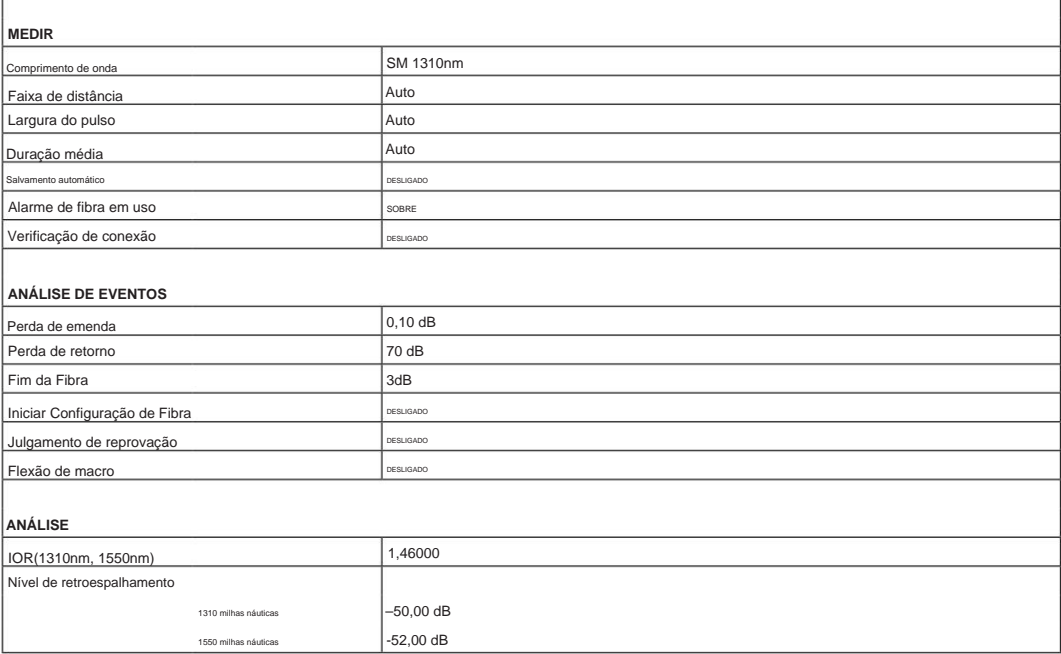

#### **Configuração do sistema**

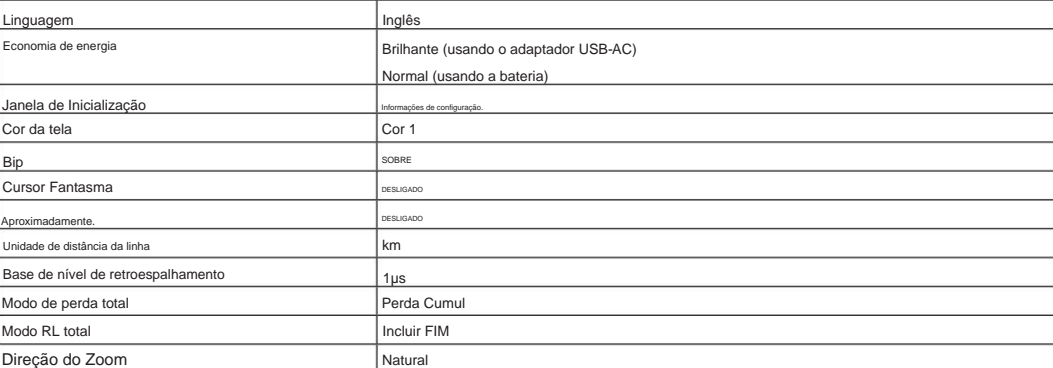

#### **aplicativo WLAN**

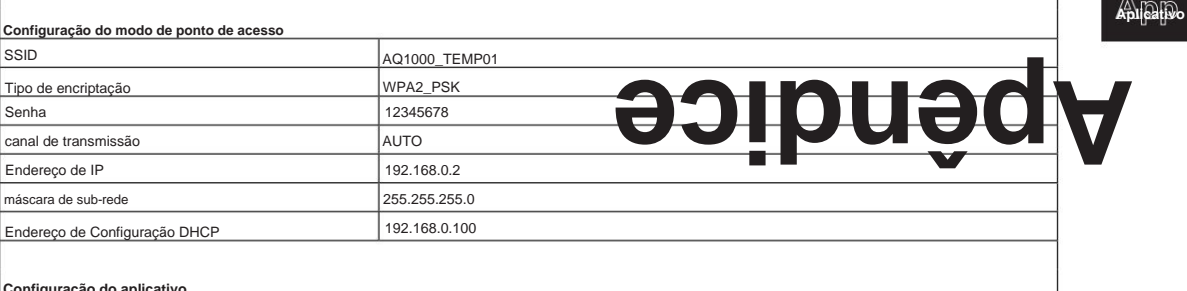

**Configuração do aplicativo** Nome de usuário

anônimo

### **Apêndice 2 Configurações padrão de fábrica**

#### **Configuração de arquivo**

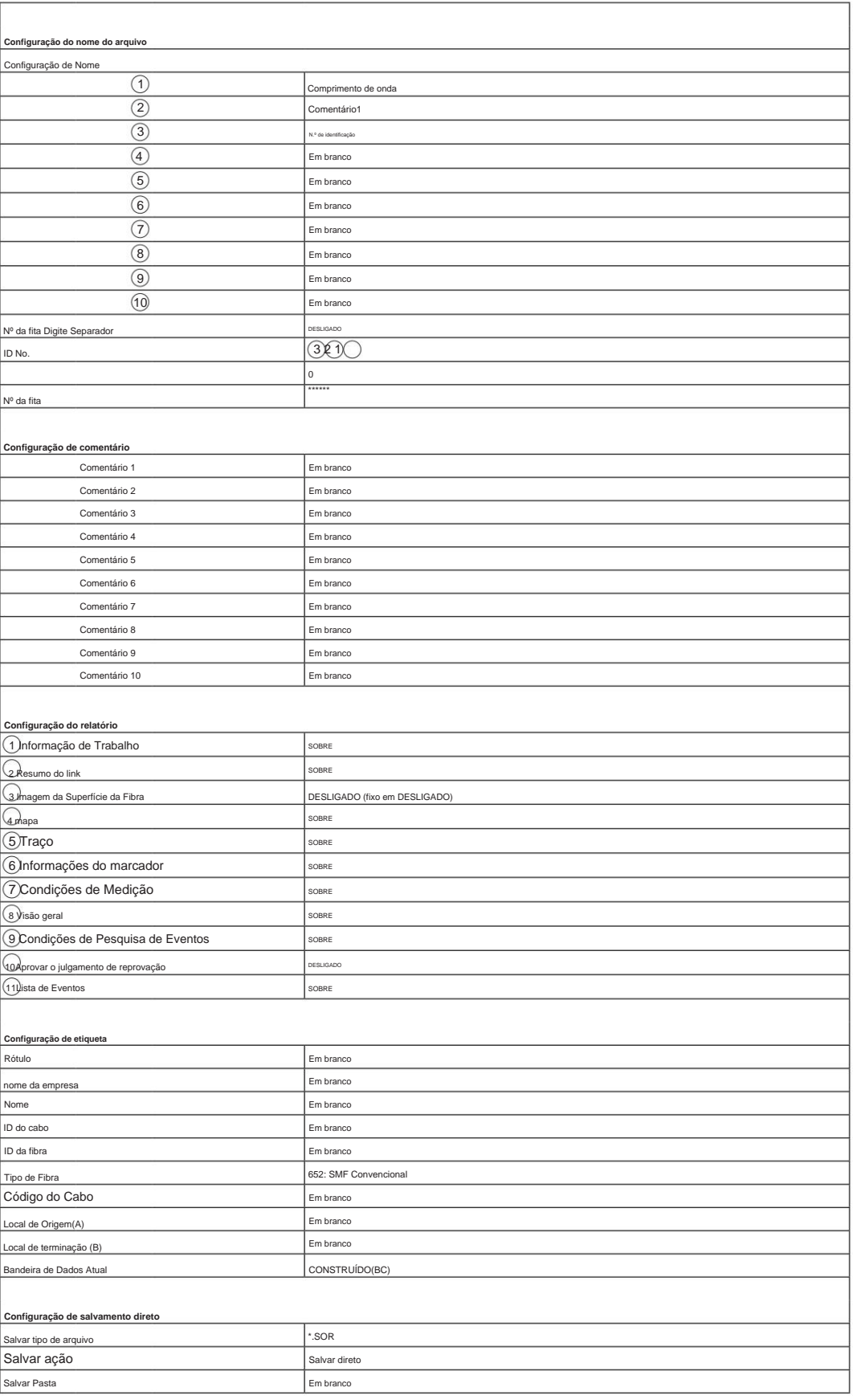

### **Apêndice 2 Configurações padrão de fábrica**

#### **VERIFICADOR DE ENERGIA**

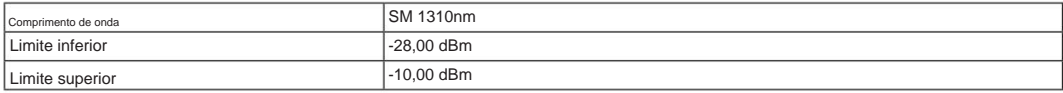

### **FONTE DE LUZ**

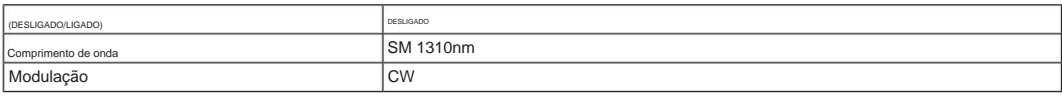

#### **FONTE DE LUZ VISÍVEL**

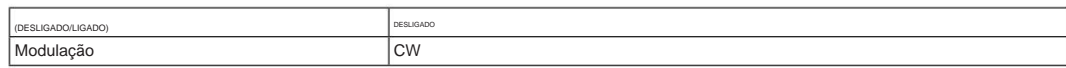

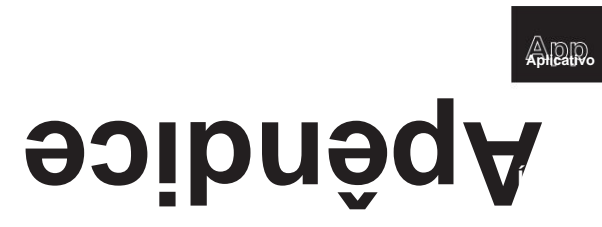

# **Apêndice 3 Usando software de código aberto**

#### **StarterWare** Este

produto usa o código-fonte StarterWare. De acordo com a licença StarterWare, o texto original referente a direitos autorais, termos de distribuição e licença é fornecido abaixo.

Copyright (C) 2010 Texas Instruments Incorporated - http://www.ti.com/

A redistribuição e o uso em formato fonte e binário, com ou sem modificação, são permitidos desde que sejam atendidas as seguintes condições:

- seguinte isenção de responsabilidade. 1 As redistribuições do código-fonte devem manter o aviso de direitos autorais acima, esta lista de condições e o
- 2 As redistribuições em formato binário devem reproduzir o aviso de direitos autorais acima, esta lista de condições e a seguinte isenção de responsabilidade na documentação e/ou outros materiais fornecidos com a distribuição.
- 3 Nem o nome da Texas Instruments Incorporated nem os nomes de seus colaboradores podem ser usados para endossar ou promover produtos derivados deste software sem permissão prévia específica por escrito.

ESTE SOFTWARE É FORNECIDO PELOS DETENTORES DOS DIREITOS AUTORAIS E COLABORADORES "COMO RESPONSÁVEL POR QUAISQUER DANOS DIRETOS, INDIRETOS, INCIDENTAIS, ESPECIAIS, EXEMPLARES OU CONSEQUENCIAIS (INCLUINDO, MAS NÃO SE LIMITANDO A, AQUISIÇÃO DE BENS OU SERVIÇOS SUBSTITUTOS; PERDA DE USO, DADOS OU LUCROS; OU INTERRUPÇÃO DE NEGÓCIOS), SEJA QUALQUER CAUSA E EM QUALQUER TEORIA DE RESPONSABILIDADE, SEJA EM CONTRATO, RESPONSABILIDADE ESTRITA OU ILÍCITO (INCLUINDO NEGLIGÊNCIA OU DE OUTRA FORMA) DECORRENTE DE QUALQUER FORMA DO USO DESTE SOFTWARE, MESMO SE AVISADO DA POSSIBILIDADE DE TAIS DANOS. GARANTIAS IMPLÍCITAS DE COMERCIABILIDADE E ADEQUAÇÃO PARA UM FIM ESPECÍFICO SÃO REJEITADAS. EM NENHUM CASO O PROPRIETÁRIO DOS DIREITOS AUTORAIS OU COLABORADORES SERÃO É" E QUAISQUER GARANTIAS EXPRESSAS OU IMPLÍCITAS, INCLUINDO, SEM LIMITAÇÃO, A

# Índice

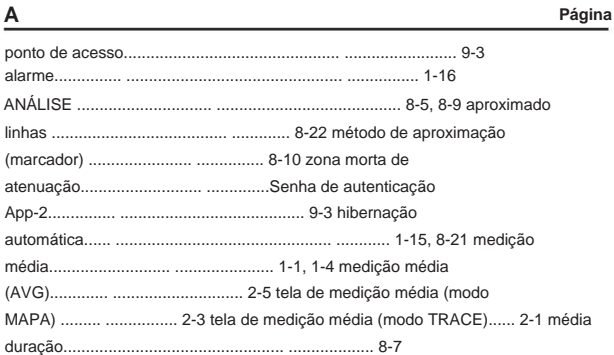

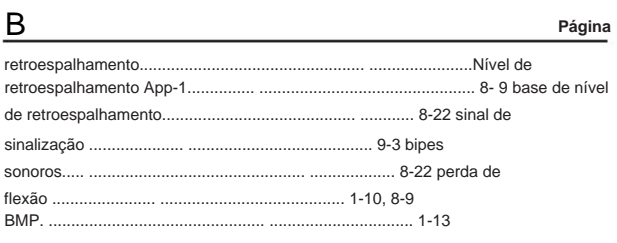

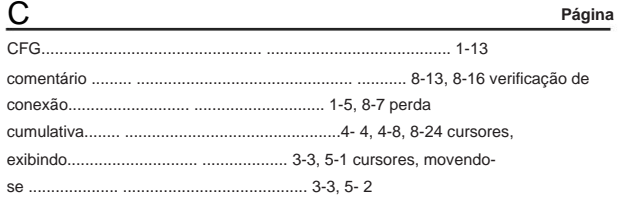

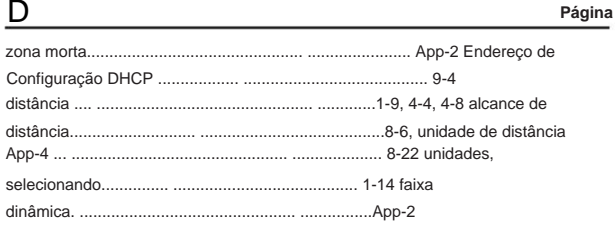

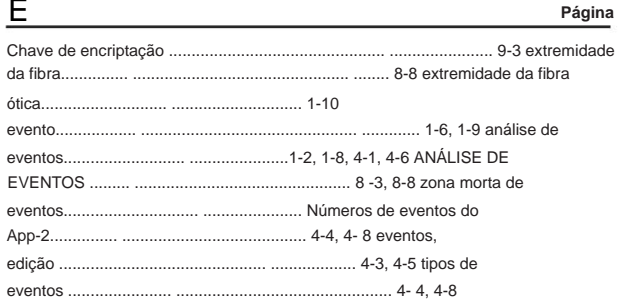

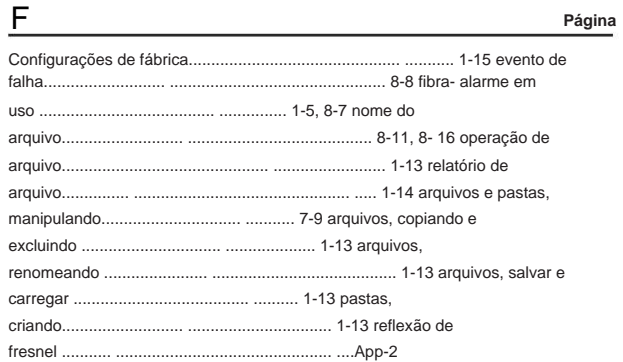

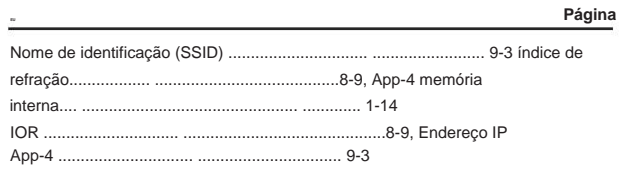

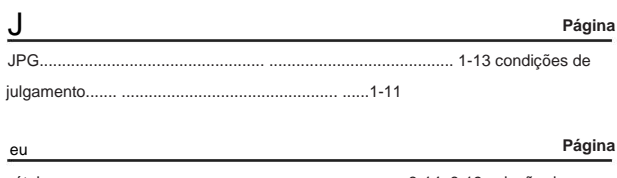

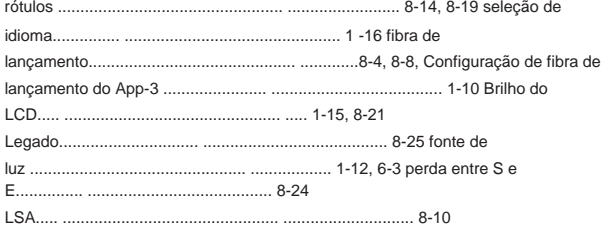

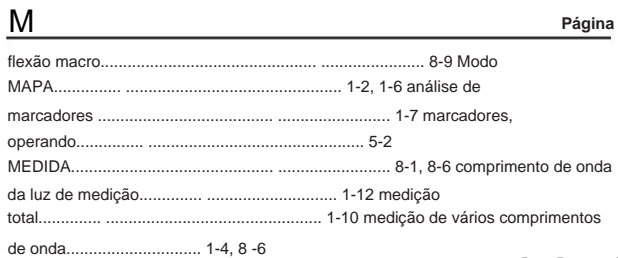

# $\overline{N}$

 $Q$ 

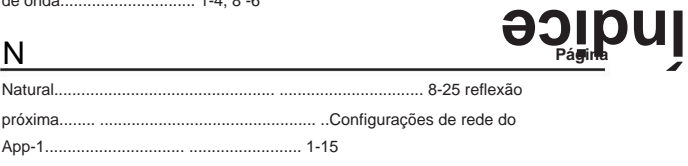

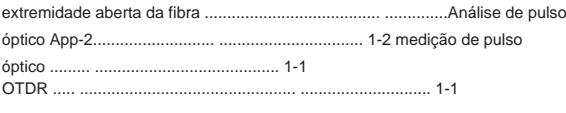

Página

Página

#### Índice

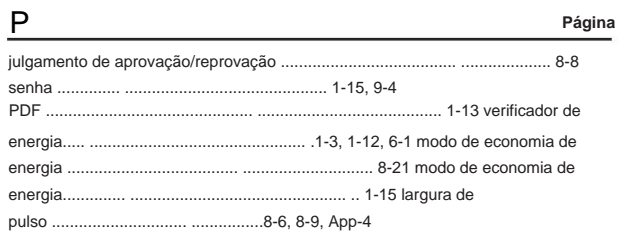

### ${\sf R}$

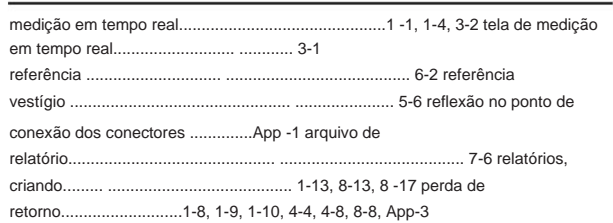

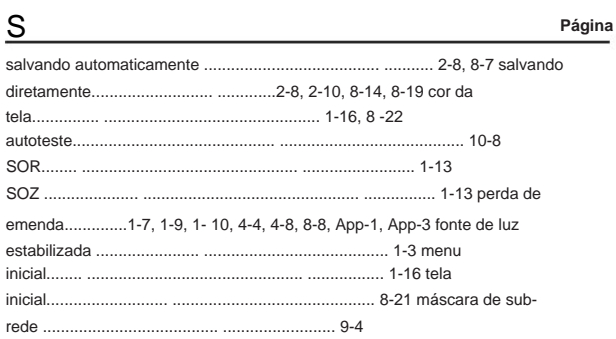

## $\top$

t. Perda 

Página  $\frac{\text{voc\&}}{\text{voc\&}}$ 

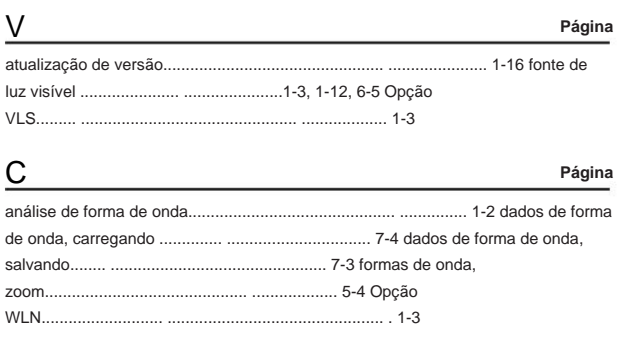

#### Página

Página

Página

#### ................... 6-2 direção do

Z